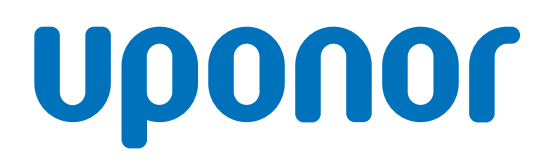

# Uponor Smatrix Wave Pulse

CZ Návod k instalaci a obsluze

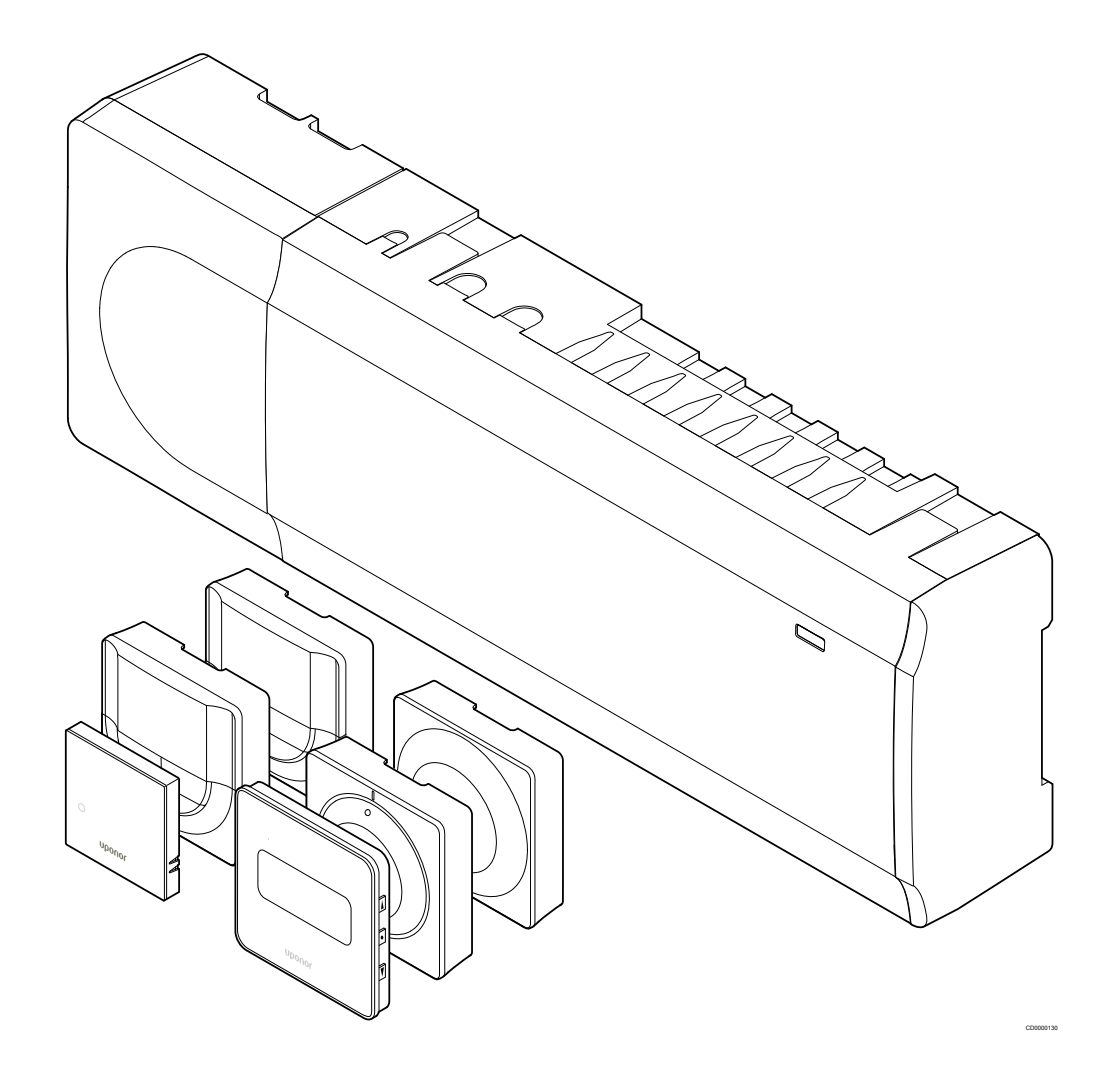

# **Obsah**

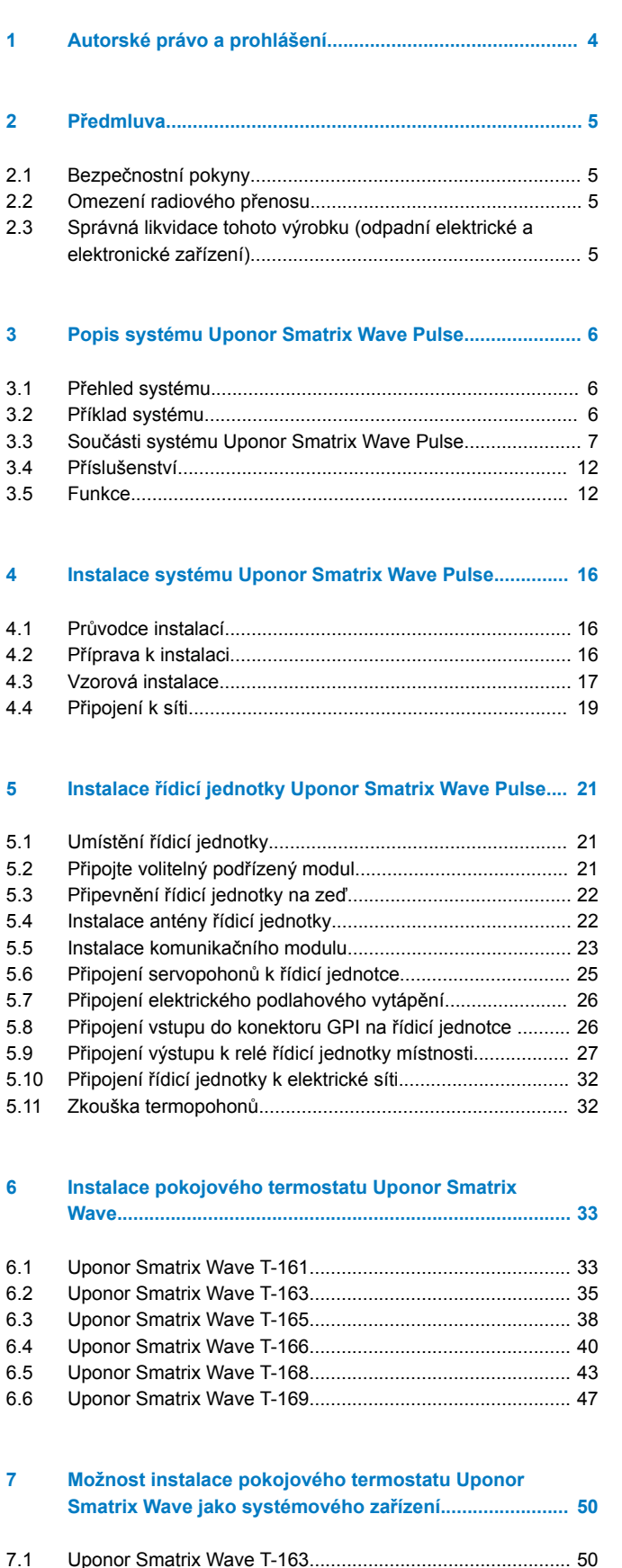

#### **[8 Instalace termostatické hlavice Uponor Smatrix Wave](#page-53-0)... 54**

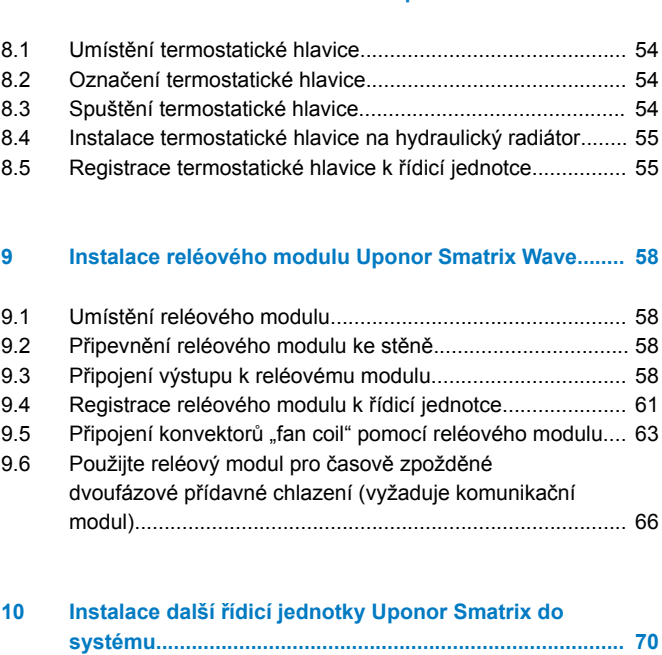

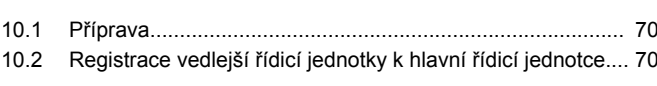

**[11 Dokončení instalace........................................................](#page-71-0)... 72**

#### **[12 Obsluha řídicí jednotky Uponor Smatrix Wave Pulse..](#page-72-0)... 73**

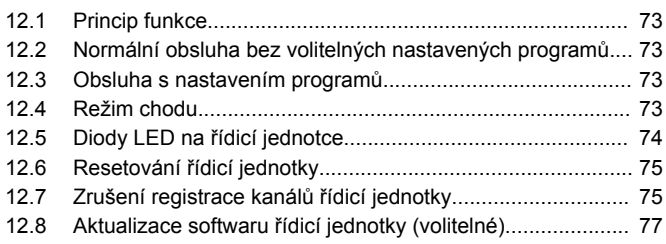

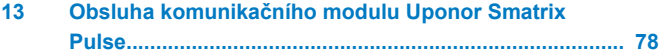

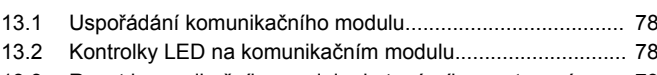

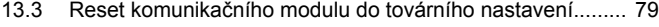

**[14 Obsluha termostatů Uponor Smatrix Wave...................](#page-79-0)... 80**

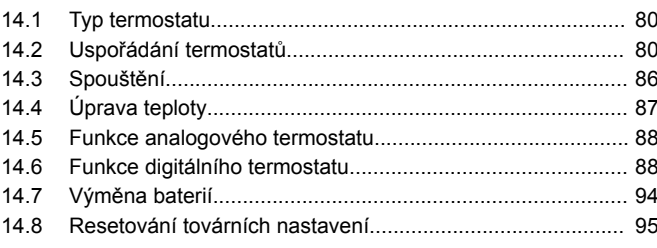

#### **[15 Obsluha termostatické hlavice Uponor Smatrix Wave.](#page-96-0)... 97**

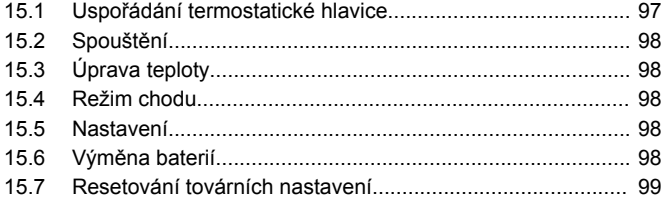

#### **[16 Údržba...............................................................................](#page-99-0). 100**

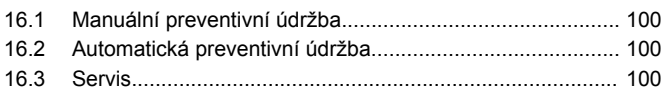

# **[17 Odstraňování poruch.......................................................](#page-100-0). 101**

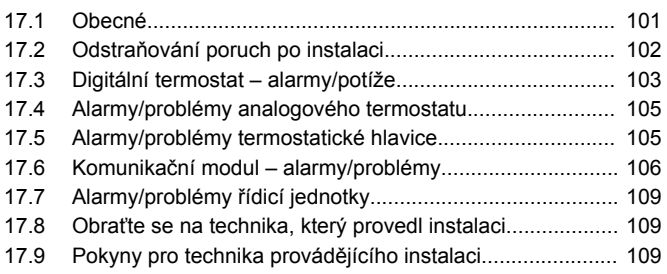

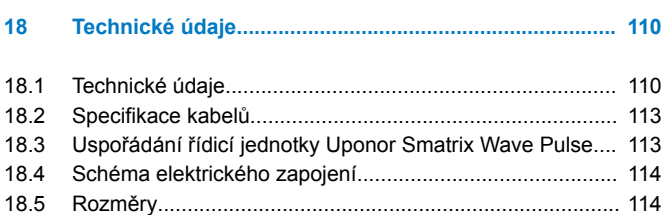

# <span id="page-3-0"></span>**1 Autorské právo a prohlášení**

Společnost Uponor tento návod k instalaci a obsluze a veškerý jeho obsah sestavila výhradně pro informační účely. Obsah návodu (včetně grafiky, log, symbolů, textu a obrázků) je chráněn autorskými právy a ustanoveními mezinárodních zákonů a dohod o autorském právu. Při používání tohoto návodu souhlasíte s dodržováním všech mezinárodních zákonů o autorském právu. Úprava nebo použití jakékoli části tohoto návodu pro jiný účel představuje porušení autorského práva společnosti Uponor, její ochranné známky a jiných vlastnických práv.

Tento návod předpokládá, že byla beze zbytku dodržena bezpečnostní opatření a dále že regulační systém Uponor Smatrix včetně všech jeho součástí, kterých se tento návod týká:

- byl zvolen, naprojektován, nainstalován a uveden do provozu oprávněným a kompetentním pracovníkem pro projektování a instalace v souladu s aktuálními (v době instalace) pokyny k instalaci poskytovanými společností Uponor a rovněž v souladu se všemi platnými stavebními a instalatérskými předpisy a jinými požadavky a směrnicemi;
- nebyl (dočasně nebo trvale) vystaven teplotám, tlaku nebo napětí, které přesahuje mezní hodnoty vytištěné na výrobcích nebo uvedené v pokynech dodaných společností Uponor;
- zůstává na svém původním instalačním místě a nebyl opravován, přemisťován, ani do něj nebylo zasaženo bez předchozího souhlasu společnosti Uponor;
- je připojen k přívodu pitné vody nebo kompatibilnímu potrubí, topení nebo chlazení schválenému nebo určenému společností Uponor;
- není připojen nebo používán s výrobky, díly nebo součástmi nepocházejícími od společnosti Uponor, vyjma těch, které jsou společností Uponor schváleny nebo určeny; a
- nevykazuje před instalací a při uvádění do provozu známky narušení, špatného zacházení, nedostatečné údržby, nesprávného uskladnění, zanedbání nebo náhodného poškození.

I když společnost Uponor vynaložila snahu o zajištění přesnosti tohoto návodu, nezaručuje ani negarantuje přesnost zde uvedených informací. Společnost Uponor si vyhrazuje právo upravit v dokumentu popsané specifikace a vlastnosti nebo kdykoli ukončit výrobu produktů Uponor Smatrix bez předchozího upozornění nebo povinnosti informovat. Tento návod je poskytován "tak, jak je", bez záruk jakéhokoli druhu, ať výslovných nebo předpokládaných. Informace by měly být před jakýmkoli používáním nezávisle ověřeny.

**V nejširším možném rozsahu se společnost Uponor zříká jakékoli záruky, ať vyjádřené či nevyjádřené, včetně mimo jiné nevyjádřené záruky prodejnosti, vhodnosti pro konkrétní účel a neporušení.**

Tato výluka odpovědnosti se vztahuje např. na přesnost, spolehlivost či správnost návodu.

**Za žádných okolností není společnost Uponor zodpovědná za jakékoli nepřímé, zvláštní, náhodné nebo následné škody nebo ztráty, které jsou výsledkem používání nebo neschopnosti používání materiálů nebo informací v návodu, ani nebude podléhat nárokům přisouditelným chybám, opomenutí nebo jiným nepřesnostem v návodu, i když byla společnost Uponor na možnost takového poškození upozorněna.**

**Toto popření odpovědnosti ani žádná ustanovení v tomto návodu neomezují žádná zákonná práva spotřebitelů.**

# <span id="page-4-0"></span>**2 Předmluva**

Návod k instalaci a obsluze popisuje instalaci a používání součástí systému.

# 2.1 Bezpečnostní pokyny

# Výstrahy použité v tomto návodu

Následující symboly jsou v dokumentaci Uponor použity k označení zvláštních opatření při instalaci a obsluze jakéhokoli zařízení Uponor:

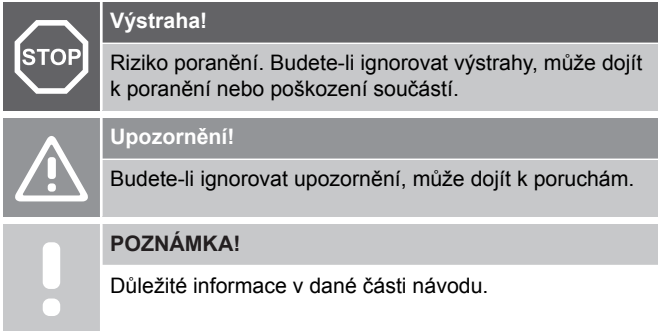

# Bezpečnostní opatření

Při instalaci a obsluze zařízení Uponor dodržujte tato opatření:

- Přečtěte si a dodržujte pokyny v návodu k instalaci a obsluze.
- Instalaci musí provádět kompetentní osoba v souladu s místními předpisy.
- Je zakázáno provádět změny nebo úpravy, které nejsou uvedeny v tomto návodu.
- Před zahájením elektroinstalačních prací musí být odpojeno veškeré napájení.
- K čištění součástí zařízení Uponor nepoužívejte vodu.
- Nevystavujte součásti zařízení Uponor hořlavým výparům nebo plynům.

Společnost Uponor nepřejímá žádnou zodpovědnost za škody nebo poruchy, které vzniknou ignorováním těchto pokynů.

# Napájení

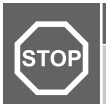

# **Výstraha!**

Systém Uponor využívá napájení 230 V~, 50 Hz. V nouzových případech napájení neprodleně odpojte.

# Technická omezení

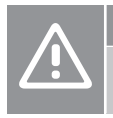

## **Upozornění!**

Abyste se vyvarovali rušení, udržujte instalační/datové kabely mimo napájecí kabely s více než 50 V.

# 2.2 Omezení radiového přenosu

Bezdrátové produkty společnosti Uponor komunikují pomocí rádiového signálu. Používaná frekvence je vyhrazena pro podobné aplikace a pravděpodobnost rušení s jinými radiovými zdroji je velmi nízká.

Ve vzácných případech však nemusí být možné navázat dokonalou rádiovou komunikaci. Dosah vysílání je dostatečný pro většinu aplikací, ale v každé budově se nacházejí jiné překážky ovlivňující radiovou komunikaci a maximální přenosovou vzdálenost. Pokud se vyskytnou potíže s komunikací, doporučuje společnost Uponor přemístit anténu do optimálního místa a neinstalovat vysílače Uponor příliš blízko k sobě **(vzájemná vzdálenost nejméně 40 cm).**Tím lze vyřešit občasné potíže.

# 2.3 Správná likvidace tohoto výrobku (odpadní elektrické a elektronické zařízení)

#### **POZNÁMKA!**

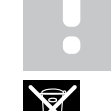

Platí pro země Evropské unie a další evropské země se systémy separovaného sběru druhotných surovin.

Tato značka uvedená na výrobku nebo v této dokumentaci označuje, že zařízení by nemělo být na konci svého cyklu životnosti likvidováno společně s domácím odpadem. Aby nedocházelo k možnému poškození životního prostředí nebo lidského zdraví v důsledku neřízené likvidace odpadu, oddělte tento odpad od jiných typů odpadů a recyklujte jej odpovědným způsobem tak, abyste podpořili udržitelné opětovné používání materiálových zdrojů.

Domácí uživatelé musí kontaktovat maloobchodního prodejce, u něhož produkt zakoupili, nebo místní správní orgán, kde jim budou poskytnuty informace o tom, kde a jak mohou tento výrobek ekologickým způsobem recyklovat.

Komerční uživatelé musí kontaktovat svého dodavatele a ověřit si smluvní podmínky stanovené v kupní smlouvě. Tento výrobek nesmí být likvidován společně s ostatním odpadem.

# <span id="page-5-0"></span>**3 Popis systému Uponor Smatrix Wave Pulse**

Systém Uponor Smatrix Wave je určen k řízení podlahového vytápění a chlazení. Pohodlí, uživatelskou přívětivost a teplotu pro každou místnost domu je možné zkombinovat pomocí různých součástí.

# 3.1 Přehled systému

Systém Uponor Smatrix Wave se skládá z řídicí jednotky, z komunikačního modulu (volitelně), z termostatů a ze servopohonů. Detekují-li termostaty požadavek na vytápění, resp. chlazení, začne řídicí jednotka příslušným způsobem ovládat servopohony.

Řídicí jednotka rovněž může pomocí bezdrátových termostatických hlavic řídit teplotu v místnostech s radiátory.

Nastavení a optimalizace systému (až pro čtyři řídicí jednotky) se provádí pomocí Uponor Smatrix Pulse aplikace (připojené prostřednictvím komunikačního modulu). Systém může pracovat bez komunikačního modulu, ale bude mít sníženou funkčnost.

Systém Uponor Smatrix Wave je ovládán různými typy termostatů. Termostaty jsou navrženy pro maximální pohodlí, proto komunikují s řídicí jednotkou pomocí rádiového spojení. V jednom instalovaném zařízení lze kombinovat různé typy termostatů Uponor Smatrix Wave.

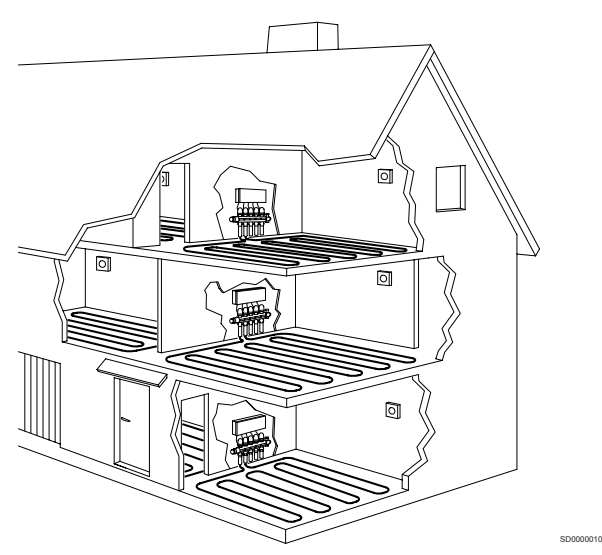

# 3.2 Příklad systému

Obrázek níže zobrazuje řídicí systém Uponor Smatrix Wave s několika instalačními variantami a termostaty.

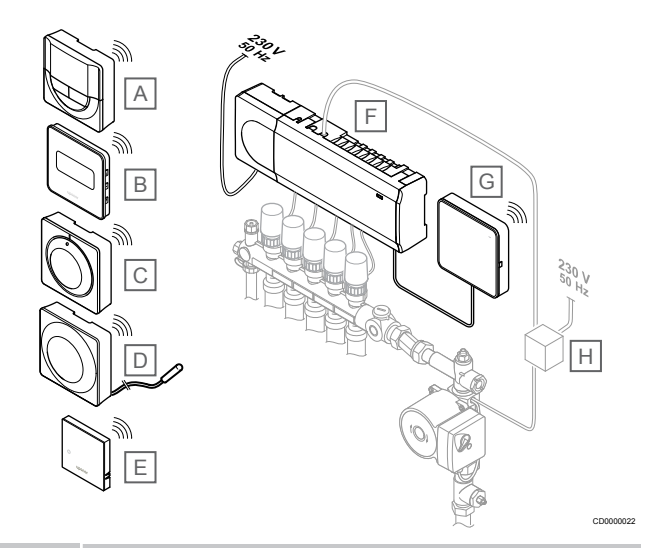

#### **POZNÁMKA!**

K termostatu (kromě modelu T-165) lze připojit čidlo teploty podlahy. Toto řešení lze použít k omezení teploty podlahy.

Maximální omezení lze použít jako ochranu citlivé podlahové krytiny před nadměrně vysokými teplotami, pokud existuje velký požadavek na vytápění. Minimální omezení lze použít pro vytápěné dlážděné podlahy i v případě, že místnost není třeba jakkoli vytápět.

#### **Polo Popis**

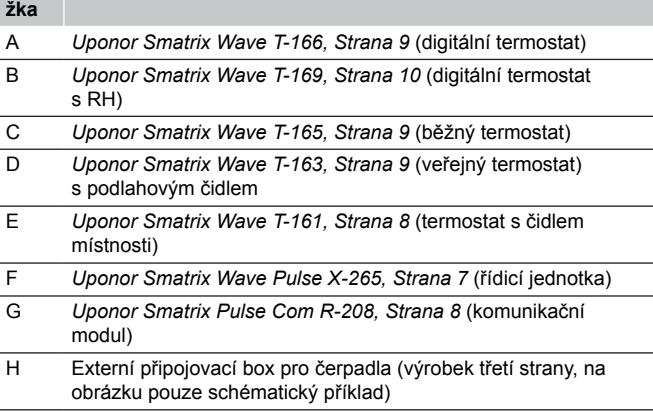

# <span id="page-6-0"></span>3.3 Součásti systému Uponor Smatrix Wave Pulse

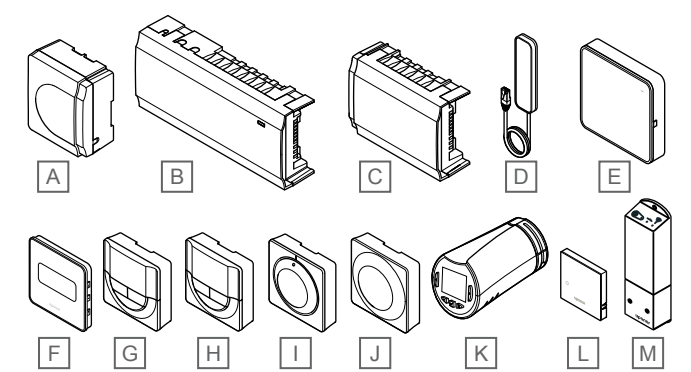

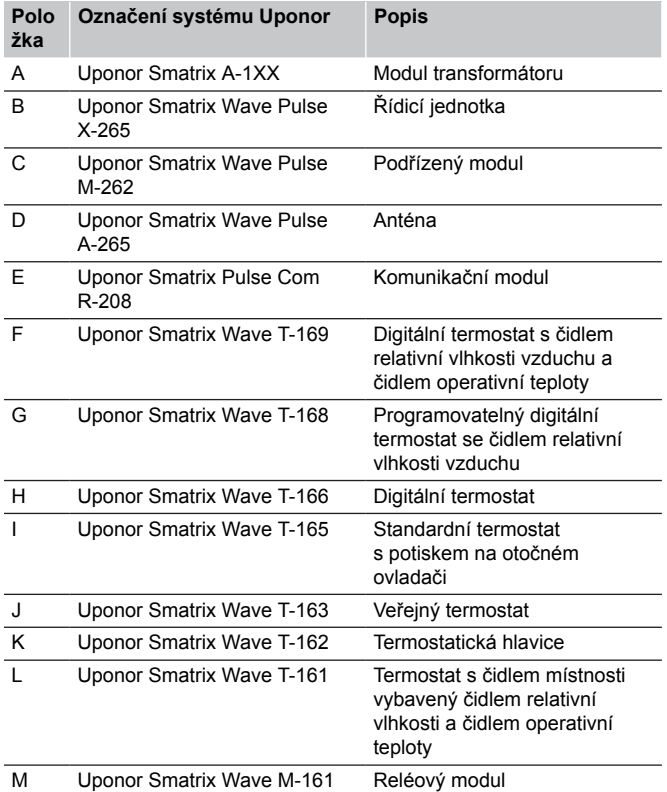

# Řídicí jednotka

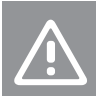

CD0000023

**Upozornění!**

S řídicí jednotkou jsou kompatibilní pouze 24V~ servoovladače.

Řídicí jednotka ovládá místnosti servopohony, které ovlivňují průtok vstupní vody, mění vnitřní teplotu pomocí informací přenášených z registrovaných termostatů a systémových parametrů.

Řídicí jednotka může ovládat až šest kanálů a osm servopohonů. Její umístění je obvykle v blízkosti rozdělovačů hydraulického systému.

Obrázek níže znázorňuje řídicí jednotku s modulem transformátoru a servopohony.

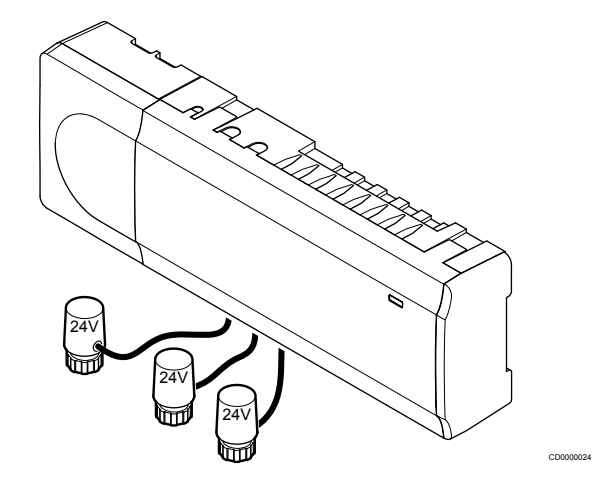

#### **Uponor Smatrix Wave Pulse X-265**

Hlavní vlastnosti:

- Integrované funkce dynamického řízení spotřeby energie (DEM – Dynamic Energy Management), například automatické vyvažování (standardně zapnuto). Pro další funkce, například nastavení komfortu, přemostění místnosti nebo monitorování teploty přívodu, potřebujete aplikaci Uponor Smatrix Pulse (vyžaduje komunikační modul) a v některých případech cloudové služby Uponor.
- Elektronické řízení servopohonů.
- Připojení maximálně osmi servoovladačů (24 V~).
- Dvousměrná komunikace až se šesti pokojovými termostaty.
- Funkce vytápění/chlazení (pokročilá) a/nebo režim Comfort/ECO lze přepínat suchým kontaktem, veřejným termostatem nebo aplikací Uponor Smatrix Pulse (vyžaduje komunikační modul).
- Samostatná relé pro řízení čerpadla a ohřívače vody (další funkce řízení jsou dostupné prostřednictvím komunikačního modulu a aplikace Uponor Smatrix Pulse).
- Cvičný chod ventilu a čerpadla.
- Regulace relativní vlhkosti (vyžaduje aplikaci Uponor Smatrix Pulse).
- Řízení kombinovaného podlahového vytápění/chlazení a stropního chlazení nebo konvektorů (vyžaduje komunikační modul a aplikaci Uponor Smatrix Pulse).
- V režimu ECO umožňuje při vytápění snížit vnitřní teplotu nebo při chlazení zvýšit vnitřní teplotu. Režim ECO se aktivuje ve všech místnostech najednou suchým kontaktem, veřejným termostatem nebo aplikací Uponor Smatrix Pulse (vyžaduje komunikační modul). Chcete-li aktivovat režim ECO v jediné místnosti, použijte programovatelný digitální termostat nebo profily ECO.

Volitelné možnosti:

- <span id="page-7-0"></span>• Konektivita aplikace prostřednictvím komunikačního modulu (pro vzdálené připojení je třeba připojení k aplikaci Cloudové služby Uponor).
- Řídicí jednotka může být rozšířena pomocí podřízeného modulu, který přidává dalších šest kanálů termostatu a šest výstupů pro servopohony.
- Možnost připojení až čtyř řídicích jednotek do jednoho systému (nutný komunikační modul a aplikace Uponor Smatrix Pulse).
- Modulární umístění (oddělitelný transformátor).
- Montáž do skříně nebo na zeď (lišta DIN nebo dodané šrouby).
- Libovolné umístění a orientace při instalaci řídicí jednotky (kromě antény/komunikačního modulu, který musí být nainstalovaný svisle).

#### Součásti řídicí jednotky

Obrázek níže zobrazuje řídicí jednotku s jejími součástmi.

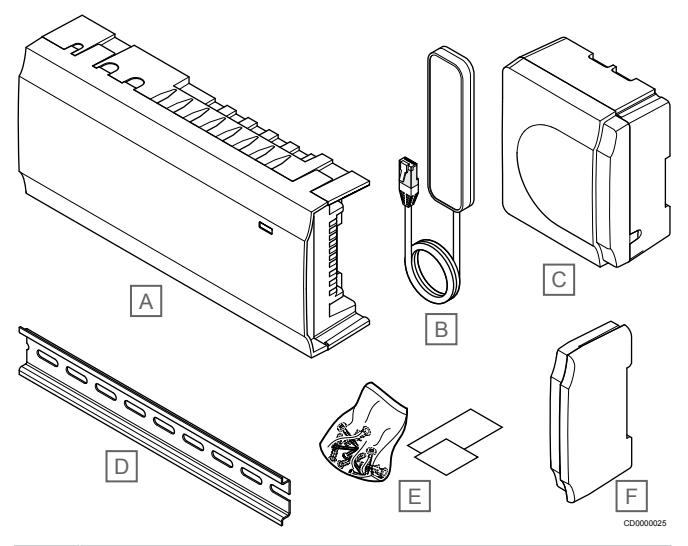

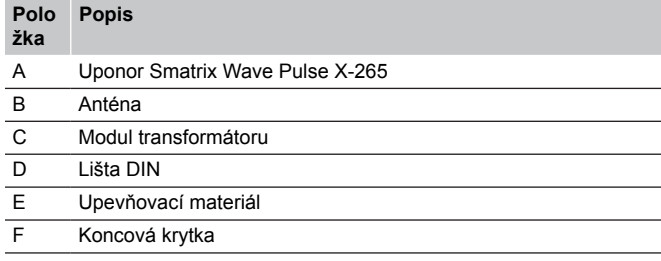

# Komunikační modul

#### **POZNÁMKA!**

Nastavení systému pomocí komunikačního modulu vyžaduje mobilní zařízení (chytrý telefon/tablet).

#### **POZNÁMKA!**

Při použití připojení přes síť Wi-Fi doporučujeme připevnit komunikační modul ke stěně, mimo skříň.

Komunikační modul umožňuje místní a vzdálený (nutné připojení k Cloudové služby Uponor) přístup k řídicí jednotce z mobilního zařízení (pomocí Uponor Smatrix Pulse aplikace).

Součástí komunikačního modulu je modul antény (pro interní komunikaci s termostaty jako takovou) a modul pro místní síť (pro komunikaci prostřednictvím ethernetu nebo sítě Wi-Fi).

Aplikace plní funkci spojení mezi uživatelem / zhotovitelem instalace a řídicí jednotkou pracující v systému, zobrazuje informace a umožňuje také zjednodušené programování všech odpovídajících nastavení systému. Tlačítka Uponor Smatrix Pulse aplikaci je možné stáhnout z portálu Google Play (Android) nebo App Store (iOS).

Systém Uponor Smatrix Wave je možné řídit i bez aplikace a komunikačního modulu (pomocí termostatů). V takovém případě má ale pouze základní funkčnost.

#### **Uponor Smatrix Pulse Com R-208**

Hlavní vlastnosti:

- Připojení přes aplikaci Uponor Smatrix Pulse.
- Připojení k routeru přes síť Wi-Fi nebo ethernet.
- Interní rádiová anténa pro komunikaci v rámci systému Uponor Smatrix (nahrazuje běžnou anténu).
- Další funkce (prostřednictvím aplikace Uponor Smatrix Pulse):
	- Nastavení vytápění/chlazení
	- Další funkce relé (chladič, odvlhčovač atd.)
	- Možnost integrovat do systému až čtyři řídicí jednotky

#### Volitelné možnosti:

• Montáž do skříně nebo na zeď (lišta DIN nebo dodané šrouby).

#### Součásti komunikačního modulu

Obrázek níže zobrazuje komunikační modul s jeho součástmi.

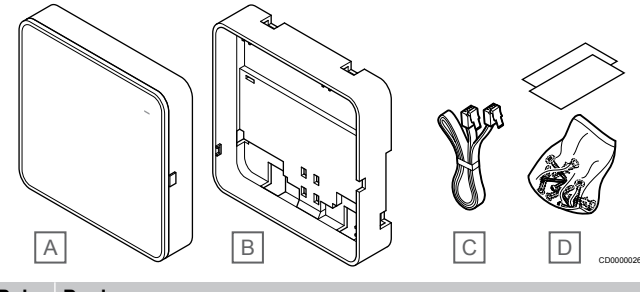

#### **Polo Popis**

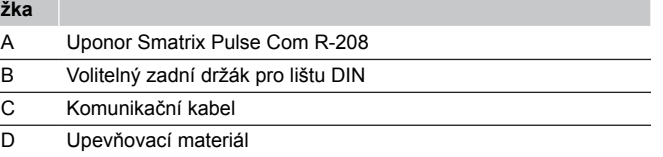

# **Termostaty**

#### **POZNÁMKA!**

Na termostat má vliv teplota okolních povrchů stejně jako teplota okolního vzduchu.

Termostaty komunikují s řídicí jednotkou pomocí radiového vysílání a jsou používány individuálně nebo ve vzájemné kombinaci.

Následující termostaty Uponor Smatrix mohou být použity v systému:

- *Uponor Smatrix Wave T-161, Strana 8*
- *[Uponor Smatrix Wave T-163, Strana 9](#page-8-0)*
- *[Uponor Smatrix Wave T-165, Strana 9](#page-8-0)*
- *[Uponor Smatrix Wave T-166, Strana 9](#page-8-0)*
- *[Uponor Smatrix Wave T-168, Strana 10](#page-9-0)*
- *[Uponor Smatrix Wave T-169, Strana 10](#page-9-0)*

#### **Uponor Smatrix Wave T-161**

Termostat s čidlem je navržen tak, aby byl co nejmenší a zároveň mohl stále regulovat teplotu v místnosti.

Hlavní vlastnosti:

- Operační čidlo pro větší pohodlí.
- Upravte hodnotu teploty pomocí aplikace Uponor Smatrix Pulse (vyžaduje komunikační modul).
- Rozsah nastavení teploty je 5 35 °C (maximální a minimální nastavení mohou být omezena jinými nastaveními systému).
- <span id="page-8-0"></span>• K termostatu lze připojit volitelné čidlo teploty podlahy. Nastavení omezení teploty podlahy (maximální a minimální) je k dispozici pouze s využitím aplikace Uponor Smatrix Pulse (vyžaduje komunikační modul). V opačném případě se k omezení použijí výchozí hodnoty systému.
- Mez relativní vlhkosti indikovaná v aplikaci Uponor Smatrix Pulse (vyžaduje komunikační modul).
- Lze umístit až 30 metrů od řídicí jednotky.

Součásti termostatu s čidlem:

Obrázek níže zobrazuje termostat s jeho součástmi.

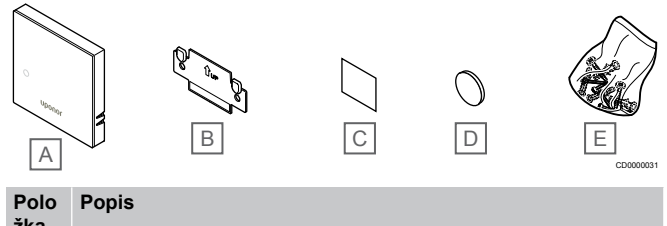

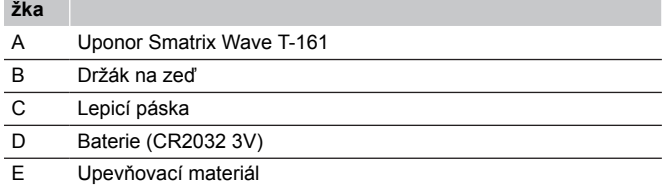

#### **Uponor Smatrix Wave T-163**

Termostat je navržen pro veřejná umístění, proto má skrytý otočný ovladač. Chcete-li nastavit teplotu, musíte jej sejmout ze zdi. Pokud termostat sejmete, spustí se alarm (je-li aktivováno).

Termostat lze zaregistrovat jako systémové zařízení, umožňující další funkce. Pokud plní funkci systémového zařízení je integrované čidlo teploty deaktivováno.

Hlavní vlastnosti:

- Úprava nastavení teploty pomocí potenciometru na zadní straně termostatu.
- Rozsah nastavení teploty je 5 35 °C (maximální a minimální nastavení mohou být omezena jinými nastaveními systému).
- Na řídicí jednotce je signalizován alarm v případě, sejmete-li termostat ze zdi, což zajišťuje ochranu proti neoprávněné manipulaci. Při použití aplikace Uponor Smatrix Pulse (nutný komunikační modul) se alarm zobrazí také v aplikaci.
- Vstup bezpotenciálového kontaktu pro přepínání provozních režimů mezi vytápěním a chlazením, pokud je zařízení zaregistrováno jako systémové.
- Vstup bezpotenciálového kontaktu pro nucený provoz v režimu ECO, pokud je zařízení zaregistrováno jako systémové.
- K termostatu lze připojit volitelné čidlo teploty podlahy. Nastavení omezení teploty podlahy (maximální a minimální) je k dispozici pouze s využitím aplikace Uponor Smatrix Pulse (vyžaduje komunikační modul). V opačném případě se k omezení použijí výchozí hodnoty systému.
- Volitelné čidlo venkovní teploty lze zaregistrovat jako standardní termostat nebo jako systémové zařízení.
- Přepínač DIP pro výběr mezi provozním režimem čidla/funkce.
- Aktivace nebo deaktivace plánování režimů Comfort/ECO pro místnost pomocí přepínače DIP na zadní straně.
- Lze umístit až 30 metrů od řídicí jednotky.

Součásti termostatu.

Obrázek níže zobrazuje termostat s jeho součástmi.

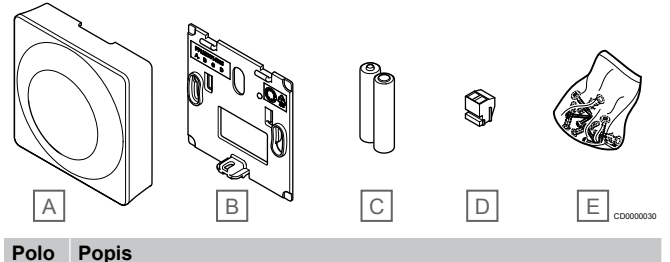

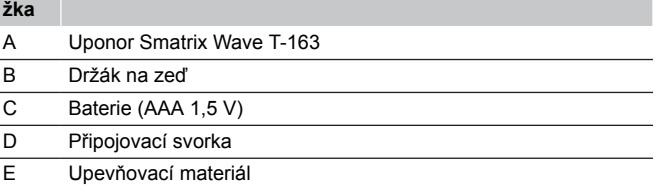

#### **Uponor Smatrix Wave T-165**

Nastavení teploty termostatu jsou seřizovány pomocí otočného ovladače. Maximální/minimální teploty je možné nastavovat pouze prostřednictvím aplikace Uponor Smatrix Pulse v aplikaci (nutný komunikační modul). Pozice 21 °C je označená na otočném ovladači.

Hlavní vlastnosti:

- Úprava nastavení teploty pomocí velkého otočného ovladače.
- Prstenec LED signalizuje otáčení ovladačem (změna nastavené teploty).
- Rozsah nastavení teploty je 5 35 °C (maximální a minimální nastavení mohou být omezena jinými nastaveními systému).
- Kontrolka LED v pravém dolním rohu signalizuje asi 60 sekund, zda je zadán požadavek na vytápění nebo chlazení.
- Aktivace nebo deaktivace plánování režimů Comfort/ECO pro místnost pomocí přepínače DIP na zadní straně.
- Lze umístit až 30 metrů od řídicí jednotky.

#### Součásti termostatu.

Obrázek níže zobrazuje termostat s jeho součástmi.

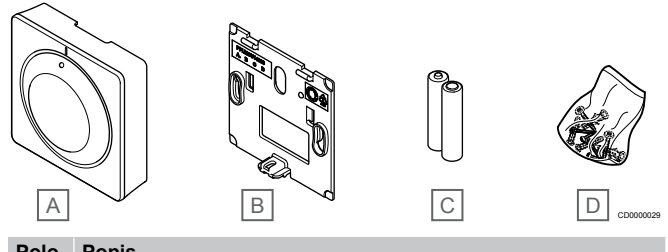

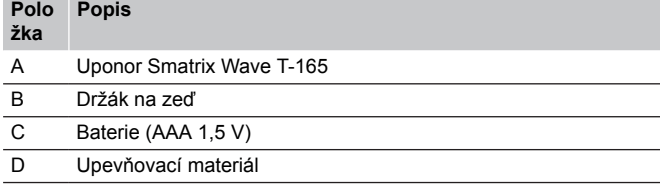

#### **Uponor Smatrix Wave T-166**

Termostat na displeji zobrazuje teplotu okolí nebo nastavenou teplotu. Nastavení teploty lze upravit tlačítky +/– na předním panelu.

Hlavní vlastnosti:

- Podsvícený displej, který pohasne po 10 sekundách nečinnosti.
- Zobrazení ve stupních Celsia nebo Fahrenheita.
- Kalibrace zobrazované teploty v místnosti.
- <span id="page-9-0"></span>• Požadavek vytápění/chlazení a také indikace vybité baterie na displeji.
- Zobrazení verze softwaru během spouštění.
- Rozsah nastavení teploty je 5 35 °C (maximální a minimální nastavení mohou být omezena jinými nastaveními systému).
- Regulace teploty v místnosti pomocí volitelných externích čidel teploty.
- Zobrazuje hodnoty volitelných čidel teploty, pokud jsou čidla připojena a je aktivována regulace teploty v příslušné místnosti.
- Přepněte mezi režimem Comfort a ECO s plánováním (nutná aplikace Uponor Smatrix Pulse).
- Nastavení hodnoty poklesu v režimu ECO.
- Lze umístit až 30 metrů od řídicí jednotky.

#### Součásti termostatu.

Obrázek níže zobrazuje termostat s jeho součástmi.

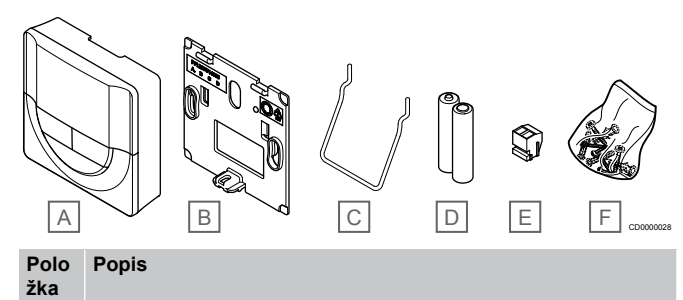

## A Uponor Smatrix Wave T-166 B Držák na zeď C Stojan D Baterie (AAA 1.5 V) E Připojovací svorka F Upevňovací materiál

#### **Uponor Smatrix Wave T-168**

Termostat na displeji zobrazuje teplotu okolí, nastavenou teplotu, relativní vlhkost a čas. Nastavení lze upravit tlačítky +/– na předním panelu. Ostatní programovatelná nastavení zahrnují plánování a individuální režim ECO (pro jednotlivé místnosti) atd.

Společnost Uponor doporučuje používat tento termostat pouze v systémech bez komunikačního modulu. V systémech s komunikačním modulem je plánovací funkce termostatu vypnutá.

Hlavní vlastnosti:

- Podsvícený displej, který pohasne po 10 sekundách nečinnosti.
- Zobrazení ve stupních Celsia nebo Fahrenheita.
- Kalibrace zobrazované teploty v místnosti.
- Požadavek vytápění/chlazení a také indikace vybité baterie na displeji.
- Zobrazení verze softwaru během spouštění.
- Průvodce nastavením data a času při první instalaci nebo po resetování na výchozí hodnoty.
- 12/24h hodiny pro plánování.
- Rozsah nastavení teploty je 5 35 °C (maximální a minimální nastavení mohou být omezena jinými nastaveními systému).
- Regulace teploty v místnosti pomocí volitelných externích čidel teploty.
- Zobrazuje hodnoty volitelných čidel teploty, pokud jsou čidla připojena a je aktivována regulace teploty v příslušné místnosti.
- Programovatelné přepínání mezi režimy Comfort a ECO s nastavitelnou hodnotou poklesu ECO v místnosti.
- Při nastavení na program nemohou T-168 být přepsána (pokles ECO atd.) ostatními nastaveními systému.
- Indikace alarmu omezení relativní vlhkosti na displeji (vyžaduje komunikační modul).
- Plánování podle předem naprogramovaných nebo vlastních harmonogramů.
- Nižší vnitřní teplota v jednotlivých místnostech s režimem ECO.
- Lze umístit až 30 metrů od řídicí jednotky.

#### Součásti termostatu.

Obrázek níže zobrazuje termostat s jeho součástmi.

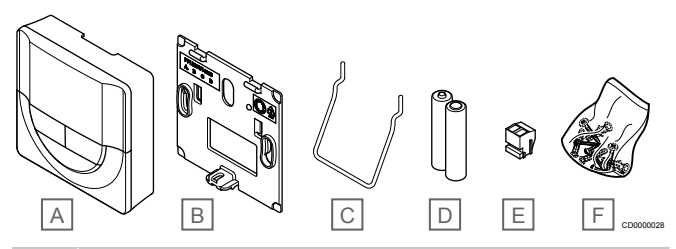

**Polo Popis**

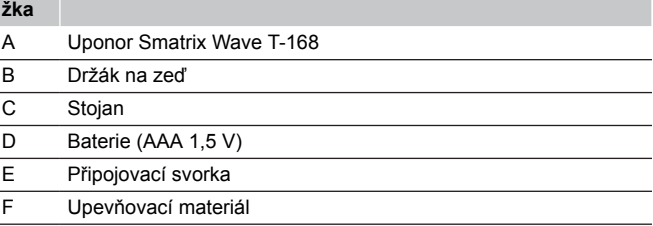

#### **Uponor Smatrix Wave T-169**

Termostat na displeji zobrazuje teplotu okolí, nastavenou teplotu nebo relativní vlhkost. Nastavení teploty se upravuje tlačítky *L*/V na boční straně termostatu.

#### Hlavní vlastnosti:

- Úsporný e-paper displej (aktualizuje se každých 10 minut).
- Zobrazení ve stupních Celsia nebo Fahrenheita.
- Operační čidlo pro větší pohodlí.
- Kalibrace zobrazované teploty v místnosti.
- Požadavek vytápění/chlazení a také indikace vybité baterie na displeii.
- Zobrazení loga Uponor a verze softwaru během spouštění.
- Rozsah nastavení teploty je 5 35 °C (maximální a minimální nastavení mohou být omezena jinými nastaveními systému).
- Regulace teploty v místnosti pomocí volitelných externích čidel teploty.
- Zobrazuje hodnoty volitelných čidel teploty, pokud jsou čidla připojena a je aktivována regulace teploty v příslušné místnosti.
- Přepněte mezi režimem Comfort a ECO s plánováním (nutná aplikace Uponor Smatrix Pulse).
- Nastavení hodnoty poklesu v režimu ECO.
- Indikace alarmu omezení relativní vlhkosti na displeji (vyžaduje komunikační modul).
- Převrácení barev na displeji.
- Lze umístit až 30 metrů od řídicí jednotky.

#### <span id="page-10-0"></span>Součásti termostatu.

Obrázek níže zobrazuje termostat s jeho součástmi.

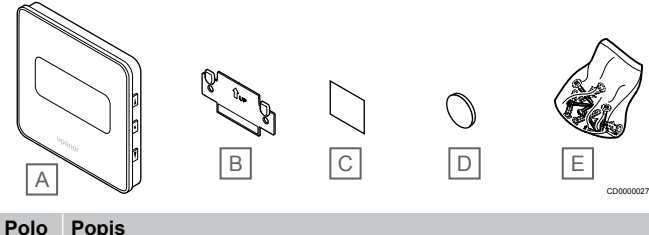

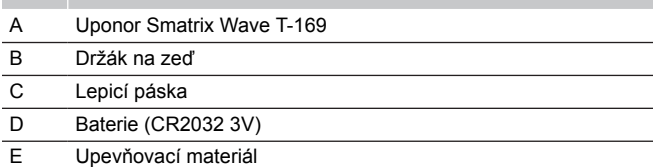

# Termostatická hlavice

Termostatická hlavice umožňuje regulaci radiátorů v systému.

#### **Uponor Smatrix Wave T-162**

Hlavní vlastnosti:

**žka**

- Proporcionální regulace
- Podsvícený displej, který pohasne po 10 sekundách nečinnosti.
- Zobrazení ve stupních Celsia nebo Fahrenheita.
- Zobrazení verze softwaru během spouštění.
- Přijímá nastavenou hodnotu a režim Comfort/ECO z termostatu a Uponor Smatrix Pulse z aplikace (nutný komunikační modul), pokud je k dispozici. Jinak se požadovaná hodnota nastavuje na termostatické hlavici.
- Rozsah nastavení teploty je 5 35 °C (maximální a minimální nastavení mohou být omezena jinými nastaveními systému).
- Zobrazuje aktuální teplotu v místnosti.
- Vyžaduje řídicí jednotku Uponor Smatrix Wave.
- Na každou místnost lze zaregistrovat od jedné do několika termostatických hlavic. Maximum jsou dvě hlavice na jeden kanál.
- Lze umístit až 30 metrů od řídicí jednotky.

#### Součásti termostatické hlavice

Obrázek níže zobrazuje termostatickou hlavici s jejími součástmi.

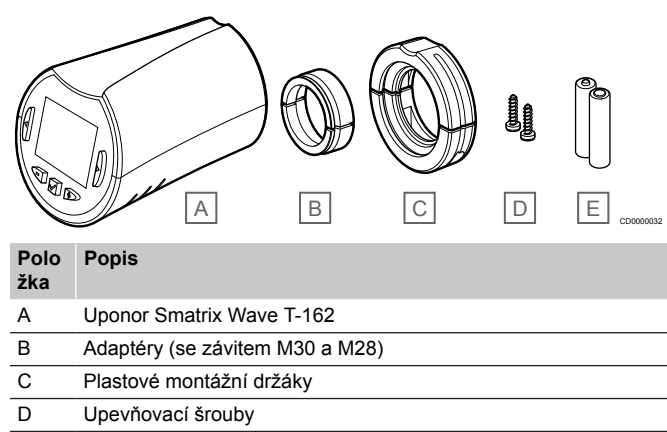

E Baterie (AA 1,5 V)

# Rozšiřující modul

Řídicí jednotka Uponor Smatrix Wave může být rozšířena pomocí podřízeného modulu o dalších šest kanálů a šest výstupů pro servopohony.

#### **Uponor Smatrix Wave Pulse M-262**

#### **POZNÁMKA!**

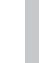

K jedné řídicí jednotce je možné připojit pouze jeden podřízený modul.

#### Hlavní vlastnosti:

- Snadné připojení při instalaci stávající řídicí jednotky, nevyžaduje se žádná další kabeláž.
- Registrace až šesti dalších termostatů v systému.
- Připojení až šesti dalších servopohonů (24 V).
- Elektronické řízení servopohonů.
- Cvičný chod ventilu.

Součásti podřízeného modulu

Obrázek níže zobrazuje rozšiřující modul s jeho součástmi.

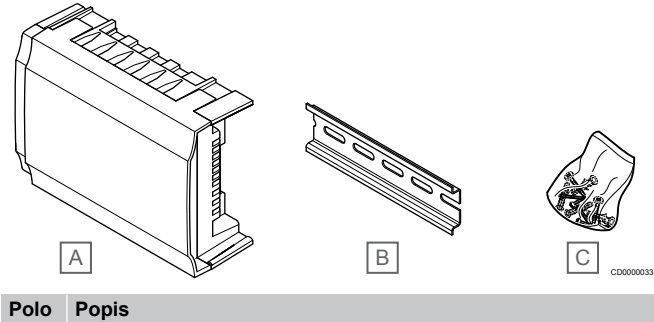

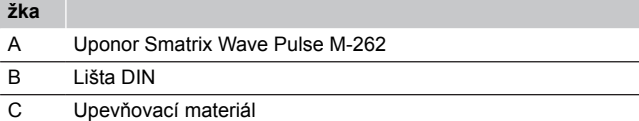

# Reléový modul

Reléový modul přidává do systému další dvě výstupní relé.

#### **Uponor Smatrix Wave M-161**

Hlavní vlastnosti:

- Bezpotenciálové kontakty (230V~, 5 A).
- Vyžaduje řídicí jednotku Uponor Smatrix Wave.
- Funkce výstupu řízení čerpadla a vytápění/chlazení.
- Funkce řízení čerpadla a odvlhčovače (nutný komunikační modul a aplikace Uponor Smatrix Pulse).
- Funkce řízení ohřívače vody a chladiče (nutný komunikační modul a aplikace Uponor Smatrix Pulse).
- Funkce řízení ventilace a režimů Comfort/ECO (nutný komunikační modul a aplikace Uponor Smatrix Pulse).
- Ovládání konvektoru "fan coil" (vyžaduje komunikační modul a aplikaciUponor Smatrix Pulse, aby mohl být "fan coil" propojen s kanálem pro místnost).
- Volitelná funkce dvoufázového chlazení (vyžaduje aktivaci na reléovém modulu a komunikační modul). Viz *[Použijte reléový modul pro časově zpožděné dvoufázové](#page-65-0) [přídavné chlazení \(vyžaduje komunikační modul\)., Strana 66](#page-65-0)*
- Lze umístit až 30 metrů od řídicí jednotky.

pro více informací.

#### <span id="page-11-0"></span>Součásti reléového modulu

Obrázek níže zobrazuje reléový modul s jeho součástmi.

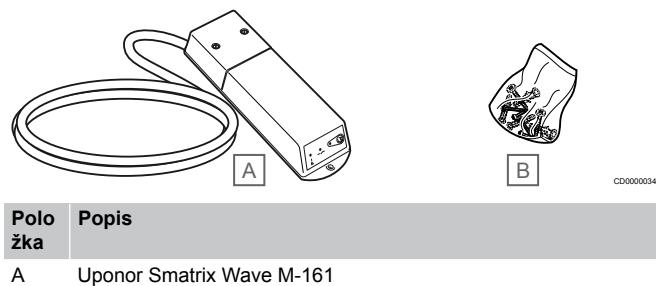

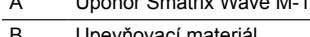

B Upevňovací materiál

## Servopohony Uponor

Servopohony Uponor jsou namontovány na ventilech rozdělovače a jsou řízeny pomocí signálů zapnutí/vypnutí nebo signálů pulzní šířkové modulace (PWM).

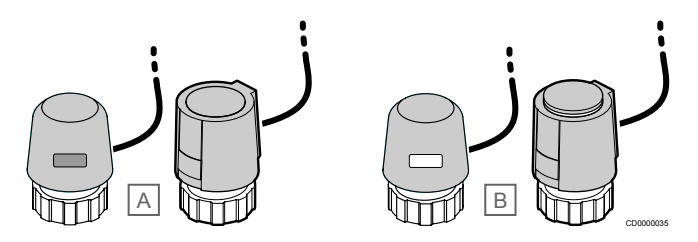

A Servopohon uzavřel ventil – prázdný indikátor

B Servopohon otevřel ventil – bílý indikátor

#### **Řízení zapnutím/vypnutím**

Při instalaci systému s řízením signály zapnutí/vypnutí se vyžaduje ruční vyvažování systému.

Jakmile je teplota naměřená termostatem nižší (režim vytápění) nebo vyšší (režim chlazení) než nastavená teplota, je vytvořen požadavek na změnu pokojové teploty a odeslán do řídicí jednotky. Řídicí jednotka otevře servopohony podle aktuálního provozního režimu a dalších nastavení. Jakmile je dosažena nastavená teplota, je tato informace odeslána a servopohony jsou uzavřeny. Ukazatel v podobě bílého pásu ukazuje, nakolik je servopohon otevřený. Pokud se bílý pás zobrazuje celý, je zcela otevřený. Není-li vidět žádný bílý pás, znamená to, že servopohon je zavřený.

Doba potřebná k otevření a zavření servopohonu může být několik minut.

#### **Řízení PWM**

#### **POZNÁMKA!**

Automatické vyvažování je možné použít v kombinaci s vodním vyvažováním.

Řízení PWM se používá v případě, že je aktivní funkce automatického vyvažování.

Při instalování systému s řízením PWM je možné všechny vyvažovací ventily plně otevřít, systém je vyvažován automaticky.

Viz *[Automatické vyvažování, Strana 13](#page-12-0)*, pro více informací.

# 3.4 Příslušenství

Společnost Uponor nabízí řadu příslušenství pro použití se standardním portfoliem.

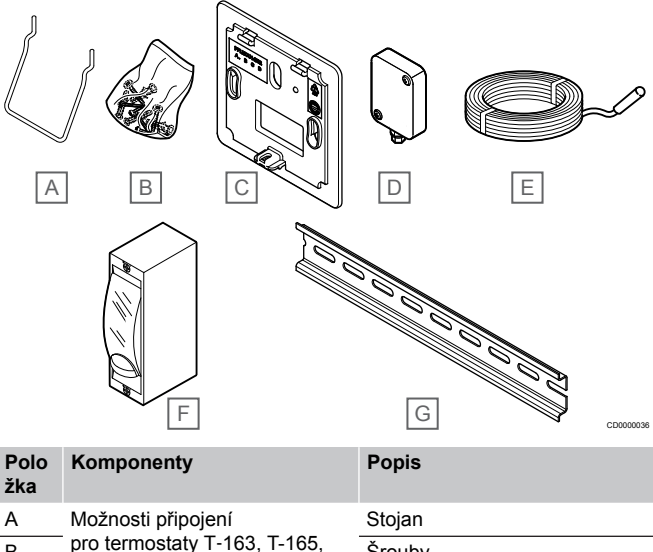

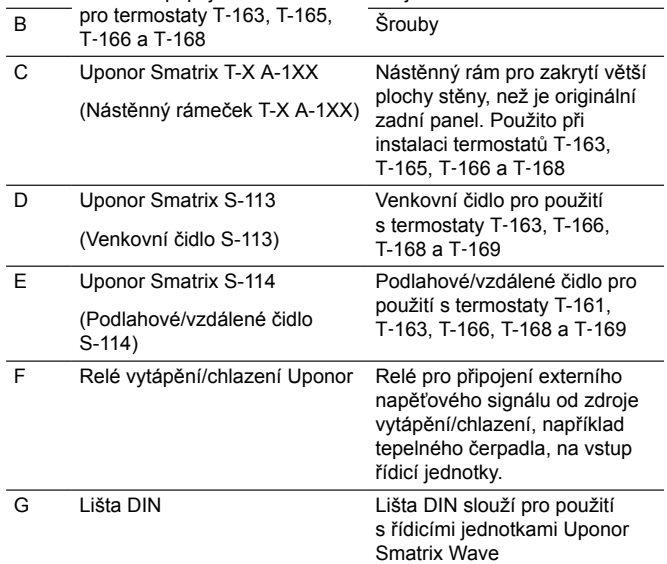

# 3.5 Funkce

#### **POZNÁMKA!**

Nastavení systému pomocí komunikačního modulu vyžaduje mobilní zařízení (chytrý telefon/tablet).

Řídicí jednotka Uponor Smatrix se používá k řízení systému podlahového vytápění, resp. chlazení v domácnosti.

Řídicí jednotka může pomocí externího relé nebo radiátorů s termostatickými hlavicemi ovládat rovněž elektrické podlahové vytápění.

Termostaty zaregistrované v řídicí jednotce se používají pro řízení servopohonů namontovaných na horní straně ventilů rozdělovače.

Jakmile je teplota naměřená termostatem nižší (režim vytápění) nebo vyšší (režim chlazení) než nastavená teplota, je vytvořen požadavek na změnu pokojové teploty a odeslán do řídicí jednotky. Řídicí jednotka řídí servopohony podle aktuálního řídicího režimu a nastavení. Tím se řídí průtok do podlahových okruhů v pokoji a nastavuje se pokojová teplota. Jakmile je dosažena nastavená teplota, je tato informace odeslána do řídicí jednotky a je splněn požadavek.

# <span id="page-12-0"></span>Řízení servopohonu

Řízení servopohonu brání současnému otevření příliš velkému počtu servopohonů a snižuje tak potřebný špičkový výkon. Špičkový proud lze snižovat zpožděním otevření některých servopohonů, protože jejich spotřeba proudu je nejvyšší při otevírání.

Současně lze otevřít až osm servopohonů v šesti pokojích. Další servopohony jsou zařazeny do fronty a otevřeny ve stanoveném pořadí.

# Automatické vyvažování

#### **POZNÁMKA!**

Automatické vyvažování je možné použít v kombinaci s vodním vyvažováním.

Řídicí jednotka může ovládat výstupy servopohonů pomocí signálů zapnutí/vypnutí nebo pomocí automatického vyvažování s využitím signálů pulzní šířkové modulace (PWM, standardně zapnuto).

Automatické vyvažování je funkce, která zajišťuje, že se k udržení definované teploty v místnostech (nastavená hodnota) použije potřebné množství energie bez nutnosti ručního vyvažování.

Funkce počítá časování servopohonů a cyklicky se přizpůsobuje měnícím se podmínkám. Tímto způsobem je vždy zajištěno, že pro místnosti bude k dispozici potřebné množství energie a dojde k úpravě teploty v místnostech.

Výsledkem je rovnoměrnější podlahová teplota a rychlejší reakce systému s nižší spotřebou energie, než je tomu u standardního systému se zapínáním a vypínáním.

# Režimy Comfort a ECO

#### **POZNÁMKA!**

V systému používejte pouze jeden přepínač Comfort/ ECO.

- Zapojení externího přepínače Comfort/ECO do systému (systémové zařízení veřejného termostatu nebo vstup GPI), vypne nucený režim ECO v aplikaci Uponor Smatrix Pulse.
- Připojení externího přepínače Comfort/ECO přes systémové zařízení veřejného termostatu zakáže možnost Comfort/ECO v GPI.

Pomocí komunikačního modulu a aplikace Uponor Smatrix Pulse nebo externího přepínače (připojeného k veřejnému termostatu nebo ke konektoru GPI) je možné regulovat režimy nastavené teploty mezi dvěma různými teplotami. Dostupné režimy jsou **Comfort** (Pohodlí) a **ECO** (Ekonomický).

Automatické přepínání mezi režimy Comfort/ECO je možné naplánovat připojením komunikačního modulu k rozhraní Cloudové služby Uponor. Plánování v systémech bez komunikačního modulu je možné jen s programovatelným termostatem. Ten však může plánovat režimy Comfort/Eco pouze v místnosti, pro kterou je zaregistrovaný.

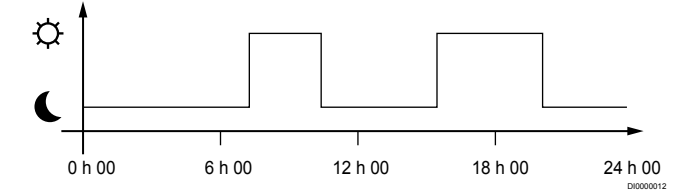

Obrázek níže ukazuje, že systém vytápí v režimu Comfort ráno a odpoledne, ale přepne do režimu ECO během noci a uprostřed dne, když je dům obvykle prázdný.

# Funkce chlazení

Řídicí jednotka reguluje instalaci podlahového chlazení dle potřeb zákazníka. Teploty lze nastavovat pomocí termostatů umístěných v každé místnosti nebo pokud jsou instalovány pomocí aplikace Uponor Smatrix Pulse (vyžaduje komunikační modul).

Jakmile je teplota naměřená termostatem vyšší než nastavená teplota, je vytvořen požadavek na změnu pokojové teploty a odeslán do řídicí jednotky. Řídicí jednotka otevře servopohony podle aktuálního provozního režimu a dalších nastavení. Pokud není povoleno automatické vyvažování, servoovladače se otevřou před dosažením požadované hodnoty. Jakmile je dosažena nastavená teplota, je tato informace odeslána a servopohony jsou uzavřeny.

#### **Uponor Smatrix Pulse v aplikaci (nutný komunikační modul)**

Systém podporuje různé možnosti chlazení a nastavuje se v aplikaci Uponor Smatrix Pulse.

Metody chlazení dostupné v aplikaci Uponor Smatrix Pulse.

- Podlahové chlazení (UC) Systém zajišťuje chlazení prostřednictvím podlahových okruhů.
- Konvektor "fan coil" (FC)

Chlazení v systému je dosaženo pomocí konvektorů "fan coil" (připojených k reléovému modulu registrovanému na pokojovém termostatu).

**Pozor!** V systému by mělo být zakázáno automatické vyvažování (Nastavení při instalaci).

V místnostech, kde je povoleno podlahové chlazení a je nainstalován konvektor, se podlahové chlazení spouští, jakmile je teplota v místnosti o několik stupňů pod nastavenou hodnotou (1. fáze) a konvektor se spouští při dosažení nastavené hodnoty (2. fáze chlazení).

Stropní chlazení (CC)

Systém zajišťuje chlazení prostřednictvím stropního chlazení (systém se 2 nebo 4 trubkami).

Zvolte, zda systém vytápění/chlazení pro dodávky média používá 2 nebo 4 trubky.

- Systém se dvěma trubkami umožňuje do systému dodávat pouze médium o jedné teplotě (vytápění, nebo chlazení). *Automatické vyvažování vypnuto:* V místnostech, kde je povoleno podlahové vytápění/chlazení. Podlahové chlazení a stropní chlazení se spustí, jakmile je teplota v místnosti přibližně o 1 stupeň nižší než nastavená hodnota. *Automatické vyvažování zapnuto:* Stropní chlazení a podlahové chlazení se řídí aktuálními požadavky na chlazení.
- Má-li systém čtvero potrubí, znamená to, že má zvlášť okruh pro vytápění a zvlášť okruh pro chlazení. V režimu vytápění:
	- Podlahové okruhy se používají v případě požadavku na
	- vytápění.
	- V režimu chlazení:

Při požadavku na chlazení se používají zároveň podlahové okruhy i stropní chlazení.

Více informací o jednotlivých funkcích najdete v aplikaci Uponor Smatrix Pulse.

#### **Časově zpožděné chlazení druhé fáze s reléovým modulem (vyžaduje komunikační modul)**

Při použití reléového modulu M-161 a digitálního termostatu lze k řídicí jednotce Wave připojit volitelnou druhou fázi chlazení.

Při použití jednoho z relé se aktivace druhé fáze chlazení odloží o 30 minut (relé 1) nebo 90 minut (relé 2).

Reléový modul je zaregistrován v termostatu prostřednictvím jednokanálové integrace (nabídka nastavení termostatu 9). Viz *[Registrace reléového modulu k termostatu, Strana 67](#page-66-0)* pro více informací.

# Elektrické podlahové vytápění

Řídicí jednotka Uponor Smatrix může ovládat elektrické podlahové vytápění (Uponor Comfort-E) prostřednictvím výstupů pro servopohony.

Výstup řídicí jednotky je 24 V~. Elektrické podlahové vytápění (rohož/ vodič) je proto nutné k řídicí jednotce připojit pomocí relé (dimenzovaného na správné zatížení).

# Konvektory "fan coil"

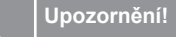

Kvůli zachování regulačního výkonu společnost Uponor doporučuje připojovat k řídicí jednotce nejvýše 4 konvektory "fan coil".

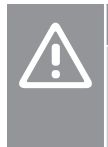

## **Upozornění!**

V místnostech s konvektorem "fan coil" se přesvědčte, že k prvnímu kanálu pro místnost není připojen servopohon, protože první kanál se používá k řízení konvektoru "fan coil".

Reléový modul je možné použít k řízení konvektorů "fan coil" v místnosti.

Konvektor "fan coil" je připojený k reléovému modulu, který je registrovaný ke kanálu termostatu, a ovládaný v závislosti na nastavení v aplikaci (nutný komunikační modul). Při výběru konvektoru "fan coil" v nastavení chlazení v aplikaci zvolte první kanál pokoje, ke kterému je termostat registrován.

# Korekce vytápění/chlazení

Společnost Uponor používá korekci teploty pro nastavení hodnot při přepínání mezi vytápěním a chlazením. To zlepšuje výkonnost systému a snižuje potřebu ručního seřízení nastavených hodnot při přepínání mezi vytápěním a chlazením.

Korekce je 2 °C a používá se pro zvýšení nastavených hodnot při přepnutí na chlazení. Při přepnutí zpět na vytápění je hodnota použita pro snížení nastavené hodnoty.

# Snížení teploty vytápění

Pokud je přerušeno spojení s termostatem, odpovídající okruh nelze regulovat pomocí teploty v místnosti. Řídicí jednotka pak aktivuje funkci snížení teploty pro nastavený okruh a servopohony jsou ovládány s nastaveným intervalem.

Funkce se aktivuje až do opětovného připojení termostatu.

## Teplota s malou hysterezí

Společnost Uponor používá teplotu s malou hysterezí pro dosažení nejvyšší úrovně komfortu. Používá se pro přesnou regulaci a to díky rozhodování, kdy se má spustit a zastavit vytápění a chlazení. To se provádí na základě informací z čidel a nastavených hodnot.

# Řízení čerpadla (nutný komunikační modul)

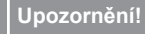

Změna stavu řízení čerpadla nebo chlazení povoleno (v aplikaci Uponor Smatrix, vyžaduje komunikační modul) nastaví všechna relé na hodnotu **Not configured** (Nenakonfigurováno). Bude nutné je znovu nakonfigurovat.

#### **POZNÁMKA!**

V systémech s více řídicími jednotkami (hlavní nebo vedlejší konfigurace) jsou všechna relé zpočátku nastavena na hodnotu **Not configured** (Nenakonfigurováno). Během instalace bude nutné je nakonfigurovat.

Každá řídicí jednotka v systému má relé čerpadla, ke kterému lze připojit jedno oběhové čerpadlo. Výchozím provozním režimem oběhového čerpadla je "Individuální režim". Změnu nastavení v případě potřeby provedete pomocí aplikace Uponor Smatrix Pulse (vyžaduje komunikační modul). Dostupné nastavení je **Not configured** (Nenakonfigurováno), **Common** (Společné) a **H/C switch** (Spínač vytápění/chlazení).

#### **Společný režim:**

Funkce relé se nastavuje pro celý systém. Připojuje se pouze jedno oběhové čerpadlo na systém (pouze k hlavní řídicí jednotce). Vznikne-li kdekoli v systému požadavek, spustí se hlavní čerpadlo.

#### **Individuální režim:**

Funkce relé se nastavuje podle řídicí jednotky. K řídicí jednotce je možné připojit jedno oběhové čerpadlo. Vznikne-li požadavek směrem ke konkrétní řídicí jednotce, spustí se pouze oběhové čerpadlo, které je připojené právě k této řídicí jednotce.

#### **Reléový modul (volitelně):**

Při použití reléového modulu M-161 k řízení čerpadla je režim řízení čerpadla nastaven prostřednictvím aplikace Uponor Smatrix Pulse v aplikaci (nutný komunikační modul).

# Funkce relativní vlhkosti

**POZNÁMKA!**

Regulace RH (relativní vlhkosti) se zapíná v Uponor Smatrix Pulse v aplikaci (nutný komunikační modul).

Doporučuje se měřit relativní vlhkost (RH) v místnostech, aby bylo možné se vyhnout kondenzaci při použití chladicího systému. Relativní vlhkost je měřena jedním nebo několika termostaty (s čidlem RH).

Chlazení je vypnuto pro jednotlivé pokoje, když je dosažen limit relativní vlhkosti (nastaven v Uponor Smatrix Pulse aplikace, výchozí 75 %). Pokud je nainstalován odvlhčovač, jeden na řídicí jednotku, aktivuje se při dosažení spouštěcího limitu odvlhčovače.

Chlazení se znovu spustí a odvlhčovač se vypne, když relativní vlhkost klesne pod hysterezní hodnotu nastavenou v aplikaci Uponor Smatrix Pulse ("Pásmo necitlivosti", výchozí 5 %).

# Přemostění místnosti (nutný komunikační modul)

K zachování minimálního průtoku může systém v režimu vytápění použít až dvě místnosti (na jednu řídicí jednotku) jako přemostění.

Místnosti je možné volit manuálně nebo pomocí funkce časového omezení pro přemostění místností.

#### **Časový limit pro přemostění místností**

Funkce časového omezení pro přemostění místností brání v systému spuštění provozních cyklů kratších než 30 minut. Řídicí jednotka analyzuje dostupná systémová data, jako jsou aktuální a budoucí požadavky, nastavené hodnoty a teploty v místnosti atd. V závislosti na výsledku analýzy jsou pro přemostění vybrány vhodné místnosti.

## Systémové hodiny

Pro usnadnění přesného protokolování dat, plánování a nastavení různých hodin přijímá řídicí jednotka správný čas a datum z jednoho ze vstupních zařízení (komunikační modul připojený k Cloudové služby Uponor, programovatelnému termostatu atd.) Hodiny lze nastavit na automatické přepínání mezi letním a zimním časem (komunikační modul připojený pouze k Cloudové služby Uponor ).

# <span id="page-15-0"></span>**4 Instalace systému Uponor Smatrix Wave Pulse**

# 4.1 Průvodce instalací

Společnost Uponor doporučuje následující postup, který zaručí nejlepší možné výsledky instalace.

- 1. *Příprava k instalaci, Strana 16*
- 2. *[Instalace řídicí jednotky Uponor Smatrix Wave](#page-20-0) [Pulse, Strana 21](#page-20-0)*
- 3. Nainstalujte anténu nebo komunikační modul (ten už anténu obsahuje).
	- *[Instalace antény řídicí jednotky, Strana 22](#page-21-0)*
	- *[Instalace komunikačního modulu, Strana 23](#page-22-0)*
- 4. *[Připojte volitelný podřízený modul, Strana 21](#page-20-0)*
- 5. *[Instalace pokojového termostatu Uponor Smatrix](#page-32-0) [Wave, Strana 33](#page-32-0)*
- 6. *[Instalace termostatické hlavice Uponor Smatrix](#page-53-0) [Wave, Strana 54](#page-53-0)* (volitelné)
- 7. *[Dokončení instalace, Strana 72](#page-71-0)*

# 4.2 Příprava k instalaci

- Ověřte obsah balení podle balicího listu.
- Zkontrolujte, zda se má s kompatibilním termostatem instalovat externí čidlo teploty.

• Prostudujte si schéma elektrického zapojení v návodu k instalaci a obsluze nebo na vnitřní části krytu řídicí jednotky.

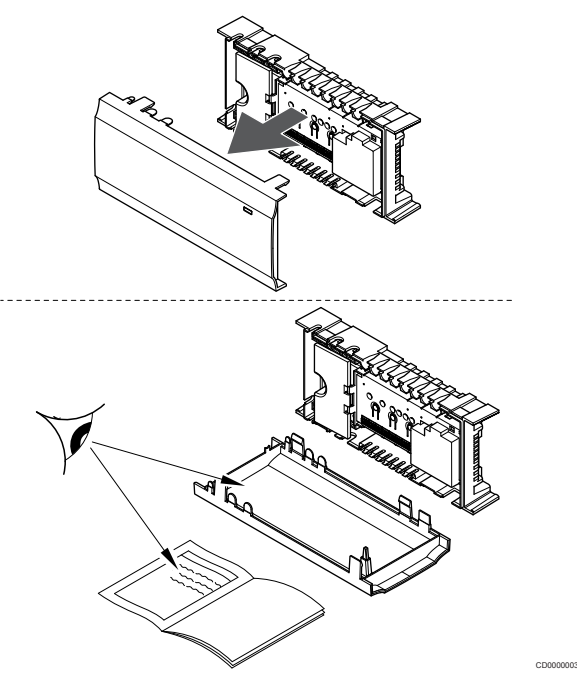

- Zajistěte, aby řídicí jednotka byla nainstalována v blízkosti páru rozdělovačů. Upozorňujeme, že každý pár rozdělovačů musí mít vlastní řídicí jednotku.
- Zajistěte, aby řídicí jednotka byla namontována v blízkosti nástěnné zásuvky 230V~, nebo v případě požadavků místních předpisů v rozváděcí skříni připojené k síťovému napájení.
- Zajistěte, aby součásti systému Uponor Smatrix byly chráněny před stékající nebo kapající vodou.

# <span id="page-16-0"></span>4.3 Vzorová instalace

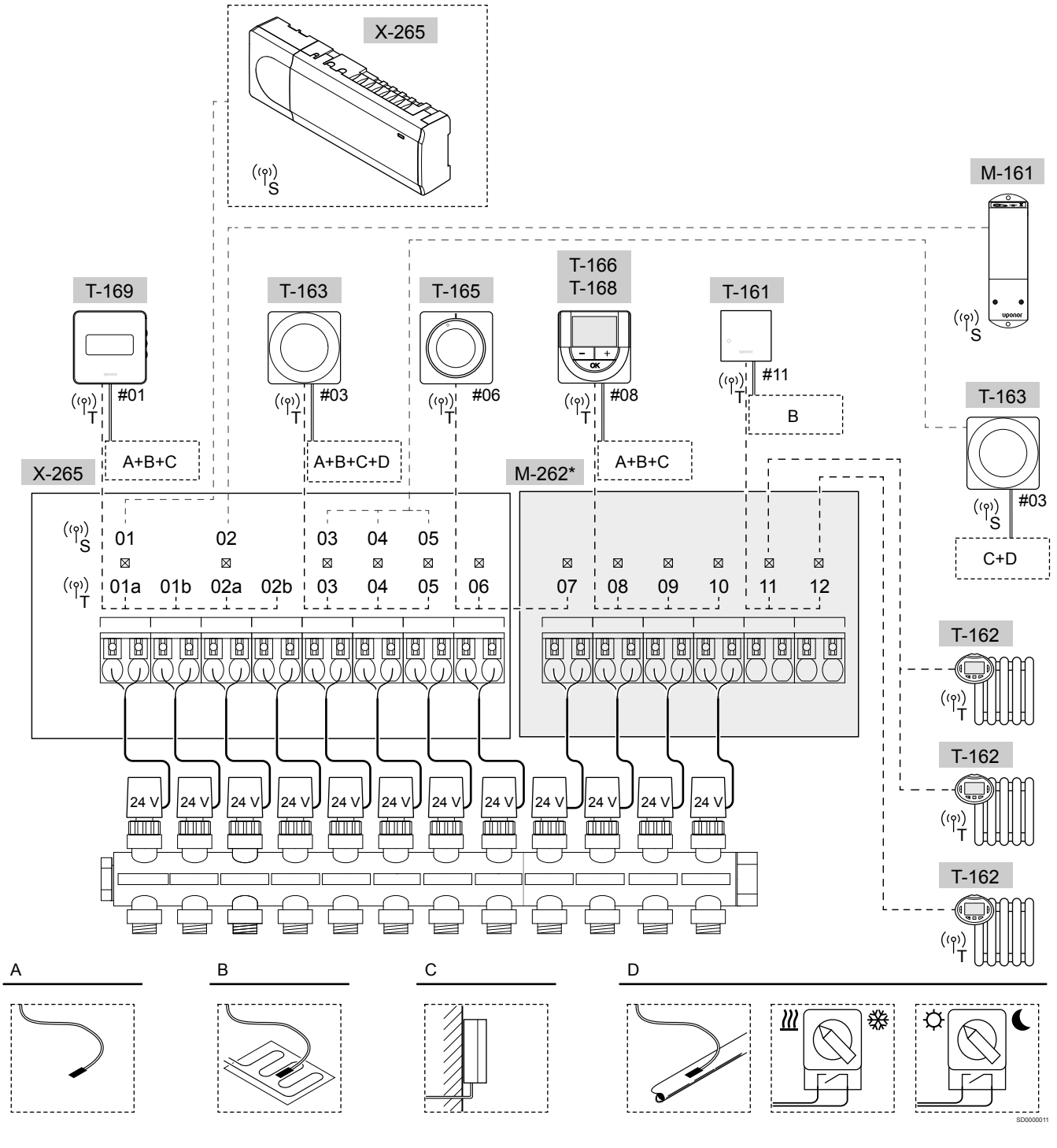

\*) Tento příklad obsahuje volitelné příslušenství, které přidává k řídicí jednotce Uponor Smatrix Wave Pulse šest výstupů pro servopohony (rozšiřující modul M-262).

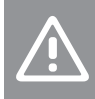

#### **Upozornění!**

S řídicí jednotkou jsou kompatibilní pouze 24V~ servoovladače.

Viz *[Schéma elektrického zapojení, Strana 114](#page-113-0)*pro více informací

# Systém Uponor Smatrix Wave Pulse

## **POZNÁMKA!**

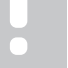

Nastavení systému pomocí komunikačního modulu vyžaduje mobilní zařízení (chytrý telefon/tablet).

Příklad propojení řídicí jednotky Uponor Smatrix Wave Pulse (šest kanálů) s volitelným rozšiřujícím modulem Uponor Smatrix Wave Pulse (šest dodatečných kanálů) pomocí systémových zařízení (S) a termostatů (T), jak je znázorněno na obrázku.

Instalace budiž provedena standardním způsobem, s termostaty regulujícími každý pokoj podle nastavených teplot.

#### **Termostat a servopohony**

- Termostat č. 01 řídí kanály servopohonů 01a, 01b, 02a a 02b s pomocí volitelné součásti.
- Termostat č. 03 řídí kanály servopohonů 03 až 05 s pomocí volitelné součásti.
- Termostat č. 06 řídí servopohony v kanálech 06 a 07.
- Termostat č. 08 řídí kanály servopohonů 08 až 10 s pomocí volitelné součásti.
- Termostat č. 11 řídí tři termostatické hlavice a radiátory v kanálech 11 a 12.

#### **Systémová zařízení**

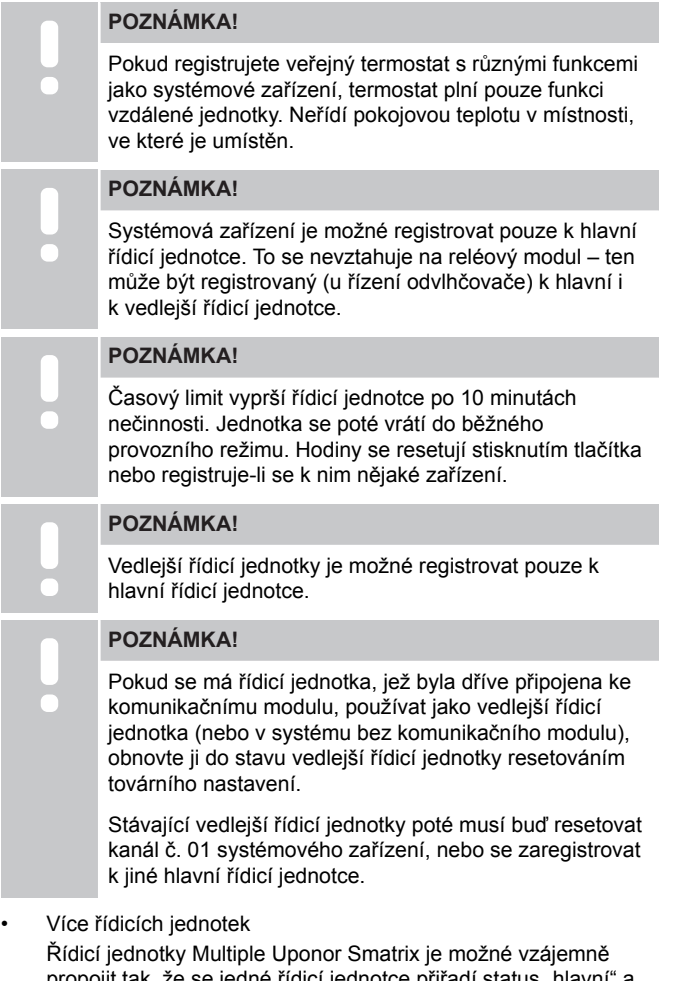

propojit tak, že se jedné řídicí jednotce přiřadí status "hlavní" a ostatním jednotkám status "vedlejší". Status "hlavní" se řídicí jednotce přiřadí jejím připojením ke komunikačnímu modulu (v systému může být pouze jedna hlavní

- řídicí jednotka). Hlavní jednotka může ovládat až tři vedlejší řídicí jednotky. Status "vedlejší" se řídicí jednotce přiřadí její registrací (dle pořadí) k hlavní řídicí jednotce. • Reléový modul M-161 s dvěma dalšími výstupními relé.
- Viz *[Reléový modul, Strana 11](#page-10-0)*pro více informací.
- Veřejný termostat T-163 s různými funkcemi (volitelné součásti B a C).

### **Možnost A**

• Externí čidlo teploty.

#### **Možnost B**

• Čidlo podlahové teploty.

#### **Možnost C**

Čidlo venkovní teploty.

#### **Možnost D**

- Čidlo venkovní teploty pro přepínač vytápění/chlazení. Tato volitelná možnost nemůže být zkombinována se spínačem vytápění/chlazení ve stejném systému.
- Spínač vytápění/chlazení. Tato volitelná možnost nemůže být zkombinována s čidlem venkovní teploty pro spínač vytápění/ chlazení ve stejném systému.
- Přepínač režimů Comfort/ECO.Tato volba zakáže volbu Comfort/ECO v GPI.

#### **Programovatelné harmonogramy**

Programovatelné nastavení může během vytápění nebo chlazení přepínat mezi režimem Comfort a ECO. Viz příklad níže.

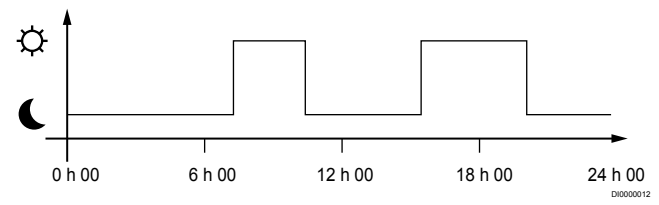

#### *Obrázek 1. Harmonogram 1*

Ostatní místnosti mohou, v závislosti na nastavení systému, současně přepínat mezi režimy Comfort a ECO, podle jejich vlastních naprogramovaných harmonogramů.

To vyžaduje jeden z následujících kroků:

- Uponor Smatrix Pulse aplikaci (nutný komunikační modul připojený k Cloudové služby Uponor) Aplikace umožňuje pro pokoje v systému naprogramovat celoplošné plány nebo plány individuální. Všechna ostatní
	- zařízení s vlastními naprogramovanými harmonogramy jsou vyřazena a jejich nabídky ukryty. • Uponor Smatrix Wave T-168
	- Termostat zajišťuje řízení vlastní místnosti s výše uvedenými omezeními s ohledem na Uponor Smatrix Pulse.

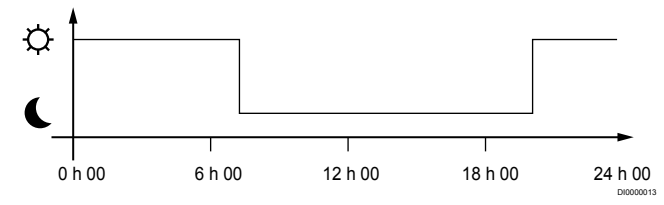

#### *Obrázek 2. Harmonogram 2*

I když v systému existuje naprogramovaný plán, některé místnosti mohou přesto pracovat mimo toto nastavení. Tyto místnosti budou pracovat nepřetržitě v režimu Comfort a nejsou ovlivněny naprogramováním ostatních místností.

Čidlo místnosti T-161:

• Nastavte hodnotu pomocí aplikace Uponor Smatrix Pulse (vyžaduje komunikační modul).

Veřejný termostat T-163:

• Nastavte spínač na zadní straně pouze do režimu Comfort.

Standardní termostat T-165:

• Nastavte spínač na zadní straně pouze do režimu Comfort.

Digitální termostaty T-166 a T-169:

• Nastavte hodnotu **Pokles ECO** v nabídce **03** na **0**.

Digitální termostat T-168:

• Nastavte hodnotu **Pokles ECO** v nabídce **03** na **0** a v nabídce **00** na **vypnuto**.

#### <span id="page-18-0"></span>**spínače vytápění/chlazení,**

Přepínač vytápění/chlazení se ručně ovládá prostřednictvím Uponor Smatrix Pulse aplikace (která řídí chod celého systému), pomocí externího signálu, pomocí teploty přívodu nebo v závislosti na vnitřní/ venkovní teplotě. Používá se pro přepínání provozu řídicí jednotky mezi režimy vytápění a chlazení.

Jeden externí signál (využívá-li se) je možné současně připojit až ke čtyřem řídicím jednotkám Wave, které pracují paralelně. Sníží se tím počet potřebných přepínačů vytápění/chlazení v systému.

#### **Rozvětvené rozdělovače nebo jediný ventil**

Pokud je rozdělovač nebo ventil jednoho okruhu umístěn příliš daleko od řídicí jednotky, lze použít reléový modul.

- 1. Připojte servopohon na rozvětveném rozdělovači k reléovému modulu (230 V z řídicí jednotky nebo 24 V z externího zdroje napájení).
- 2. Zaregistrujte digitální termostat na prázdný kanál řídicí jednotky Wave.
- 3. Na témže termostatu použijte nabídku nastavení termostatu 09 a zaregistrujte jej u reléového modulu.

Rozdělovač je nyní rozvětvený a používá stejné řízení termostatu, automatického vyvažování a servopohonu jako řídicí jednotka Wave pro zvolený kanál.

# 4.4 Připojení k síti

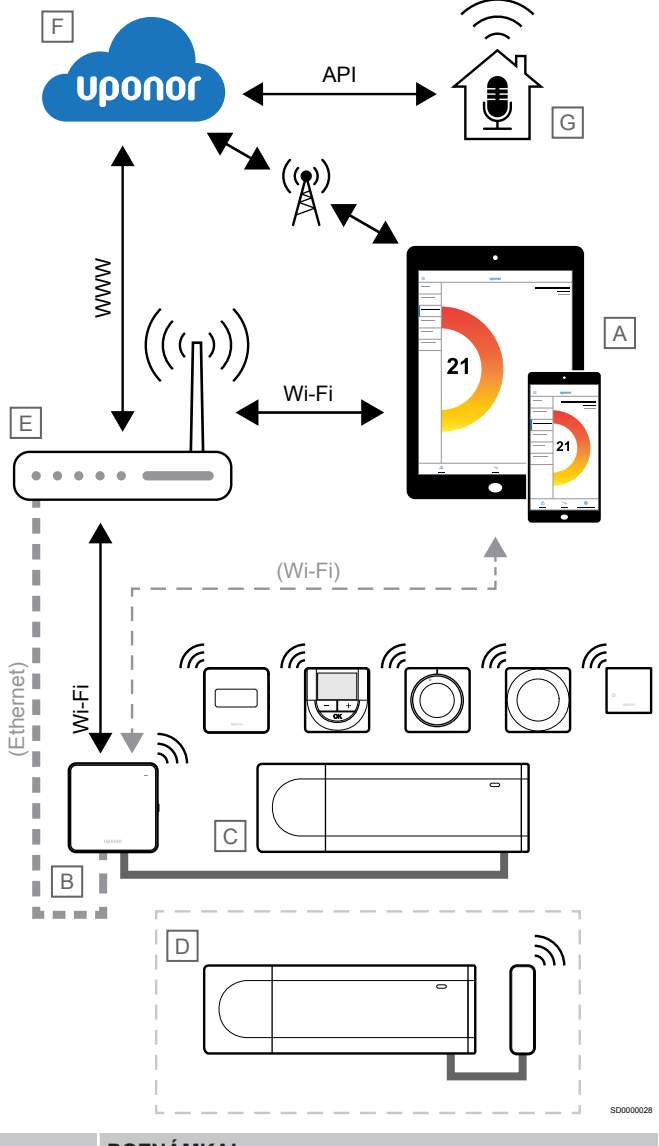

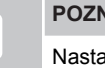

**POZNÁMKA!**

Nastavení systému pomocí komunikačního modulu vyžaduje mobilní zařízení (chytrý telefon/tablet).

Řídicí jednotku (C) lze nastavit a ovládat pomocí aplikace Uponor Smatrix Pulse (A) a komunikační modul (B) pomocí různých metod připojení.

# Přímé připojení

Aplikace Uponor Smatrix Pulse (A) komunikuje s řídicí jednotkou (C) přes přímé spojení s komunikačním modulem (B).

- Mobilní zařízení se připojuje přímo pomocí Wi-Fi k přístupovému bodu v komunikačním modulu (B).
- Vedlejší řídicí jednotka (D) komunikuje přes hlavní řídicí jednotku  $(C)$

Kdy se tato metoda používá?

- Při instalaci a nastavení systému.
- Během normálního provozu, pokud není k dispozici místní síť Wi-Fi.

# Místní připojení Wi-Fi

Aplikace Uponor Smatrix Pulse (A) komunikuje s řídicí jednotkou (C) přes komunikační modul (B) připojený k místní síti Wi-Fi.

- Mobilní zařízení se připojuje ke stejnému Wi-Fi routeru (E) jako komunikační modul (B).
- Komunikační modul (B) a Wi-Fi router (E) jsou připojeny pomocí Wi-Fi nebo ethernetu.
- Vedlejší řídicí jednotka (D) komunikuje přes hlavní řídicí jednotku (C).

Kdy se tato metoda používá?

• Během normálního provozu při připojení ke stejné místní síti Wi-Fi.

# Vzdálené připojení

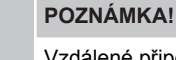

Vzdálené připojení vyžaduje, aby si uživatel založil uživatelský účet cloudových služeb Uponor.

Aplikace Uponor Smatrix Pulse (A) komunikuje s řídicí jednotkou (C) přes vzdálené spojení s komunikačním modulem (B).

- Mobilní zařízení se připojuje k prostředí Cloudové služby Uponor (F) přes internet (přes místní Wi-Fi nebo mobilní síť).
- Cloudové služby Uponor (F) se připojují ke komunikačnímu modulu (B) přes místní Wi-Fi router připojený k internetu (E).
- Komunikační modul (B) a Wi-Fi router (E) jsou připojeny pomocí Wi-Fi nebo ethernetu.
- Vedlejší řídicí jednotka (D) komunikuje přes hlavní řídicí jednotku (C).

Kdy se tato metoda používá?

• Během normálního provozu mimo místní síť Wi-Fi.

# Připojení API

#### **POZNÁMKA!**

Připojení API vyžaduje, aby si uživatel založil uživatelský účet cloudových služeb Uponor.

Externí systém (G) komunikuje s řídicí jednotkou (C) prostřednictvím aplikačního programovacího rozhraní (API). Externím systémem může být tepelné čerpadlo, systém inteligentní domácnosti, asistent hlasového ovládání atd.

- Externí systém (G) používá rozhraní API ke komunikaci s prostředím Cloudové služby Uponor (F).
- Cloudové služby Uponor (F) se připojují ke komunikačnímu modulu (B) přes místní Wi-Fi router připojený k internetu (E).
- Komunikační modul (B) a Wi-Fi router (E) jsou připojeny pomocí Wi-Fi nebo ethernetu.
- Vedlejší řídicí jednotka (D) komunikuje přes hlavní řídicí jednotku  $(C)$ .

Kdy se tato metoda používá?

• Při komunikaci systému Uponor Smatrix Pulse s externími systémy, jako jsou tepelná čerpadla, systémy inteligentní domácnosti, asistenti hlasového ovládání atd.

# <span id="page-20-0"></span>**5 Instalace řídicí jednotky Uponor Smatrix Wave Pulse**

SI0000064

# 5.1 Umístění řídicí jednotky

Řídicí jednotku umístěte s ohledem na následující pokyny:

- Umístěte řídicí jednotku poblíž rozvaděče, pokud možno přímo nad něj. Každý pár potrubí z rozvaděče musí mít svoji řídicí jednotku. Zajistěte montáž v blízkosti nástěnné zásuvky 230 V AC, nebo v případě požadavků místních předpisů v rozváděcí skříni připojené k síťovému napájení.
- Zkontrolujte, zda je řídicí jednotka chráněna před tekoucí nebo odkapávající vodou.
- Zkontrolujte, zda lze kryt řídicí jednotky snadno sejmout.
- Zkontrolujte, zda jsou konektory a spínače snadno přístupné.

Viz *[Příprava k instalaci, Strana 16](#page-15-0)*, pro více informací.

## Modulární umístění

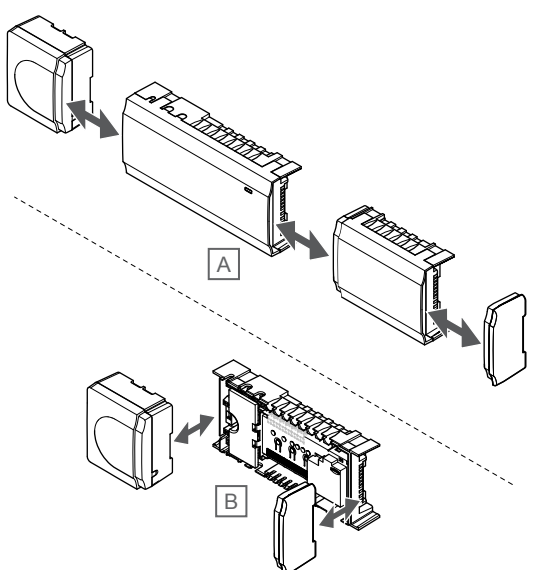

Řídicí jednotka je zkonstruována s uvážením modulárního umístění. To znamená, že všechny hlavní součásti jsou odpojitelné a mohou být umístěny samostatně (v závislosti na umístění se může vyžadovat dodatečná kabeláž).

## **Montáž/demontáž součástí**

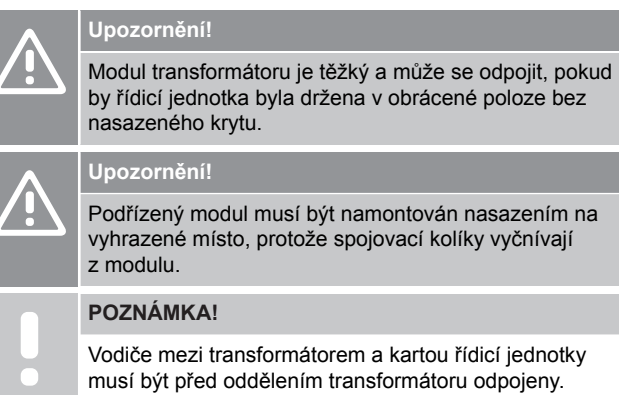

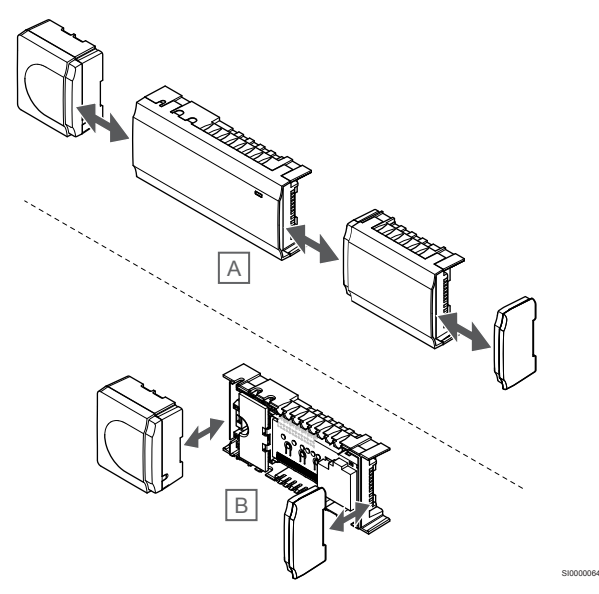

Součásti lze nasadit nebo vyjmout bez potřeby snímání krytů (A, doporučuje se při instalaci na rovné ploše nebo liště DIN) nebo jejich zasunutím na místo, když jsou kryty (B) demontovány.

# 5.2 Připojte volitelný podřízený modul

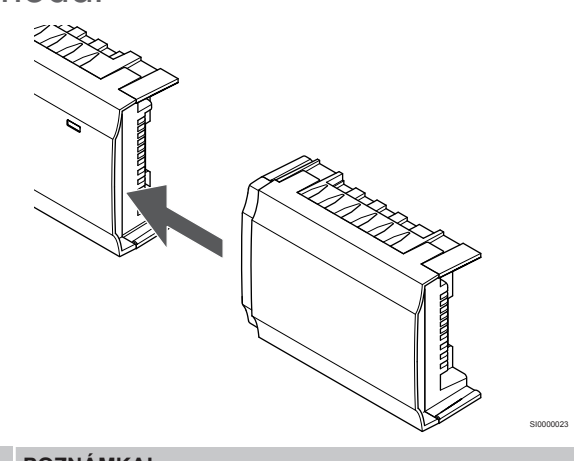

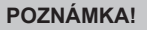

K jedné řídicí jednotce je možné připojit pouze jeden podřízený modul.

Připevněte podřízený modul k řídicí jednotce (doporučuje se při instalaci na rovné ploše nebo na liště DIN).

# <span id="page-21-0"></span>Demontujte podřízený modul

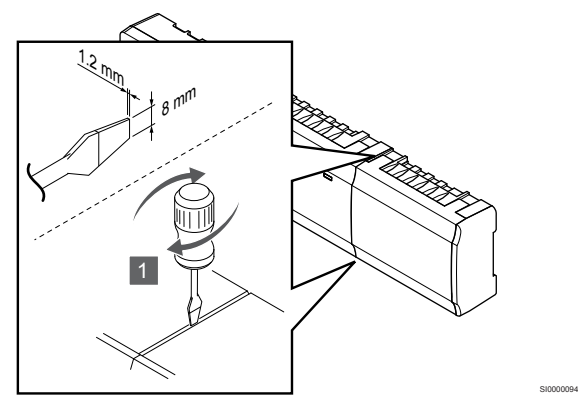

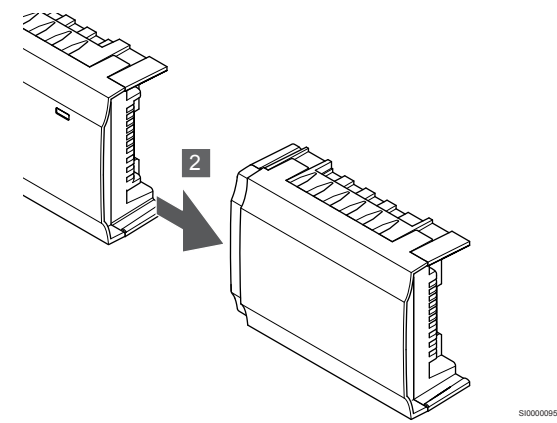

- 1. Zasuňte plochý šroubovák do drážky mezi podřízeným modulem a další jednotkou a otáčejte, dokud se neuvolní aretační západka. Opakujte postup pro druhou stranu.
- 2. Demontujte podřízený modul. Postupujte opatrně, abyste neohnuli spojovací kolíky.

# 5.3 Připevnění řídicí jednotky na zeď

Připojte řídicí jednotku ke stěně pomocí lišty DIN nebo pomocí šroubů s hmoždinkami.

# Použití lišty DIN

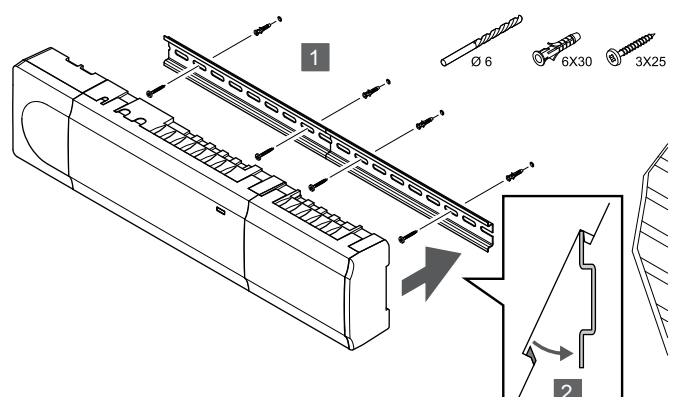

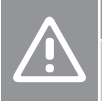

# **Upozornění!**

Zajistěte, aby řídicí jednotka nemohla spadnout z lišty DIN, pokud ji montujete do jiné než vodorovné polohy.

- 1. Pomocí šroubů a hmoždinek upevněte lištu DIN ke stěně.
- 2. Přichyťte k liště DIN řídicí jednotku.

**Demontáž z lišty DIN**

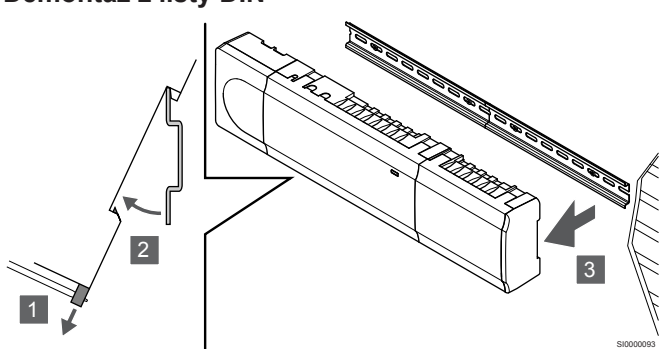

- 1. Šroubovákem (nebo podobným nářadím) z řídicí jednotky odjistěte pružnou plastovou příchytku.
- 2. Odkloňte řídicí jednotku od stěny.
- 3. Sejměte řídicí jednotku z lišty DIN.

# Použití šroubů a hmoždinek

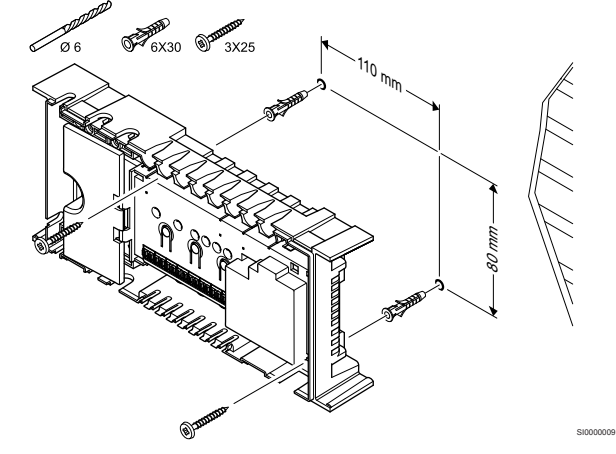

Upevněte řídicí jednotku ke stěně pomocí šroubů a hmoždinek.

# 5.4 Instalace antény řídicí jednotky

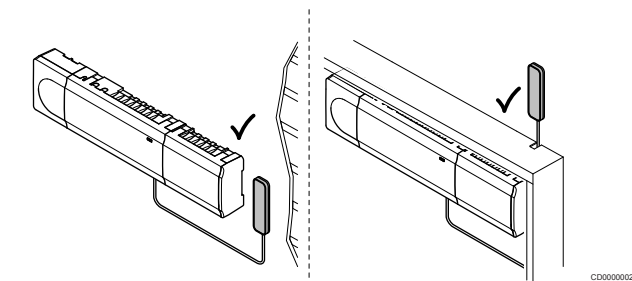

#### **Upozornění!**

Je-li řídicí jednotka nainstalována uvnitř kovové skříně, musí být celá anténa umístěna mimo skříň.

#### **Upozornění!**

SI0000008

Pro zajištění nejlepšího příjmu signálu musí být anténa namontovaná svisle.

Pomocí lepicí pásky je možné anténu připevnit k jakémukoli povrchu.

# <span id="page-22-0"></span>1. Připevnění antény lepicí páskou

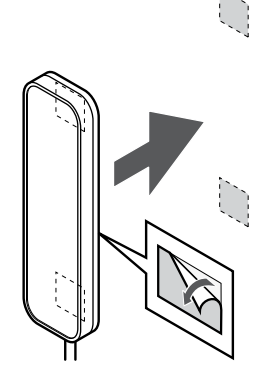

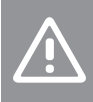

#### **Upozornění!**

Pro zajištění nejlepšího příjmu signálu musí být anténa namontovaná svisle.

Připevněte anténu ke stěně pomocí oboustranné lepicí pásky.

## 2. Připojte anténní kabel

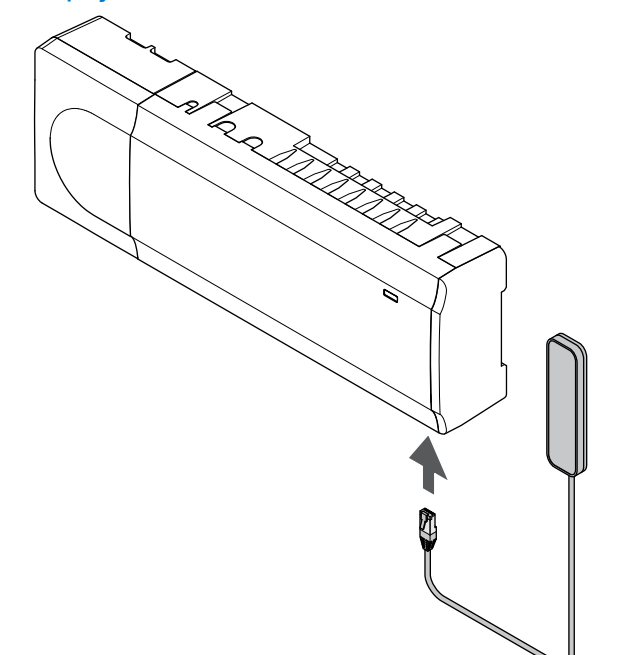

K řídicí jednotce připojte anténu.

# 5.5 Instalace komunikačního modulu

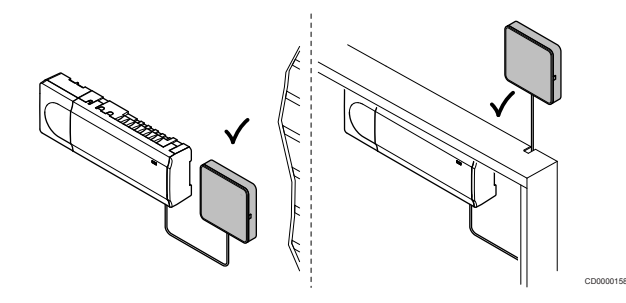

#### **Upozornění!**

SI0000161

SI0000004

Je-li řídicí jednotka nainstalována uvnitř kovové skříně, musí být celý komunikační modul umístěný svisle ve skříni. **Upozornění!**

Pro zajištění nejlepšího příjmu signálu musí být komunikační modul nainstalovaný svisle.

#### **POZNÁMKA!**

Nastavení systému pomocí komunikačního modulu vyžaduje mobilní zařízení (chytrý telefon/tablet).

#### **POZNÁMKA!**

Při použití připojení přes síť Wi-Fi doporučujeme připevnit komunikační modul ke stěně, mimo skříň.

#### **POZNÁMKA!**

Je-li v systému k dispozici více než jedna řídicí jednotka, připojte komunikační modul pouze ke hlavní řídicí jednotce.

Vedlejší řídicí jednotky mohou využívat pouze anténu řídicí jednotky.

Součástí komunikačního modulu je modul antény (pro interní komunikaci s termostaty jako takovou) a modul pro místní síť (pro komunikaci prostřednictvím ethernetu nebo sítě Wi-Fi).

## 1. Demontáž zadního držáku

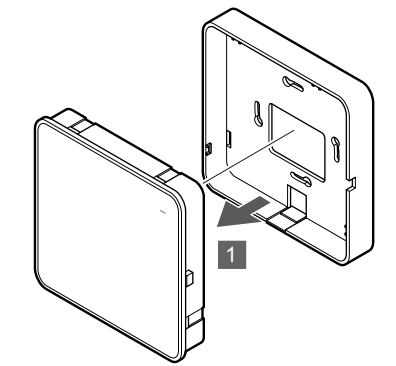

Oddělte komunikační modul od jeho demontovatelného zadního držáku.

SI0000147

## 2. Připojení demontovatelného zadního držáku ke stěně

# CD0000011

Komunikační modul se dodává jako sada se šrouby, hmoždinkami a s volitelným zadním držákem pro lištu DIN. Komunikační modul je tedy možné ke stěně upevnit několika způsoby.

#### **Použití šroubů a hmoždinek**

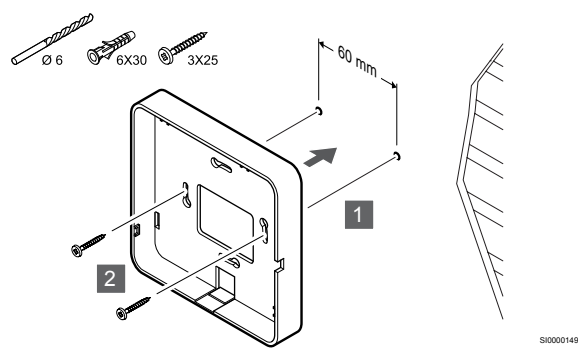

Šrouby a hmoždinkami připevněte zadní držák komunikačního modulu ke stěně.

#### **Použití nástěnné skříně**

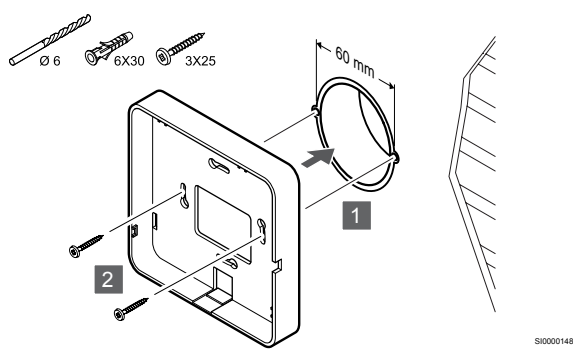

Připevněte zadní držák komunikačního modulu k nástěnné skříni.

#### **Použití lepicí pásky**

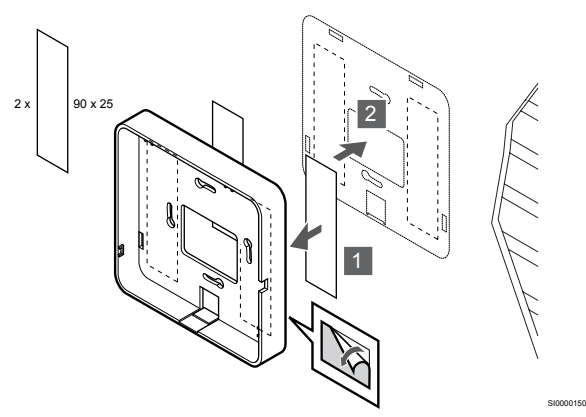

K upevnění zadního držáku komunikačního modulu k nástěnné skříni použijte lepicí pásku.

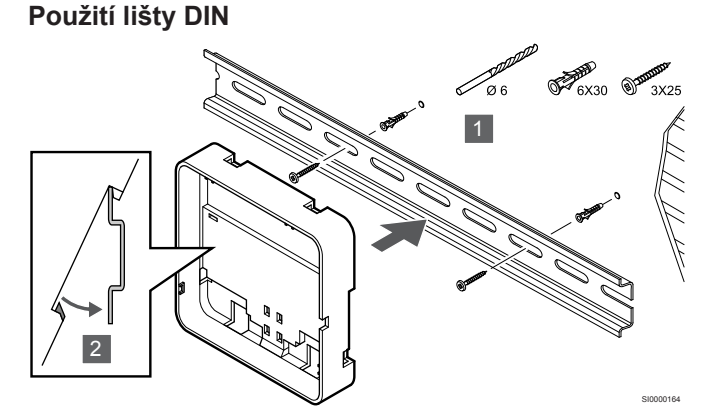

- 1. Pomocí šroubů a hmoždinek upevněte lištu DIN ke stěně.
- 2. Přichyťte volitelný zadní držák komunikačního modulu pro lištu DIN zpět na lištu.

Demontáž z lišty DIN

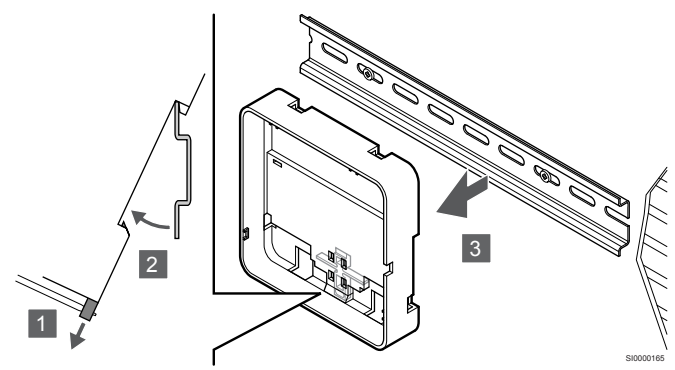

- 1. Šroubovákem (nebo podobným nářadím) ze zadního držáku komunikačního modulu odjistěte pružnou plastovou příchytku.
- 2. Odkloňte zadní držák komunikačního modulu od stěny.
- 3. Sejměte zadní držák komunikačního modulu z lišty DIN.

# 3. Vedení kabelů ke komunikačnímu modulu

Komunikační kabel i volitelný ethernetový kabel se do komunikačního modulu může vést různým způsobem, a to v závislosti na použití konkrétního zadního držáku.

#### **Použití běžného zadního držáku**

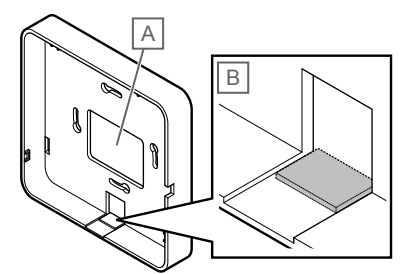

SI000015<sup>\*</sup>

Kabely se do komunikačního modulu vedou jedním ze dvou vstupů pro kabel.

A Otvor v zadní stěně – většinou se používá při upevnění na nástěnnou skříň.

B Vylamovací plast – používá se většinou při upevnění na stěnu. Před montáží zadního držáku na stěnu je nutné vylamovací plast odstranit.

#### <span id="page-24-0"></span>**Použití zadního držáku pro lištu DIN**

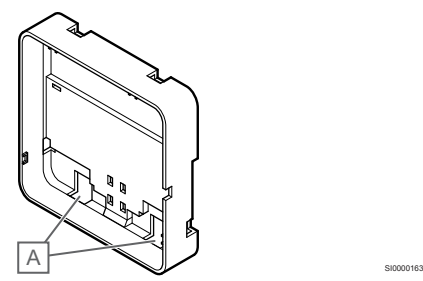

Kabely se do komunikačního modulu vedou vstupy označenými jako (A).

## 4. Připojení komunikačního kabelu

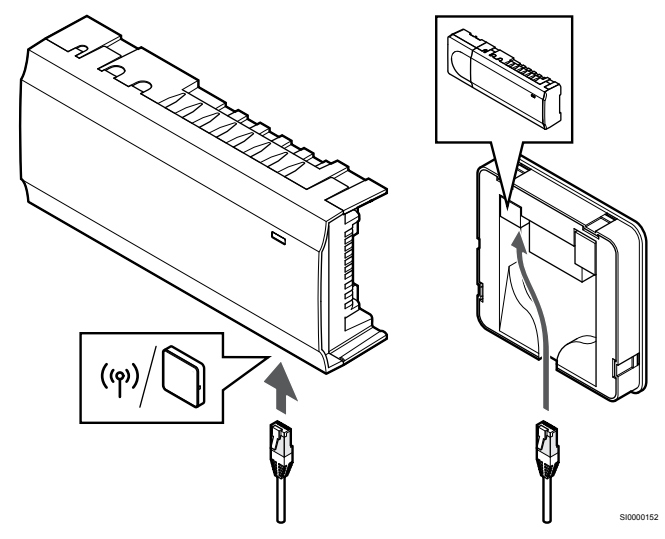

Připojte dodaný komunikační kabel ke komunikačnímu modulu a k řídicí jednotce.

# 5. Připojení volitelného ethernetového kabelu

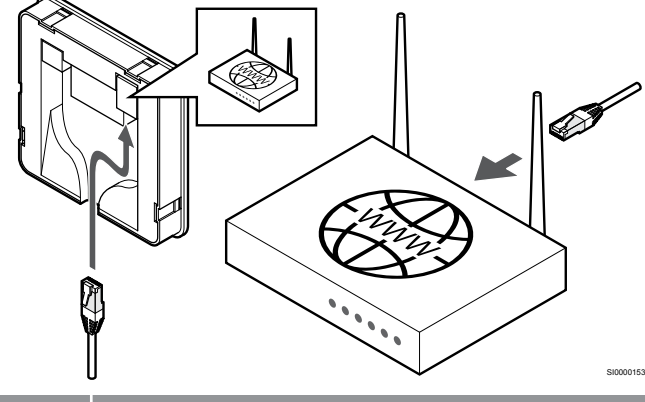

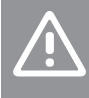

#### **Upozornění!**

V routeru je nutné aktivovat protokol DHCP (přiřazení IP adresy).

Připojte ethernetový kabel ke komunikačnímu modulu a k routeru.

Tato možnost se doporučuje, není-li k dispozici připojení k síti Wi-Fi nebo v případech, kdy se komunikační modul nachází v místě se slabým signálem sítě Wi-Fi.

## 6. Upevnění komunikačního modulu

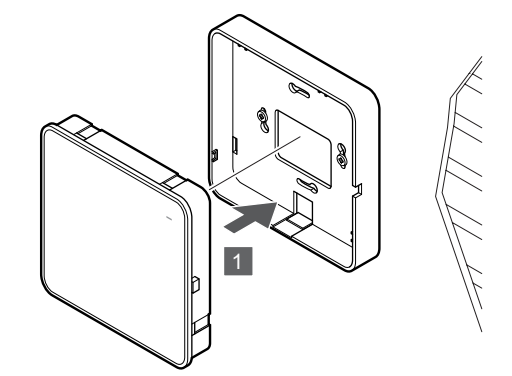

SI0000154

Upevněte komunikační modul na demontovatelný zadní držák.

# 5.6 Připojení servopohonů k řídicí jednotce

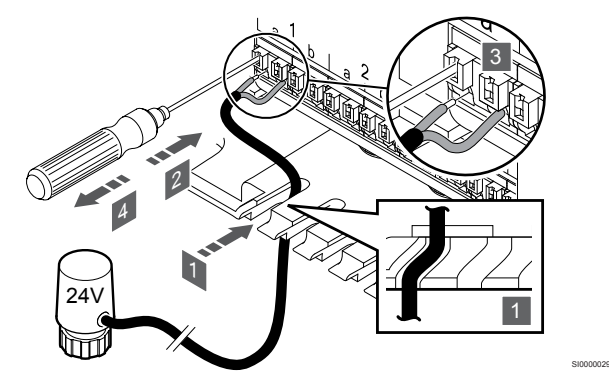

#### **POZNÁMKA!**

Každý termostat může kontrolovat jeden nebo více kanálů. Pro zjednodušení instalace a údržby společnost Uponor doporučuje, aby servopohony řízené stejným termostatem byly připojeny ke kanálům popořadě.

#### **POZNÁMKA!**

Identifikujte místnost zásobovanou daným okruhem rozdělovače a stanovte, ke kterému kanálu musí být připojena.

- 1. Veďte kabely ze servopohonů skrze kabelové průchodky ve spodní části rámu řídicí jednotky.
- 2. Šroubovákem stiskněte bílé tlačítko rychlokonektoru.
- 3. Zasuňte do rychlokonektoru vodič.
- 4. Vyjměte šroubovák.

<span id="page-25-0"></span>5.7 Připojení elektrického podlahového vytápění

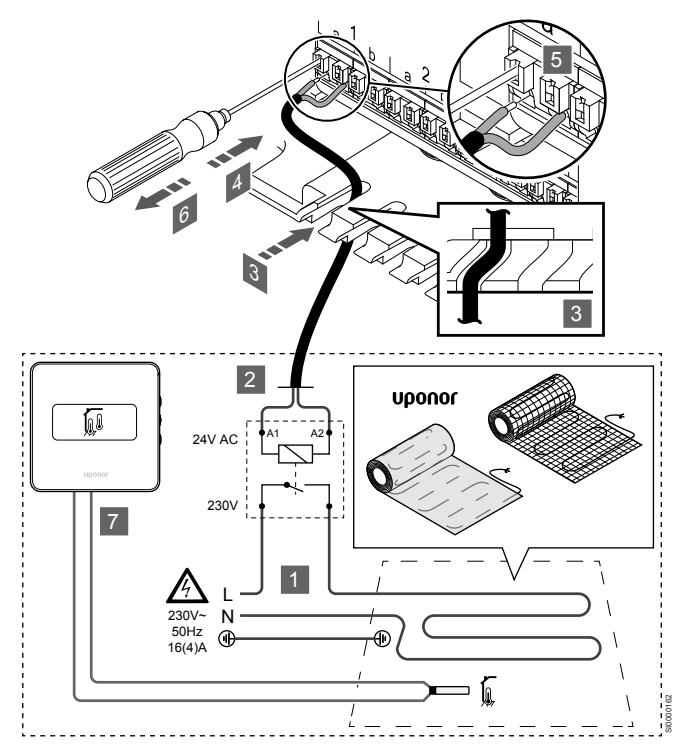

- 1. Elektrickou rohož / elektrický vodič podlahového vytápění připojte ke 24V zdroji napětí a pro dané zatížení správně dimenzovanému relé na střídavý proud.
	- Připojte zatížení (L, 230 V) a napájení elektrického podlahového vytápění k suchému otevřenému kontaktu.
- 2. Připojte 24V kabely pro střídavý proud (k řídicí jednotce) k připojovacím svorkám A1 a A2 na relé.
- 3. Veďte kabely z relé skrze kabelové průchodky ve spodní části rámu řídicí jednotky.
- 4. Šroubovákem stiskněte bílé tlačítko rychlokonektoru.
- 5. Zasuňte do rychlokonektoru vodič.
- 6. Vyjměte šroubovák.
- 7. Ke kompatibilnímu pokojovému termostatu instalujte podlahové čidlo a nastavte režim řízení / přepínač DIP.
	- Digitální termostat: "Teplota v místnosti s externím podlahovým čidlem" (RFT)
	- Veřejný termostat: "Čidlo teploty v místnosti a čidlo podlahové teploty"

5.8 Připojení vstupu do konektoru GPI na řídicí jednotce

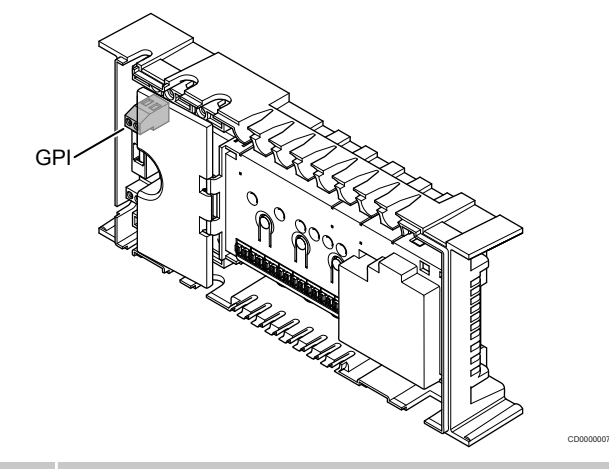

#### **POZNÁMKA!**

Pokud je v systému k dispozici více než jedna řídicí jednotka , použijte vstup na hlavní řídicí jednotce.

Řídicí jednotka je vybavena konektorem s univerzálním vstupem (GPI). Nastavte patřičný druh vstupního signálu.

Funkce se aktivuje sepnutím signálu.

## spínače vytápění/chlazení,

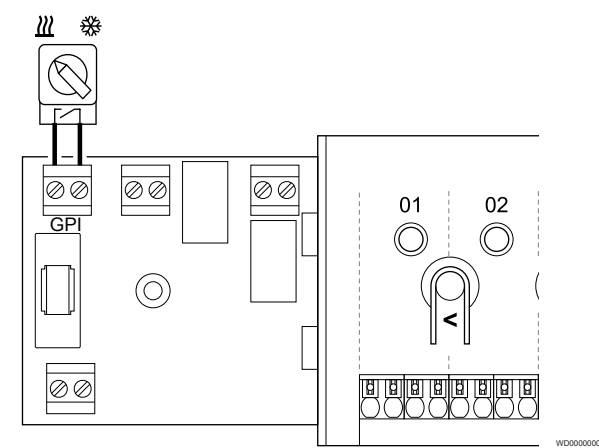

#### **POZNÁMKA!**

U systémů s nainstalovaným komunikačním modulem se funkce konektoru GPI volí v **Nastavení při instalaci** při počáteční konfiguraci, nebo v **Nastavení systému** nabídce.

- 1. Zajistěte, aby napájení bylo odpojeno od řídicí jednotky a od přepínače vytápění/chlazení (suchý kontakt).
- 2. Veďte kabel od/do vstupu vytápění/chlazení skrze kabelovou průchodku.
- 3. Připojte kabel ke konektoru řídicí jednotky označenému jako **GPI**.

# <span id="page-26-0"></span>Přepínač Comfort/ECO (nutný komunikační modul)

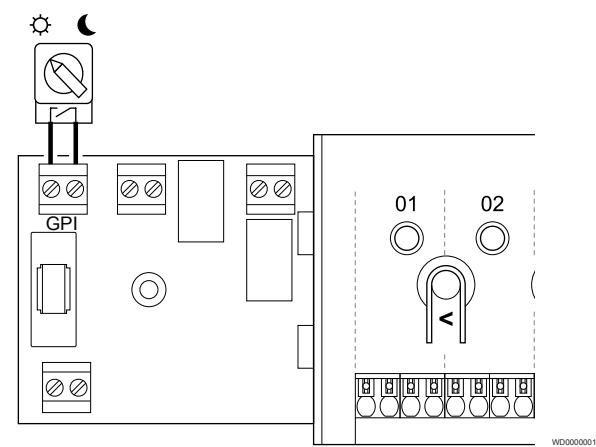

## **POZNÁMKA!**

U systémů s nainstalovaným komunikačním modulem se funkce konektoru GPI volí v **Nastavení při instalaci** při počáteční konfiguraci, nebo v **Nastavení systému** nabídce.

#### **POZNÁMKA!**

V systému používejte pouze jeden přepínač Comfort/ ECO.

- Zapojení externího přepínače Comfort/ECO do systému (systémové zařízení veřejného termostatu nebo vstup GPI), vypne nucený režim ECO v aplikaci Uponor Smatrix Pulse.
- Připojení externího přepínače Comfort/ECO přes systémové zařízení veřejného termostatu zakáže možnost Comfort/ECO v GPI.
- 1. Přesvědčte se, že je od řídicí jednotky i od přepínače Comfort/ECO odpojeno napájení (suchý kontakt).
- 2. Veďte kabel od/do přepínače Comfort/ECO skrze kabelovou průchodku.
- 3. Připojte kabel ke konektoru řídicí jednotky označenému jako **GPI**.

## Obecný alarm systému (nutný komunikační modul)

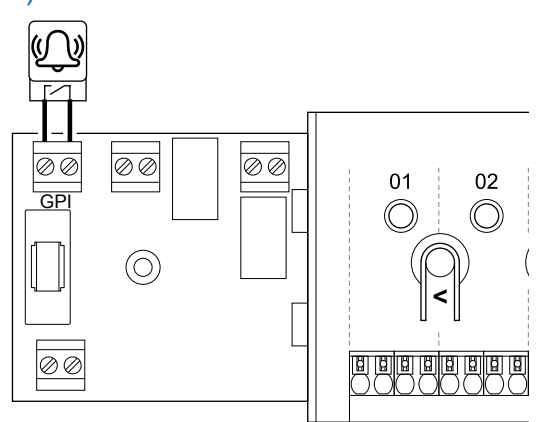

#### **POZNÁMKA!**

U systémů s nainstalovaným komunikačním modulem se funkce konektoru GPI volí v **Nastavení při instalaci** při počáteční konfiguraci, nebo v **Nastavení systému** nabídce.

WD0000002

- 1. Zkontrolujte, zda je od řídicí jednotky i od jednotky, která do ní odesílá signál alarmu, odpojeno napájení.
- 2. Veďte kabel od/do druhé jednotky skrze kabelovou průchodku.
- 3. Připojte kabel ke konektoru řídicí jednotky označenému jako **GPI**.

# 5.9 Připojení výstupu k relé řídicí jednotky místnosti

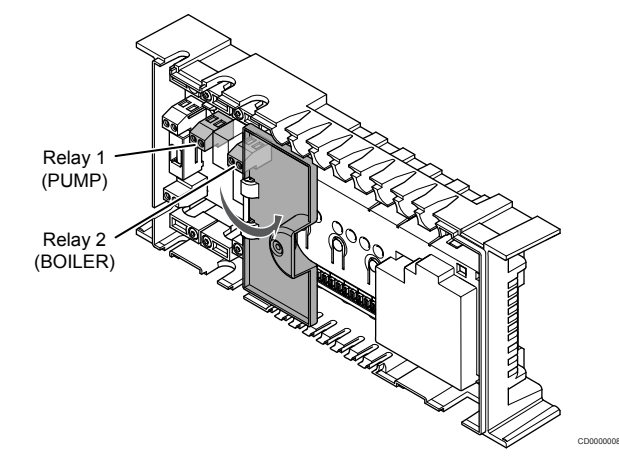

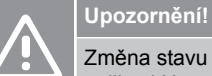

Změna stavu řízení čerpadla nebo chlazení povoleno (v aplikaci Uponor Smatrix, vyžaduje komunikační modul) nastaví všechna relé na hodnotu **Not configured** (Nenakonfigurováno). Bude nutné je znovu nakonfigurovat.

#### **POZNÁMKA!**

V systémech s více řídicími jednotkami (hlavní nebo vedlejší konfigurace) jsou všechna relé zpočátku nastavena na hodnotu **Not configured** (Nenakonfigurováno). Během instalace bude nutné je nakonfigurovat.

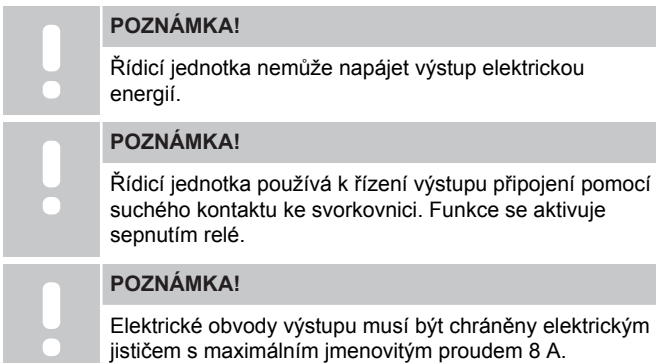

Řídicí jednotka má dvě relé, které lze ovládat samostatně. Reléový modul je možné použít při instalacích, kde se používá více relé nebo kde je kvůli vzdálenosti mezi zařízením a řídicí jednotkou obtížné provést propojení pomocí vodičů.

Relé na hlavní řídicí jednotce lze nastavit na jednu z následujících kombinací. Ke změně konfigurace relé z výchozích hodnot je nutný komunikační modul.

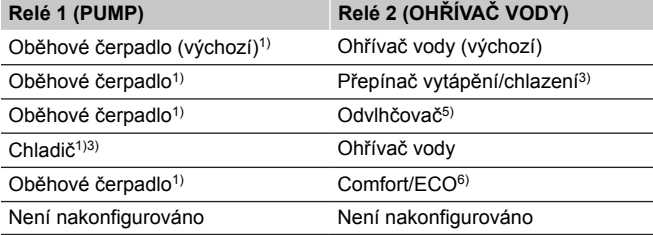

Relé na vedlejší řídicí jednotce lze nastavit na jednu z následujících kombinací. Ke konfiguraci je nutný komunikační modul.

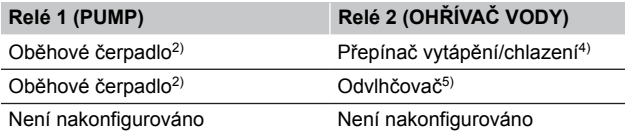

1) Funkce je k dispozici pouze tehdy, když je řízení čerpadla nastaveno na hodnotu Individual (Individuální) nebo Common (Společné).

2) Funkce je k dispozici pouze v případě, že je řízení čerpadla nastaveno na hodnotu Individual (Individuální), jinak se na displeji aplikace Uponor Smatrix Pulse zobrazí hodnota Not Used (Nepoužito).

3) Funkce je k dispozici pouze při zapnutém režimu chlazení.

4) Funkce je k dispozici pouze tehdy, když je aktivováno chlazení, jinak se na displeji aplikace Uponor Smatrix Pulse zobrazí hodnota Not Used (Nepoužito).

5) Funkce je k dispozici pouze při řízení relativní vlhkosti (při chlazení, bez konvektorů "fan coil").

6) Této funkce se využívá také při připojování jednotky ventilace.

# oběhového čerpadla.

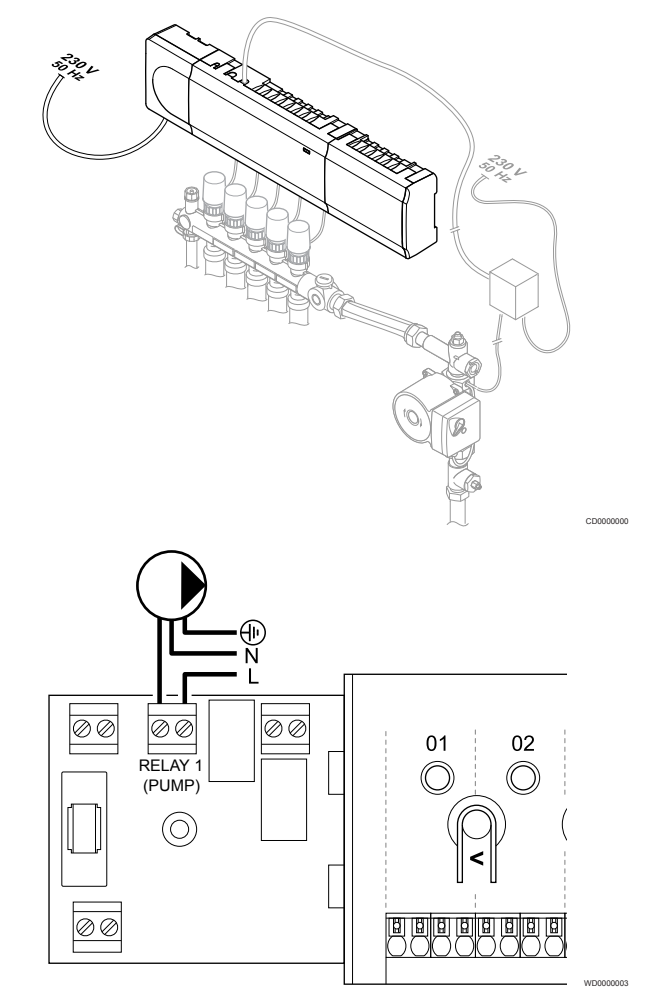

#### **Výstraha!**

**STOP** 

Nebezpečí úrazu elektrickým proudem! Elektrická instalace a zásahy za zabezpečenými kryty 230 V~ musí probíhat pod dohledem kvalifikovaného elektrotechnika.

#### **POZNÁMKA!**

Před připojením čerpadla naleznete další informace v dokumentaci dodavatele oběhového čerpadla, stejně jako v odpovídajících schématech elektrického zapojení Uponor.

#### **POZNÁMKA!**

V řídicí jednotce není žádné napětí určené pro napájení čerpadla. Konektor čerpadla v řídicí jednotce poskytuje pouze suchý kontakt pro vypínání a zapínání napájení čerpadla.

- 1. Zajistěte, aby napájení bylo odpojeno od řídicí jednotky a oběhového čerpadla.
- 2. Demontujte šroub a otevřete kryt oddílu volitelných připojení.
- 3. Veďte kabel od/do čerpadla skrze kabelovou průchodku.
- 4. Připojte vodič L do/od čerpadla prostřednictvím připojení označeného **Relé 1 (PUMP)**.
- 5. Zabezpečte kabel čerpadla pomocí kabelové svorky ve skříni.
- 6. Uzavřete a zajistěte víko v oddílu volitelných připojení.

#### **Funkce relé**

Řídicí jednotka spustí oběhové čerpadlo (relé sepnuté) tehdy, vznikne-li požadavek na vytápění či chlazení.

Je-li připojený komunikační modul a používá-li se více řídicích jednotek, je možné relé nastavit do individuálního nebo společného režimu čerpadla.

#### Jednotlivé čerpadlo:

Funkce relé se nastavuje podle řídicí jednotky. K relé 1 je možné připojit jedno oběhové čerpadlo na jednu řídicí jednotku. Vznikne-li požadavek ke konkrétní řídicí jednotce, spustí se pouze čerpadlo připojené k této konkrétní jednotce.

#### Společné čerpadlo:

Funkce relé se nastavuje pro celý systém. Připojuje se pouze jedno čerpadlo na systém (pouze k relé 1 hlavní řídicí jednotky). Vznikne-li kdekoli v systému požadavek, spustí se hlavní čerpadlo.

Při nastavení parametru Common (Společné) je možné relé oběhového čerpadla na vedlejší řídicí jednotce využít i pro další funkce. Další informace naleznete v části věnované relé řídicí jednotky.

# Ohřívač vody

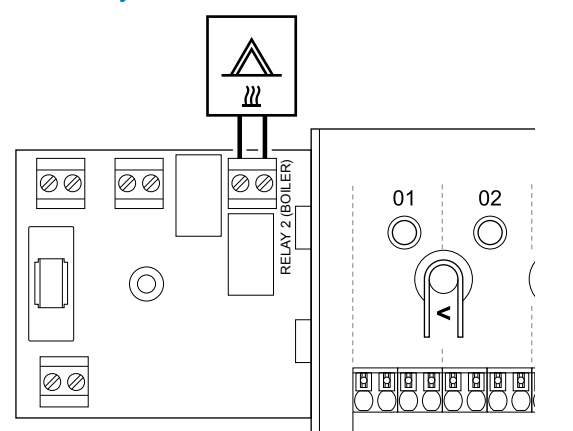

#### **Výstraha!**

**STOP** 

Nebezpečí úrazu elektrickým proudem! Elektrická instalace a zásahy za zabezpečenými kryty 230 V~ musí probíhat pod dohledem kvalifikovaného elektrotechnika.

#### **POZNÁMKA!**

Toto připojení vyžaduje vstup s detekcí suchého kontaktu v ohřívači vody.

#### **POZNÁMKA!**

V řídicí jednotce není žádné napětí určené pro ohřívač vody. Konektor ohřívače vody v řídicí jednotce poskytuje pouze suchý kontakt pro vypínání a zapínání napájení ohřívače vody.

- 1. Zajistěte, aby napájení bylo odpojeno od řídicí jednotky a od ohřívače vody.
- 2. Demontujte šroub a otevřete kryt oddílu volitelných připojení.
- 3. Veďte kabel od/do ohřívače vody skrze kabelovou průchodku.
- 4. Připojte ohřívač vody k připojení označenému **Relé 2 (OHŘÍVAČ VODY)**.
- 5. Zabezpečte kabel od/do ohřívače vody pomocí kabelové svorky ve skříni.
- 6. Uzavřete a zajistěte víko v oddílu volitelných připojení.

#### **Funkce relé**

Relé zdroje tepla lze použít pro odesílání signálu k zapnutí zdroje tepla nebo k elektrickému otevření dvoucestného zónového ventilu, umístěného ve vstupním potrubí rozdělovače podlahového vytápění. Pokud se relé použije pro otevření ventilu zóny připojením napájení, beznapěťové pomocné kontakty na ventilu by měly být použity k ovládání zdroje tepla.

Alternativně lze relé zdroje tepla používat k odeslání signálu požadavku do elektricky ovládané řídicí jednotky pro teplotu místnosti. Dodatečné kontakty na řídicí jednotce teploty by měly být použity k ovládání zdroje tepla.

Ohřívač vody se aktivuje sepnutím relé.

# Vytápění/chlazení (nutný komunikační modul)

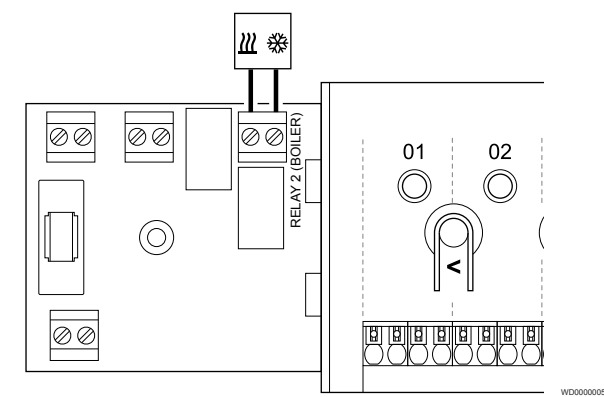

#### **Výstraha!** STOP

Nebezpečí úrazu elektrickým proudem! Elektrická instalace a zásahy za zabezpečenými kryty 230 V~ musí probíhat pod dohledem kvalifikovaného elektrotechnika.

**Upozornění!**

**/ |** 

WD0000004

Pokud je v systému dostupná jedna řídicí jednotka a nastavení oběhového čerpadla v **Nastavení při instalaci** je nastaveno na Common (společné). Konektor na ostatních řídicích jednotkách může být použit pro výstupní signál vytápění/chlazení.

#### **POZNÁMKA!**

Toto připojení vyžaduje vstup s detekcí suchého kontaktu v součásti, která zajišťuje vytápění/chlazení.

#### **POZNÁMKA!**

Pro tuto funkci je nutný komunikační modul a je nutno ji nastavit v **Nastavení při instalaci** při počáteční konfiguraci, nebo v **Nastavení systému** nabídce.

#### **POZNÁMKA!**

U systémů s komunikačním modulem zkontrolujte, zda je relé 2 (Boiler – ohřívač vody) nastaveno na **Přepínač vytápění/chlazení** v **Nastavení při instalaci** a zda systém umožňuje funkci chlazení.

- 1. Zajistěte, aby napájení bylo odpojeno od řídicí jednotky a od relé vytápění/chlazení.
- 2. Demontujte šroub a otevřete kryt oddílu volitelných připojení.
- 3. Veďte kabel od/do relé vytápění/chlazení skrze kabelovou průchodku.
- 4. Připojte relé vytápění/chlazení ke konektoru označenému **Relé 2 (OHŘÍVAČ VODY)**.
- 5. Zabezpečte kabel od/do relé vytápění/chlazení pomocí kabelové svorky ve skříni.
- 6. Uzavřete a zajistěte víko v oddílu volitelných připojení.

#### **Funkce relé**

Topení se zapne při rozpojení relé, chlazení se zapne při sepnutí relé.

# Odvlhčovač (nutný komunikační modul)

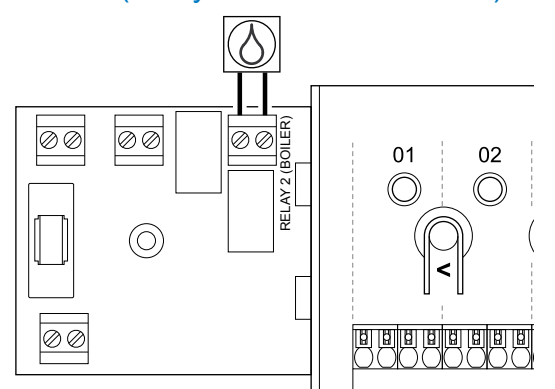

#### **Výstraha!**

**STOP** 

Nebezpečí úrazu elektrickým proudem! Elektrická instalace a zásahy za zabezpečenými kryty 230 V~ musí probíhat pod dohledem kvalifikovaného elektrotechnika.

#### **POZNÁMKA!**

Toto připojení vyžaduje vstup s detekcí suchého kontaktu v odvlhčovači.

#### **POZNÁMKA!**

Pro tuto funkci je nutný komunikační modul a je nutno ji nastavit v **Nastavení při instalaci** při počáteční konfiguraci, nebo v **Nastavení systému** nabídce.

#### **POZNÁMKA!**

U systémů s komunikačním modulem zkontrolujte, zda je relé 2 (Boiler – ohřívač vody) nastaveno na **Odvlhčovač** v **Nastavení při instalaci**.

- 1. Zajistěte, aby napájení bylo odpojeno od řídicí jednotky i od odvlhčovače.
- 2. Demontujte šroub a otevřete kryt oddílu volitelných připojení.
- 3. Veďte kabel od/do odvlhčovače vody skrze kabelovou průchodku.
- 4. Připojte odvlhčovač k připojení označenému **Relé 2 (OHŘÍVAČ VODY)**.
- 5. Zabezpečte kabel od/do odvlhčovače vody pomocí kabelové svorky ve skříni.
- 6. Uzavřete a zajistěte víko v oddílu volitelných připojení.

#### **Funkce relé**

V režimu chlazení se odvlhčovač spustí (relé je sepnuté) při dosažení nastavené hodnoty relativní vlhkosti. Zastaví se po ukončení minimální doby provozu 30 minut a snížení relativní vlhkosti pod definovanou nastavenou hodnotou RH – (pásmo necitlivosti).

## Chladič (nutný komunikační modul)

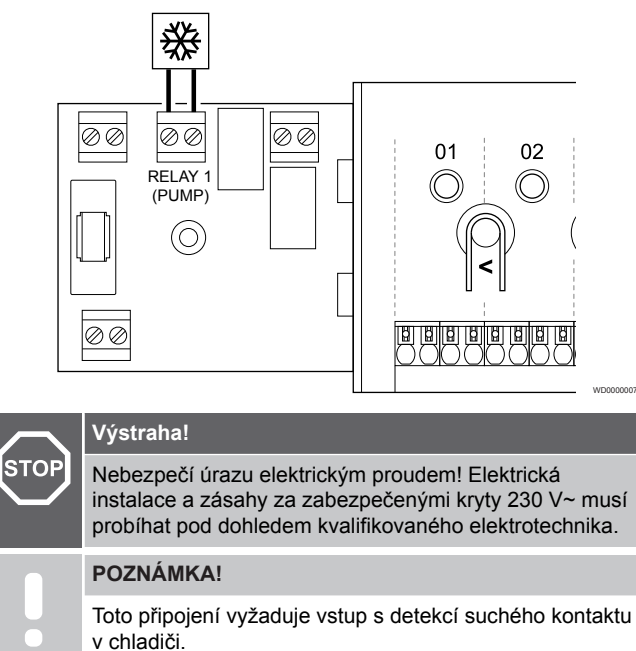

#### **POZNÁMKA!**

WD0000008

Pro tuto funkci je nutný komunikační modul a je nutno ji nastavit v **Nastavení při instalaci** při počáteční konfiguraci, nebo v **Nastavení systému** nabídce.

#### **POZNÁMKA!**

U systémů s komunikačním modulem zkontrolujte, zda je relé 1 (Pump – čerpadlo) nastavené na **Chladič** v **Nastavení při instalaci**.

- 1. Zajistěte, aby napájení bylo odpojeno od řídicí jednotky a od a chladiče.
- 2. Demontujte šroub a otevřete kryt oddílu volitelných připojení.
- 3. Veďte kabel od/do chladiče skrze kabelovou průchodku.
- 4. Připojte chladič k připojení označenému **Relé 1 (PUMP)**.
- 5. Zabezpečte kabel od/do chladiče pomocí kabelové svorky ve skříni.
- 6. Uzavřete a zajistěte víko v oddílu volitelných připojení.

#### **Funkce relé**

Chladič se spustí (relé je sepnuté), když je zjištěn požadavek chlazení a je v režimu chlazení. Zastaví se, když je splněn požadavek na chlazení.

# Comfort/ECO (nutný komunikační modul)

## Ventilace (nutný komunikační modul)

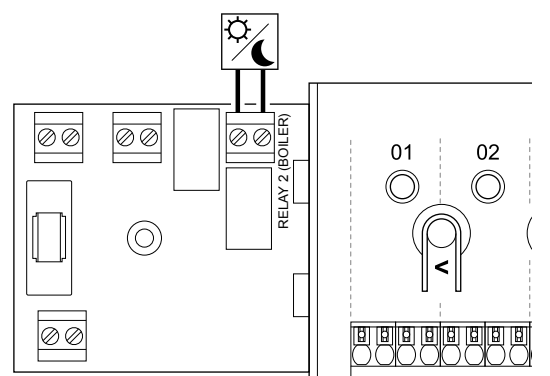

# **Výstraha!**

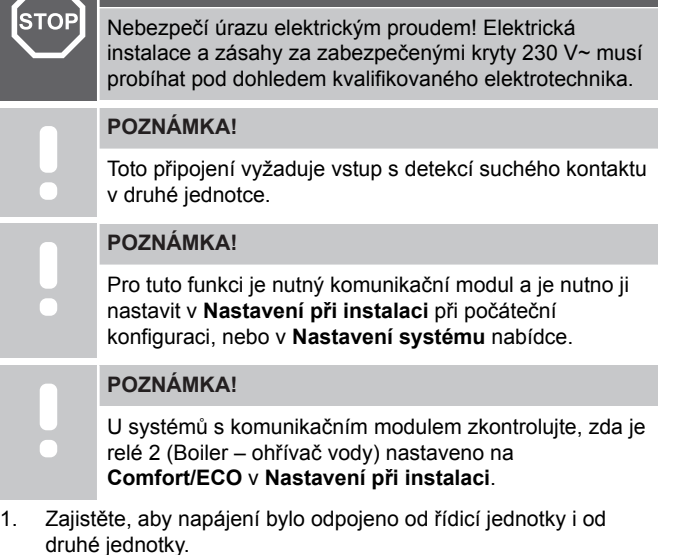

- 2. Demontujte šroub a otevřete kryt oddílu volitelných připojení.
- 3. Veďte kabel od nebo do druhé jednotky skrze kabelovou průchodku.
- 4. Připojte druhou jednotku k připojení označenému **Relay 2 (BOILER)** (Relé 2 (ohřívač)).
- 5. Zabezpečte kabel od/do druhé jednotky pomocí kabelové svorky ve skříni.
- 6. Uzavřete a zajistěte víko v oddílu volitelných připojení.

#### **Funkce relé**

Režim ECO je aktivní, je-li relé sepnuté.

Tato funkce vyžaduje komunikační modul a změnu nastavení reléového výstupu (**Installer settings** (Nastavení při instalaci)) na Comfort/ECO.

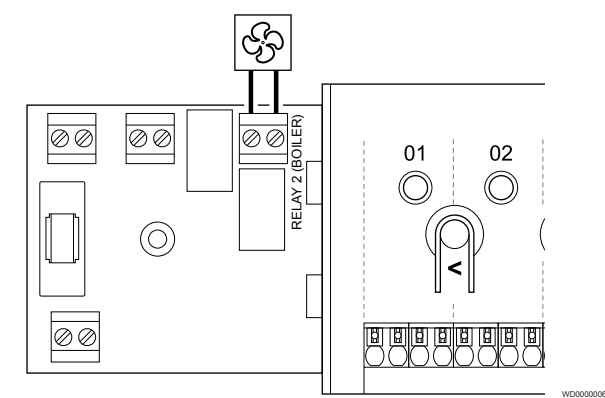

## **Výstraha! STOP** Nebezpečí úrazu elektrickým proudem! Elektrická instalace a zásahy za zabezpečenými kryty 230 V~ musí probíhat pod dohledem kvalifikovaného elektrotechnika. **POZNÁMKA!** Toto připojení vyžaduje vstup s detekcí suchého kontaktu v jednotce ventilace.

WD0000015

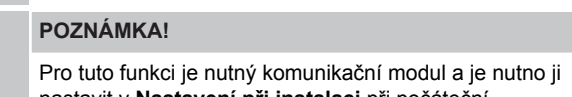

nastavit v **Nastavení při instalaci** při počáteční konfiguraci, nebo v **Nastavení systému** nabídce.

#### **POZNÁMKA!**

U systémů s komunikačním modulem zkontrolujte, zda je relé 2 (Boiler – ohřívač vody) nastaveno na **Comfort/ECO** v **Nastavení při instalaci**.

- 1. Zajistěte, aby napájení bylo odpojeno od řídicí jednotky a od jednotky ventilace.
- 2. Demontujte šroub a otevřete kryt oddílu volitelných připojení.
- 3. Veďte kabel od/do jednotky ventilace skrze kabelovou průchodku.
- 4. Připojte jednotku ventilace k připojení označenému **Relé 2 (OHŘÍVAČ VODY)**.
- 5. Zabezpečte kabel od/do jednotky ventilace pomocí kabelové svorky ve skříni.
- 6. Uzavřete a zajistěte víko v oddílu volitelných připojení.

#### **Funkce relé**

Je-li systém Uponor Smatrix nastavený na režim ECO, je relé sepnuté. Ventilaci je nutné nastavit tak, aby při uzavření vstupu (režim ECO) snížila svoji rychlost a při opětovném otevření vstupu (režim Comfort) ji zase zvýšila.

Tato funkce vyžaduje komunikační modul a změnu nastavení reléového výstupu (**Installer settings** (Nastavení při instalaci)) na Comfort/ECO.

# <span id="page-31-0"></span>5.10 Připojení řídicí jednotky k elektrické síti

# 1. Kontrola zapojení

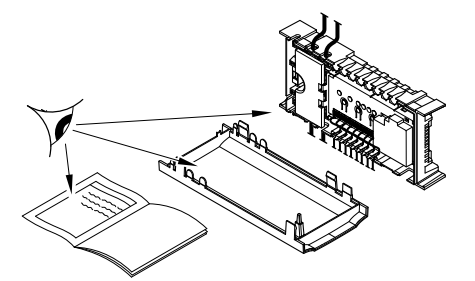

Zkontrolujte, zda je veškerá kabeláž úplná a správně zapojená u:

- servopohonů,
- Připojení přes GPI (přepínač vytápění/chlazení)
- Připojení přes relé (oběhové čerpadlo)

# 2. Uzavření oddílu s napětím 230 V~

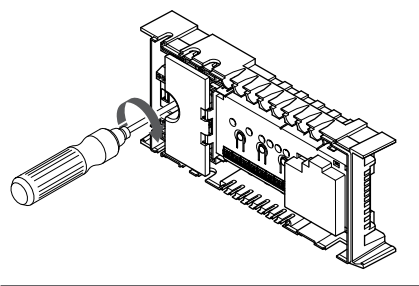

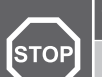

#### **Výstraha!**

Nebezpečí úrazu elektrickým proudem! Elektrická instalace a zásahy za zabezpečenými kryty 230 V~ musí probíhat pod dohledem kvalifikovaného elektrotechnika.

Zkontrolujte, zda je oddíl řídicí jednotky s napětím 230 V~ uzavřen a upevňovací šroub dotažen.

# 3. Zapnutí řídicí jednotky

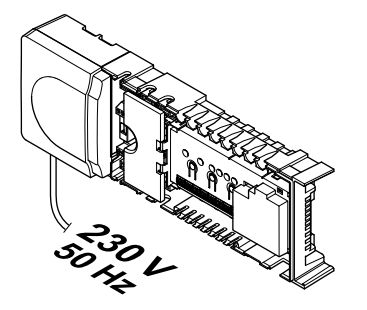

#### **Výstraha!**

**STOP** 

Nebezpečí úrazu elektrickým proudem! Elektrická instalace a zásahy za zabezpečenými kryty 230 V~ musí probíhat pod dohledem kvalifikovaného elektrotechnika.

Připojte napájecí kabel k zásuvce 230 V~ nebo ho v případě požadavku místních předpisů zapojte do elektroinstalační krabice.

# 5.11 Zkouška termopohonů

# 1. Otevření vynuceného režimu

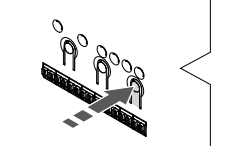

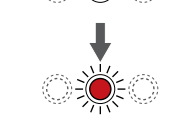

SI0000048

SI0000049

SI0000050

Stisknutím tlačítka **>** v režimu chodu. Zařízení přejde do vynuceného režimu.

Při běžném provozu je řídicí jednotka v režimu chodu. Pokud ne, stiskněte tlačítko **OK** na zhruba 3 sekundy. Zařízení poté přejde do režimu chodu.

# 2. Výběr kanálu

SI0000037

SI0000038

SI0000039

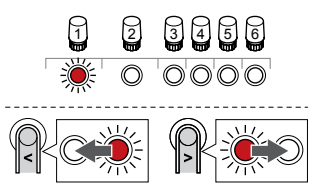

Tlačítky **<** nebo **>** přesuňte ukazatel (kontrolka LED bliká červeně) na zamýšlený kanál.

# 3. Zkouška kanálu

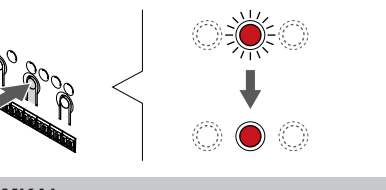

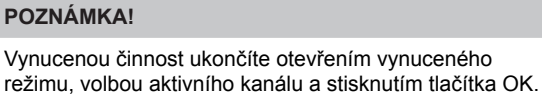

**POZNÁMKA!**

Testování servopohonu trvá asi 10 minut a řídicí jednotka se po dokončení automaticky vrací do režimu chodu.

Stiskněte tlačítko OK a aktivujte vynucený režim pro vybraný kanál.

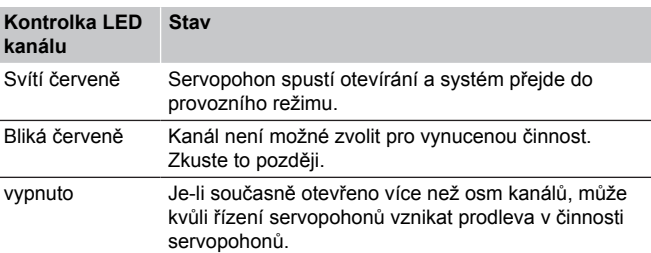

# <span id="page-32-0"></span>**6 Instalace pokojového termostatu Uponor Smatrix Wave**

# 6.1 Uponor Smatrix Wave T-161

# Umístění termostatu

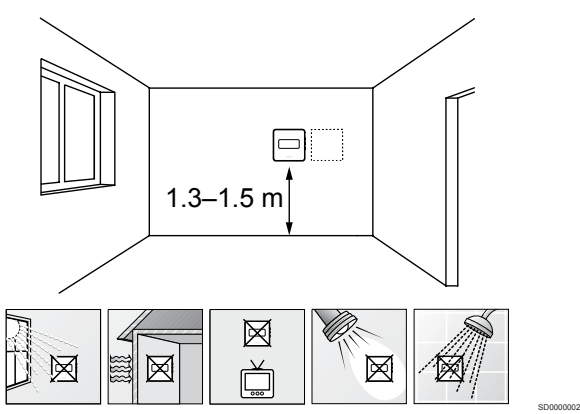

- Vyberte vnitřní stěnu a umístěte zařízení 1,3 m až 1,5 m nad podlahu.
- Ujistěte se, že termostat je chráněn před přímým slunečním světlem.
- Ujistěte se, že termostat nebude zahříván skrze stěny slunečním zářením.
- Ujistěte se, že termostat je chráněn před zdroji tepla, například z televizního přijímače, elektronického zařízení, krbu, bodových světel atd.
- Ujistěte se, že termostat je chráněn před zdrojem vlhkosti a rozstřikující vodou (IP20).
- Termostat musí být umístěn alespoň 40 cm od řídicí jednotky, aby se předešlo rušení.

# Připojte k termostatu externí čidlo

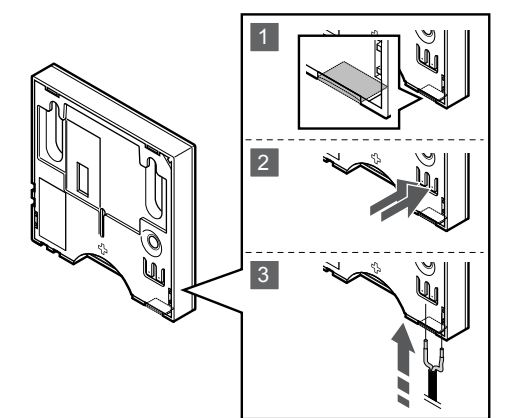

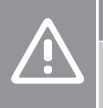

SI0000061

# **Upozornění!**

Pokud mezi spuštěním termostatu a vložením čidla uběhla více než jedna hodina: Vyjměte baterii z termostatu, počkejte 30 sekund a znovu ji vložte. Termostat bude nyní nakonfigurován s podlahovým čidlem.

SI0000045

SI0000104

- 1. Ze zadní strany termostatu odstraňte vylamovací plast.
- 2. Stiskněte tlačítka na připojovacích svorkách.
- 3. Držte tlačítka stisknutá a zasuňte dva dráty z kabelu čidla (bez pólů) do připojovací svorky.

Vstup čidla venkovní teploty lze použít k připojení čidla teploty podlahy. Režim řízení termostatu T-161 se nastaví při připojení podlahového čidla k termostatu.

# Spuštění termostatu

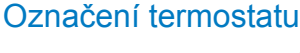

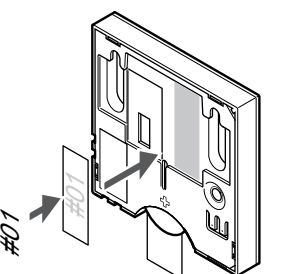

Označte termostat, je-li to vhodné, čísly kanálů, které ovládají – například č. 02, č. 03. Pro systém s několika řídicími jednotkami doplňte ID každé jednotky, například 1.02, 1.03, 2.02, 2.03.

Je-li připojeno externí čidlo, doplňte informace o typu čidla, je-li to možné.

Dostupné kombinace čidel a termostatů:

- Pokojová teplota
- Teplota v místnosti a podlahová teplota

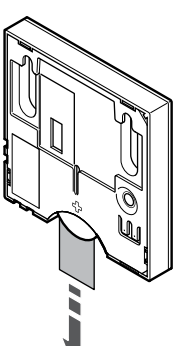

Před spuštěním termostatu sejměte z baterie plastový pásek pro přepravu.

Termostat používá jednu lithiovou 3V baterii CR2032, která má životnost asi 2 roky, pokud je umístěn v dosahu bezdrátového signálu řídicí jednotky. Zajistěte, aby byla baterie v termostatu správně vložena.

Termostat po zapnutí provede přibližně 10sekundovou automatickou zkoušku vlastní funkčnosti. Vstup do systém bude zablokován a LED kontrolka termostatu bude během této doby problikávat.

## Připevnění termostatu na zeď

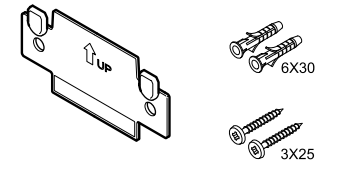

Termostat se dodává v sadě, včetně šroubů, hmoždinek a nástěnných držáků, což nabízí několik možností upevnění termostatu na zeď.

#### **Nástěnný držák (doporučeno)**

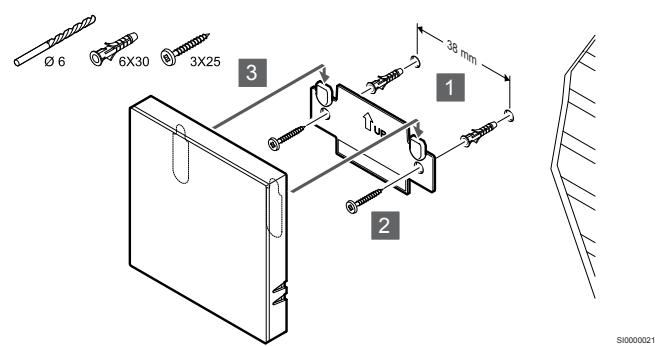

Upevněte termostat na stěnu pomocí nástěnného držáku, šroubů a hmoždinek.

#### **Vrut a hmoždinka**

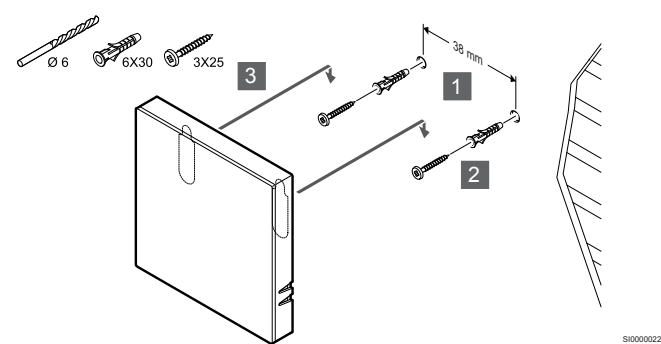

Upevněte termostat na stěnu pomocí šroubu a hmoždinky.

#### **Lepicí páska**

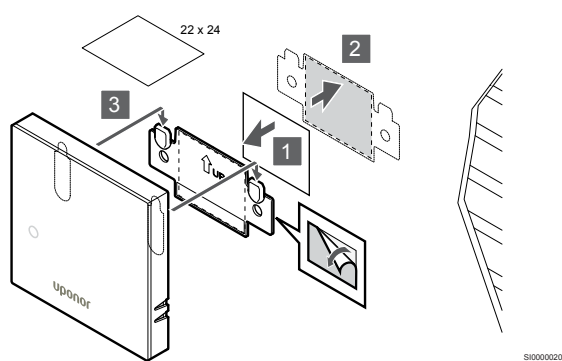

Upevněte termostat na stěnu pomocí nástěnného držáku a lepicí pásky.

## Registrace termostatu k řídicí jednotce

#### **1. Vstupte do režimu registrace**

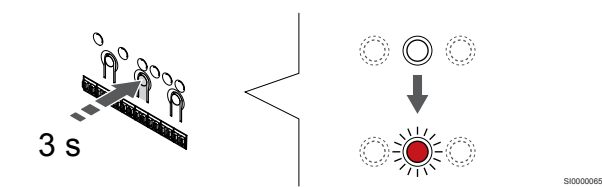

Stiskněte a podržte **OK** na řídicí jednotce, dokud se červeně nerozbliká kontrolka LED kanálu 1 (nebo prvního nezaregistrovaného kanálu).

#### **2. Výběr kanálu**

CD0000005

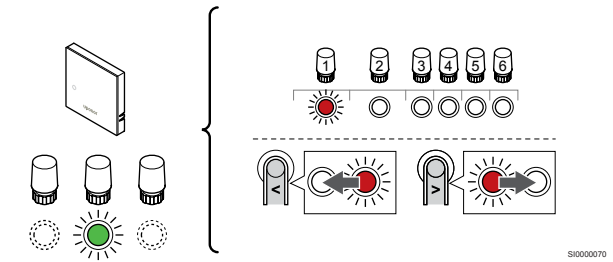

Tlačítky **<** nebo **>** přesuňte ukazatel (kontrolka LED bliká červeně) na zamýšlený kanál.

#### **3. Uzamknutí zvoleného kanálu**

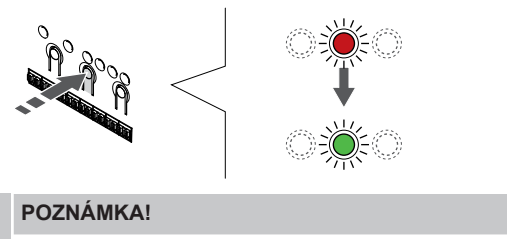

Doporučuje se registrovat všechny kanály do termostatu současně.

SI000007

Stisknutím tlačítka **OK** a vyberte kanál, který chcete registrovat. Kontrolka LED vybraného kanálu začne blikat zeleně.

U všech kanálů zvolte jejich registraci k termostatu a přejděte k dalšímu kroku.

#### **4. Registrace termostatu**

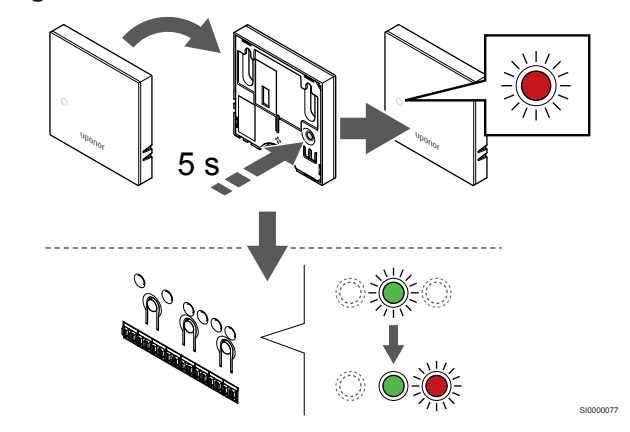

Opatrně stiskněte a podržte tlačítko registrace na termostatu a jakmile kontrolka LED na přední straně termostatu začne problikávat, tlačítko uvolněte.

Kontrolka LED vybraného kanálu v řídicí jednotce místnosti se rozsvítí zeleně a registrace je dokončena.

#### <span id="page-34-0"></span>**5. Opusťte režim registrace**

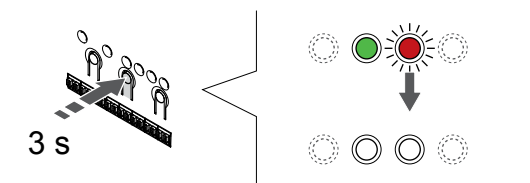

Stiskněte a podržte **OK** na řídicí jednotce, dokud zelená kontrolka LED nezhasne, čímž se ukončí registrace a jednotka se vrátí do provozního režimu.

Zrušení registrace již zaregistrovaných termostatů – viz *[Zrušení](#page-74-0) [registrace kanálů řídicí jednotky, Strana 75](#page-74-0)*.

# 6.2 Uponor Smatrix Wave T-163

## Umístění termostatu

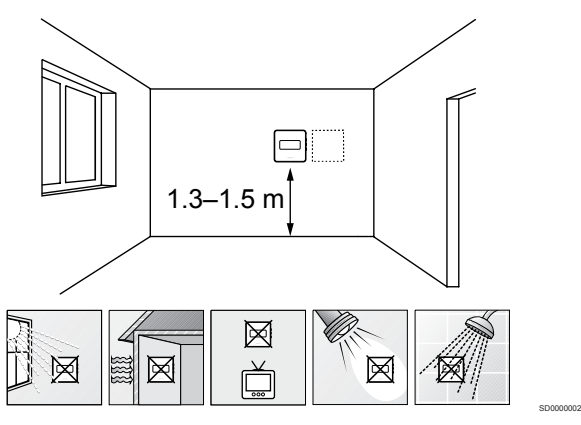

- Vyberte vnitřní stěnu a umístěte zařízení 1,3 m až 1,5 m nad podlahu.
- Ujistěte se, že termostat je chráněn před přímým slunečním světlem.
- Ujistěte se, že termostat nebude zahříván skrze stěny slunečním zářením.
- Ujistěte se, že termostat je chráněn před zdroji tepla, například z televizního přijímače, elektronického zařízení, krbu, bodových světel atd.
- Ujistěte se, že termostat je chráněn před zdrojem vlhkosti a rozstřikující vodou (IP20).
- Termostat musí být umístěn alespoň 40 cm od řídicí jednotky, aby se předešlo rušení.

## Označení termostatu

SI0000078

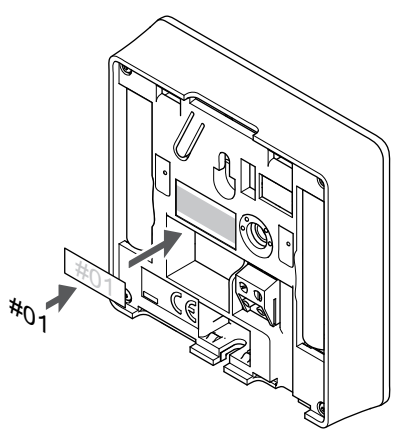

Označte termostat, je-li to vhodné, čísly kanálů, které ovládají – například č. 02, č. 03. Pro systém s několika řídicími jednotkami doplňte ID každé jednotky, například 1.02, 1.03, 2.02, 2.03.

SI0000060

Je-li připojeno externí čidlo, doplňte informace o typu čidla, je-li to možné.

Dostupné kombinace čidel a termostatů:

- Pokojová teplota
- Teplota v místnosti a podlahová teplota
- Teplota v místnosti a venkovní teplota
- Teplota vzdáleného čidla

# Připojte k termostatu externí čidlo

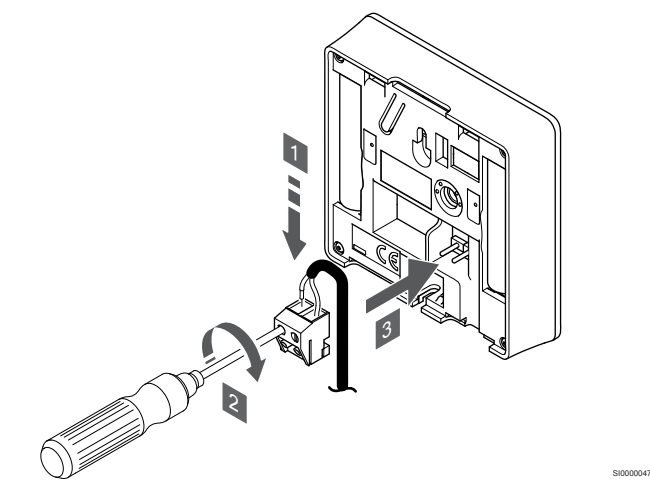

#### **POZNÁMKA!**

Pro přesnou teplotu: připevněte venkovní čidlo na severní stranu budovy, kde není pravděpodobné vystavení přímému slunci. Neumisťujte je na dveře, okna nebo vývody vzduchu.

- 1. Zasuňte dva kabely od čidla (bez pólů) do demontovatelného konektoru.
- 2. Dotáhněte šrouby upevňující vodiče do konektoru.
- 3. Nasuňte konektor na vstupní kolíky termostatu.

Používá-li se jako běžný termostat, je možné svorku pro externí čidlo použít k připojení čidla teploty podlahy, čidla venkovní teploty nebo vzdáleného čidla teploty. Pomocí přepínačů DIP na termostatu zvolte funkční režim.

# Spínač DIP

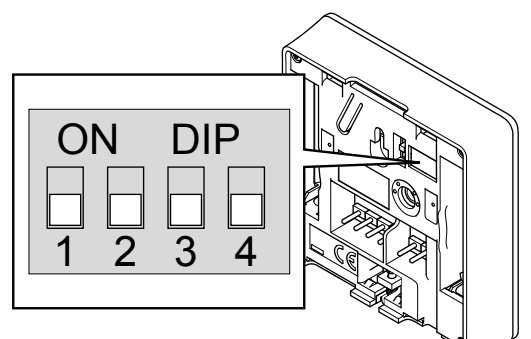

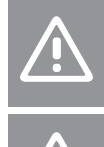

# **Upozornění!**

Přepínač DIP v termostatu je nutno nastavit ještě před registrací termostatu.

#### **Upozornění!**

Spínače musí být nastaveny na jednu z dostupných funkcí, jinak nelze termostat zaregistrovat.

Nastavte spínač DIP podle funkce, kterou má termostat.

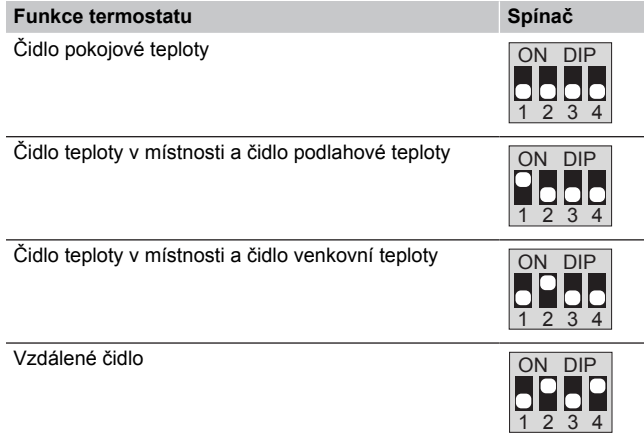

# Spuštění termostatu

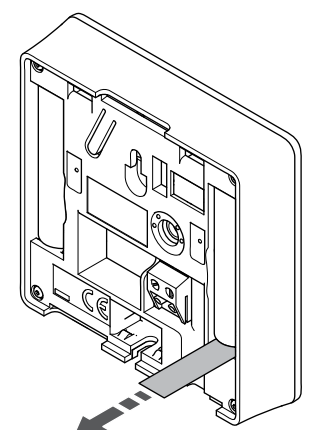

Před spuštěním termostatu sejměte z baterií plastové přepravní proužky.

Termostat používá dvě alkalické baterie 1,5 V AAA, které mají životnost asi 2 roky, pokud je zařízení umístěno v dosahu bezdrátového signálu řídicí jednotky. Zajistěte, aby byly baterie do termostatu správně vloženy.

Termostat po zapnutí provede přibližně 10sekundovou automatickou zkoušku vlastní funkčnosti. Vstup do systém bude zablokován a LED kontrolka termostatu bude během této doby problikávat.

## Připevnění termostatu na zeď

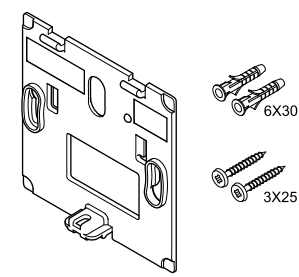

Termostat se dodává v sadě, včetně šroubů, hmoždinek a nástěnných držáků, což nabízí několik možností upevnění termostatu na zeď.

CD0000004

SI0000018

## **Nástěnný držák (doporučeno)**

CD0000010

SI0000126

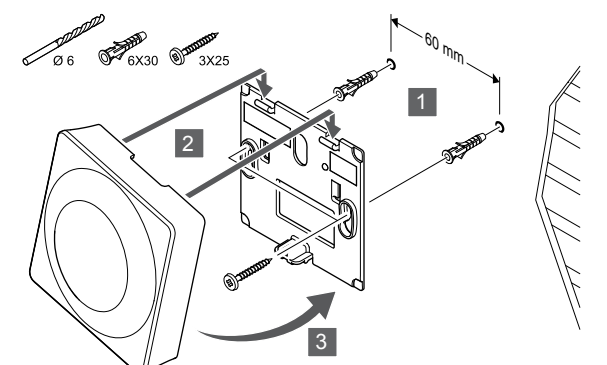

Upevněte termostat na stěnu pomocí nástěnného držáku, šroubů a hmoždinek.

#### **Vrut a hmoždinka**

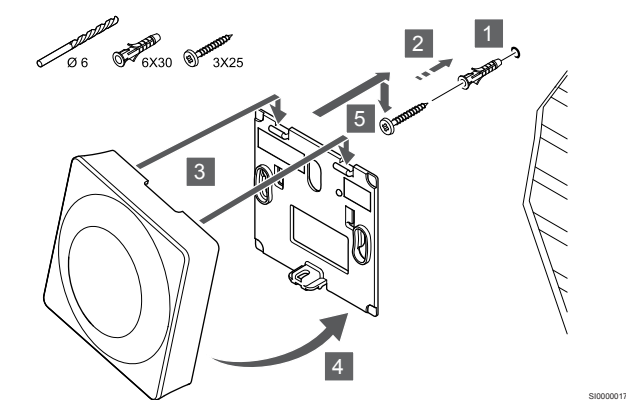

Upevněte termostat na stěnu pomocí šroubu a hmoždinky.
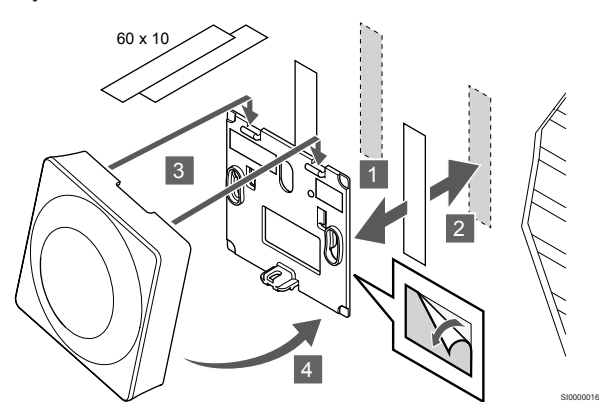

Upevněte termostat na stěnu pomocí nástěnného držáku a lepicí pásky.

#### **Alternativa použití stojanu**

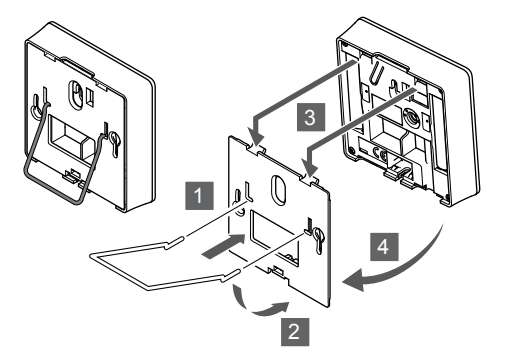

Pomocí nástěnného držáku připevněte stojan k termostatu.

# Registrace termostatu k řídicí jednotce

#### **1. Vstupte do režimu registrace**

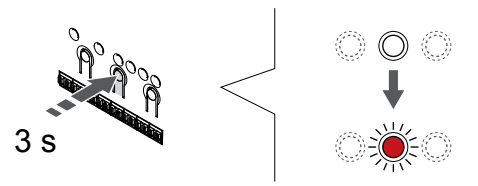

Stiskněte a podržte **OK** na řídicí jednotce, dokud se červeně nerozbliká kontrolka LED kanálu 1 (nebo prvního nezaregistrovaného kanálu).

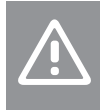

**Upozornění!**

Přepínač DIP v termostatu je nutno nastavit ještě před registrací termostatu.

#### **2. Výběr kanálu**

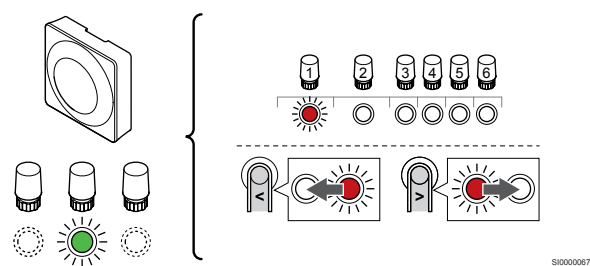

Tlačítky **<** nebo **>** přesuňte ukazatel (kontrolka LED bliká červeně) na zamýšlený kanál.

#### **3. Uzamknutí zvoleného kanálu**

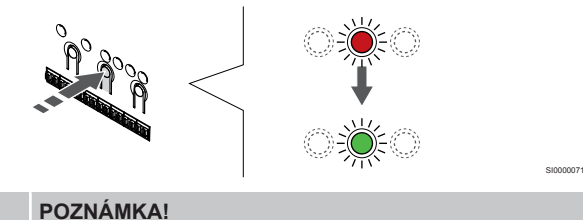

Doporučuje se registrovat všechny kanály do termostatu současně.

Stisknutím tlačítka **OK** a vyberte kanál, který chcete registrovat. Kontrolka LED vybraného kanálu začne blikat zeleně.

U všech kanálů zvolte jejich registraci k termostatu a přejděte k dalšímu kroku.

#### **4. Aktivujte alarm při neoprávněné manipulaci**

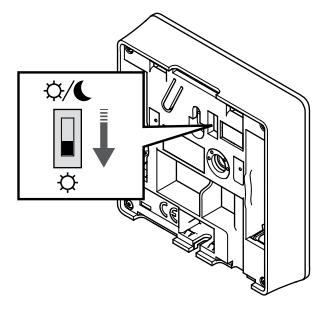

Volitelné: Chcete-li u termostatu aktivovat alarm při neoprávněné manipulaci, nastavte spínač deaktivace hodin do režimu Comfort  $(\dot{\varphi})$ před registrací termostatu.

SI0000073

#### **5. Registrace termostatu**

SI0000028

SI0000065

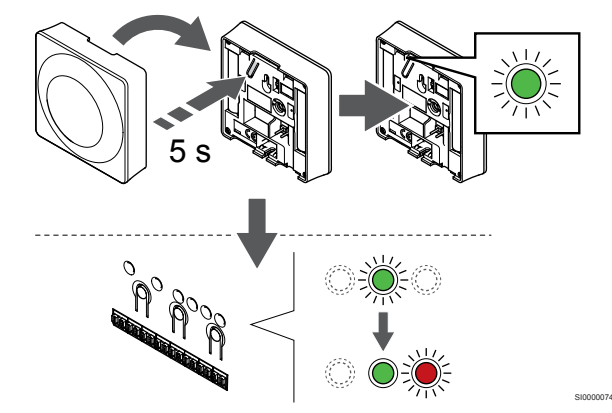

Opatrně stiskněte a podržte tlačítko registrace na termostatu a jakmile kontrolka LED začne problikávat zeleně, tlačítko uvolněte (umístěna v otvoru nad tlačítkem registrace).

Kontrolka LED vybraného kanálu v řídicí jednotce místnosti se rozsvítí zeleně a registrace je dokončena.

#### **6. Nastavte spínač deaktivace hodin**

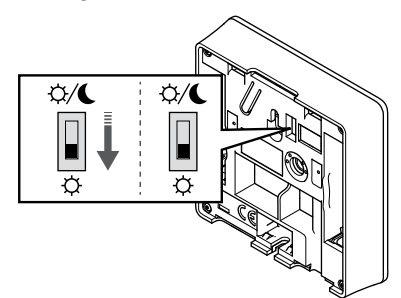

Volitelné: Pokud byla během registrace aktivována chyba při neoprávněné manipulaci, nastavte spínač deaktivace hodin do upřednostňovaného režimu.

#### **7. Opusťte režim registrace**

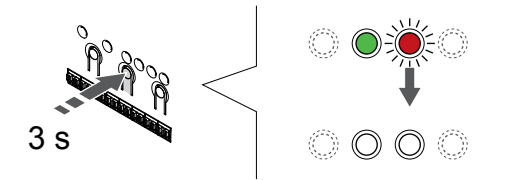

Stiskněte a podržte **OK** na řídicí jednotce, dokud zelená kontrolka LED nezhasne, čímž se ukončí registrace a jednotka se vrátí do provozního režimu.

Zrušení registrace již zaregistrovaných termostatů – viz *[Zrušení](#page-74-0) [registrace kanálů řídicí jednotky, Strana 75](#page-74-0)*.

# 6.3 Uponor Smatrix Wave T-165

## Umístění termostatu

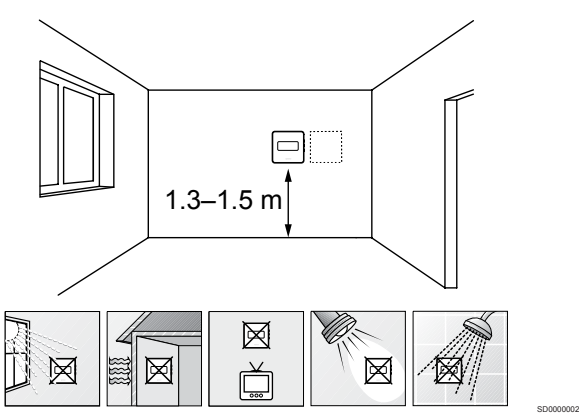

- Vyberte vnitřní stěnu a umístěte zařízení 1,3 m až 1,5 m nad podlahu.
- Ujistěte se, že termostat je chráněn před přímým slunečním světlem.
- Ujistěte se, že termostat nebude zahříván skrze stěny slunečním zářením.
- Ujistěte se, že termostat je chráněn před zdroji tepla, například z televizního přijímače, elektronického zařízení, krbu, bodových světel atd.
- Ujistěte se, že termostat je chráněn před zdrojem vlhkosti a rozstřikující vodou (IP20).
- Termostat musí být umístěn alespoň 40 cm od řídicí jednotky, aby se předešlo rušení.

## Označení termostatu

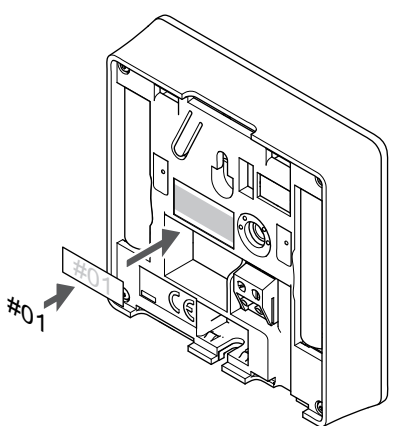

Označte termostat, je-li to vhodné, čísly kanálů, které ovládají – například č. 02, č. 03. Pro systém s několika řídicími jednotkami doplňte ID každé jednotky, například 1.02, 1.03, 2.02, 2.03.

SI0000060

SI0000126

CD0000004

## Spuštění termostatu

SI0000079

SI0000078

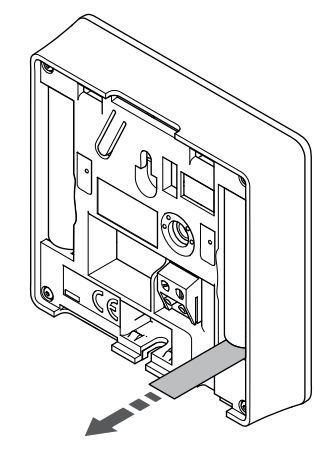

Před spuštěním termostatu sejměte z baterií plastové přepravní proužky.

Termostat používá dvě alkalické baterie 1,5 V AAA, které mají životnost asi 2 roky, pokud je zařízení umístěno v dosahu bezdrátového signálu řídicí jednotky. Zajistěte, aby byly baterie do termostatu správně vloženy.

Termostat po zapnutí provede přibližně 10sekundovou automatickou zkoušku vlastní funkčnosti. Vstup do systém bude zablokován a LED kontrolka termostatu bude během této doby problikávat.

# Připevnění termostatu na zeď

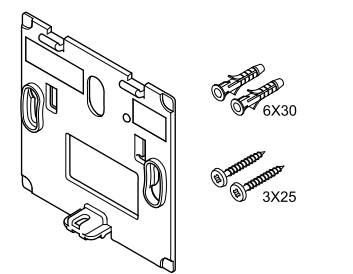

Termostat se dodává v sadě, včetně šroubů, hmoždinek a nástěnných držáků, což nabízí několik možností upevnění termostatu na zeď.

**Nástěnný držák (doporučeno)**

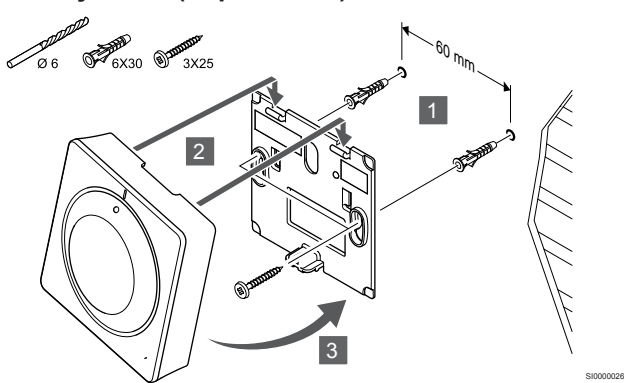

Upevněte termostat na stěnu pomocí nástěnného držáku, šroubů a hmoždinek.

#### **Vrut a hmoždinka**

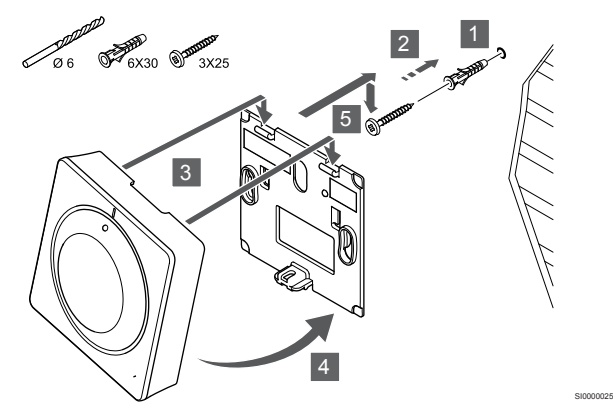

Upevněte termostat na stěnu pomocí šroubu a hmoždinky.

#### **Lepicí páska**

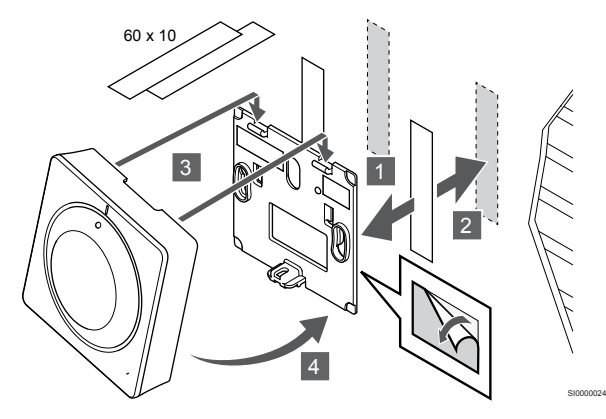

Upevněte termostat na stěnu pomocí nástěnného držáku a lepicí pásky.

**Alternativa použití stojanu**

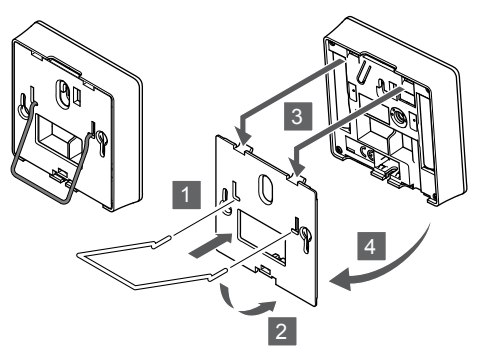

SI0000028

SI0000065

SI000007

Pomocí nástěnného držáku připevněte stojan k termostatu.

# Registrace termostatu k řídicí jednotce

#### **1. Vstupte do režimu registrace**

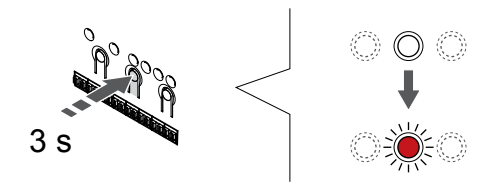

Stiskněte a podržte **OK** na řídicí jednotce, dokud se červeně nerozbliká kontrolka LED kanálu 1 (nebo prvního nezaregistrovaného kanálu).

#### **2. Výběr kanálu**

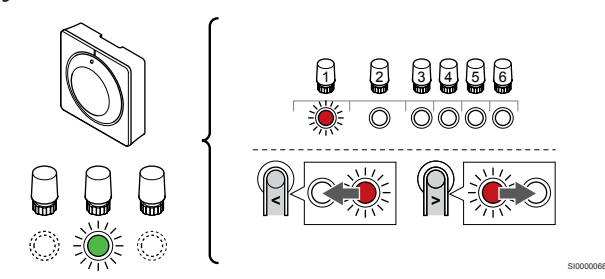

Tlačítky **<** nebo **>** přesuňte ukazatel (kontrolka LED bliká červeně) na zamýšlený kanál.

### **3. Uzamknutí zvoleného kanálu**

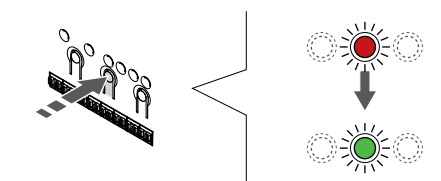

#### **POZNÁMKA!**

Doporučuje se registrovat všechny kanály do termostatu současně.

Stisknutím tlačítka **OK** a vyberte kanál, který chcete registrovat. Kontrolka LED vybraného kanálu začne blikat zeleně.

U všech kanálů zvolte jejich registraci k termostatu a přejděte k dalšímu kroku.

#### **4. Registrace termostatu**

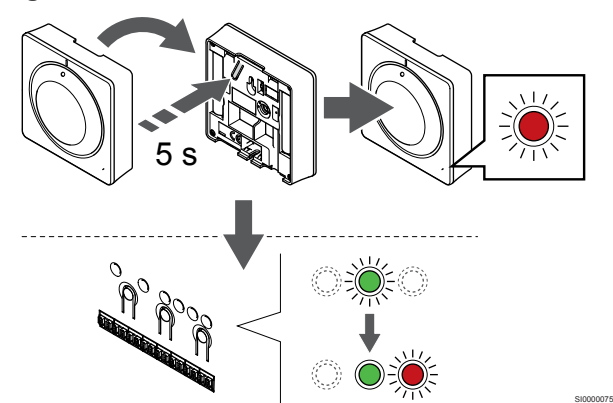

Opatrně stiskněte a podržte tlačítko registrace na termostatu a jakmile kontrolka LED na přední straně termostatu začne problikávat, tlačítko uvolněte.

Kontrolka LED vybraného kanálu v řídicí jednotce místnosti se rozsvítí zeleně a registrace je dokončena.

#### **5. Opusťte režim registrace**

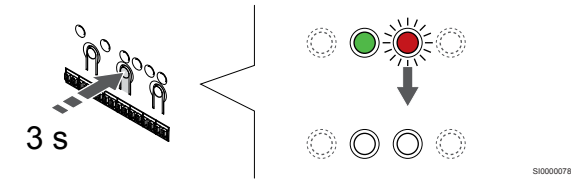

Stiskněte a podržte **OK** na řídicí jednotce, dokud zelená kontrolka LED nezhasne, čímž se ukončí registrace a jednotka se vrátí do provozního režimu.

Zrušení registrace již zaregistrovaných termostatů – viz *[Zrušení](#page-74-0) [registrace kanálů řídicí jednotky, Strana 75](#page-74-0)*.

# 6.4 Uponor Smatrix Wave T-166

#### Umístění termostatu

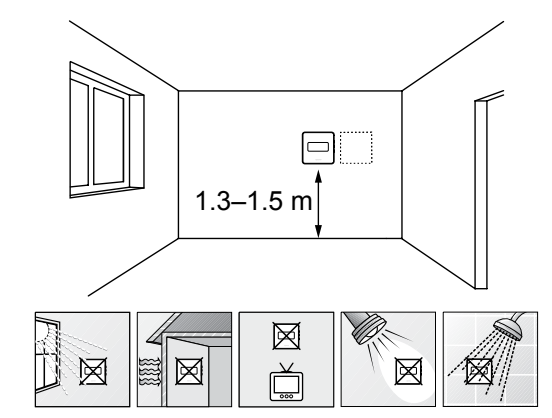

• Vyberte vnitřní stěnu a umístěte zařízení 1,3 m až 1,5 m nad podlahu.

SD0000002

SI0000060

- Ujistěte se, že termostat je chráněn před přímým slunečním světlem.
- Ujistěte se, že termostat nebude zahříván skrze stěny slunečním zářením.
- Ujistěte se, že termostat je chráněn před zdroji tepla, například z televizního přijímače, elektronického zařízení, krbu, bodových světel atd.
- Ujistěte se, že termostat je chráněn před zdrojem vlhkosti a rozstřikující vodou (IP20).
- Termostat musí být umístěn alespoň 40 cm od řídicí jednotky, aby se předešlo rušení.

#### Označení termostatu

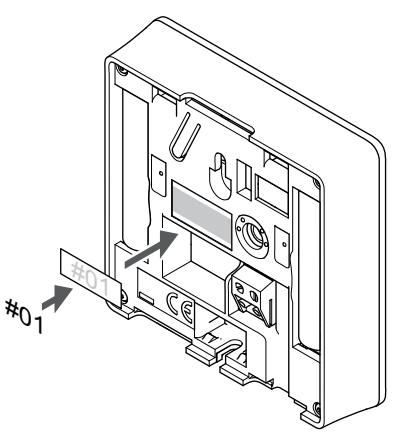

Označte termostat, je-li to vhodné, čísly kanálů, které ovládají – například č. 02, č. 03. Pro systém s několika řídicími jednotkami doplňte ID každé jednotky, například 1.02, 1.03, 2.02, 2.03.

Je-li připojeno externí čidlo, doplňte informace o typu čidla, je-li to možné.

Dostupné kombinace čidel a termostatů:

- Pokojová teplota
- Teplota v místnosti a podlahová teplota
- Teplota v místnosti a venkovní teplota
- Teplota vzdáleného čidla

# Připojte k termostatu externí čidlo

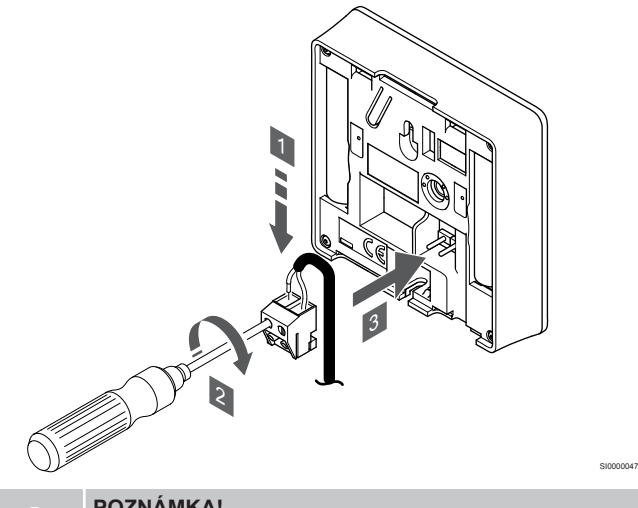

#### **POZNÁMKA!**

Pro přesnou teplotu: připevněte venkovní čidlo na severní stranu budovy, kde není pravděpodobné vystavení přímému slunci. Neumisťujte je na dveře, okna nebo vývody vzduchu.

- 1. Zasuňte dva kabely od čidla (bez pólů) do demontovatelného konektoru.
- 2. Dotáhněte šrouby upevňující vodiče do konektoru.
- 3. Nasuňte konektor na vstupní kolíky termostatu.

Vstup venkovního čidla teploty lze použít pro čidlo teploty podlahy, venkovní teploty nebo vzdálené čidlo. Pomocí softwaru termostatu vyberte režim řízení, který bude odpovídat používání čidla a termostatu.

#### Spuštění termostatu

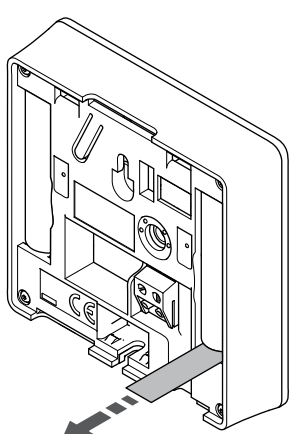

Před spuštěním termostatu sejměte z baterií plastové přepravní proužky.

Termostat používá dvě alkalické baterie 1,5 V AAA, které mají životnost asi 2 roky, pokud je zařízení umístěno v dosahu bezdrátového signálu řídicí jednotky. Zajistěte, aby byly baterie do termostatu správně vloženy.

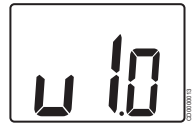

Během spouštění se zobrazuje aktuální verze softwaru.

### Výběr režimu řízení termostatu

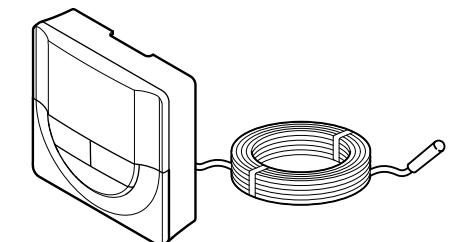

SI0000106

CD0000004

#### **Upozornění!**

Režim regulace termostatu je nutné nastavit před registrací termostatu v řídicí jednotce.

Pozdější změny tohoto nastavení vyžadují, aby byla registrace termostatu provedena znovu.

#### **POZNÁMKA!**

Pokud se nacházíte v podnabídce a na termostatu po dobu 8 sekund nestisknete žádné tlačítko, aktuální hodnoty budou uloženy a software opustí nabídku nastavení. Asi o 60 sekund později přejde do režimu chodu.

Pokud je k termostatu připojeno venkovní čidlo, musí být vybrán režim řízení, aby mohlo být využito dodatečných funkcí čidla.

Viz *[04 Režim řízení, Strana 92](#page-91-0)*pro postup změny nastavení.

### Připevnění termostatu na zeď

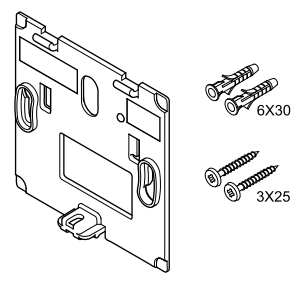

Termostat se dodává v sadě, včetně šroubů, hmoždinek a nástěnných držáků, což nabízí několik možností upevnění termostatu na zeď.

#### **Nástěnný držák (doporučeno)**

SI0000126

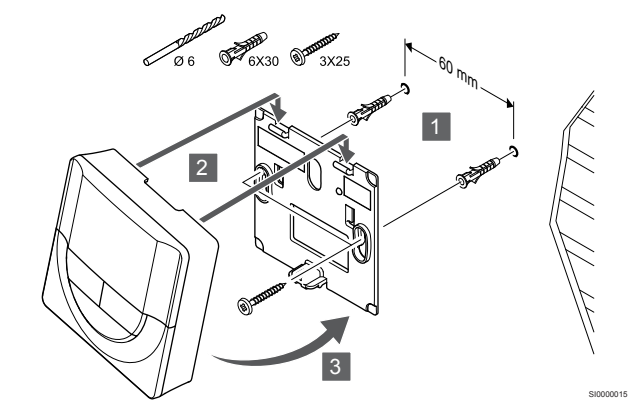

Upevněte termostat na stěnu pomocí nástěnného držáku, šroubů a hmoždinek.

#### **Vrut a hmoždinka**

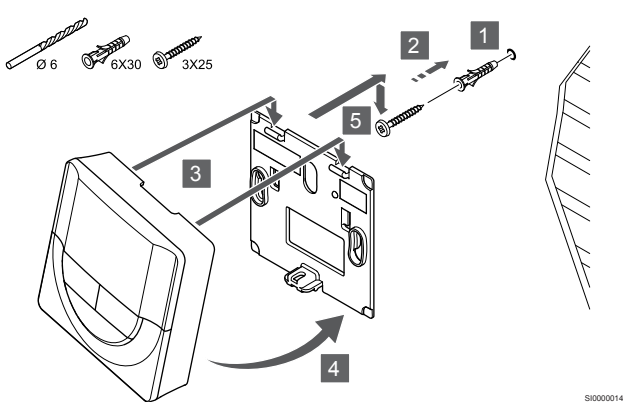

Upevněte termostat na stěnu pomocí šroubu a hmoždinky.

#### **Lepicí páska**

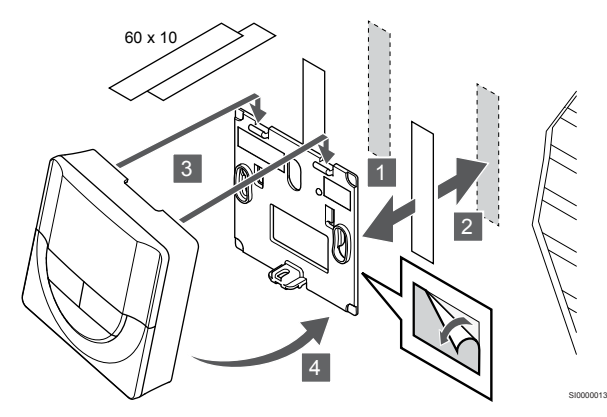

Upevněte termostat na stěnu pomocí nástěnného držáku a lepicí pásky.

#### **Alternativa použití stojanu**

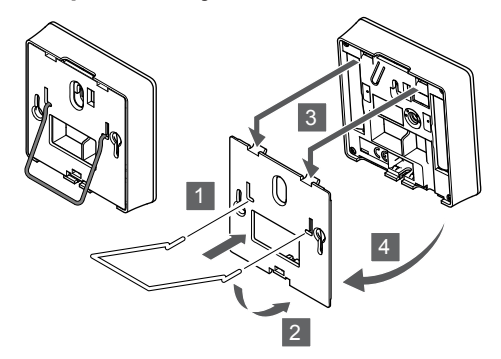

Pomocí nástěnného držáku připevněte stojan k termostatu.

# Registrace termostatu k řídicí jednotce

#### **1. Vstupte do režimu registrace**

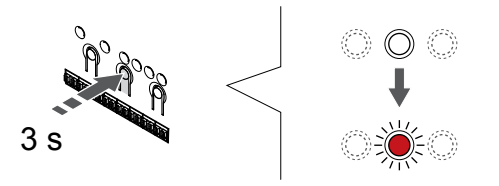

Stiskněte a podržte **OK** na řídicí jednotce, dokud se červeně nerozbliká kontrolka LED kanálu 1 (nebo prvního nezaregistrovaného kanálu).

#### **2. Výběr kanálu**

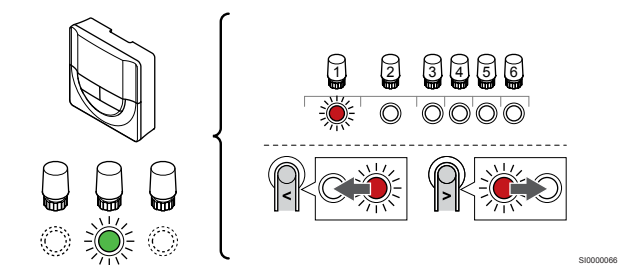

Tlačítky **<** nebo **>** přesuňte ukazatel (kontrolka LED bliká červeně) na zamýšlený kanál.

#### **3. Uzamknutí zvoleného kanálu**

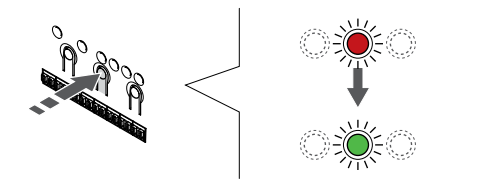

#### **POZNÁMKA!**

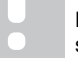

Doporučuje se registrovat všechny kanály do termostatu současně.

SI000007

Stisknutím tlačítka **OK** a vyberte kanál, který chcete registrovat. Kontrolka LED vybraného kanálu začne blikat zeleně.

U všech kanálů zvolte jejich registraci k termostatu a přejděte k dalšímu kroku.

#### **4. Registrace termostatu**

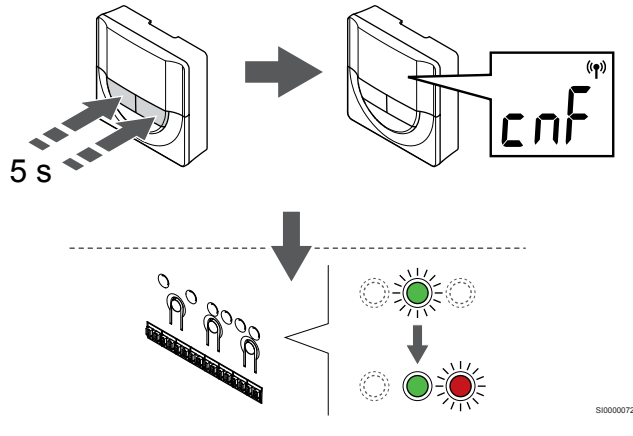

Stiskněte a podržte obě tlačítka **-** a hodnota **+** na termostatu dokud se nezobrazí text **CnF** (konfigurace) a ikona komunikace.

Kontrolka LED vybraného kanálu v řídicí jednotce místnosti se rozsvítí zeleně a registrace je dokončena.

### **5. Opusťte režim registrace**

SI0000028

SI0000065

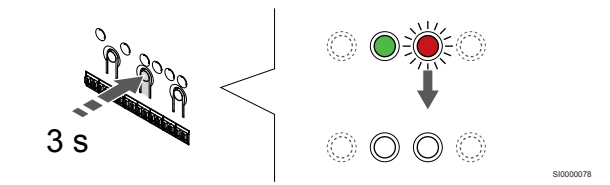

Stiskněte a podržte **OK** na řídicí jednotce, dokud zelená kontrolka LED nezhasne, čímž se ukončí registrace a jednotka se vrátí do provozního režimu.

Zrušení registrace již zaregistrovaných termostatů – viz *[Zrušení](#page-74-0) [registrace kanálů řídicí jednotky, Strana 75](#page-74-0)*.

# 6.5 Uponor Smatrix Wave T-168

# Umístění termostatu

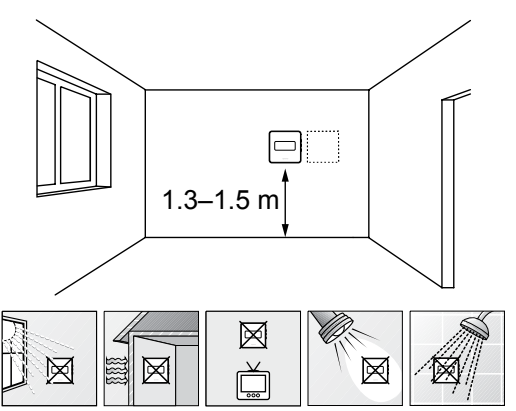

- Vyberte vnitřní stěnu a umístěte zařízení 1,3 m až 1,5 m nad podlahu.
- Ujistěte se, že termostat je chráněn před přímým slunečním světlem.
- Ujistěte se, že termostat nebude zahříván skrze stěny slunečním zářením.
- Ujistěte se, že termostat je chráněn před zdroji tepla, například z televizního přijímače, elektronického zařízení, krbu, bodových světel atd.
- Ujistěte se, že termostat je chráněn před zdrojem vlhkosti a rozstřikující vodou (IP20).
- Termostat musí být umístěn alespoň 40 cm od řídicí jednotky, aby se předešlo rušení.

# Označení termostatu

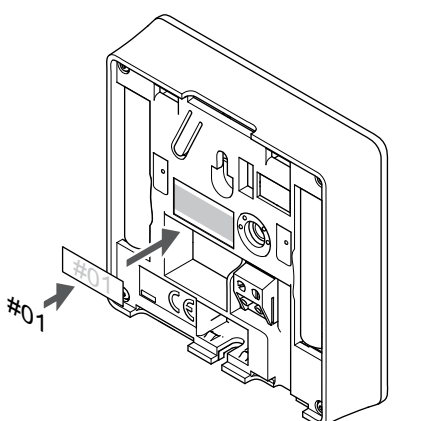

Označte termostat, je-li to vhodné, čísly kanálů, které ovládají – například č. 02, č. 03. Pro systém s několika řídicími jednotkami doplňte ID každé jednotky, například 1.02, 1.03, 2.02, 2.03.

Je-li připojeno externí čidlo, doplňte informace o typu čidla, je-li to možné.

Dostupné kombinace čidel a termostatů:

- Pokojová teplota
- Teplota v místnosti a podlahová teplota
- Teplota v místnosti a venkovní teplota
- Teplota vzdáleného čidla

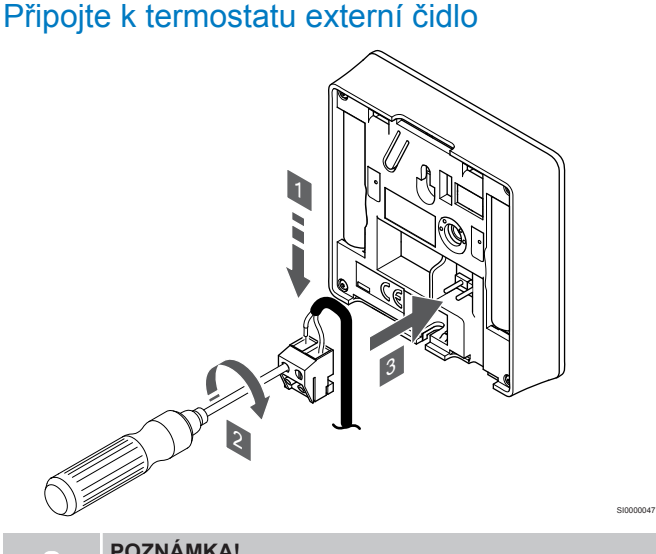

#### **POZNÁMKA!**

SD0000002

SI0000060

- Pro přesnou teplotu: připevněte venkovní čidlo na severní stranu budovy, kde není pravděpodobné vystavení přímému slunci. Neumisťujte je na dveře, okna nebo vývody vzduchu.
- 1. Zasuňte dva kabely od čidla (bez pólů) do demontovatelného konektoru.
- 2. Dotáhněte šrouby upevňující vodiče do konektoru.
- 3. Nasuňte konektor na vstupní kolíky termostatu.

Vstup venkovního čidla teploty lze použít pro čidlo teploty podlahy, venkovní teploty nebo vzdálené čidlo. Pomocí softwaru termostatu vyberte režim řízení, který bude odpovídat používání čidla a termostatu.

## Spuštění termostatu

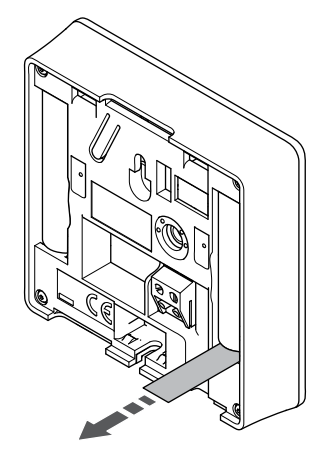

SI0000126

Před spuštěním termostatu sejměte z baterií plastové přepravní proužky.

Termostat používá dvě alkalické baterie 1,5 V AAA, které mají životnost asi 2 roky, pokud je zařízení umístěno v dosahu bezdrátového signálu řídicí jednotky. Zajistěte, aby byly baterie do termostatu správně vloženy.

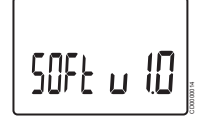

Během spouštění se zobrazuje aktuální verze softwaru.

# Nastavení data a času

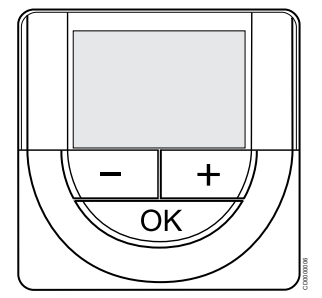

#### **POZNÁMKA!**

Pokud se nacházíte v podnabídce a na termostatu po dobu 8 sekund nestisknete žádné tlačítko, aktuální hodnoty budou uloženy a software opustí nabídku nastavení. Asi o 60 sekund později přejde do režimu chodu.

Po prvním spuštění, po resetu do továrního nastavení nebo při vložení baterií po delší době bude software požadovat nastavení data a času. Toto nastavení se vyžaduje pro využití nastavovaných programů termostatů.

Tlačítky **-** nebo **+** změňte hodnotu, stiskněte tlačítko OK, nastavte hodnotu a přejděte k následující nastavitelné hodnotě.

Datum a čas lze nastavit i později, v nabídce nastavení.

#### **1. Nastavení hodin**

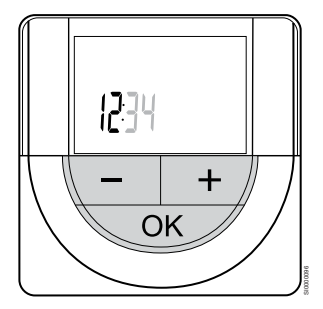

Tlačítky **-** nebo **+** změňte hodnotu, stiskněte tlačítko OK, nastavte hodnotu a přejděte k následující nastavitelné hodnotě.

#### **2. Nastavení minut**

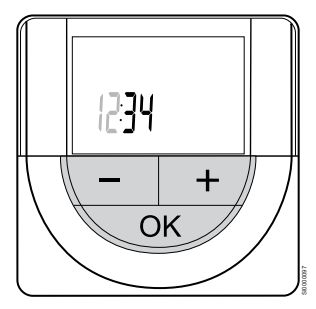

Tlačítky **-** nebo **+** změňte hodnotu, stiskněte tlačítko OK, nastavte hodnotu a přejděte k následující nastavitelné hodnotě.

#### **3. Nastavení formátu času 12/24 hod.**

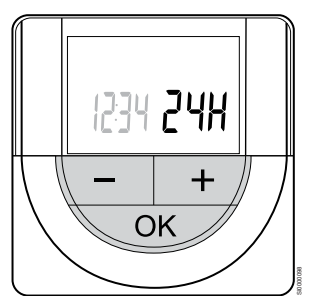

Nastavte 12hod. nebo 24hod. formát času.

Tlačítky **-** nebo **+** změňte hodnotu, stiskněte tlačítko OK, nastavte hodnotu a přejděte k následující nastavitelné hodnotě.

#### **4. Nastavte den v týdnu**

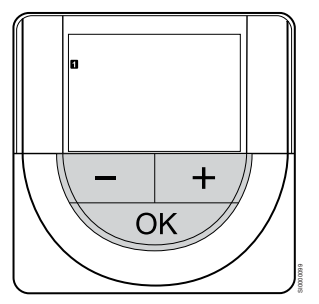

Nastavte den v týdnu (1 = pondělí, 7 = neděle).

Tlačítky **-** nebo **+** změňte hodnotu, stiskněte tlačítko OK, nastavte hodnotu a přejděte k následující nastavitelné hodnotě.

#### **5. Nastavení dne v měsíci**

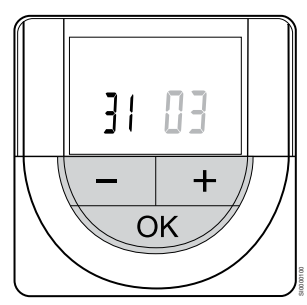

Tlačítky **-** nebo **+** změňte hodnotu, stiskněte tlačítko OK, nastavte hodnotu a přejděte k následující nastavitelné hodnotě.

#### **6. Nastavení měsíce**

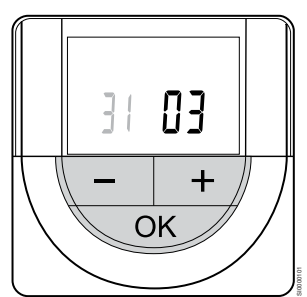

Tlačítky **-** nebo **+** změňte hodnotu, stiskněte tlačítko OK, nastavte hodnotu a přejděte k následující nastavitelné hodnotě.

#### **7. Nastavení roku**

# 2015 ╉ OK SI0000102

Tlačítky **-** nebo **+** změňte hodnotu, stiskněte tlačítko OK, nastavte hodnotu a přejděte k následující nastavitelné hodnotě.

# Výběr režimu řízení termostatu

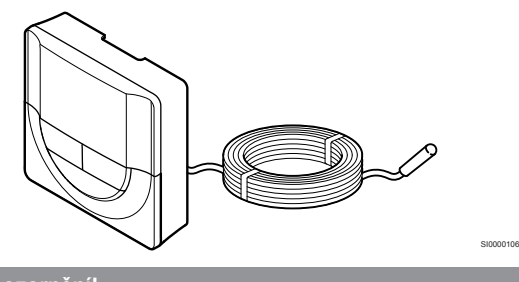

**Upozornění!** Režim regulace termostatu je nutné nastavit před registrací termostatu v řídicí jednotce. Pozdější změny tohoto nastavení vyžadují, aby byla registrace termostatu provedena znovu. **POZNÁMKA!** Pokud se nacházíte v podnabídce a na termostatu po

dobu 8 sekund nestisknete žádné tlačítko, aktuální hodnoty budou uloženy a software opustí nabídku nastavení. Asi o 60 sekund později přejde do režimu chodu.

Pokud je k termostatu připojeno venkovní čidlo, musí být vybrán režim řízení, aby mohlo být využito dodatečných funkcí čidla.

Viz *[04 Režim řízení, Strana 92](#page-91-0)*pro postup změny nastavení.

# Připevnění termostatu na zeď

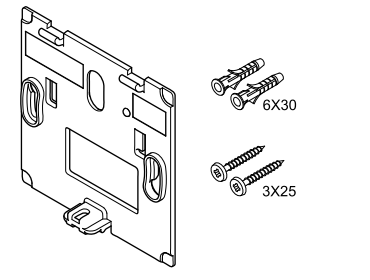

Termostat se dodává v sadě, včetně šroubů, hmoždinek a nástěnných držáků, což nabízí několik možností upevnění termostatu na zeď.

#### **Nástěnný držák (doporučeno)**

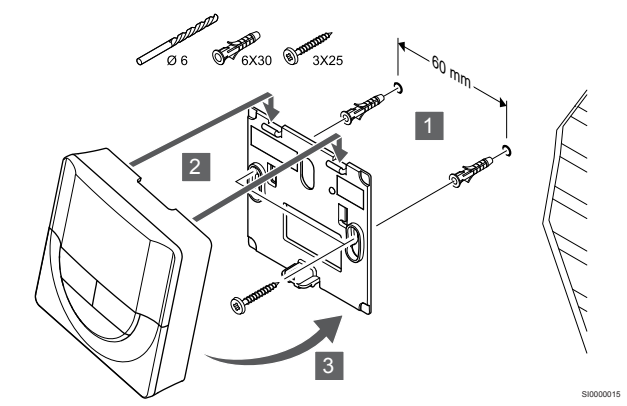

Upevněte termostat na stěnu pomocí nástěnného držáku, šroubů a hmoždinek.

#### **Vrut a hmoždinka**

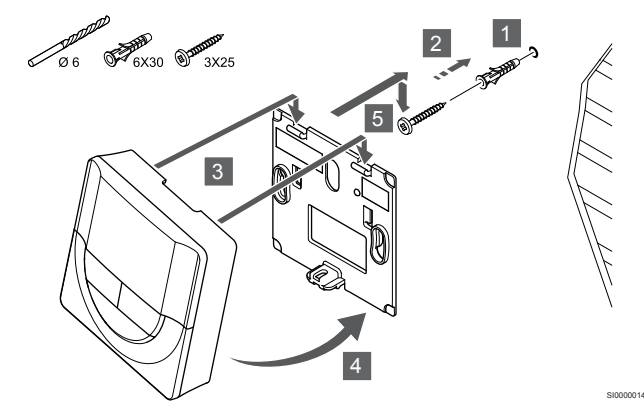

Upevněte termostat na stěnu pomocí šroubu a hmoždinky.

#### **Lepicí páska**

CD0000004

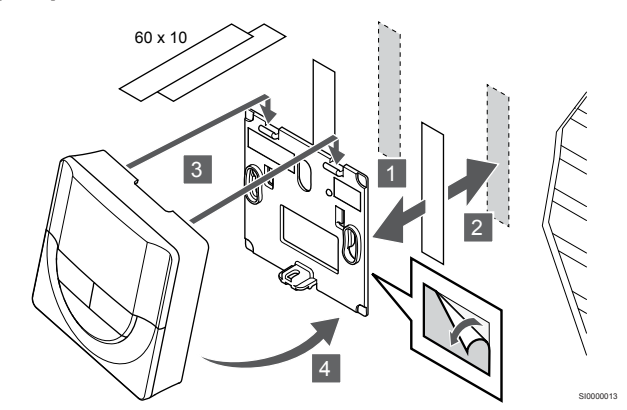

Upevněte termostat na stěnu pomocí nástěnného držáku a lepicí pásky.

#### **Alternativa použití stojanu**

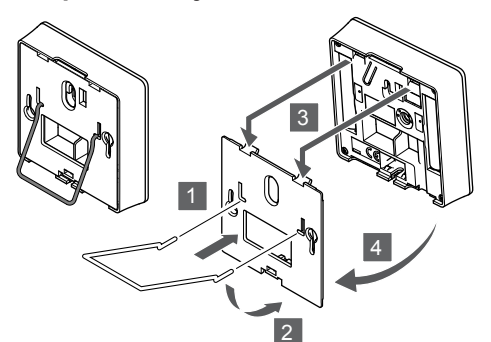

Pomocí nástěnného držáku připevněte stojan k termostatu.

# Registrace termostatu k řídicí jednotce

#### **1. Vstupte do režimu registrace**

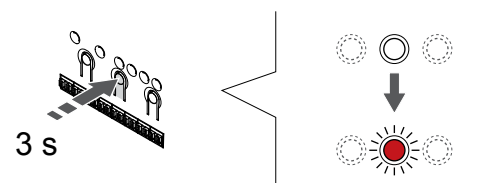

Stiskněte a podržte **OK** na řídicí jednotce, dokud se červeně nerozbliká kontrolka LED kanálu 1 (nebo prvního nezaregistrovaného kanálu).

#### **2. Výběr kanálu**

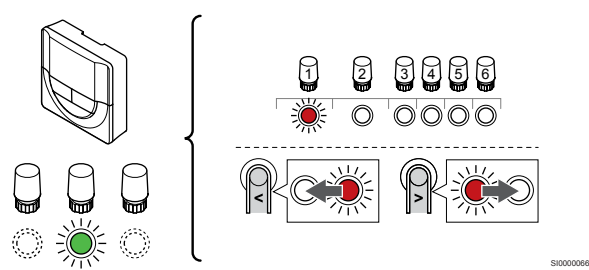

Tlačítky **<** nebo **>** přesuňte ukazatel (kontrolka LED bliká červeně) na zamýšlený kanál.

#### **3. Uzamknutí zvoleného kanálu**

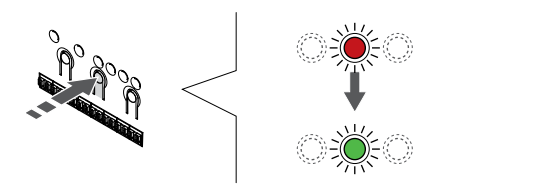

# **POZNÁMKA!**

Doporučuje se registrovat všechny kanály do termostatu současně.

Stisknutím tlačítka **OK** a vyberte kanál, který chcete registrovat. Kontrolka LED vybraného kanálu začne blikat zeleně.

U všech kanálů zvolte jejich registraci k termostatu a přejděte k dalšímu kroku.

#### **4. Registrace termostatu**

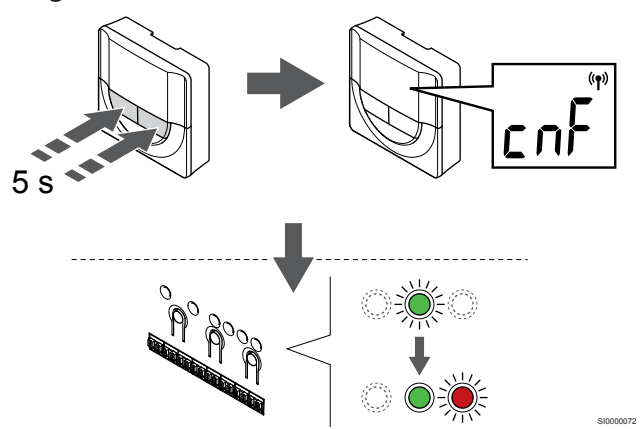

Stiskněte a podržte obě tlačítka **-** a hodnota **+** na termostatu dokud se nezobrazí text **CnF** (konfigurace) a ikona komunikace.

Kontrolka LED vybraného kanálu v řídicí jednotce místnosti se rozsvítí zeleně a registrace je dokončena.

#### **5. Opusťte režim registrace**

SI0000028

SI0000065

SI0000071

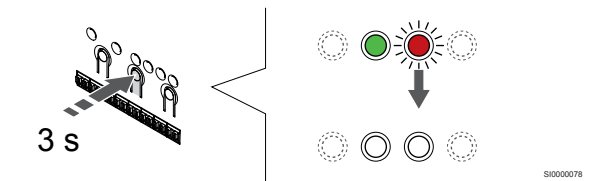

Stiskněte a podržte **OK** na řídicí jednotce, dokud zelená kontrolka LED nezhasne, čímž se ukončí registrace a jednotka se vrátí do provozního režimu.

Zrušení registrace již zaregistrovaných termostatů – viz *[Zrušení](#page-74-0) [registrace kanálů řídicí jednotky, Strana 75](#page-74-0)*.

# 6.6 Uponor Smatrix Wave T-169

# Umístění termostatu

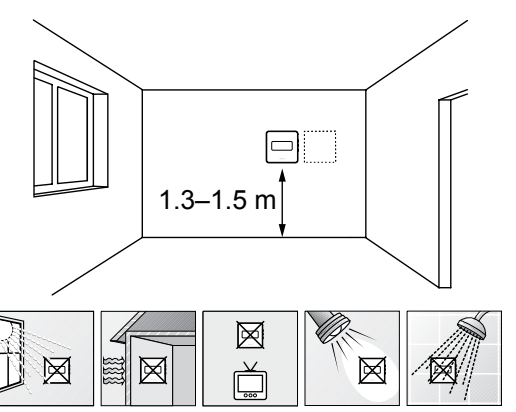

- Vyberte vnitřní stěnu a umístěte zařízení 1,3 m až 1,5 m nad podlahu.
- Ujistěte se, že termostat je chráněn před přímým slunečním světlem.
- Ujistěte se, že termostat nebude zahříván skrze stěny slunečním zářením.
- Ujistěte se, že termostat je chráněn před zdroji tepla, například z televizního přijímače, elektronického zařízení, krbu, bodových světel atd.
- Ujistěte se, že termostat je chráněn před zdrojem vlhkosti a rozstřikující vodou (IP20).
- Termostat musí být umístěn alespoň 40 cm od řídicí jednotky, aby se předešlo rušení.

# Označení termostatu

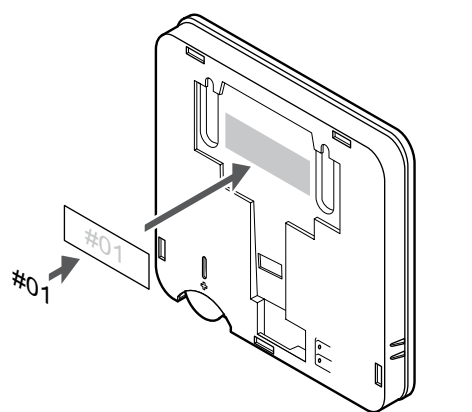

Označte termostat, je-li to vhodné, čísly kanálů, které ovládají – například č. 02, č. 03. Pro systém s několika řídicími jednotkami doplňte ID každé jednotky, například 1.02, 1.03, 2.02, 2.03.

Je-li připojeno externí čidlo, doplňte informace o typu čidla, je-li to možné.

Dostupné kombinace čidel a termostatů:

- Pokojová teplota
- Teplota v místnosti a podlahová teplota
- Teplota v místnosti a venkovní teplota
- Teplota vzdáleného čidla

### Připojte k termostatu externí čidlo

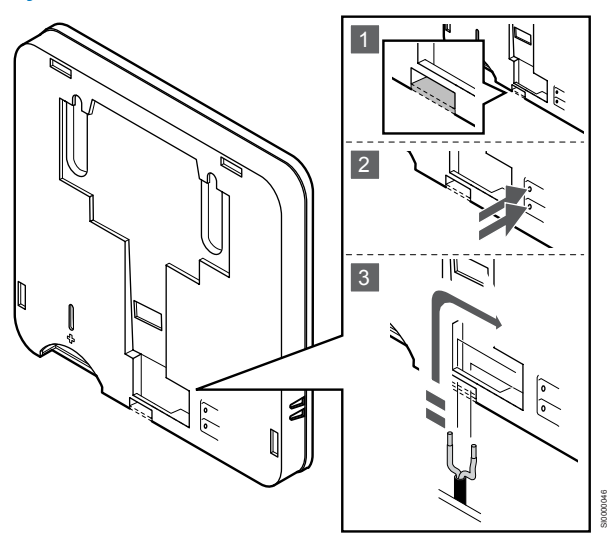

#### **POZNÁMKA!**

SD0000002

SI0000062

Pro přesnou teplotu: připevněte venkovní čidlo na severní stranu budovy, kde není pravděpodobné vystavení přímému slunci. Neumisťujte je na dveře, okna nebo vývody vzduchu.

- 1. Ze zadní strany termostatu odstraňte vylamovací plast.
- 2. Stiskněte tlačítka na připojovacích svorkách.
- 3. Držte tlačítka stisknutá a zasuňte dva dráty z kabelu čidla (bez pólů) do připojovací svorky.

Vstup venkovního čidla teploty lze použít pro čidlo teploty podlahy, venkovní teploty nebo vzdálené čidlo. Pomocí softwaru termostatu vyberte režim řízení, který bude odpovídat používání čidla a termostatu.

# Spuštění termostatu

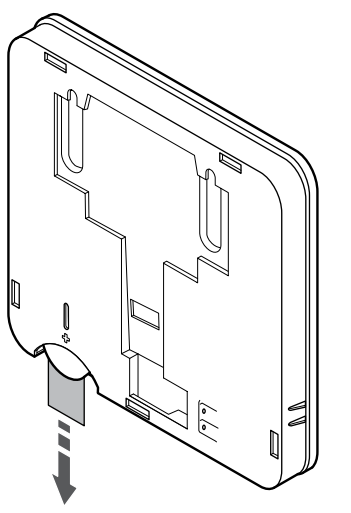

Před spuštěním termostatu sejměte z baterie plastový pásek pro přepravu.

Termostat používá jednu lithiovou 3V baterii CR2032, která má životnost asi 2 roky, pokud je umístěn v dosahu bezdrátového signálu řídicí jednotky. Zajistěte, aby byla baterie v termostatu správně vložena.

Po vložení baterie termostat provede autodiagnostický test trvající asi 10 sekund. Během této doby bude vstup do systému zablokován.

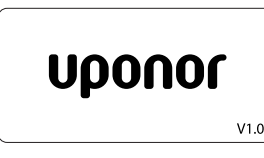

Během spouštění se zobrazuje aktuální verze softwaru.

CD0000015

# Výběr režimu řízení termostatu

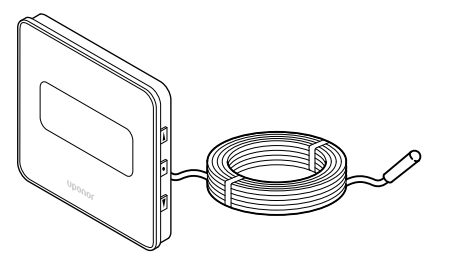

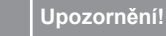

Režim regulace termostatu je nutné nastavit před registrací termostatu v řídicí jednotce.

Pozdější změny tohoto nastavení vyžadují, aby byla registrace termostatu provedena znovu.

#### **POZNÁMKA!**

Pokud se nacházíte v podnabídce a na termostatu po dobu 8 sekund nestisknete žádné tlačítko, aktuální hodnoty budou uloženy a software opustí nabídku nastavení. Asi o 60 sekund později přejde do režimu chodu.

Pokud je k termostatu připojeno venkovní čidlo, musí být vybrán režim řízení, aby mohlo být využito dodatečných funkcí čidla.

Viz *[04 Režim řízení, Strana 92](#page-91-0)*pro postup změny nastavení.

# Připevnění termostatu na zeď

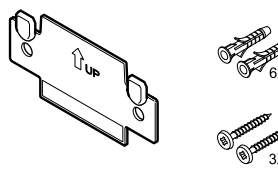

Termostat se dodává v sadě, včetně šroubů, hmoždinek a nástěnných držáků, což nabízí několik možností upevnění termostatu na zeď.

CD0000005

### **Nástěnný držák (doporučeno)**

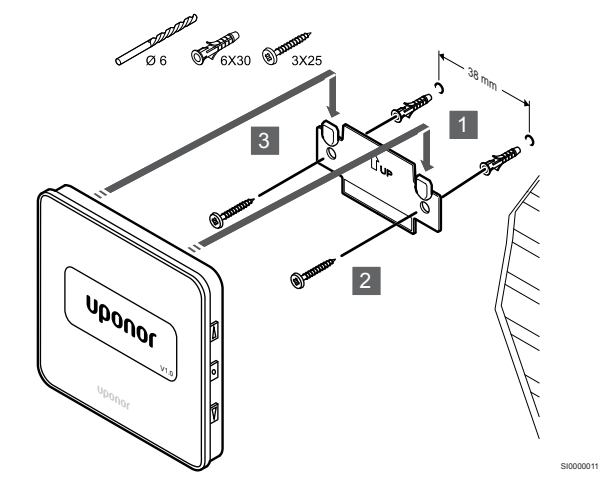

Upevněte termostat na stěnu pomocí nástěnného držáku, šroubů a hmoždinek.

#### **Vrut a hmoždinka**

SI0000105

SI0000113

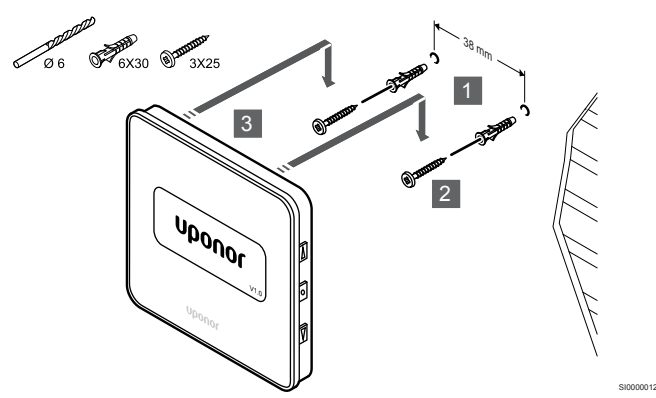

Upevněte termostat na stěnu pomocí šroubu a hmoždinky.

**Lepicí páska**

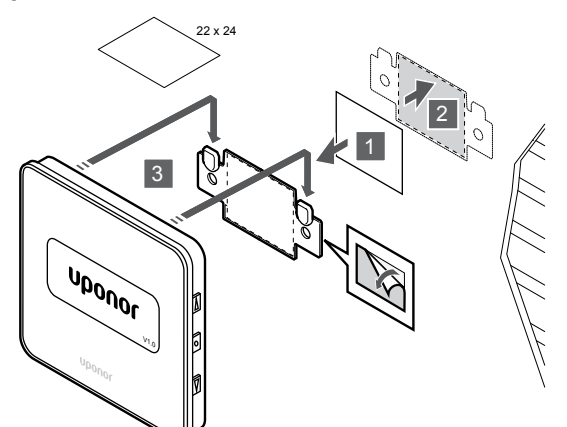

Upevněte termostat na stěnu pomocí nástěnného držáku a lepicí pásky.

# Registrace termostatu k řídicí jednotce

### **1. Vstupte do režimu registrace**

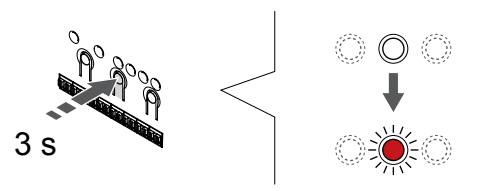

Stiskněte a podržte **OK** na řídicí jednotce, dokud se červeně nerozbliká kontrolka LED kanálu 1 (nebo prvního nezaregistrovaného kanálu).

#### **2. Výběr kanálu**

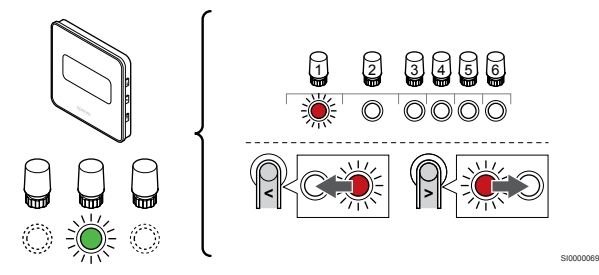

Tlačítky **<** nebo **>** přesuňte ukazatel (kontrolka LED bliká červeně) na zamýšlený kanál.

### **3. Uzamknutí zvoleného kanálu**

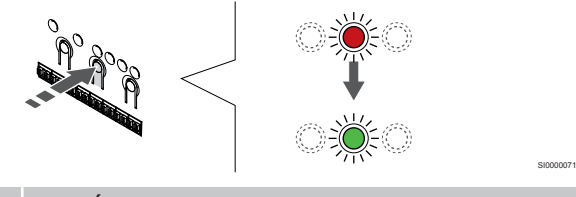

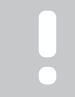

**POZNÁMKA!**

Doporučuje se registrovat všechny kanály do termostatu současně.

Stisknutím tlačítka **OK** a vyberte kanál, který chcete registrovat. Kontrolka LED vybraného kanálu začne blikat zeleně.

U všech kanálů zvolte jejich registraci k termostatu a přejděte k dalšímu kroku.

**4. Registrace termostatu**

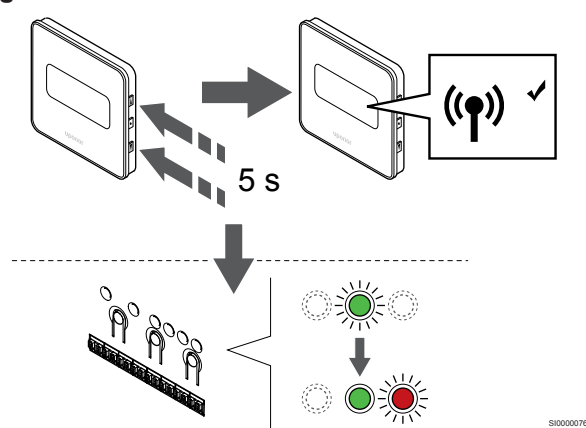

Stiskněte a podržte obě tlačítka ▲ a hodnota ▼ na termostatu dokud se nezobrazí text **CnF** (konfigurace) a ikona komunikace.

Kontrolka LED vybraného kanálu v řídicí jednotce místnosti se rozsvítí zeleně a registrace je dokončena.

#### **5. Opusťte režim registrace**

SI0000010

SI0000065

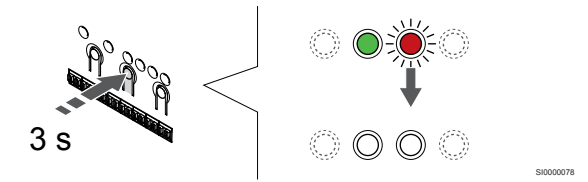

Stiskněte a podržte **OK** na řídicí jednotce, dokud zelená kontrolka LED nezhasne, čímž se ukončí registrace a jednotka se vrátí do provozního režimu.

Zrušení registrace již zaregistrovaných termostatů – viz *[Zrušení](#page-74-0) [registrace kanálů řídicí jednotky, Strana 75](#page-74-0)*.

# **7 Možnost instalace pokojového termostatu Uponor Smatrix Wave jako systémového zařízení**

SD0000008

SI0000134

# 7.1 Uponor Smatrix Wave T-163

# Umístění termostatu

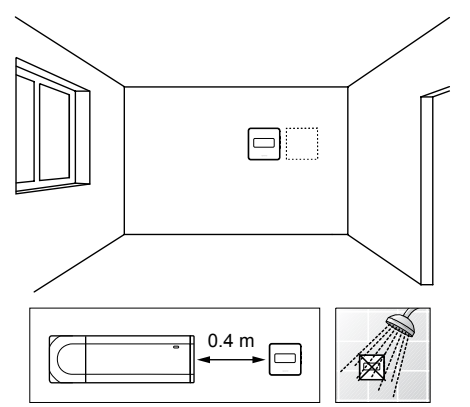

- Ujistěte se, že termostat je chráněn před zdrojem vlhkosti a rozstřikující vodou (IP20).
- Termostat musí být umístěn alespoň 40 cm od řídicí jednotky, aby se předešlo rušení.

# Označení termostatu

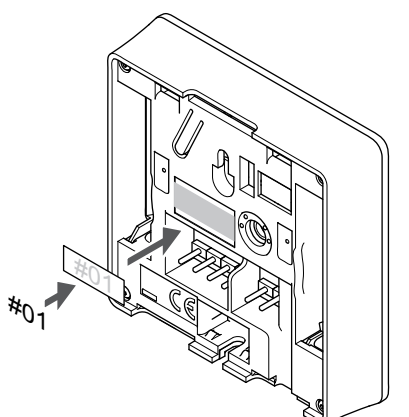

Označte termostat, je-li to vhodné, čísly kanálů, které ovládají – například č. S02, č. S03.

Je-li připojeno externí čidlo nebo vstupní signál, doplňte informace o typu čidla, je-li to možné.

Dostupné kombinace čidel / vstupních signálů a termostatů:

- Venkovní teplota
- Čidlo vstupní teploty pro funkci přepínání vytápění/chlazení
- Funkce přepínání Comfort/ECO
- Funkce přepínání vytápění/chlazení

Připojení externího čidla nebo vstupního signálu k termostatu

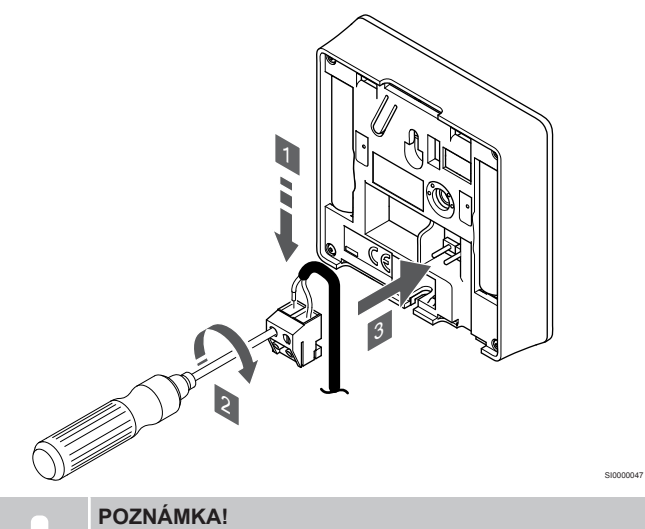

- Pro přesnou teplotu: připevněte venkovní čidlo na severní stranu budovy, kde není pravděpodobné vystavení přímému slunci. Neumisťujte je na dveře, okna nebo vývody vzduchu.
- 1. Zasuňte dva vodiče z kabelu/vstupu čidla (bez pólů) do demontovatelného konektoru.
- 2. Dotáhněte šrouby upevňující vodiče do konektoru.
- Nasuňte konektor na vstupní kolíky termostatu.

Používá-li se jako systémové zařízení, připojuje se ke svorce externího čidla čidlo venkovní teploty, čidlo teploty přívodu pro přepínač vytápění/chlazení (nutný komunikační modul), přepínač vytápění/chlazení nebo přepínač Comfort/ECO. Pomocí přepínačů DIP na termostatu zvolte funkční režim.

# Spínač DIP

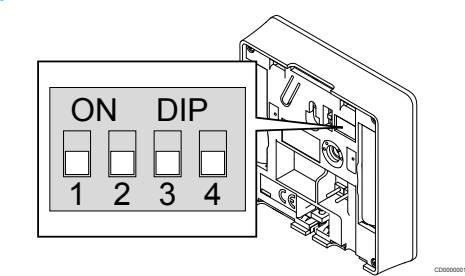

#### **Upozornění!**

Pokud je v systému k dispozici více než jedna řídicí jednotka, zaregistrujte termostat jako systémové zařízení v hlavní řídicí jednotce.

#### **Upozornění!**

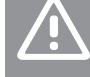

Přepínač DIP v termostatu je nutno nastavit ještě před registrací termostatu.

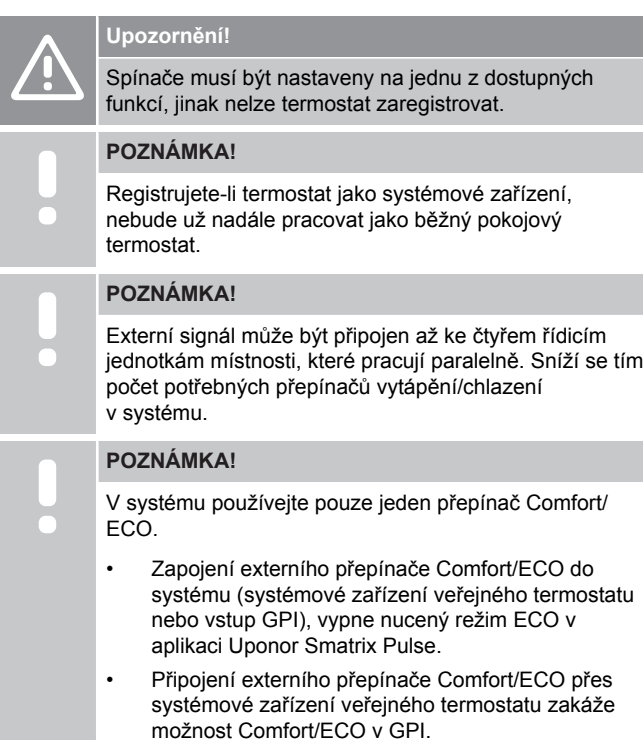

Nastavte spínač DIP podle funkce, kterou má termostat.

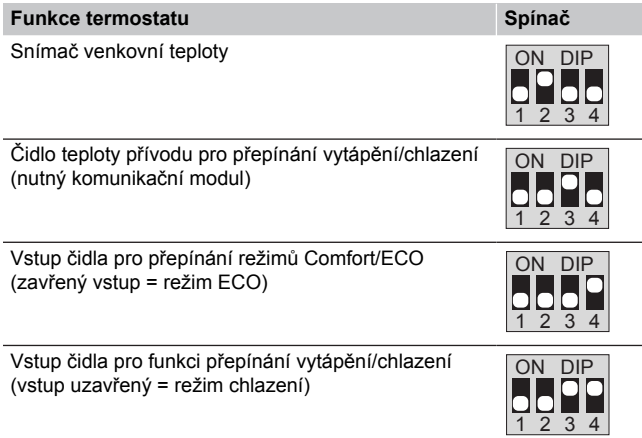

# Spuštění termostatu

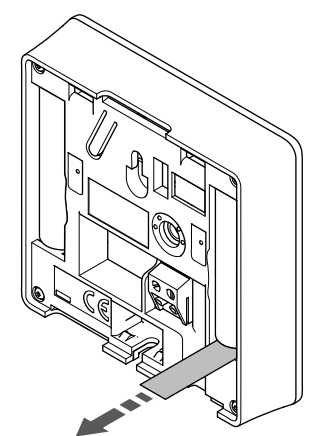

SI0000126

CD0000004

Před spuštěním termostatu sejměte z baterií plastové přepravní proužky.

Termostat používá dvě alkalické baterie 1,5 V AAA, které mají životnost asi 2 roky, pokud je zařízení umístěno v dosahu bezdrátového signálu řídicí jednotky. Zajistěte, aby byly baterie do termostatu správně vloženy.

Termostat po zapnutí provede přibližně 10sekundovou automatickou zkoušku vlastní funkčnosti. Vstup do systém bude zablokován a LED kontrolka termostatu bude během této doby problikávat.

# Připevnění termostatu na zeď

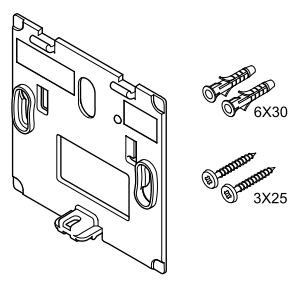

Termostat se dodává v sadě, včetně šroubů, hmoždinek a nástěnných držáků, což nabízí několik možností upevnění termostatu na zeď.

# **Nástěnný držák (doporučeno)**

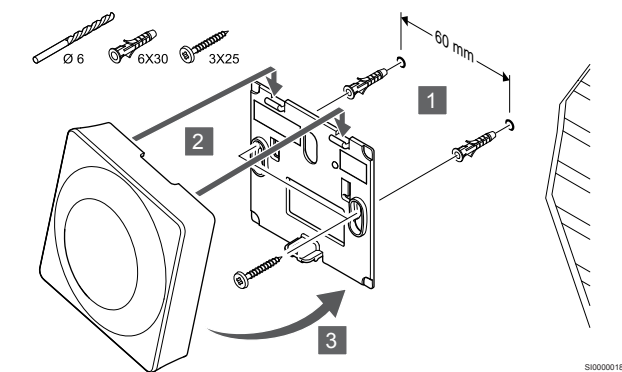

Upevněte termostat na stěnu pomocí nástěnného držáku, šroubů a hmoždinek.

#### **Vrut a hmoždinka**

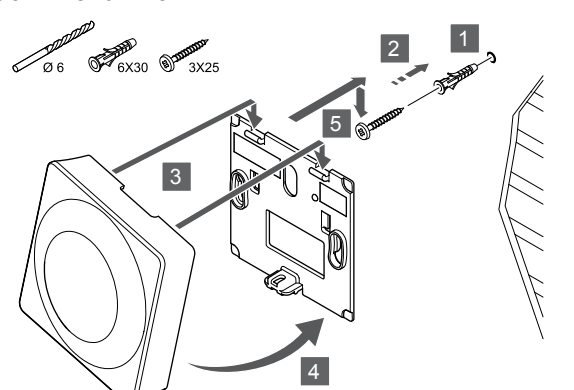

Upevněte termostat na stěnu pomocí šroubu a hmoždinky.

#### **Lepicí páska**

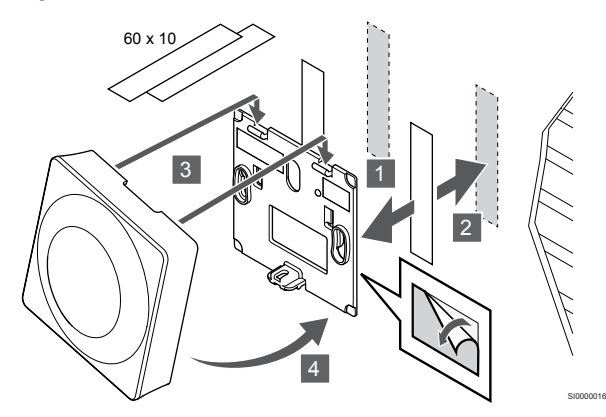

Upevněte termostat na stěnu pomocí nástěnného držáku a lepicí pásky.

#### **Alternativa použití stojanu**

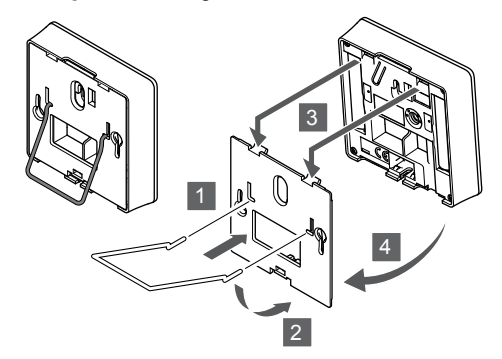

Pomocí nástěnného držáku připevněte stojan k termostatu.

# Registrace termostatu k řídicí jednotce

#### **1. Vstupte do režimu registrace**

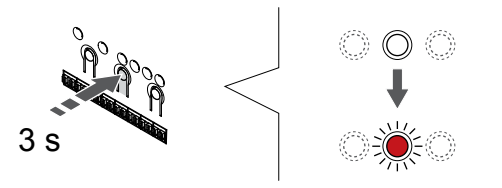

Stiskněte a podržte **OK** na řídicí jednotce, dokud se červeně nerozbliká kontrolka LED kanálu 1 (nebo prvního nezaregistrovaného kanálu).

#### **Upozornění!**

Přepínač DIP v termostatu je nutno nastavit ještě před registrací termostatu.

#### **Upozornění!**

Pokud je v systému k dispozici více než jedna řídicí jednotka, zaregistrujte termostat jako systémové zařízení v hlavní řídicí jednotce.

#### **POZNÁMKA!**

Před registrací systémového zařízení se doporučuje zaregistrovat alespoň jeden pokojový termostat.

#### **POZNÁMKA!**

SI0000017

Pokud registrujete veřejný termostat jako systémové zařízení s různými funkcemi, termostat plní pouze funkci vzdálené jednotky. Neřídí pokojovou teplotu v místnosti, ve které je umístěn.

#### **2. Přesunutí ukazatele kanálu na kontrolku LED napájení**

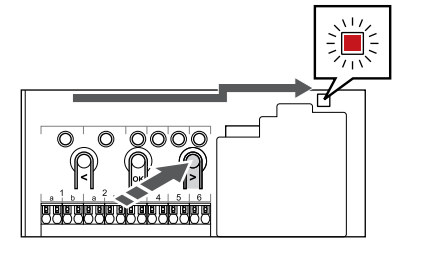

SI0000082

SI0000083

Tlačítky **<** nebo **>** přesuňte ukazatel na kontrolku LED napájení (kontrolka LED bliká červeně).

#### **3. Otevření režimu registrace systémového zařízení**

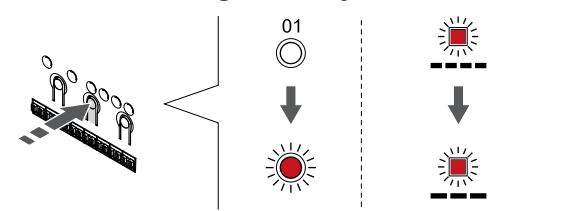

Stisknutím tlačítka **OK** pro vstup do režimu registrace systémového zařízení (kontrolka LED napájení). Kontrolka LED napájení začne problikávat podle vzoru: dlouze bliká – krátká pauza – dlouze bliká. Kanál 1 se rozbliká červeně.

#### **4. Výběr kanálu**

SI0000028

SI0000065

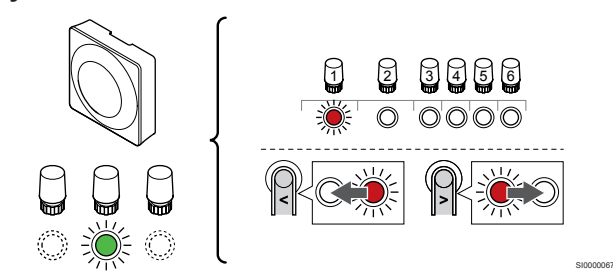

Tlačítky **<** nebo **>** přesuňte ukazatel (kontrolka LED bliká červeně) na zamýšlený kanál.

Kanál

3 Veřejný termostat s venkovním čidlem

4 Veřejný termostat s přepínačem vytápění/chlazení od kontaktu nebo přepínačem vytápění/chlazení od vstupu čidla (nutný komunikační modul).

5 Veřejný termostat se spínačem Comfort/ECO od kontaktuTato volba zakáže volbu Comfort/ECO v GPI.

#### **5. Uzamknutí zvoleného kanálu**

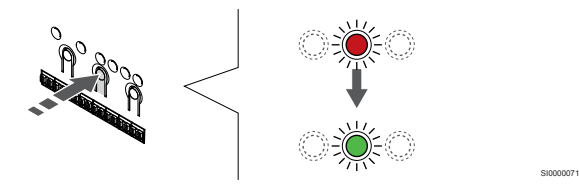

Stisknutím tlačítka **OK** a vyberte kanál, který chcete registrovat. Kontrolka LED vybraného kanálu začne blikat zeleně.

#### **6. Registrace termostatu**

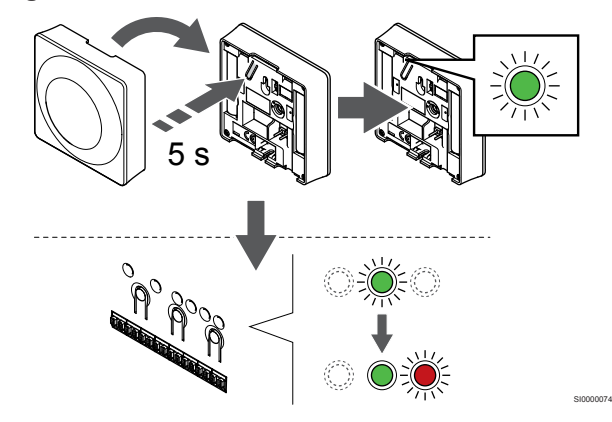

Opatrně stiskněte a podržte tlačítko registrace na termostatu a jakmile kontrolka LED začne problikávat zeleně, tlačítko uvolněte (umístěna v otvoru nad tlačítkem registrace).

Kontrolka LED vybraného kanálu v řídicí jednotce místnosti se rozsvítí zeleně a registrace je dokončena.

#### **7. Opusťte režim registrace**

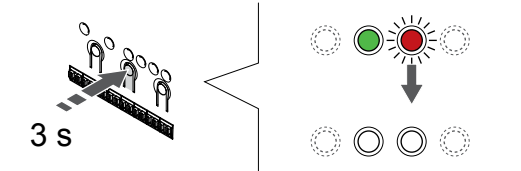

SI0000078

Stiskněte a podržte **OK** na řídicí jednotce, dokud zelená kontrolka LED nezhasne, čímž se ukončí registrace a jednotka se vrátí do provozního režimu.

Zrušení registrace již zaregistrovaných termostatů – viz *[Zrušení](#page-74-0) [registrace kanálů řídicí jednotky, Strana 75](#page-74-0)*.

# **8 Instalace termostatické hlavice Uponor Smatrix Wave**

SI0000063

8.1 Umístění termostatické hlavice

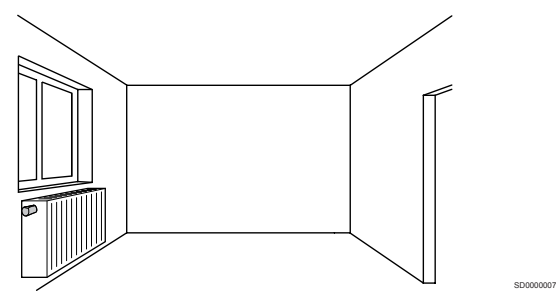

- Termostatickou hlavici instalujte pouze na hydraulický radiátor.
- Ujistěte se, že termostatická hlavice je chráněna před přímým slunečním světlem.
- Ujistěte se, že termostatická hlavice je chráněna před zdroji vlhkosti a rozstřikující vodou (IP20).
- Termostatická hlavice musí být umístěna alespoň 40 cm od řídicí jednotky, aby se předešlo rušení.

# 8.2 Označení termostatické hlavice

Termostatická hlavice používá dvě alkalické baterie 1,5 V AA, které mají životnost asi 2 roky, pokud je umístěna v dosahu bezdrátového signálu řídicí jednotky. Zkontrolujte, zda jsou do termostatické hlavice baterie správně vložené.

Po vložení baterií termostatická hlavice provede autodiagnostický test trvající asi 10 sekund. Vstup do systému bude zablokován.

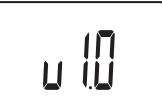

Během spouštění se zobrazuje aktuální verze softwaru.

CD0000012

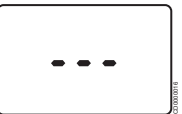

Po zapnutí se na displeji zobrazí zpráva o tom, že termostatická hlavice není zaregistrována v řídicí jednotce.

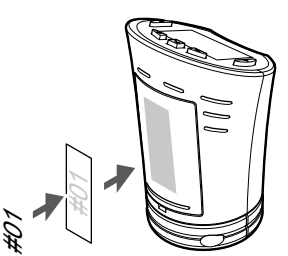

Označte termostatické hlavice, je-li to vhodné, čísly kanálů, k nimž jsou připojeny, např. č. 02, č. 03. Pro systém s několika řídicími jednotkami doplňte ID každé jednotky, například 1.02, 1.03, 2.02, 2.03.

# 8.3 Spuštění termostatické hlavice

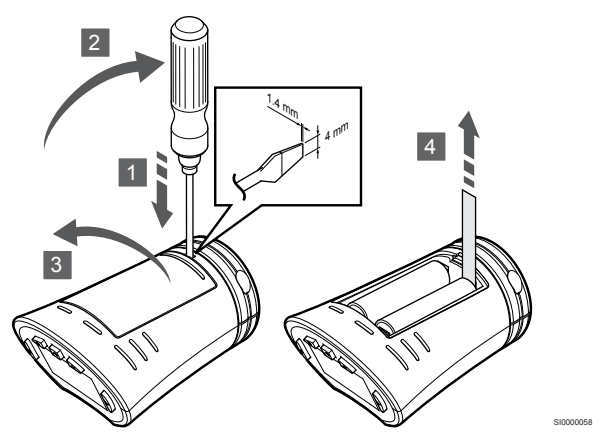

Před spuštěním termostatické hlavice sejměte z baterií plastové přepravní proužky.

8.4 Instalace termostatické hlavice na hydraulický radiátor

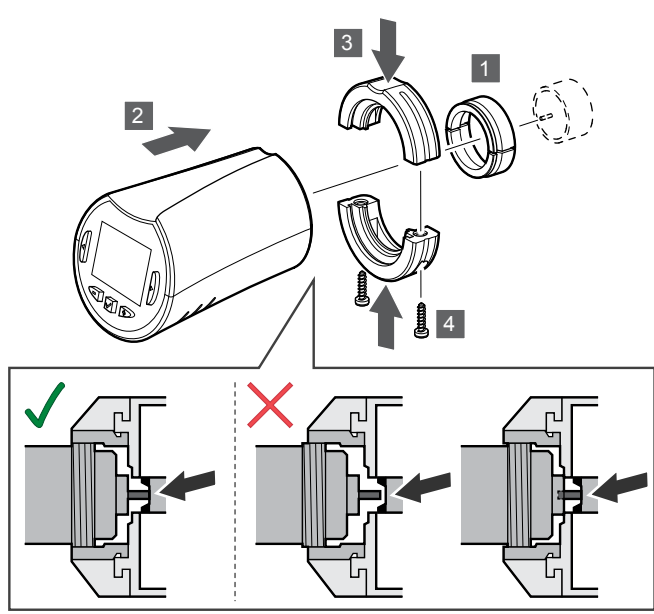

#### **Upozornění!**

Termostatickou hlavici je nutné nainstalovat na radiátor před její registrací v řídicí jednotce. Důvodem je, že termostatická hlavice provede při registraci kalibraci chodu ventilu za účelem přesného ovládání ventilu radiátoru.

#### **POZNÁMKA!**

Při instalaci dbejte na to, aby se čep klapky ventilu dotýkal zdvihového válce v termostatické hlavě. Jinak nemusí systém správně regulovat vnitřní teplotu.

Termostatické hlavice se dodávají v sadě včetně adaptérů, plastových držáků a šroubů.

Pro instalaci termostatické hlavice na hydraulický radiátor:

- 1. Namontujte adaptér na hydraulický radiátor. Adaptéry M28 nebo M30 se závitem jsou dodávány spolu s termostatickou hlavicí.
- 2. Přidržte termostatickou hlavici u adaptéru.
- 3. Připevněte k adaptéru a hlavici plastové držáky.
- 4. Upevněte plastové držáky dvěma šrouby.

# 8.5 Registrace termostatické hlavice k řídicí jednotce

### **Upozornění!**

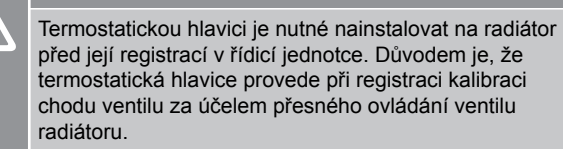

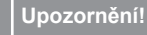

Kvůli zachování regulačního výkonu doporučuje společnost Uponor do systému zapojovat nejvýše celkem 24 termostatických hlavic.

Termostatickou hlavici je možné používat v místnostech s termostaty i v místnostech bez termostatů.

# Registrace termostatické hlavice k řídicí jednotce v místnosti s termostatem

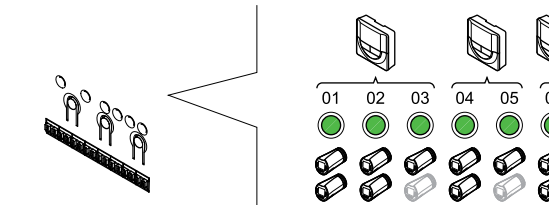

#### **Upozornění!**

Termostatickou hlavici je nutné nainstalovat na radiátor před její registrací v řídicí jednotce. Důvodem je, že termostatická hlavice provede při registraci kalibraci chodu ventilu za účelem přesného ovládání ventilu radiátoru.

SI0000085

SI0000086

### **Upozornění!**

Zkontrolujte, zda termostat, který řídí termostatickou hlavici, neovládá také podlahové vytápění.

#### **POZNÁMKA!**

SI0000059

Řídicí jednotka nezobrazuje, zda je termostatická hlavice již registrovaná k nějakému kanálu.

Termostat musí být zaregistrován k dostatečnému počtu kanálů, aby byl schopen řídit všechny termostatické hlavice v místnosti. K jednomu kanálu lze zaregistrovat maximálně dvě hlavice.

#### **1. Vstupte do režimu registrace**

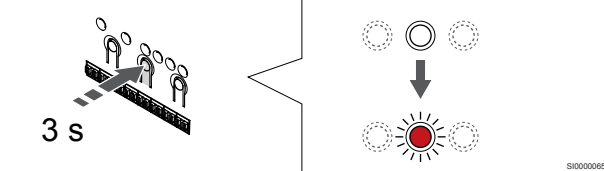

Stiskněte a podržte **OK** na řídicí jednotce, dokud se červeně nerozbliká kontrolka LED prvního kanálu, u kterého se ruší registrace. Pokud jsou všechny kanály registrovány k termostatům, kontrolka LED bliká červeně a zeleně.

#### **2. Výběr kanálu termostatu**

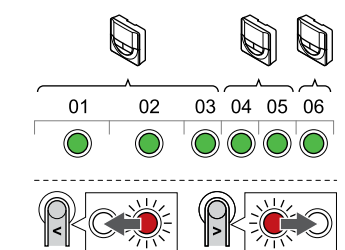

#### **POZNÁMKA!**

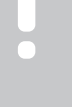

Pokud byly ke kanálu již zaregistrovány dvě termostatické hlavice, registrujte třetí hlavici k dalšímu kanálu v řadě. Pokud je potřeba více kanálů termostatu, lze je přidat v režimu registrace termostatu.

Tlačítky **<** nebo **>** přesuňte ukazatel (kontrolka LED bliká červeně) na požadovaný kanál termostatu (zelená kontrolka LED). Kontrolka LED bliká červeně a zeleně.

#### **3. Registrace termostatické hlavice**

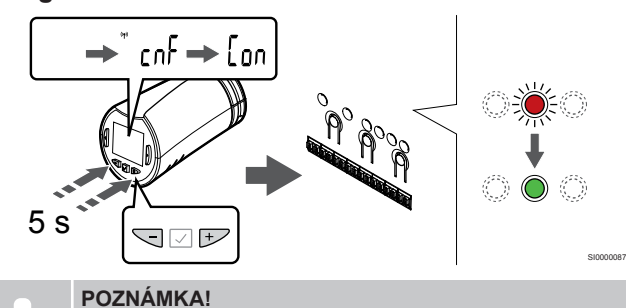

Pokud se na displeji termostatické hlavice zobrazí text ---, registrace se nezdařila. Pokud byly k aktuálnímu kanálu již zaregistrovány dvě jiné termostatické hlavice, opakujte kroky 6 a 7 u dalšího kanálu v řadě.

Stiskněte a podržte obě tlačítka **-** a hodnota **+** na termostatické hlavici, dokud se nezobrazí text **CnF**(konfigurace) a ikona komunikace.

Text "Con" se zobrazí na displeji a kontrolka LED vybraného kanálu v řídicí jednotce se rozsvítí zeleně. Tím je registrace dokončená.

#### **4. Opusťte režim registrace**

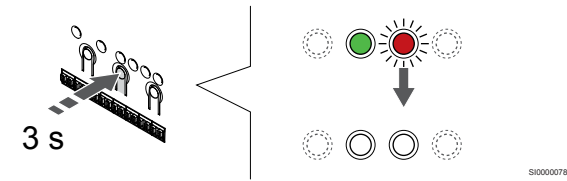

Stiskněte a podržte **OK** na řídicí jednotce, dokud zelená kontrolka LED nezhasne, čímž se ukončí registrace a jednotka se vrátí do provozního režimu.

Kvůli registraci další termostatické hlavice je třeba opustit režim registrace a celý postup registrace zopakovat.

Zrušení registrace již zaregistrovaných termostatů – viz *[Zrušení](#page-74-0) [registrace kanálů řídicí jednotky, Strana 75](#page-74-0)*.

# Registrace termostatické hlavice k řídicí jednotce v místnosti bez termostatu

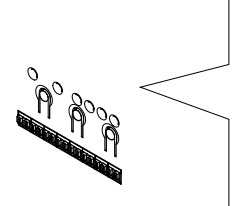

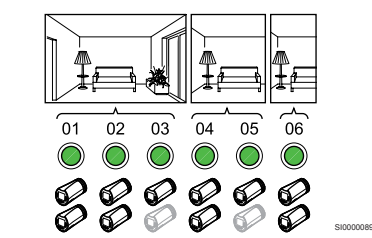

#### **Upozornění!**

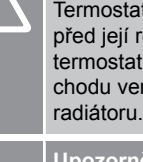

Termostatickou hlavici je nutné nainstalovat na radiátor před její registrací v řídicí jednotce. Důvodem je, že termostatická hlavice provede při registraci kalibraci chodu ventilu za účelem přesného ovládání ventilu

#### **Upozornění!**

Při registraci termostatických hlavic postupujte po jednotlivých místnostech.

Před registrací termostatických hlavic v další místnosti nejprve režim registrace opusťte a pak do něj opět vstupte.

#### **POZNÁMKA!**

Řídicí jednotka nezobrazuje, zda je termostatická hlavice již registrovaná k nějakému kanálu.

Při registraci termostatických hlavic k místnosti bez termostatu je zapotřebí k dané místnosti předem přiřadit dostatečný počet kanálů. K jednomu kanálu lze zaregistrovat maximálně dvě hlavice.

#### **1. Vstupte do režimu registrace**

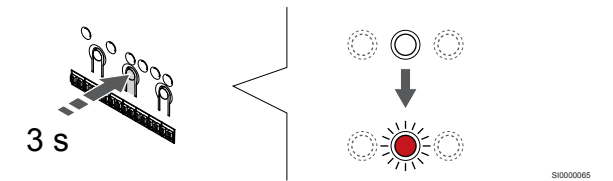

Stiskněte a podržte **OK** na řídicí jednotce, dokud se červeně nerozbliká kontrolka LED prvního kanálu, u kterého se ruší registrace. Pokud jsou všechny kanály registrovány k termostatům, kontrolka LED bliká červeně a zeleně.

#### **2. Volba kanálu pro místnost**

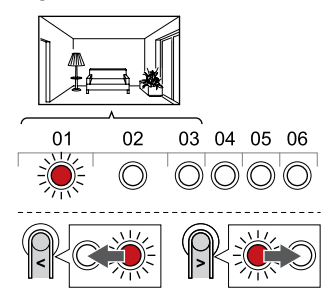

Tlačítky **<** nebo **>** přesuňte ukazatel (kontrolka LED bliká červeně) na první prázdný kanál potřebný pro místnost (žádná kontrolka LED). Kontrolka LED bliká červeně.

SI0000088

#### **3. Uzamknutí kanálu pro místnost**

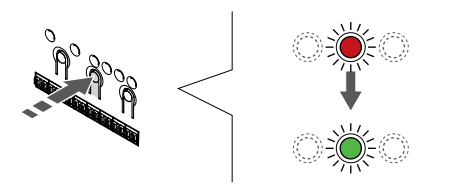

Stisknutím tlačítka **OK** a vyberte kanál, který chcete registrovat. Kontrolka LED vybraného kanálu začne blikat zeleně.

Opakujte volbu kanálů, dokud nevytvoříte dostatečný počet kanálů pro místnost.

#### **4. Tvorba virtuální místnosti**

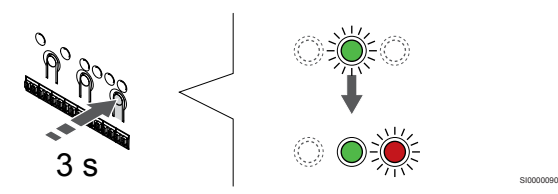

Stiskněte a podržte **>** na řídicí jednotce, dokud se vybrané kanály nerozsvítí zeleně a další v řadě nezačne blikat červeně. Byl vytvořen kanál bez termostatu.

#### **5. Volba kanálu pro termostatickou hlavici**

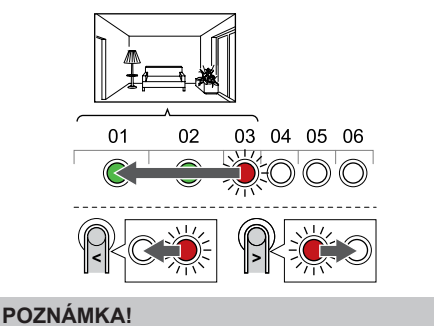

Pokud se na displeji termostatické hlavice zobrazí text ---, registrace se nezdařila. Pokud byly k aktuálnímu kanálu již zaregistrovány dvě jiné termostatické hlavice, opakujte kroky 6 a 7 u dalšího kanálu v řadě.

Tlačítky **<** nebo **>** přesuňte ukazatel (kontrolka LED bliká červeně) na první kanál místnosti (zelená kontrolka LED). Kontrolka LED bliká červeně a zeleně.

Pokud je první kanál zaplněn, přesuňte ukazatel na další kanál v řadě.

#### **6. Registrace termostatické hlavice**

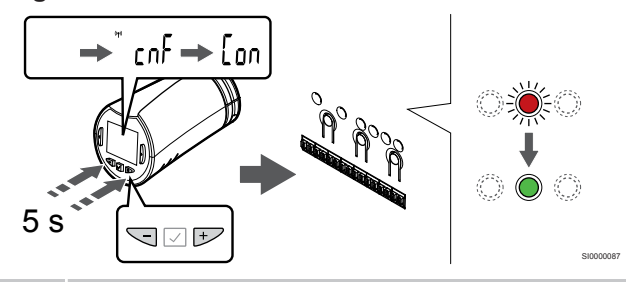

#### **POZNÁMKA!**

SI0000071

SI0000091

Pokud se na displeji termostatické hlavice zobrazí text ---, registrace se nezdařila. Pokud byly k aktuálnímu kanálu již zaregistrovány dvě jiné termostatické hlavice, opakujte kroky 6 a 7 u dalšího kanálu v řadě.

Stiskněte a podržte obě tlačítka **-** a hodnota **+** na termostatické hlavici, dokud se nezobrazí text **CnF**(konfigurace) a ikona komunikace.

Text "Con" se zobrazí na displeji a kontrolka LED vybraného kanálu v řídicí jednotce se rozsvítí zeleně. Tím je registrace dokončená.

#### **7. Opusťte režim registrace**

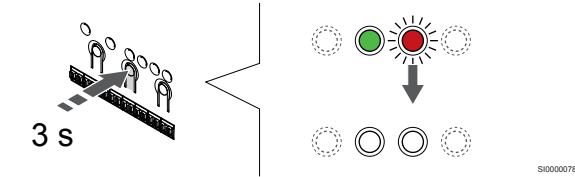

Stiskněte a podržte **OK** na řídicí jednotce, dokud zelená kontrolka LED nezhasne, čímž se ukončí registrace a jednotka se vrátí do provozního režimu.

Kvůli registraci další termostatické hlavice je třeba opustit režim registrace a celý postup registrace zopakovat.

Zrušení registrace již zaregistrovaných termostatů – viz *[Zrušení](#page-74-0) [registrace kanálů řídicí jednotky, Strana 75](#page-74-0)*.

# **9 Instalace reléového modulu Uponor Smatrix Wave**

# 9.1 Umístění reléového modulu

Při umísťování reléového modulu postupujte podle těchto pokynů:

- Reléový modul umístěte poblíž vzdálené součásti, pokud možno nad ni (pro případ, že by z této součásti začala unikat voda). Zajistěte montáž v blízkosti napájecí zásuvky 230 V~, nebo v případě požadavků místních předpisů v rozváděcí skříni.
- Ověřte, že je reléový modul chráněný před tekoucí nebo odkapávající vodou.
- Zkontrolujte, zda lze kryt reléového modulu snadno sejmout.
- Zkontrolujte, zda jsou konektory a spínače snadno přístupné.

# 9.2 Připevnění reléového modulu

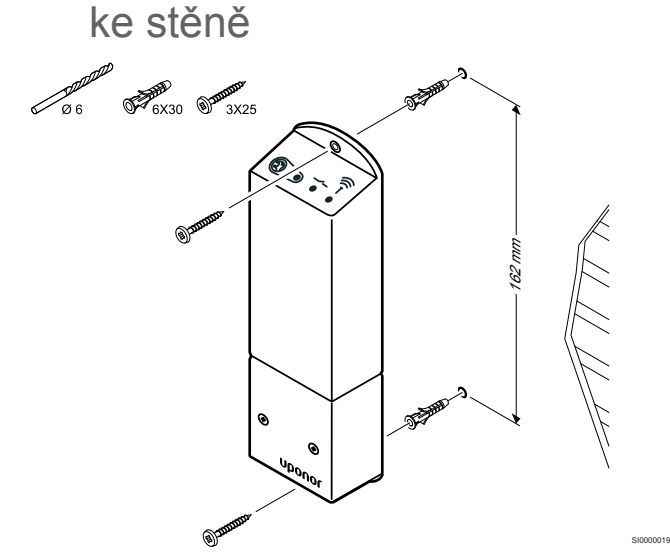

Připevněte reléový modul ke stěně pomocí šroubů a hmoždinek.

# 9.3 Připojení výstupu k reléovému modulu

Reléový modul přidá k řídicí jednotce dvě další výstupní relé. Tím se celkový počet výstupních relé řídicí jednotky zvýší na čtyři. To přináší možnost regulovat vzdálené součásti systému (v dosahu rádiových vln), které by jinak musely bát připojeny vodiči. Jedna řídicí jednotka může také regulovat až čtyři součásti celého systému.

Pokud je v systému dostupná více než jedna řídicí jednotka, je možné použít jeden reléový modul na jednu řídicí jednotku. Funkce se nastavuje v **Nastavení instalace** v průběhu instalace (nutný komunikační modul).

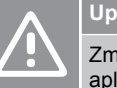

# **Upozornění!**

Změna stavu řízení čerpadla nebo chlazení povoleno (v aplikaci Uponor Smatrix, vyžaduje komunikační modul) nastaví všechna relé na hodnotu **Not configured** (Nenakonfigurováno). Bude nutné je znovu nakonfigurovat.

#### **POZNÁMKA!**

V systémech s více řídicími jednotkami (hlavní nebo vedlejší konfigurace) jsou všechna relé zpočátku nastavena na hodnotu **Not configured** (Nenakonfigurováno). Během instalace bude nutné je nakonfigurovat.

#### **POZNÁMKA!**

Reléový modul nemůže výstup napájet elektrickou energií.

#### **POZNÁMKA!**

Reléový modul používá k řízení výstupu připojení pomocí suchého kontaktu ke svorkovnici.

#### **POZNÁMKA!**

Elektrické obvody výstupu musí být chráněny elektrickým jističem s maximálním jmenovitým proudem 8 A.

#### **POZNÁMKA!**

Před připojením součásti se seznamte s dokumentací dodavatele konkrétní součásti a s příslušným schématem elektrického zapojení Uponor.

Reléový modul, který je zaregistrován na hlavní řídicí jednotce, lze nastavit na jednu z následujících kombinací. Ke změně konfigurace relé z výchozích hodnot je nutný komunikační modul.

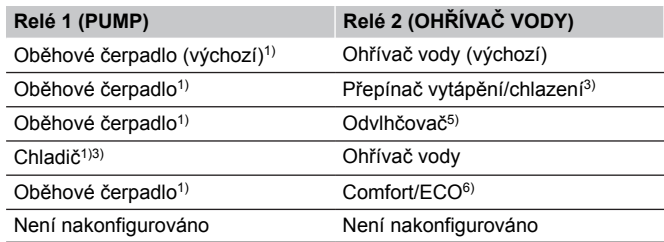

Reléový modul, který je zaregistrován na vedlejší řídicí jednotce, lze nastavit na jednu z následujících kombinací. Ke konfiguraci je nutný komunikační modul.

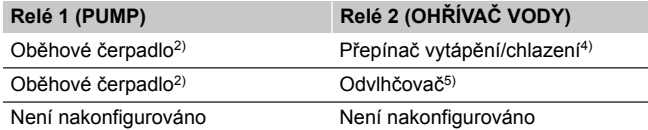

1) Funkce je k dispozici pouze tehdy, když je řízení čerpadla nastaveno na hodnotu Individual (Individuální) nebo Common (Společné).

2) Funkce je k dispozici pouze v případě, že je řízení čerpadla nastaveno na hodnotu Individual (Individuální), jinak se na displeji aplikace Uponor Smatrix Pulse zobrazí hodnota Not Used (Nepoužito).

3) Funkce je k dispozici pouze při zapnutém režimu chlazení.

4) Funkce je k dispozici pouze tehdy, když je aktivováno chlazení, jinak se na displeji aplikace Uponor Smatrix Pulse zobrazí hodnota Not Used (Nepoužito).

5) Funkce je k dispozici pouze při řízení relativní vlhkosti (při chlazení, bez konvektorů "fan coil").

6) Této funkce se využívá také při připojování jednotky ventilace.

# Připojení oběhového čerpadla

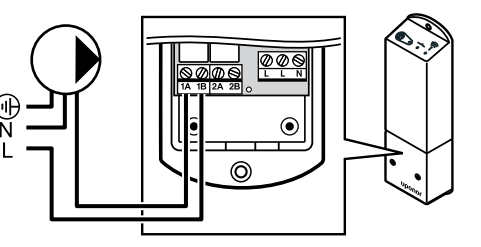

**Výstraha!**

**STOP** 

Nebezpečí úrazu elektrickým proudem! Elektrická instalace a zásahy za zabezpečenými kryty 230 V~ musí probíhat pod dohledem kvalifikovaného elektrotechnika.

#### **POZNÁMKA!**

U systémů s komunikačním modulem ověřte, že je relé 1 reléového modulu nastavené na **oběhového čerpadla.** v **Nastavení při instalaci**.

- 1. Zajistěte, aby napájení bylo odpojeno od reléového modulu a oběhového čerpadla.
- 2. Připojte vodič L do/od čerpadla prostřednictvím připojení označeného **1A** a hodnota **1B**.

### Připojení ohřívače vody

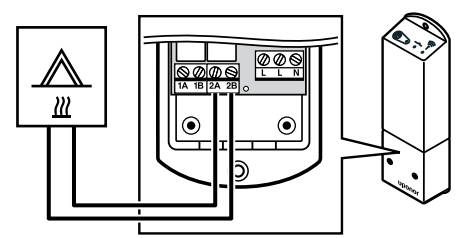

#### **Výstraha!**

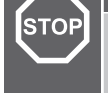

Nebezpečí úrazu elektrickým proudem! Elektrická instalace a zásahy za zabezpečenými kryty 230 V~ musí probíhat pod dohledem kvalifikovaného elektrotechnika.

WD0000010

WD0000011

#### **POZNÁMKA!**

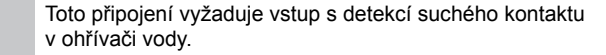

#### **POZNÁMKA!**

U systémů s komunikačním modulem ověřte, že je relé 2 reléového modulu nastavené na **Ohřívač vody** v **Nastavení při instalaci**.

- 1. Zajistěte, aby napájení bylo odpojeno od reléového modulu a ohřívače vody.
- 2. Připojení kabelu do/od ohřívače vody ke konektoru **2A** a hodnota **2B** na reléovém modulu.

# Připojení vytápění/chlazení (nutný komunikační modul)

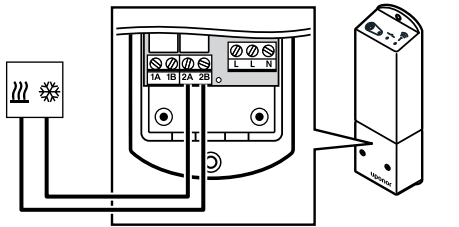

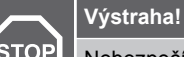

WD0000009

Nebezpečí úrazu elektrickým proudem! Elektrická instalace a zásahy za zabezpečenými kryty 230 V~ musí probíhat pod dohledem kvalifikovaného elektrotechnika.

#### **POZNÁMKA!**

Toto připojení vyžaduje vstup s detekcí suchého kontaktu v součásti, která zajišťuje vytápění/chlazení.

#### **POZNÁMKA!**

Pro tuto funkci je nutný komunikační modul a je nutno ji nastavit v **Nastavení při instalaci** při počáteční konfiguraci, nebo v **Nastavení systému** nabídce.

#### **POZNÁMKA!**

U systémů s komunikačním modulem ověřte, že je relé 2 reléového modulu nastavené na **Přepínač vytápění/ chlazení** v **Nastavení při instalaci** a zda systém umožňuje funkci chlazení.

- 1. Zajistěte, aby napájení bylo odpojeno od reléového modulu a relé vytápění/chlazení.
- 2. Připojte kabel do/od součásti zajišťující vytápění/chlazení ke konektoru **2A** a hodnota **2B** na reléovém modulu.

# Připojení odvlhčovače (nutný komunikační modul)

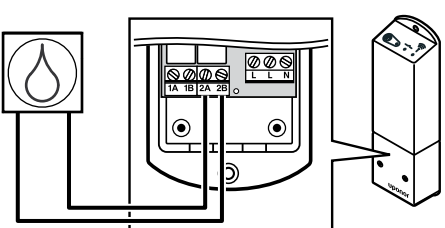

#### **Výstraha! STOF** Nebezpečí úrazu elektrickým proudem! Elektrická instalace a zásahy za zabezpečenými kryty 230 V~ musí probíhat pod dohledem kvalifikovaného elektrotechnika. **POZNÁMKA!** Toto připojení vyžaduje vstup s detekcí suchého kontaktu v odvlhčovači. **POZNÁMKA!** Pro tuto funkci je nutný komunikační modul a je nutno ji nastavit v **Nastavení při instalaci** při počáteční konfiguraci, nebo v **Nastavení systému** nabídce. **POZNÁMKA!** U systémů s komunikačním modulem ověřte, že je relé 2 reléového modulu nastavené na **Odvlhčovač** v **Nastavení při instalaci**.

V režimu chlazení se odvlhčovač spustí při dosažení nastavené hodnoty relativní vlhkosti. Zastaví se po ukončení minimální doby provozu 30 minut a po snížení relativní vlhkosti pod definovanou nastavenou hodnotou RH – pásmo necitlivosti.

- 1. Zajistěte, aby napájení bylo odpojeno od reléového modulu a odvlhčovače.
- 2. Připojte kabel do/od odvlhčovače ke konektoru **2A** a **2B** na reléovém modulu.

# Připojení chladiče (nutný komunikační modul)

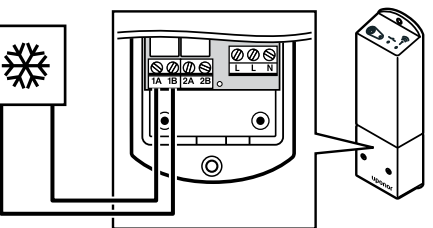

#### **Výstraha!**

**STOP** 

WD0000014

Nebezpečí úrazu elektrickým proudem! Elektrická instalace a zásahy za zabezpečenými kryty 230 V~ musí probíhat pod dohledem kvalifikovaného elektrotechnika.

WD0000013

#### **POZNÁMKA!**

Toto připojení vyžaduje vstup s detekcí suchého kontaktu v chladiči.

#### **POZNÁMKA!**

Pro tuto funkci je nutný komunikační modul a je nutno ji nastavit v **Nastavení při instalaci** při počáteční konfiguraci, nebo v **Nastavení systému** nabídce.

#### **POZNÁMKA!**

U systémů s komunikačním modulem ověřte, že je relé 1 reléového modulu nastavené na **Chladič** v **Nastavení při instalaci**.

Chladič se spustí, když je zjištěn požadavek chlazení a je v režimu chlazení. Zastaví se, když je splněn požadavek na chlazení.

- 1. Zajistěte, aby napájení bylo odpojeno od reléového modulu a chladiče.
- 2. Připojte kabel do/od chladiče ke konektoru **1A** a **1B** na reléovém modulu.

# Připojení přepínače Comfort/ECO (nutný komunikační modul)

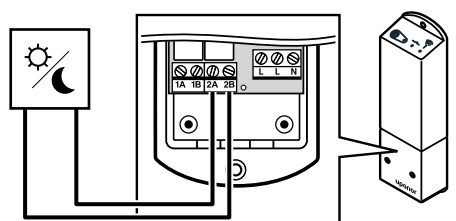

# **Výstraha!**

#### **STOP** Nebezpečí úrazu elektrickým proudem! Elektrická instalace a zásahy za zabezpečenými kryty 230 V~ musí probíhat pod dohledem kvalifikovaného elektrotechnika. **POZNÁMKA!** Toto připojení vyžaduje vstup s detekcí suchého kontaktu v druhé jednotce. **POZNÁMKA!** Pro tuto funkci je nutný komunikační modul a je nutno ji nastavit v **Nastavení při instalaci** při počáteční konfiguraci, nebo v **Nastavení systému** nabídce. **POZNÁMKA!** U systémů s komunikačním modulem ověřte, že je relé 2 reléového modulu nastavené na **Comfort/ECO** v **Nastavení při instalaci**.

Je-li relé sepnuté, je externí součást nastavena do režimu ECO.

- 1. Zajistěte, aby napájení bylo odpojeno od reléového modulu a druhé jednotky.
- 2. Připojte kabel do/od druhé jednotky ke konektoru **2A** a **2B** na reléovém modulu.

# Připojení jednotky ventilace (nutný komunikační modul)

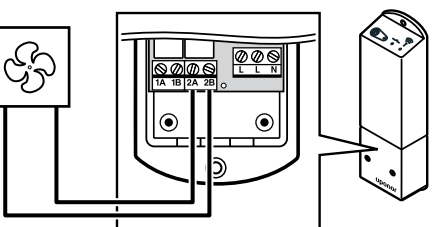

## **Výstraha!**

**STOP** 

WD0000016

Nebezpečí úrazu elektrickým proudem! Elektrická instalace a zásahy za zabezpečenými kryty 230 V~ musí probíhat pod dohledem kvalifikovaného elektrotechnika.

WD0000012

#### **POZNÁMKA!**

Toto připojení vyžaduje vstup s detekcí suchého kontaktu v jednotce ventilace.

#### **POZNÁMKA!**

Pro tuto funkci je nutný komunikační modul a je nutno ji nastavit v **Nastavení při instalaci** při počáteční konfiguraci, nebo v **Nastavení systému** nabídce.

#### **POZNÁMKA!**

U systémů s komunikačním modulem ověřte, že je relé 2 reléového modulu nastavené na **Comfort/ECO** v **Nastavení při instalaci**.

Je-li systém Uponor Smatrix nastavený na režim ECO, je relé sepnuté. Ventilaci je nutné nastavit tak, aby při uzavření vstupu (režim ECO) snížila svoji rychlost a při opětovném otevření vstupu (režim Comfort) ji zase zvýšila.

- 1. Zajistěte, aby napájení bylo odpojeno od reléového modulu a jednotky ventilace.
- 2. Připojte kabel do/od jednotky ventilace ke konektoru **2A** a **2B** na reléovém modulu.

# 9.4 Registrace reléového modulu k řídicí jednotce

# 1. Vstupte do režimu registrace

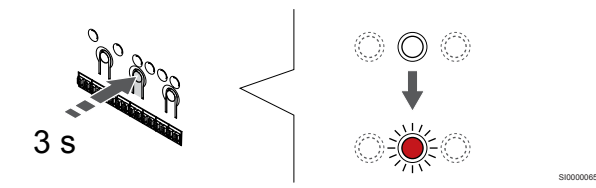

Stiskněte a podržte **OK** na řídicí jednotce, dokud se červeně nerozbliká kontrolka LED kanálu 1 (nebo prvního nezaregistrovaného kanálu).

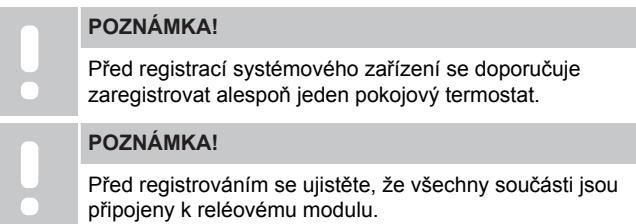

# 2. Přesunutí ukazatele kanálu na kontrolku LED napájení

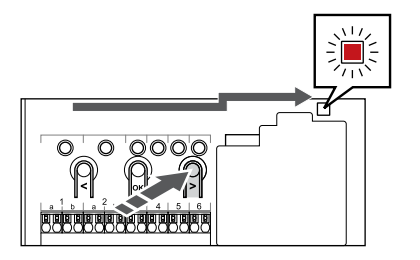

Tlačítky **<** nebo **>** přesuňte ukazatel na kontrolku LED napájení (kontrolka LED bliká červeně).

# 3. Otevření režimu registrace systémového zařízení

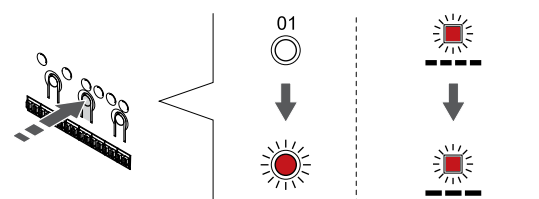

Stisknutím tlačítka **OK** pro vstup do režimu registrace systémového zařízení (kontrolka LED napájení). Kontrolka LED napájení začne problikávat podle vzoru: dlouze bliká – krátká pauza – dlouze bliká. Kanál 1 se rozbliká červeně.

# 4. Výběr kanálu

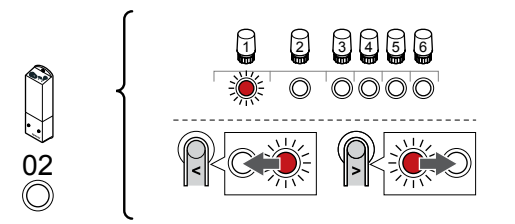

Tlačítky **<** nebo **>** přesuňte ukazatel (kontrolka LED bliká červeně) na kanál 2.

# 5. Uzamknutí zvoleného kanálu

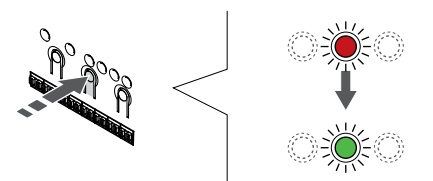

Stisknutím tlačítka **OK** a vyberte kanál, který chcete registrovat. Kontrolka LED vybraného kanálu začne blikat zeleně.

6. Zapnutí reléového modulu

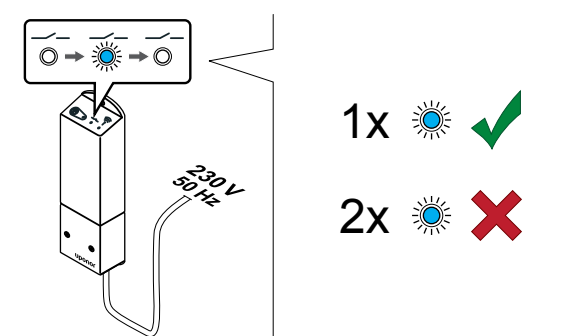

Zapněte reléový modul a spočítáním probliknutí kontrolky LED 2 (modrá) se přesvědčte, že je v běžném režimu chodu.

SI0000040

LED 2: 1 bliknutí = běžný režim (výchozí)

SI0000082

SI0000083

SI0000080

SI0000071

LED 2: 2 bliknutí = Dvoufázové přídavné chlazení

### **Změna provozního režimu reléového modulu**

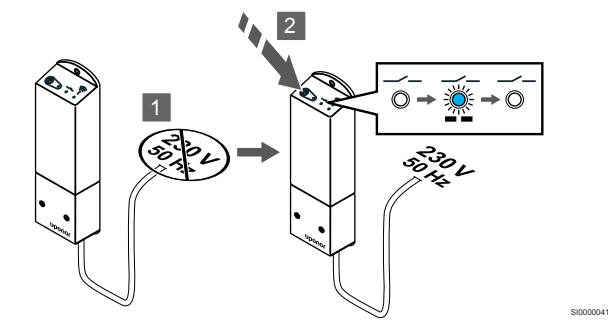

- 1. Vypněte reléový modul a počkejte přibližně 10 sekund.
- 2. Stiskněte a podržte tlačítko na reléovém modulu a zároveň ho znovu zapněte.

Kontrolka LED 2 jednou problikne (Běžný režim chodu).

# 7. Registrace reléového modulu

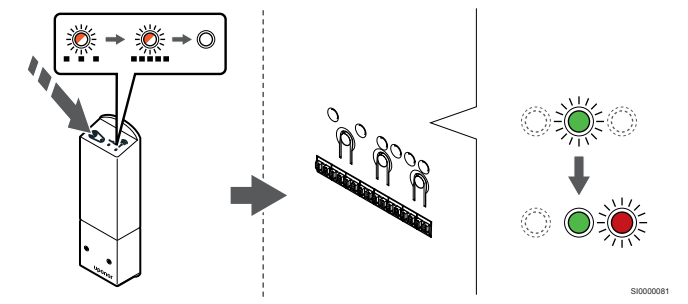

Stiskněte a podržte tlačítko registrace na reléovém modulu, dokud kontrolky LED na modulu nezačnou pomalu problikávat.

Kontrolky LED vybraného kanálu v řídicí jednotce se rozsvítí zeleně a kontrolky LED na reléovém modulu se rychle rozblikají a o několik sekund později zhasnou.

# 8. Opusťte režim registrace

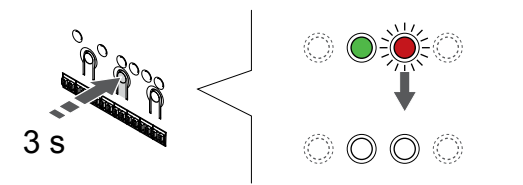

Stiskněte a podržte **OK** na řídicí jednotce, dokud zelená kontrolka LED nezhasne, čímž se ukončí registrace a jednotka se vrátí do provozního režimu.

# 9.5 Připojení konvektorů "fan coil" pomocí reléového modulu

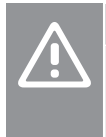

# **Upozornění!**

Kvůli zachování regulačního výkonu společnost Uponor doporučuje připojovat k řídicí jednotce nejvýše 4 konvektory "fan coil".

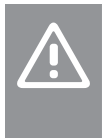

### **Upozornění!**

V místnostech s konvektorem "fan coil" se přesvědčte, že k prvnímu kanálu pro místnost není připojen servopohon, protože první kanál se používá k řízení konvektoru "fan coil".

Reléový modul je možné použít k řízení konvektorů "fan coil" v místnosti.

Konvektor "fan coil" je připojený k reléovému modulu, který je registrovaný ke kanálu termostatu, a ovládaný v závislosti na nastavení v aplikaci (nutný komunikační modul). Při výběru konvektoru "fan coil" v nastavení chlazení v aplikaci zvolte první kanál pokoje, ke kterému je termostat registrován.

# Připojení konvektoru "fan coil" k reléovému modulu

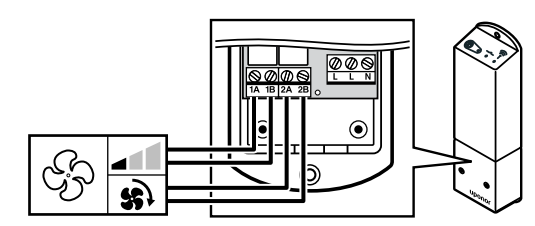

#### **Výstraha!**

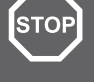

SI0000078

Nebezpečí úrazu elektrickým proudem! Elektrická instalace a zásahy za zabezpečenými kryty 230 V~ musí probíhat pod dohledem kvalifikovaného elektrotechnika.

#### **POZNÁMKA!**

Toto připojení vyžaduje vstupy s detekcí suchého kontaktu v konvektoru "fan coil".

#### **POZNÁMKA!**

Pro tuto funkci je nutný komunikační modul a je nutno ji nastavit v **Nastavení při instalaci** při počáteční konfiguraci, nebo v **Nastavení systému** nabídce.

Systém dokáže řídit jeden konvektor "fan coil" připojený ke každému z kanálů termostatu. Při sepnutí relé se konvektory "fan coil" spustí a nastaví na nízkou rychlost.

- 1. Zajistěte, aby napájení bylo odpojeno od reléového modulu a jednotky ventilace.
- 2. Připojení kabelu regulace rychlosti konvektoru "fan coil" ke konektoru **1A** a hodnota **1B** na reléovém modulu.
- 3. Připojení kabelu zapínání/vypínání konvektoru "fan coil" ke konektoru **2A** a hodnota **2B** na reléovém modulu.

# Registrace reléového modulu připojeného ke konvektoru "fan coil" k termostatu

#### **Připojte napájení**

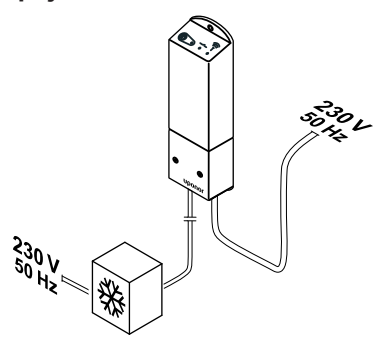

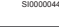

WD0000017

**Výstraha!**

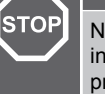

Nebezpečí úrazu elektrickým proudem! Elektrická instalace a zásahy za zabezpečenými kryty 230 V~ musí probíhat pod dohledem kvalifikovaného elektrotechnika.

Připojte napájecí kabely z reléového modulu a součástí chlazení k zásuvce 230 V~ nebo ho v případě požadavku místních předpisů zapojte do rozváděcí skříně.

#### **Zapnutí reléového modulu**

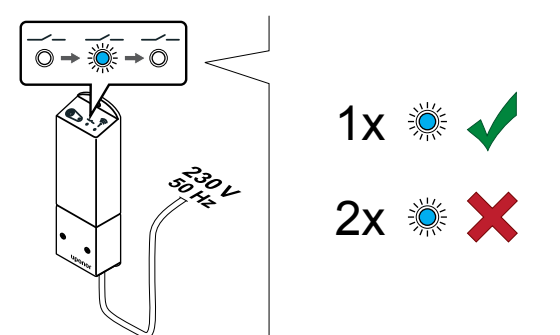

Zapněte reléový modul a spočítáním probliknutí kontrolky LED 2 (modrá) se přesvědčte, že je v běžném režimu chodu.

- LED 2: 1 bliknutí = běžný režim (výchozí)
- LED 2: 2 bliknutí = Dvoufázové přídavné chlazení

Změna provozního režimu reléového modulu

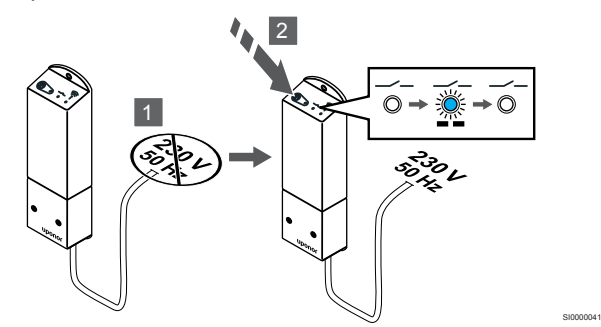

- 1. Vypněte reléový modul a počkejte přibližně 10 sekund.
- 2. Stiskněte a podržte tlačítko na reléovém modulu a zároveň ho znovu zapněte.

Kontrolka LED 2 jednou problikne (Běžný režim chodu).

#### **Registrace reléového modulu k termostatu**

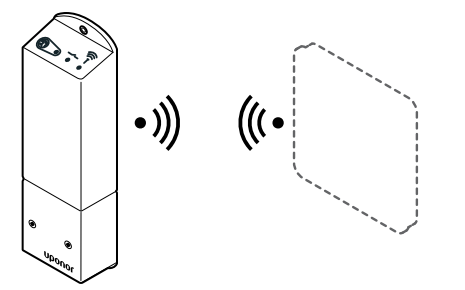

#### **POZNÁMKA!**

Pokud se nacházíte v podnabídce a na termostatu po dobu 8 sekund nestisknete žádné tlačítko, aktuální hodnoty budou uloženy a software opustí nabídku nastavení. Asi o 60 sekund později přejde do režimu chodu.

Registrujte reléový modul v termostatu (již registrovaném v řídicí jednotce v systému) pomocí nabídky nastavení **09** na termostatu. Registrace k termostatu T-166/T-168

#### 1. VSTUPTE DO REžIMU REGISTRACE RELéOVéHO MODULU.

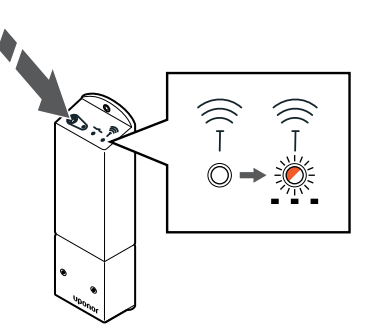

SI0000127

SI0000107

SI0000120

Stiskněte a podržte tlačítko registrace na reléovém modulu, dokud kontrolky LED na modulu nezačnou pomalu problikávat.

#### 2. VSTUPTE DO NABíDKY NASTAVENí

SI0000040

SI0000092

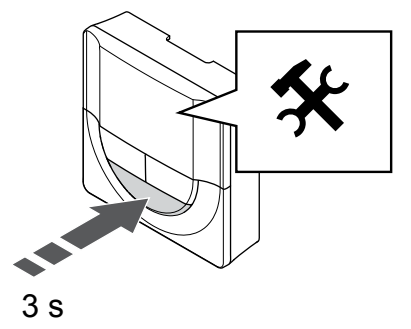

Stiskněte a podržte **OK** tlačítko na zhruba 3 sekundy. Ikona nastavení a čísla nabídek se zobrazují v pravém horním rohu displeje.

#### 3. VYHLEDEJTE NABíDKU 09

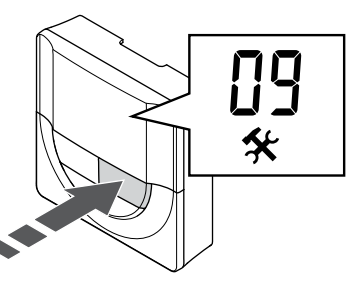

Tlačítky - nebo + a změňte čísla na 09. Text "Int no" se zobrazí.

4. VSTUPTE DO REžIMU úPRAVY PARAMETRU.

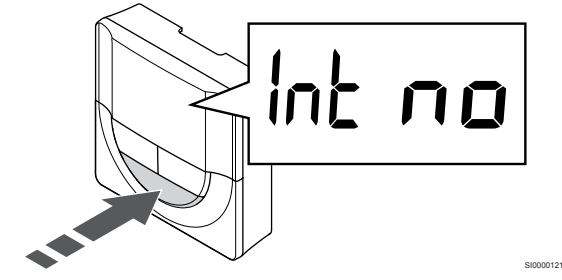

Stisknutím **OK** vstupte do režimu úpravy parametru (parametr se rozbliká).

#### 5. REGISTRUJTE TERMOSTAT K RELéOVéMU MODULU.

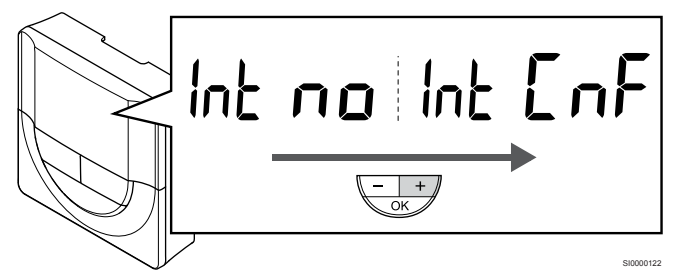

Tlačítky - nebo + pro změnu "Int no" na "Int CNF".

#### 6. REGISTRACE

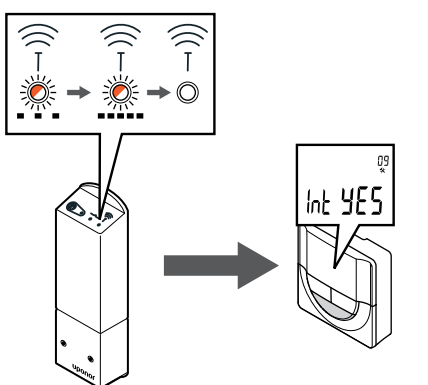

Indikátor spojení začne problikávat na displeji termostatu a zobrazuje, že proces registrace začal.

Text "Int ANO" se zobrazí na displeji termostatu a na reléovém modulu se opět rychle rozblikají kontrolky LED. Po několika sekundách kontrolky zhasnou.

#### 7. POTVRďTE REGISTRACI.

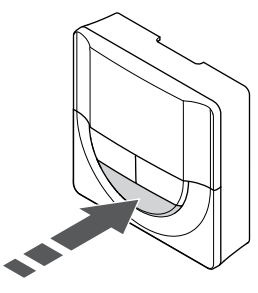

Stisknutím **OK** potvrďte změnu parametru.

8. OPUSťTE NABíDKU NASTAVENí.

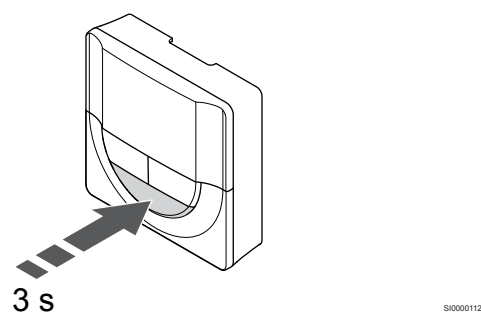

Stiskněte a podržte **OK** tlačítko asi na 3 sekundy a opusťte nabídku nastavení.

Registrace k termostatu T-169

#### 1. VSTUPTE DO REžIMU REGISTRACE RELéOVéHO MODULU.

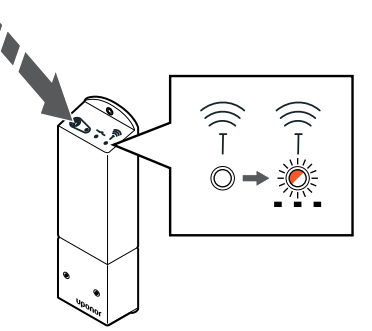

SI0000127

SI0000114

SI0000123

SI0000124

Stiskněte a podržte tlačítko registrace na reléovém modulu, dokud kontrolky LED na modulu nezačnou pomalu problikávat.

#### 2. VSTUPTE DO NABíDKY NASTAVENí

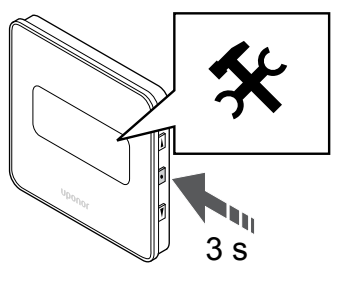

Stiskněte a podržte **OK** tlačítko na zhruba 3 sekundy. Ikona nastavení a čísla nabídek se zobrazují v pravém horním rohu displeje.

#### 3. VYHLEDEJTE NABíDKU 09

SI0000128

SI0000111

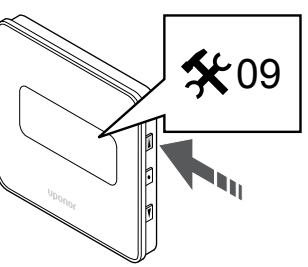

Tlačítky ▲ nebo ▼ a změňte čísla na 09. Text "Int no" se zobrazí. 4. VSTUPTE DO REžIMU úPRAVY PARAMETRU.

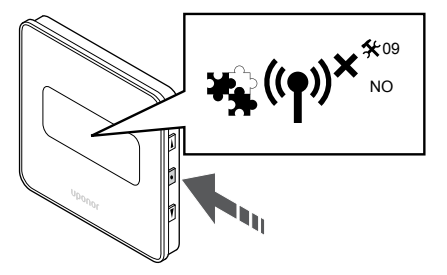

Stisknutím **OK** vstupte do režimu úpravy parametru (parametr se rozbliká).

#### 5. REGISTRUJTE TERMOSTAT K RELéOVéMU MODULU.

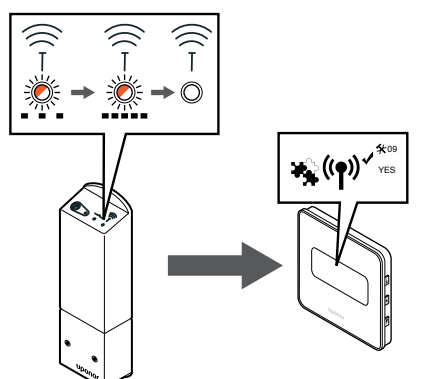

Tlačítky ▲ nebo ▼ pro změnu "Int no" na "Int CNF".

#### 6. REGISTRACE

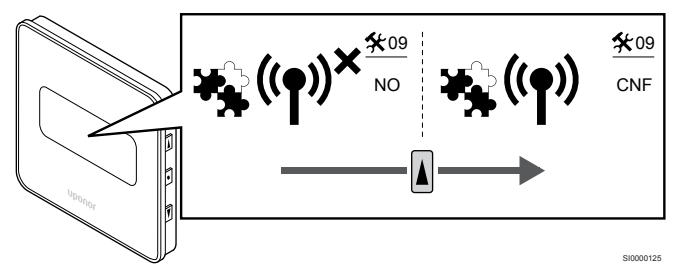

Indikátor spojení se zobrazí na displeji termostatu a zobrazuje, že proces registrace začal.

Text **..Int ANO**" se zobrazí na displeji termostatu a na reléovém modulu se opět rychle rozblikají kontrolky LED. Po několika sekundách kontrolky zhasnou.

#### 7. POTVRďTE REGISTRACI.

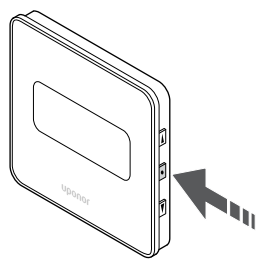

Stisknutím **OK** potvrďte změnu parametru.

8. OPUSťTE NABíDKU NASTAVENí.

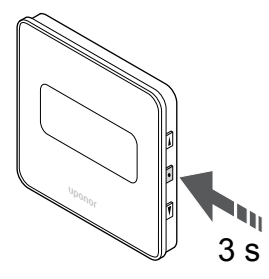

Stiskněte a podržte **OK** tlačítko asi na 3 sekundy a opusťte nabídku nastavení.

# 9.6 Použijte reléový modul pro časově zpožděné dvoufázové přídavné chlazení (vyžaduje komunikační modul).

Reléový modul lze použít pro dvoufázové přídavné chlazení. Viz *[Funkce chlazení, Strana 13](#page-12-0)* pro více informací.

### Kontrola odpojeného napájení

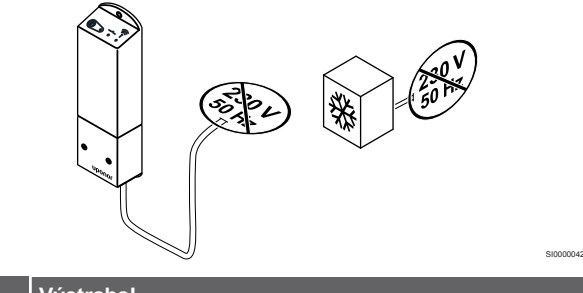

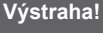

**STOP** 

SI0000155

SI0000118

Nebezpečí úrazu elektrickým proudem! Elektrická instalace a zásahy za zabezpečenými kryty 230 V~ musí probíhat pod dohledem kvalifikovaného elektrotechnika.

Ujistěte se, že je od reléového modulu a součástí chlazení odpojeno napájení.

## Připojení přídavného chlazení

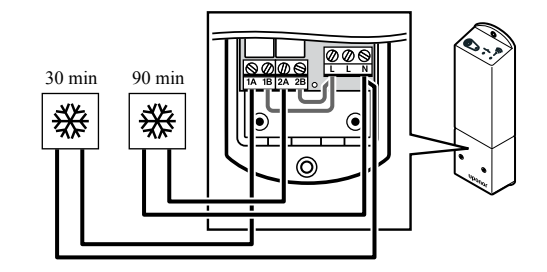

#### **Výstraha!**

**STOF** 

Nebezpečí úrazu elektrickým proudem! Elektrická instalace a zásahy za zabezpečenými kryty 230 V~ musí probíhat pod dohledem kvalifikovaného elektrotechnika.

SI0000043

#### **POZNÁMKA!**

Toto připojení vyžaduje vstup s detekcí suchého kontaktu v součásti, která zajišťuje vytápění/chlazení.

Připojte kabel do/od součásti zajišťující sekundární chlazení k jednomu z relé na reléovém modulu.

Relé 1 (prodleva 30 min): 1A a N

Relé 2 (prodleva 90 min): 2A a N

# Připojte napájení

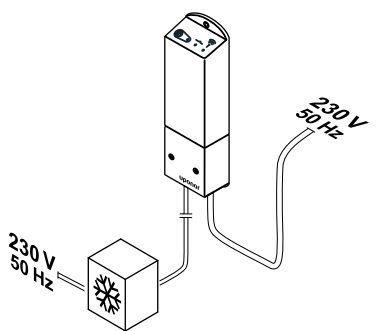

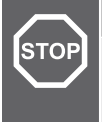

#### **Výstraha!**

Nebezpečí úrazu elektrickým proudem! Elektrická instalace a zásahy za zabezpečenými kryty 230 V~ musí probíhat pod dohledem kvalifikovaného elektrotechnika.

SI0000044

Připojte napájecí kabely z reléového modulu a součástí chlazení k zásuvce 230 V~ nebo ho v případě požadavku místních předpisů zapojte do rozváděcí skříně.

# Kontrola režimu chodu reléového modulu

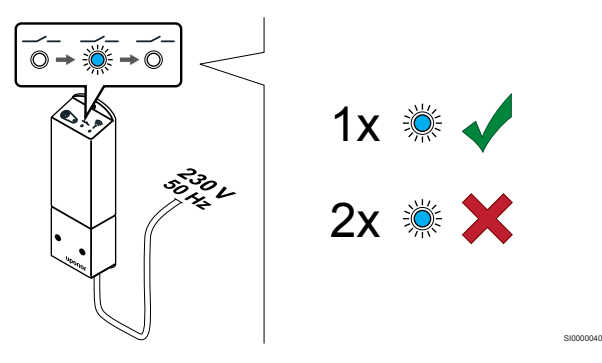

Zapněte reléový modul a spočítejte počet záblesků kontrolky LED 2 (modrá) – tak ověříte, zda je zapnutý režim dvoufázového přídavného chlazení.

LED 2 1 bliknutí = běžný režim (výchozí)

LED 2 2 bliknutí = Dvoufázové přídavné chlazení

#### **Změna provozního režimu reléového modulu**

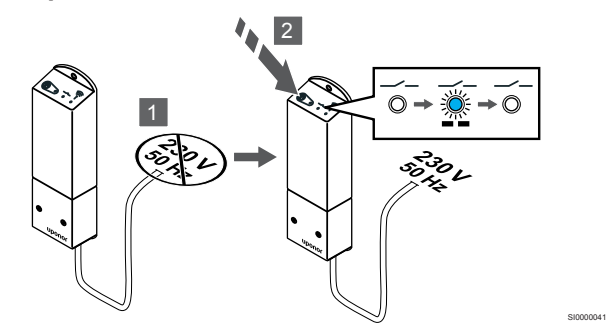

- 1. Vypněte reléový modul a počkejte přibližně 10 sekund.
- 2. Stiskněte a podržte tlačítko na reléovém modulu a zároveň ho znovu zapněte.

Kontrolka LED 2 dvakrát blikne (režim dvoufázového přídavného chlazení).

### Deaktivace automatického vyvažování

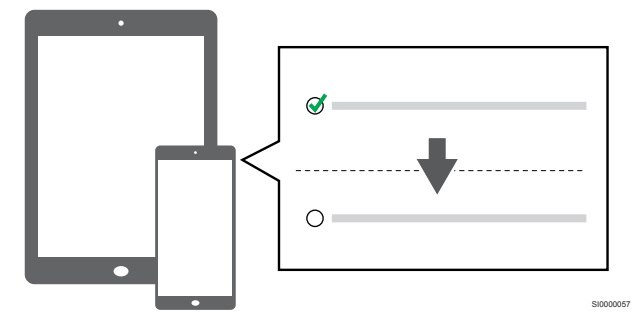

Deaktivace automatického vyvažování v **Nastavení při instalaci**.

# Registrace reléového modulu k termostatu

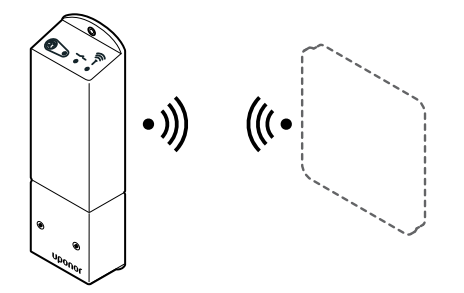

SI0000092

SI0000127

**POZNÁMKA!**

Pokud se nacházíte v podnabídce a na termostatu po dobu 8 sekund nestisknete žádné tlačítko, aktuální hodnoty budou uloženy a software opustí nabídku nastavení. Asi o 60 sekund později přejde do režimu chodu.

Registrujte reléový modul v termostatu (již registrovaném v řídicí jednotce v systému) pomocí nabídky nastavení **09** na termostatu.

#### **Registrace k termostatu T-166/T-168**

1. Vstupte do režimu registrace reléového modulu.

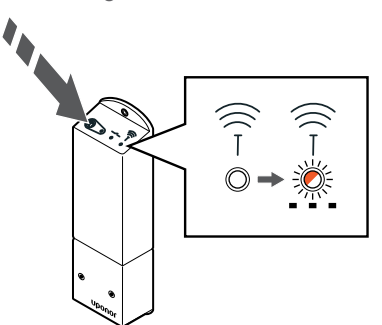

Stiskněte a podržte tlačítko registrace na reléovém modulu, dokud kontrolky LED na modulu nezačnou pomalu problikávat.

2. Vstupte do nabídky nastavení

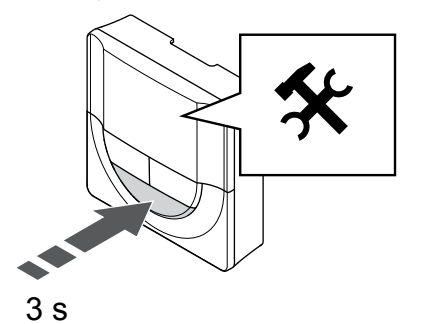

Stiskněte a podržte **OK** tlačítko na zhruba 3 sekundy. Ikona nastavení a čísla nabídek se zobrazují v pravém horním rohu displeje.

3. Vyhledejte nabídku 09

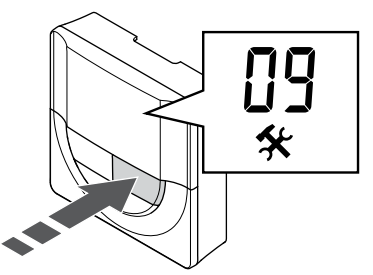

Tlačítky - nebo + a změňte čísla na 09. Text "Int no" se zobrazí.

4. Vstupte do režimu úpravy parametru.

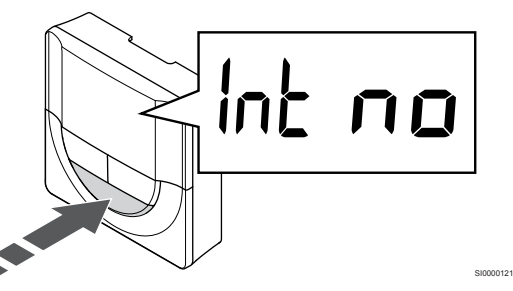

Stisknutím **OK** vstupte do režimu úpravy parametru (parametr se rozbliká).

5. Registrujte termostat k reléovému modulu.

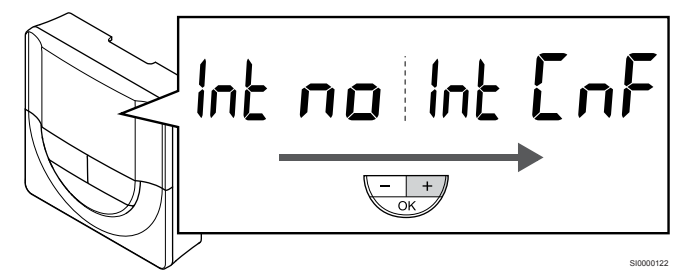

Tlačítky - nebo + pro změnu "Int no" na "Int CNF".

6. Registrace

SI0000128

SI0000111

SI0000127

Indikátor spojení začne problikávat na displeji termostatu a zobrazuje, že proces registrace začal.

Text "Int ANO" se zobrazí na displeji termostatu a na reléovém modulu se opět rychle rozblikají kontrolky LED. Po několika sekundách kontrolky zhasnou.

7. Potvrďte registraci.

SI0000107

SI0000120

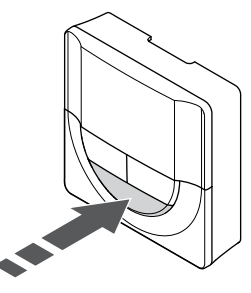

Stisknutím **OK** potvrďte změnu parametru.

8. Opusťte nabídku nastavení.

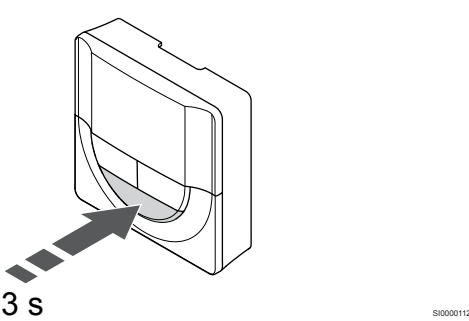

Stiskněte a podržte **OK** tlačítko asi na 3 sekundy a opusťte nabídku nastavení.

#### **Registrace k termostatu T-169**

1. Vstupte do režimu registrace reléového modulu.

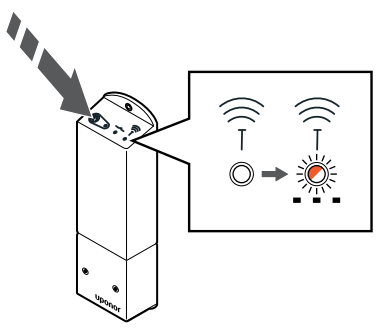

Stiskněte a podržte tlačítko registrace na reléovém modulu, dokud kontrolky LED na modulu nezačnou pomalu problikávat.

2. Vstupte do nabídky nastavení

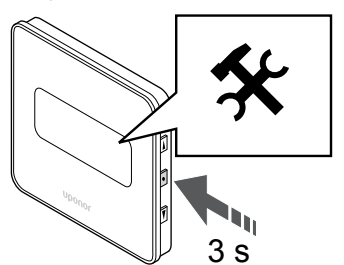

Stiskněte a podržte **OK** tlačítko na zhruba 3 sekundy. Ikona nastavení a čísla nabídek se zobrazují v pravém horním rohu displeje.

3. Vyhledejte nabídku 09

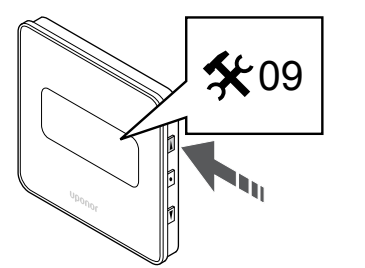

Tlačítky ▲ nebo ▼ a změňte čísla na 09. Text "Int no" se zobrazí.

4. Vstupte do režimu úpravy parametru.

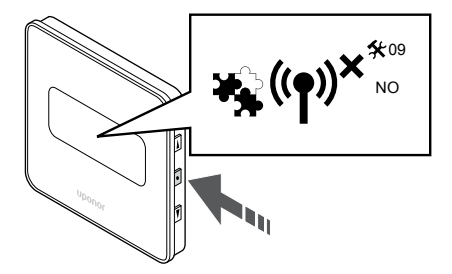

Stisknutím **OK** vstupte do režimu úpravy parametru (parametr se rozbliká).

5. Registrujte termostat k reléovému modulu.

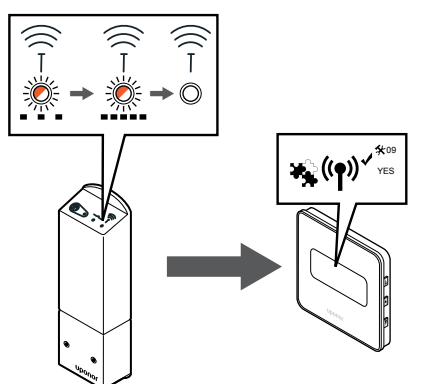

Tlačítky ▲ nebo ▼ pro změnu "Int no" na "Int CNF".

6. Registrace

SI0000114

SI0000123

SI0000124

SI0000155

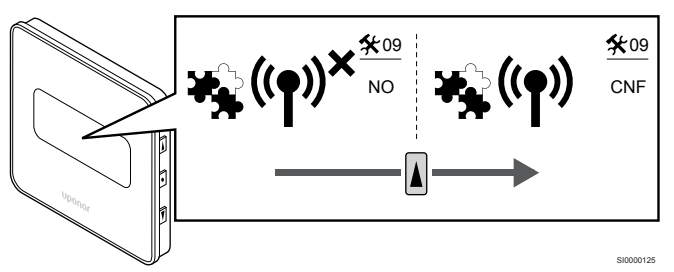

Indikátor spojení se zobrazí na displeji termostatu a zobrazuje, že proces registrace začal.

Text "Int ANO" se zobrazí na displeji termostatu a na reléovém modulu se opět rychle rozblikají kontrolky LED. Po několika sekundách kontrolky zhasnou.

7. Potvrďte registraci.

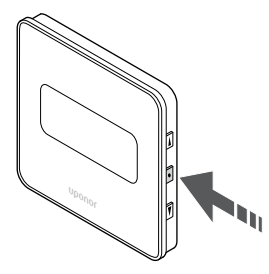

SI0000118

Stisknutím **OK** potvrďte změnu parametru.

8. Opusťte nabídku nastavení.

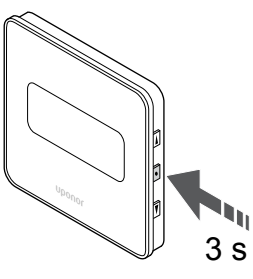

Stiskněte a podržte **OK** tlačítko asi na 3 sekundy a opusťte nabídku nastavení.

# **10 Instalace další řídicí jednotky Uponor Smatrix do systému**

# 10.1 Příprava

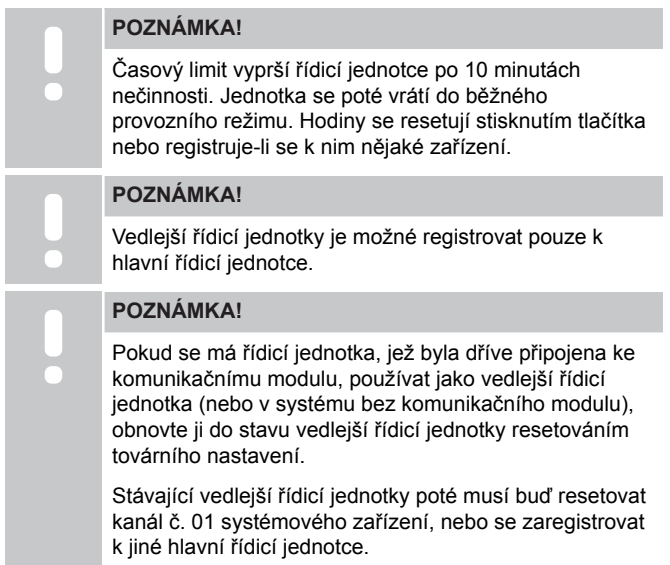

Řídicí jednotky Multiple Uponor Smatrix je možné vzájemně propojit tak, že se jedné řídicí jednotce přiřadí status "hlavní" a ostatním jednotkám status "vedlejší".

Status "hlavní" se řídicí jednotce přiřadí jejím připojením ke komunikačnímu modulu (v systému může být pouze jedna hlavní řídicí jednotka). Hlavní jednotka může ovládat až tři vedlejší řídicí jednotky. Status "vedlejší" se řídicí jednotce přiřadí její registrací (dle pořadí) k hlavní řídicí jednotce.

- Ověřte, že jsou všechny řídicí jednotky napájeny a že je ke každé z nich registrován alespoň jeden termostat.
- Než začnete s registrací, ověřte, že je ke každé z řídicích jednotek místnosti přístup.
- Připojením komunikačního modulu k hlavní řídicí jednotce je možné řídicím jednotkám přiřadit status hlavní/vedlejší jednotky.
- Zajistěte, aby se vedlejší řídicí jednotky nacházely v dosahu rádiového signálu hlavní řídicí jednotky.

# 10.2 Registrace vedlejší řídicí jednotky k hlavní řídicí **jednotce**

#### **POZNÁMKA!**

Časový limit vyprší řídicí jednotce po 10 minutách nečinnosti. Jednotka se poté vrátí do běžného provozního režimu. Hodiny se resetují stisknutím tlačítka nebo registruje-li se k nim nějaké zařízení.

#### **POZNÁMKA!**

Vedlejší řídicí jednotky je možné registrovat pouze k hlavní řídicí jednotce.

# 1. Otevření režimu registrace v hlavní řídicí **jednotce**

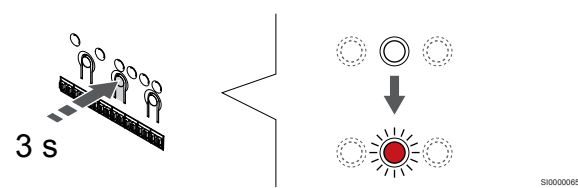

Stiskněte a podržte **OK** na řídicí jednotce, dokud se červeně nerozbliká kontrolka LED kanálu 1 (nebo prvního nezaregistrovaného kanálu).

#### **POZNÁMKA!**

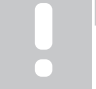

Před registrací systémového zařízení se doporučuje zaregistrovat alespoň jeden pokojový termostat.

# 2. Přesunutí ukazatele kanálu na kontrolku LED napájení

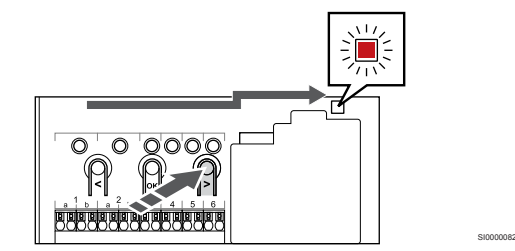

Tlačítky **<** nebo **>** přesuňte ukazatel na kontrolku LED napájení (kontrolka LED bliká červeně).

# 3. Otevření režimu registrace systémového zařízení

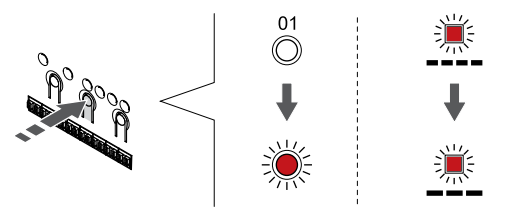

Stisknutím tlačítka **OK** pro vstup do režimu registrace systémového zařízení (kontrolka LED napájení). Kontrolka LED napájení začne problikávat podle vzoru: dlouze bliká – krátká pauza – dlouze bliká. Kanál 1 se rozbliká červeně.

SI0000083

# 4. Výběr kanálu 1

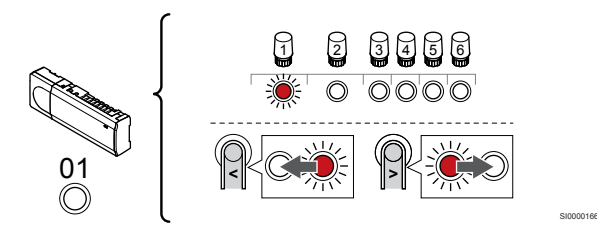

Tlačítky **<** nebo **>** přesuňte ukazatel (kontrolka LED bliká červeně) na kanál 1.

# 5. Uzamknutí zvoleného kanálu

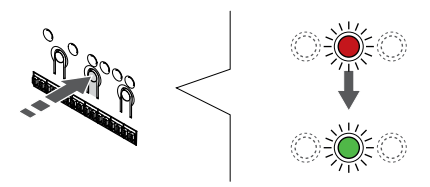

Stisknutím tlačítka **OK** a vyberte kanál, který chcete registrovat. Kontrolka LED vybraného kanálu začne blikat zeleně.

SI0000071

# 6. Vyhledání vedlejší řídicí jednotky

#### **POZNÁMKA!**

Časový limit vyprší řídicí jednotce po 10 minutách nečinnosti. Jednotka se poté vrátí do běžného provozního režimu. Hodiny se resetují stisknutím tlačítka nebo registruje-li se k nim nějaké zařízení.

Vyhledejte vedlejší řídicí jednotku a v registračním režimu systémového zařízení uzamkněte kanál 1 (viz kroky 1 až 5).

# 7. Registrace vedlejší řídicí jednotky

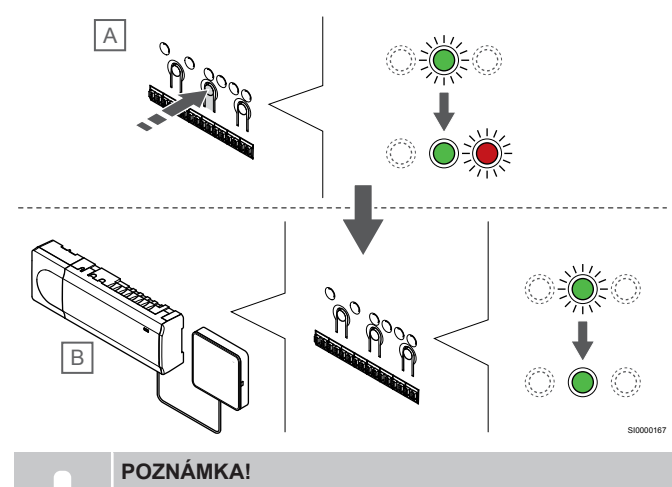

Časový limit vyprší řídicí jednotce po 10 minutách nečinnosti. Jednotka se poté vrátí do běžného provozního režimu. Hodiny se resetují stisknutím tlačítka nebo registruje-li se k nim nějaké zařízení.

Stisknutím tlačítka **OK** na vedlejší řídicí jednotce (A).

Kontrolka LED kanálu 1 na hlavní (B) a vedlejší (A) řídicí jednotce začne svítit zeleně – registrace je hotová.

Další vedlejší řídicí jednotku je bez nutnosti opětovně aktivovat kanál 1 hlavní řídicí jednotky možné registrovat do 10 minut. Je-li však hlavní řídicí jednotkou požadována zpětná vazba k registraci, může celý postup začít znovu od začátku, aniž by se přepsala první registrace vedlejší řídicí jednotky.

## 8. Opusťte režim registrace

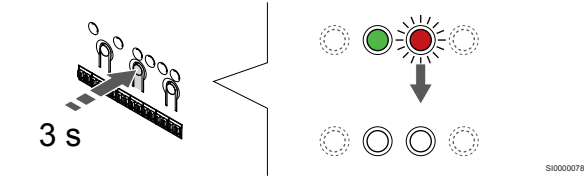

Stiskněte a podržte **OK** na řídicí jednotce, dokud zelená kontrolka LED nezhasne, čímž se ukončí registrace a jednotka se vrátí do provozního režimu.

Chcete-li zrušit registraci již registrované vedlejší řídicí jednotky, viz *[Zrušení registrace kanálů řídicí jednotky, Strana 75](#page-74-0)*.

# **11 Dokončení instalace**

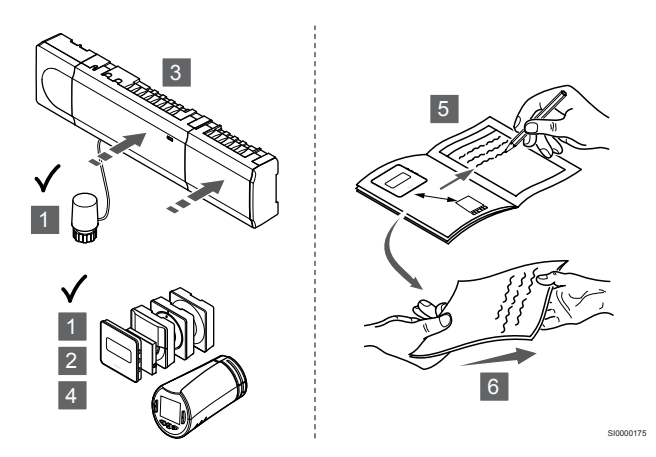

Proveďte kompletní kontrolu instalace:

- 1. Zkontrolujte, zda termostaty a případně také termostatické hlavice fungují správně. Nastavte hodnotu termostatu na maximum, abyste zapnuli vytápění a ujistěte se, že servopohony jsou v chodu.
- 2. Nastavte termostaty na definovaná provozní nastavení.
- 3. Uzavřete kryty řídicí jednotky.
- 4. Připevněte termostaty na zeď.
- 5. Vytiskněte si "Instalační zprávu" a vyplňte ji (samostatný dokument ke stažení).
- 6. Předejte vytištěné příručky a všechny informace o systému uživateli.
# **12 Obsluha řídicí jednotky Uponor Smatrix Wave Pulse**

# 12.1 Princip funkce

Řídicí jednotka reguluje systém podlahového vytápění/chlazení dle potřeb zákazníka. Teploty lze nastavovat pomocí termostatů umístěných v každé místnosti nebo pokud jsou instalovány pomocí aplikace Uponor Smatrix Pulse (vyžaduje komunikační modul).

Jakmile je teplota naměřená termostatem nižší (režim vytápění) nebo vyšší (režim chlazení) než nastavená teplota, je vytvořen požadavek na změnu pokojové teploty a odeslán do řídicí jednotky. Řídicí jednotka otevře servopohony podle aktuálního provozního režimu a dalších nastavení. Jakmile je dosažena nastavená teplota, je tato informace odeslána a servopohony jsou uzavřeny.

Systém podporuje různé možnosti chlazení a nastavuje se v aplikaci Uponor Smatrix Pulse.

Metody chlazení dostupné v aplikaci Uponor Smatrix Pulse.

- Podlahové chlazení (UC)
- Systém zajišťuje chlazení prostřednictvím podlahových okruhů. Konvektor "fan coil" (FC)
	- Chlazení v systému je dosaženo pomocí konvektorů "fan coil" (připojených k reléovému modulu registrovanému na pokojovém termostatu).

**Pozor!** V systému by mělo být zakázáno automatické vyvažování (Nastavení při instalaci).

V místnostech, kde je povoleno podlahové chlazení a je nainstalován konvektor, se podlahové chlazení spouští, jakmile je teplota v místnosti o několik stupňů pod nastavenou hodnotou (1. fáze) a konvektor se spouští při dosažení nastavené hodnoty (2. fáze chlazení).

Stropní chlazení (CC) Systém zajišťuje chlazení prostřednictvím stropního chlazení (systém se 2 nebo 4 trubkami).

Zvolte, zda systém vytápění/chlazení pro dodávky média používá 2 nebo 4 trubky.

- Systém se dvěma trubkami umožňuje do systému dodávat pouze médium o jedné teplotě (vytápění, nebo chlazení). *Automatické vyvažování vypnuto:* V místnostech, kde je povoleno podlahové vytápění/chlazení. Podlahové chlazení a stropní chlazení se spustí, jakmile je teplota v místnosti přibližně o 1 stupeň nižší než nastavená hodnota. *Automatické vyvažování zapnuto:* Stropní chlazení a podlahové chlazení se řídí aktuálními požadavky na chlazení.
- Má-li systém čtvero potrubí, znamená to, že má zvlášť okruh pro vytápění a zvlášť okruh pro chlazení. V režimu vytápění:

Podlahové okruhy se používají v případě požadavku na vytápění.

V režimu chlazení:

Při požadavku na chlazení se používají zároveň podlahové okruhy i stropní chlazení.

Více informací o jednotlivých funkcích najdete v aplikaci Uponor Smatrix Pulse.

## 12.2 Normální obsluha bez volitelných nastavených programů

Se systémem v chodu v normálním režimu:

- V **Režim vytápění**jsou servopohony otevřené, když jsou teploty v místnostech nižší, než teploty nastavené na termostatech.
- V **Režim chlazení**jsou servopohony otevřené, když jsou teploty v místnostech vyšší, než teploty nastavené na termostatech. Viz Uponor Smatrix Pulse pro více informací o různém nastavení chlazení.

Pro více informací viz *[Obsluha termostatů Uponor Smatrix](#page-79-0) [Wave, Strana 80](#page-79-0)*.

Pro více informací viz *[Obsluha termostatické hlavice Uponor Smatrix](#page-96-0) [Wave, Strana 97](#page-96-0)*.

# 12.3 Obsluha s nastavením programů

Programovatelné harmonogramy poskytují možnost přepínat mezi vybranými místnosti a režimy Comfort a ECO pomocí 7denního programu. To optimalizuje instalaci a spoří energii.

Používání nastavovacích programů vyžaduje alespoň jedno z následujících:

- Uponor Smatrix Wave T-168 (programovatelný termostat)
- Uponor Smatrix Pulse R-208 (nutné k přístupu přes mobilní aplikaci)

Pro více informací viz *[Obsluha termostatů Uponor Smatrix](#page-79-0) [Wave, Strana 80](#page-79-0)*.

Pro více informací viz *[Obsluha komunikačního modulu Uponor](#page-77-0) [Smatrix Pulse, Strana 78](#page-77-0)*.

# 12.4 Režim chodu

Během normálního provozu je řídicí jednotka v režimu chodu.

### Ukončení režimu chodu

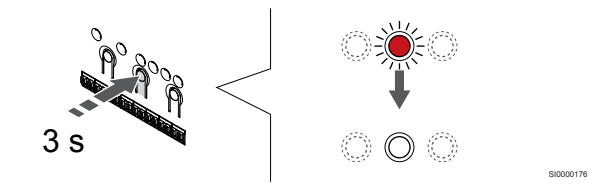

Pokud je řídicí jednotka v režimu registrace nebo vynuceném režimu, ukončete režim chodu stisknutím tlačítka OK, dokud nezhasnout kontrolky LED (asi 3 sekundy).

# 12.5 Diody LED na řídicí jednotce

Pokud nevyužíváte aplikaci Uponor Smatrix Pulse (nutný komunikační modul), doporučujeme kvůli případným alarmům příležitostně prověřit kontrolku LED napájení na řídicí jednotce. Kontrolka LED napájecí nepřetržitě bliká, pokud signalizuje obecné alarmy. Sejměte kryt a stanovte, které termostaty signalizují alarmy. Pokud kontrolka LED kanálu signalizuje chybu, zkontrolujte funkci a baterie registrovaných termostatů.

Kontrolka LED napájení řídicí jednotky během normálního provozu svítí (zeleně).

Všechny kontrolky LED kanálů jsou vypnuty, pokud není přiváděn proud nebo se čeká na činnost servopohonů. Kontrolky LED se rozsvítí, když jsou aktivovány odpovídající servopohony nebo se rozblikají, když se čeká na aktivaci.

V jednom okamžiku se nemůže otevírat více než osm servopohonů v šesti místnostech. Je-li nainstalován podřízený modul, kontrolka lED sedmého a dalších servopohonů bliká, zatímco čekají, až se předchozí servopohony zcela otevřou.

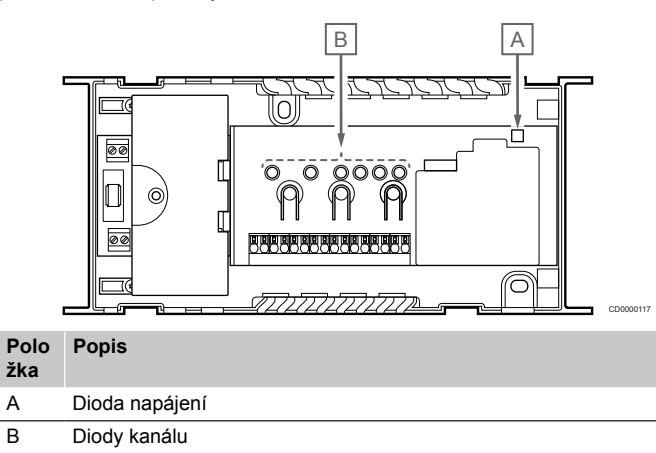

### Režim chodu

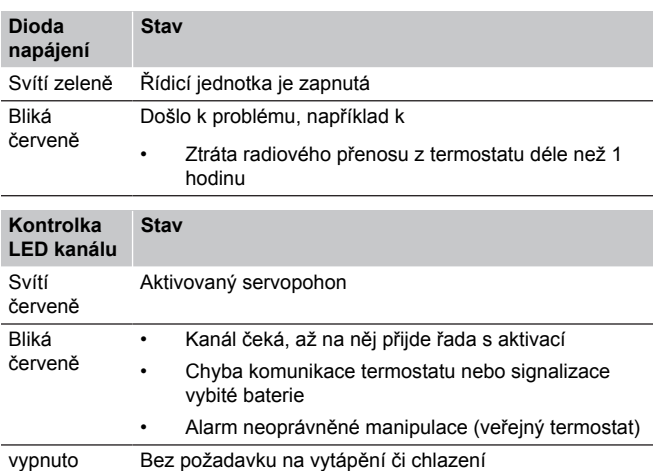

### Režim registrace

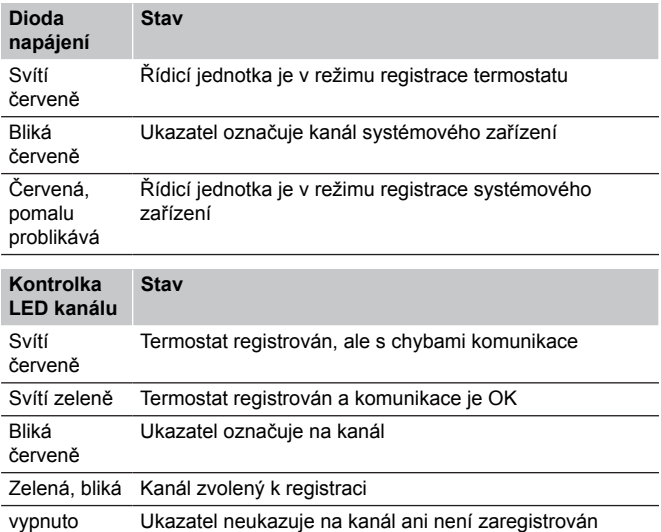

### Vynucený režim

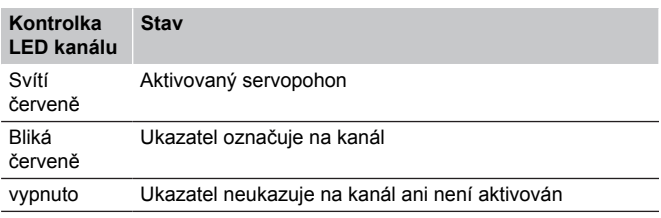

# 12.6 Resetování řídicí jednotky

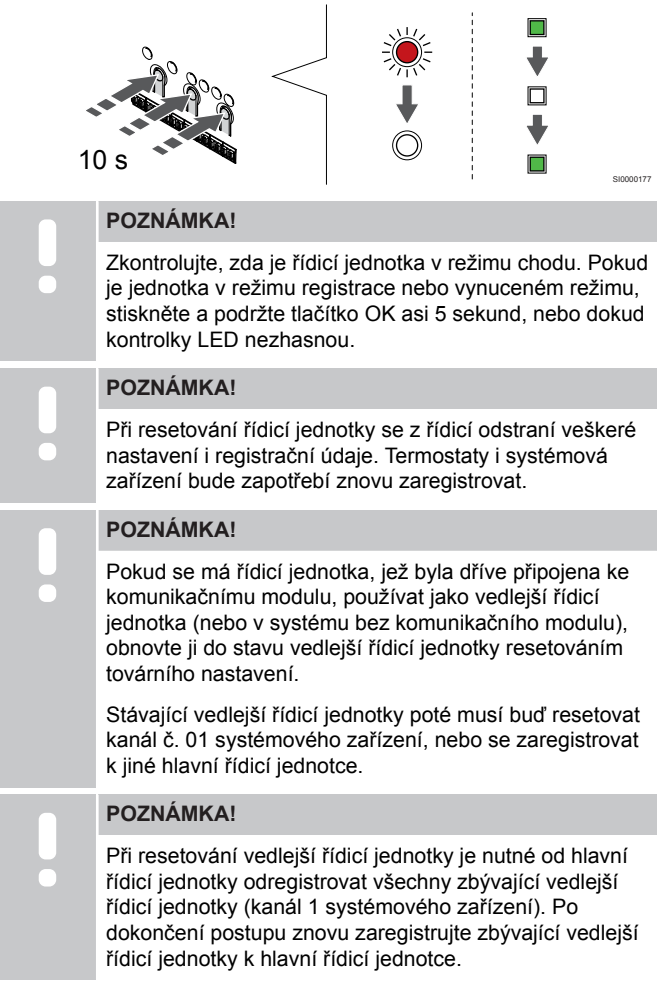

Pokud dojde k potížím, jako je nesprávná registrace kanálu, resetujte řídicí jednotku.

Postup resetování řídicí jednotky:

1. Stiskněte současně tlačítka **<**, **OK** a **>** (asi na 10 sekund), dokud nezačne blikat kontrolka LED napájení a nezhasnou kontrolky LED všech kanálů. Všechny parametry jsou vymazány a režim chodu byl aktivován.

# 12.7 Zrušení registrace kanálů řídicí jednotky

#### **POZNÁMKA!**

Zkontrolujte, zda je řídicí jednotka v režimu chodu. Pokud je jednotka v režimu registrace nebo vynuceném režimu, stiskněte a podržte tlačítko OK asi 5 sekund, nebo dokud kontrolky LED nezhasnou.

Když je kanál zaregistrován nepřesně, nebo pokud je nutné opakovat registraci termostatu, je možné z řídicí jednotky současnou registraci odstranit.

### Zrušení registrace kanálu řídicí jednotky

### **1. Vstupte do režimu registrace**

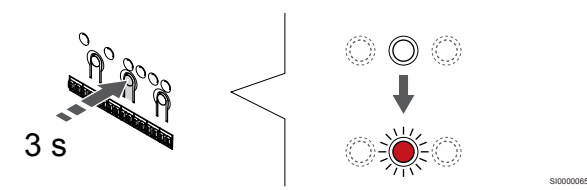

Stiskněte a podržte **OK** na řídicí jednotce, dokud se červeně nerozbliká kontrolka LED kanálu 1 (nebo prvního nezaregistrovaného kanálu).

### **2. Výběr kanálu**

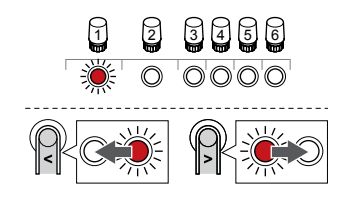

Tlačítky **<** nebo **>** přesuňte ukazatel (kontrolka LED bliká červeně) na kanál, u kterého chcete zrušit registraci (kontrolka LED svítí zeleně).

SI0000049

#### **3. Zrušení registrace kanálu**

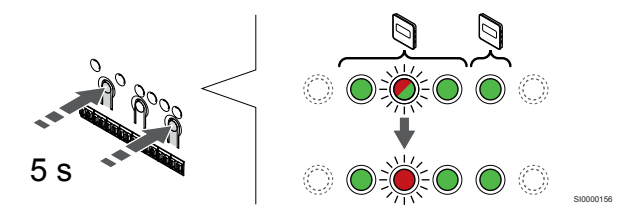

Stisknutím tlačítka **<** a hodnota **>** současně tlačítka dokud se kontrolka LED příslušného kanálu nerozbliká červeně (asi 5 sekund).

### **4. Opusťte režim registrace**

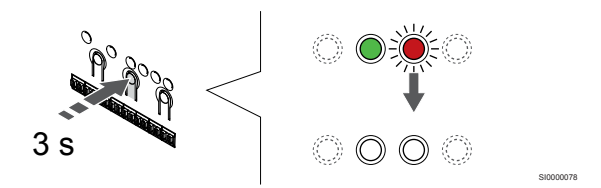

Stiskněte a podržte **OK** na řídicí jednotce, dokud zelená kontrolka LED nezhasne, čímž se ukončí registrace a jednotka se vrátí do provozního režimu.

### Zrušení registrace kanálu systémového zařízení

#### **1. Vstupte do režimu registrace**

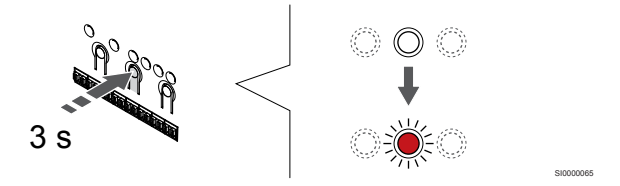

Stiskněte a podržte **OK** na řídicí jednotce, dokud se červeně nerozbliká kontrolka LED kanálu 1 (nebo prvního nezaregistrovaného kanálu).

### **2. Přesunutí ukazatele kanálu na kontrolku LED napájení**

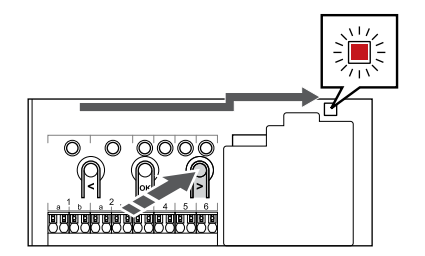

Tlačítky **<** nebo **>** přesuňte ukazatel na kontrolku LED napájení (kontrolka LED bliká červeně).

#### **3. Otevření režimu registrace systémového zařízení**

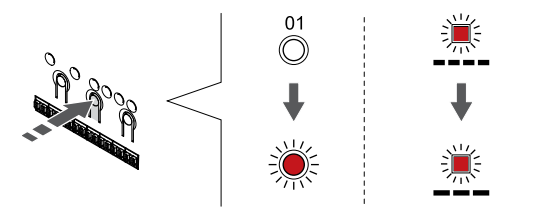

Stisknutím tlačítka **OK** pro vstup do režimu registrace systémového zařízení (kontrolka LED napájení). Kontrolka LED napájení začne problikávat podle vzoru: dlouze bliká – krátká pauza – dlouze bliká. Kanál 1 se rozbliká červeně.

#### **4. Výběr kanálu**

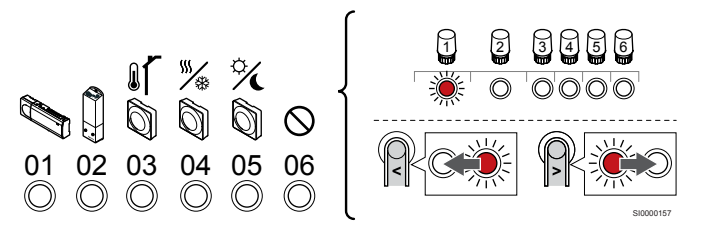

### **POZNÁMKA!**

Při rušení registrace kanálu 1 systémového zařízení u vedlejší řídicí jednotky je nutné zrušit také registraci všech ostatních vedlejších řídicích jednotek od hlavní řídicí jednotky (kanál 1 systémového zařízení). Po dokončení postupu znovu zaregistrujte zbývající vedlejší řídicí jednotky k hlavní řídicí jednotce.

Tlačítky **<** nebo **>** přesuňte ukazatel (kontrolka LED bliká červeně) na kanál, u kterého chcete zrušit registraci (kontrolka LED svítí zeleně).

Kanál

- 1 Vedlejší řídicí jednotka
- 2 Reléový modul
- 3 Veřejný termostat s venkovním čidlem

4 Veřejný termostat s přepínačem vytápění/chlazení od kontaktu nebo přepínačem vytápění/chlazení od vstupu čidla (nutný komunikační modul).

5 Veřejný termostat se spínačem Comfort/ECO od kontaktuTato volba zakáže volbu Comfort/ECO v GPI.

6 Nepoužito

#### **5. Zrušení registrace kanálu**

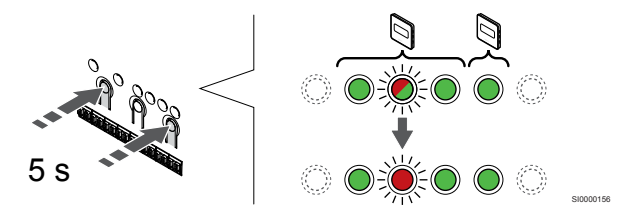

Stisknutím tlačítka **<** a hodnota **>** současně tlačítka dokud se kontrolka LED příslušného kanálu nerozbliká červeně (asi 5 sekund).

#### **6. Opusťte režim registrace**

SI0000082

SI0000083

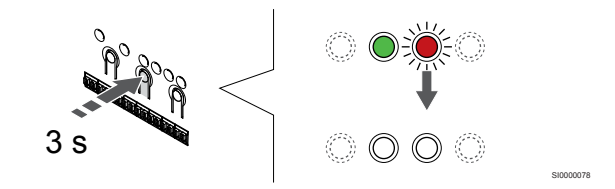

Stiskněte a podržte **OK** na řídicí jednotce, dokud zelená kontrolka LED nezhasne, čímž se ukončí registrace a jednotka se vrátí do provozního režimu.

### Zrušení registrace všech kanálů řídicí jednotky

#### **1. Vstupte do režimu registrace**

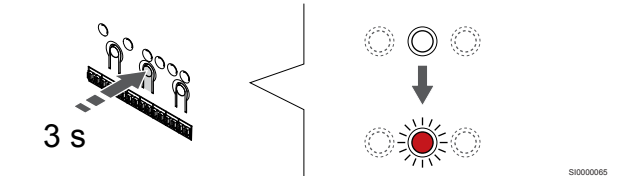

Stiskněte a podržte **OK** na řídicí jednotce, dokud se červeně nerozbliká kontrolka LED kanálu 1 (nebo prvního nezaregistrovaného kanálu).

#### **2. Zrušení registrace všech kanálů**

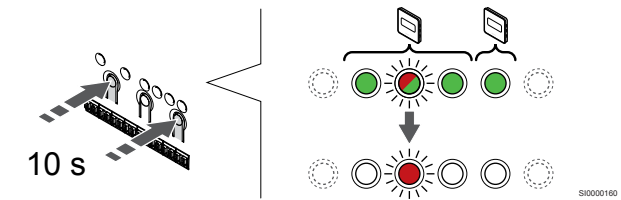

Stisknutím tlačítka **<** a hodnota **>** současně, dokud kontrolky LED pro všechny kanály kromě jedné nezhasnou (asi 10 sekund). Zbývající kontrolka bliká červeně.

#### **3. Opusťte režim registrace**

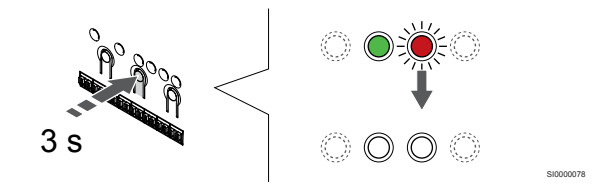

Stiskněte a podržte **OK** na řídicí jednotce, dokud zelená kontrolka LED nezhasne, čímž se ukončí registrace a jednotka se vrátí do provozního režimu.

# 12.8 Aktualizace softwaru řídicí jednotky (volitelné)

Software řídicí jednotky je možné aktualizovat pomocí Uponor Smatrix Pulse aplikace (nutný komunikační modul a připojení k Cloudové služby Uponor).

# <span id="page-77-0"></span>**13 Obsluha komunikačního modulu Uponor Smatrix Pulse**

## 13.1 Uspořádání komunikačního 13.2 Kontrolky LED na modulu

Obrázek níže ukazuje součásti termostatu.

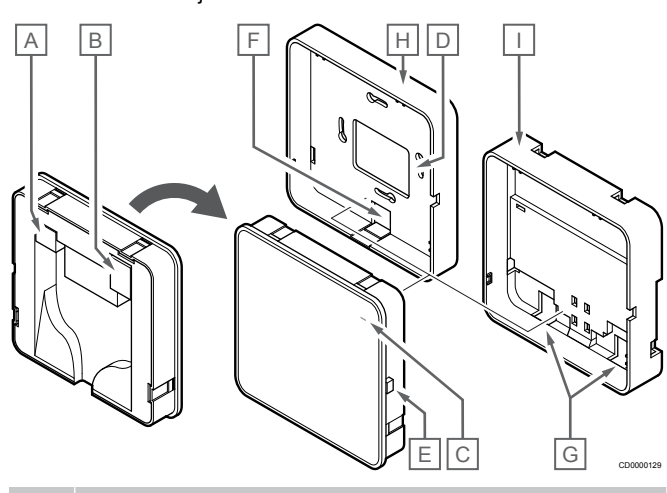

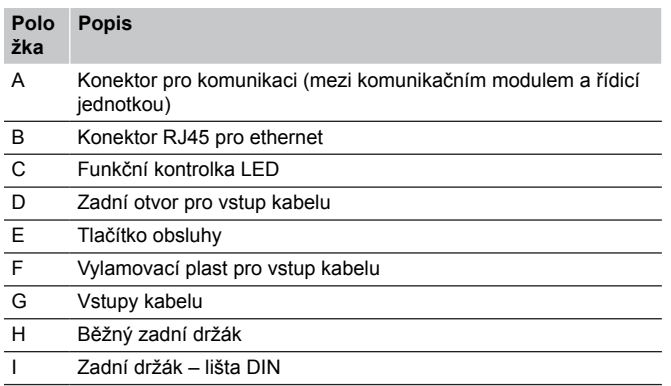

komunikačním modulu

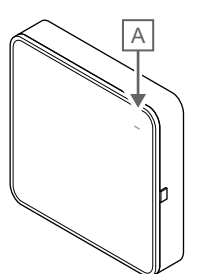

CD0000127

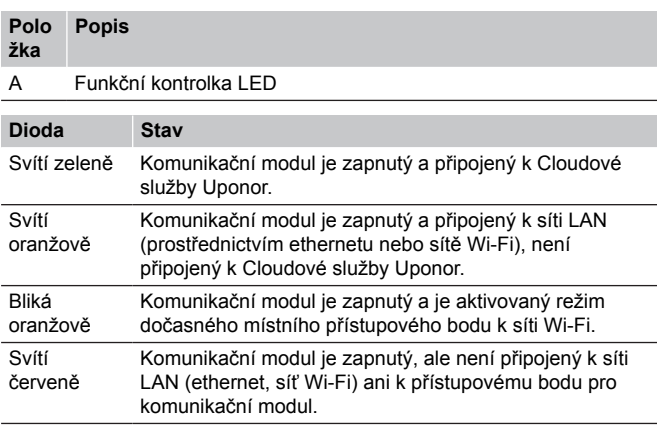

## 13.3 Reset komunikačního modulu do továrního nastavení

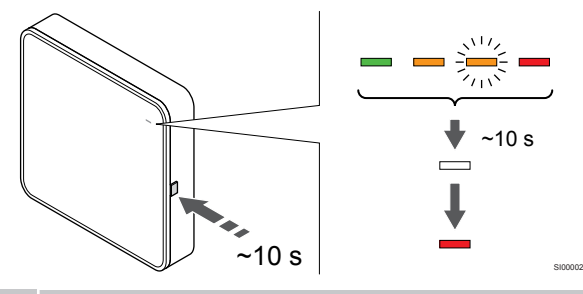

#### **POZNÁMKA!**

Funkce nijak nezasahuje do nastavení řídicí jednotky ani termostatu.

Tato funkce resetuje komunikační modul do továrního nastavení a používá se většinou při přenosu systému k novému uživateli.

Postup resetování komunikačního modulu do továrního nastavení:

- 1. Stiskněte tlačítko obsluhy a držte je (zhruba 10 sekund), dokud nezhasne funkční kontrolka LED.
- 2. Po uvolnění tlačítka se komunikační modul restartuje do továrního nastavení.
- 3. Když se kontrolka LED rozsvítí červeně, odpojte řídicí jednotku ze sítě a poté ji opět připojte. Řídicí jednotka poté odešle do komunikačního modulu data instalace.
- 4. Resetujte nastavení připojení v aplikaci Uponor Smatrix Pulse a znovu se připojte pomocí průvodce instalací ke komunikačnímu modulu.

# <span id="page-79-0"></span>**14 Obsluha termostatů Uponor Smatrix Wave**

# 14.1 Typ termostatu

V systému Uponor Smatrix Wave mohou být použity dva typy termostatů – analogové a digitální.

### Analogové termostaty

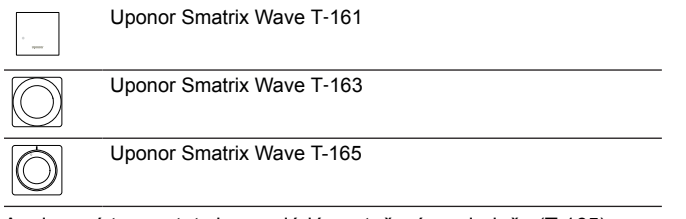

Analogové termostaty jsou ovládány otočením ovladače (T-165), seřízením potenciometru na zadní straně (T-163) nebo pomocí Uponor Smatrix Pulse v aplikaci (nutný komunikační modul).

### Digitální termostaty

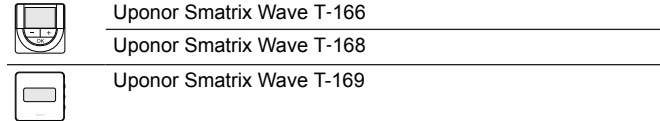

Digitální termostaty mají displej přenášející informace pro uživatele a tlačítka zajišťující ovládání.

# 14.2 Uspořádání termostatů

### Uponor Smatrix Wave T-161

Během normálního provozu je termostat monitorován a ovládán prostřednictvím Uponor Smatrix Pulse v aplikaci (nutný komunikační modul).

Obrázek níže ukazuje součásti termostatu.

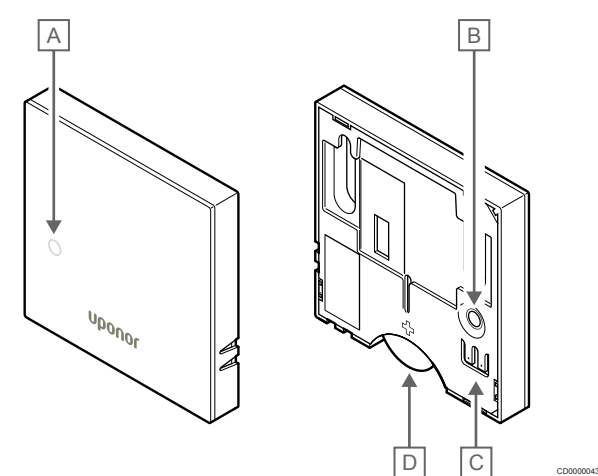

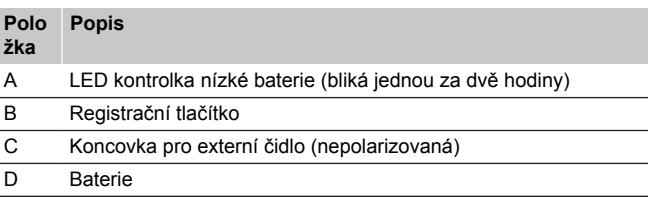

### Uponor Smatrix Wave T-163

Během normálního provozu se asi na 60 sekund rozsvítí samostatná dioda LED na zadní straně termostatu, pokud je zaznamenán požadavek na vytápění/chlazení.

Termostat obsahuje spínač, který, je-li to aktivováno během registrace, vyšle chybu, když je termostat sejmut ze zdi. Alarm se přenáší rádiově a způsobí, že začnou blikat kontrolky LED příslušných kanálů na řídicí jednotce.

Obrázek níže ukazuje součásti termostatu.

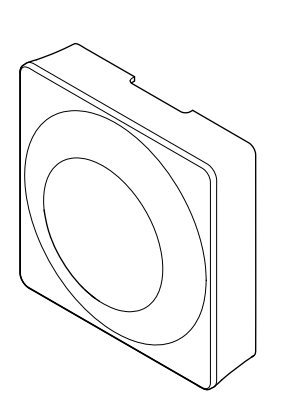

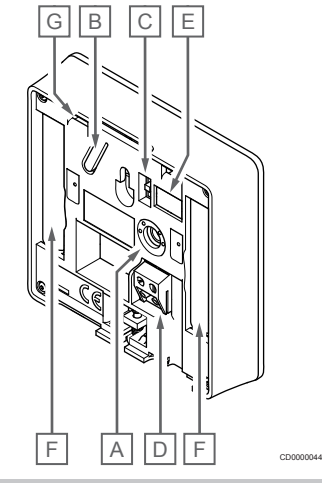

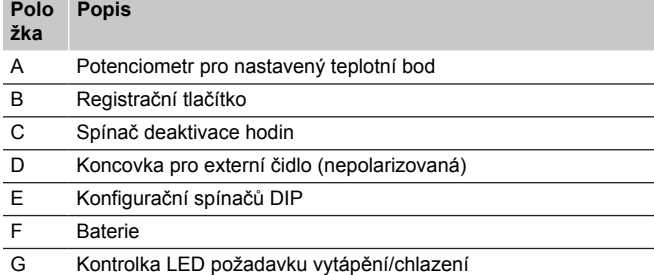

### Uponor Smatrix Wave T-165

Během normálního provozu se asi na 60 sekund rozsvítí samostatná dioda LED na termostatu, pokud je zaznamenán požadavek na vytápění/chlazení.

Obrázek níže ukazuje součásti termostatu.

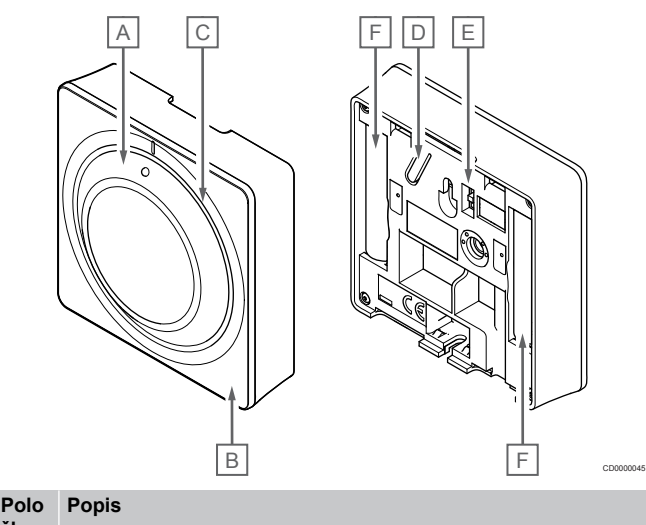

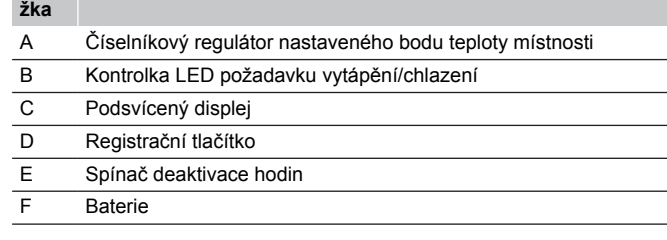

### Uponor Smatrix Wave T-166

Obrázek níže ukazuje součásti termostatu.

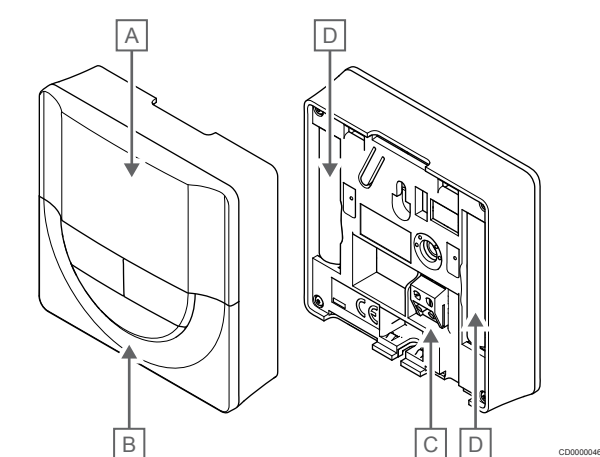

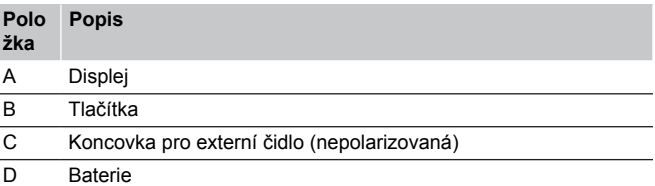

### **Uspořádání displeje**

Obrázek zobrazuje všechny možné symboly a znaky, které mohou být zobrazeny na displeji:

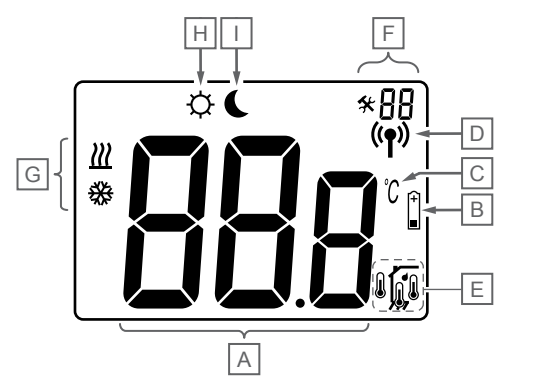

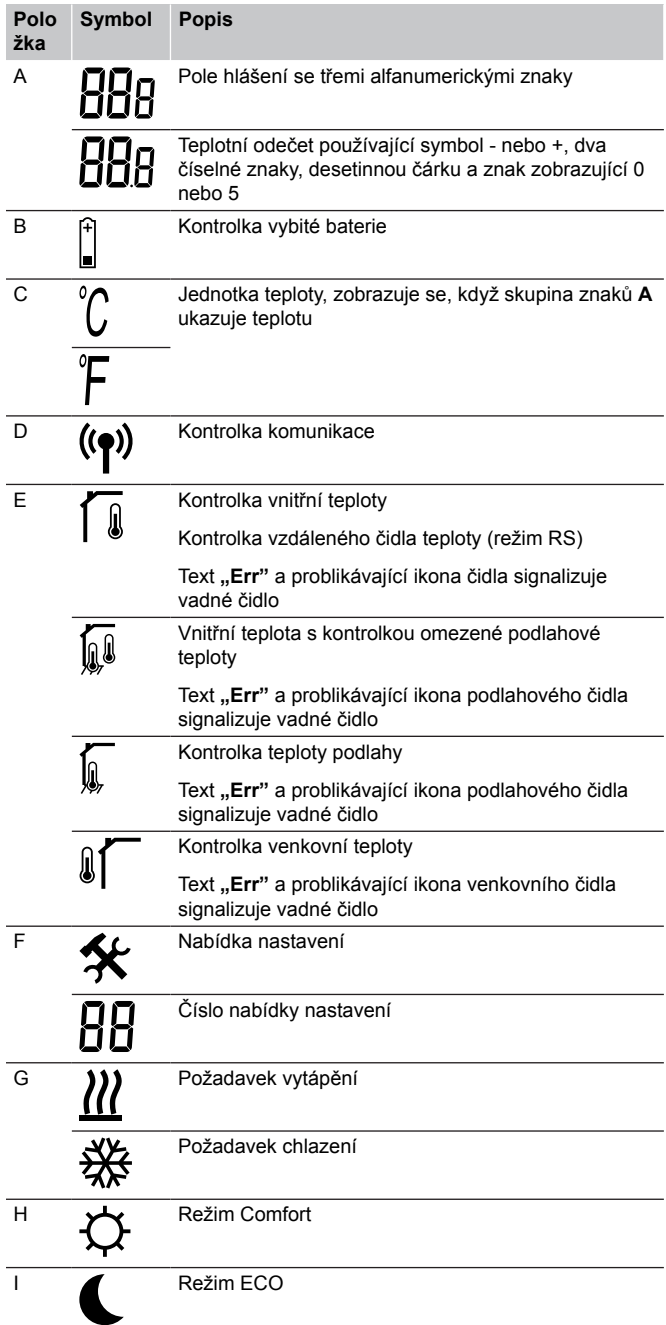

### **Rozložení tlačítek**

Obrázek níže znázorňuje tlačítka použitá k obsluze digitálních termostatů.

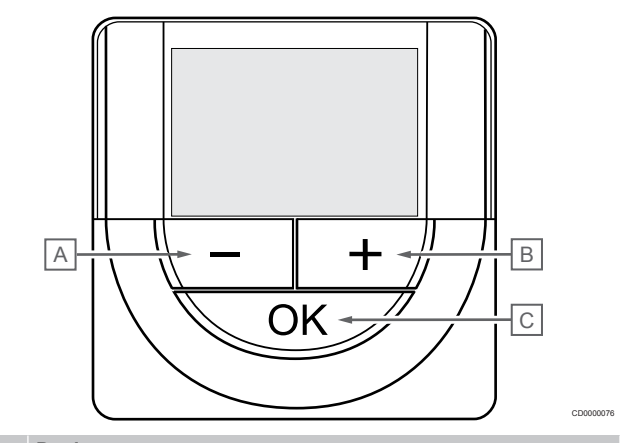

#### **Polo Popis**

CD0000048

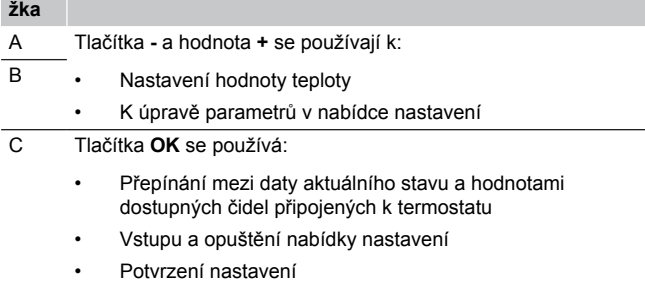

### Uponor Smatrix Wave T-168

### Obrázek níže ukazuje součásti termostatu.

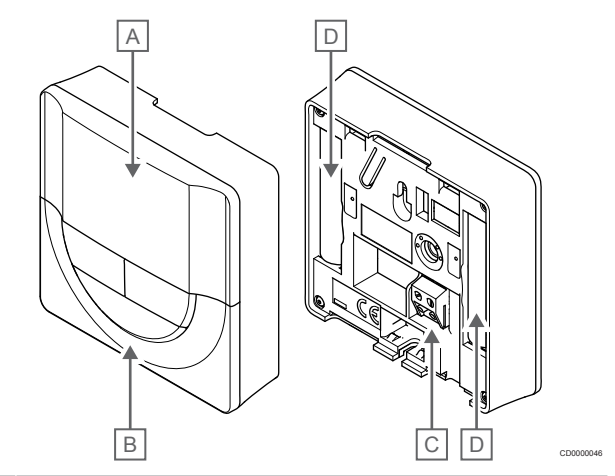

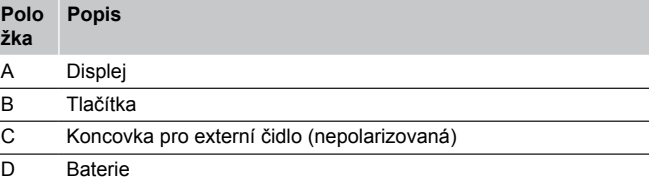

### **Uspořádání displeje**

Obrázek zobrazuje všechny možné symboly a znaky, které mohou být zobrazeny na displeji:

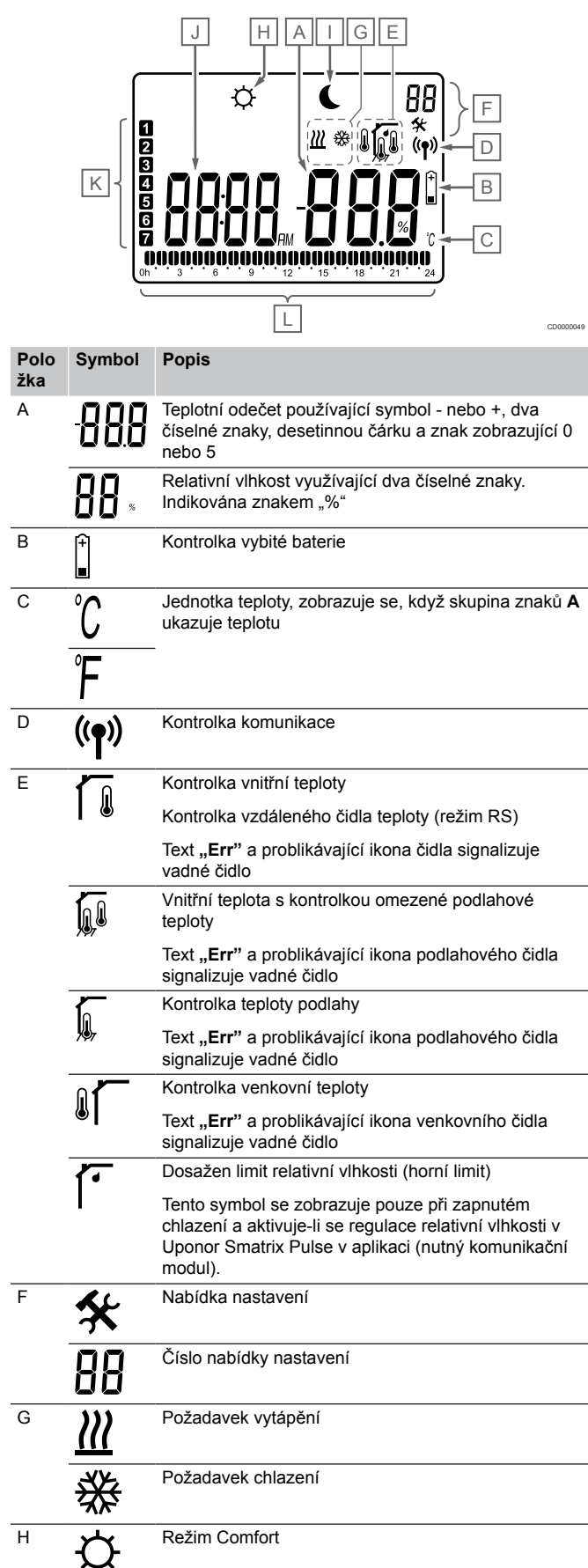

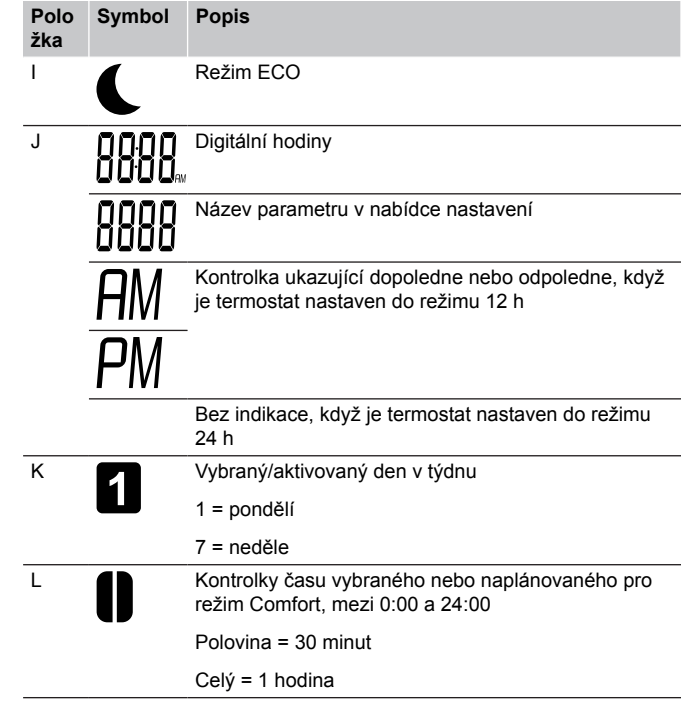

### **Rozložení tlačítek**

Obrázek níže znázorňuje tlačítka použitá k obsluze digitálních termostatů.

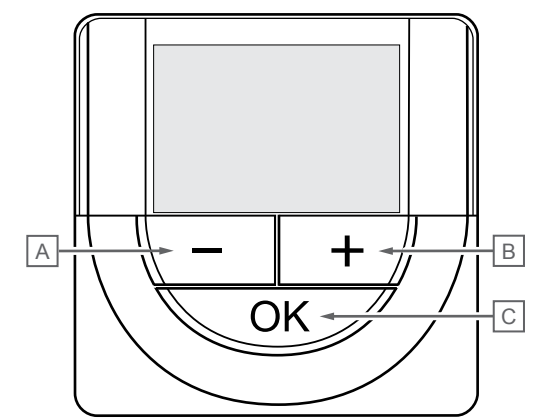

CD0000076

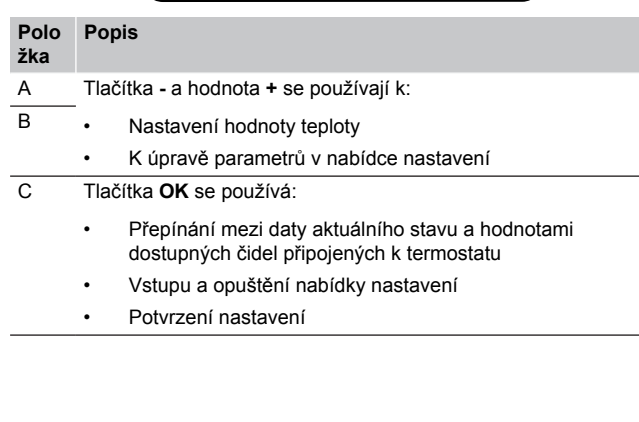

### Uponor Smatrix Wave T-169

Obrázek níže ukazuje součásti termostatu.

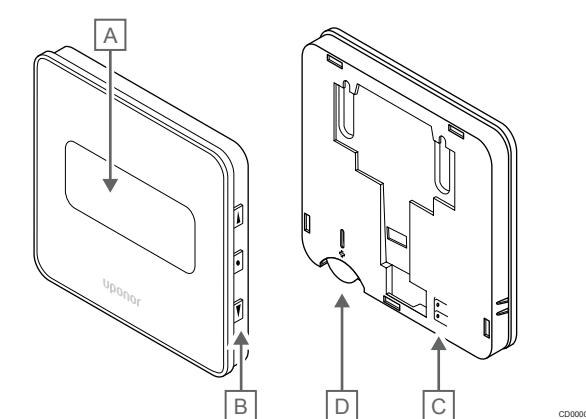

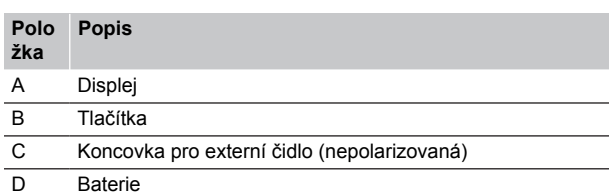

### **Uspořádání displeje**

 $\overline{\mathbf{Q}}$ 

Režim chodu (výchozí obrazovka)

Obrázek zobrazuje všechny možné symboly a znaky, které mohou být zobrazeny na displeji:

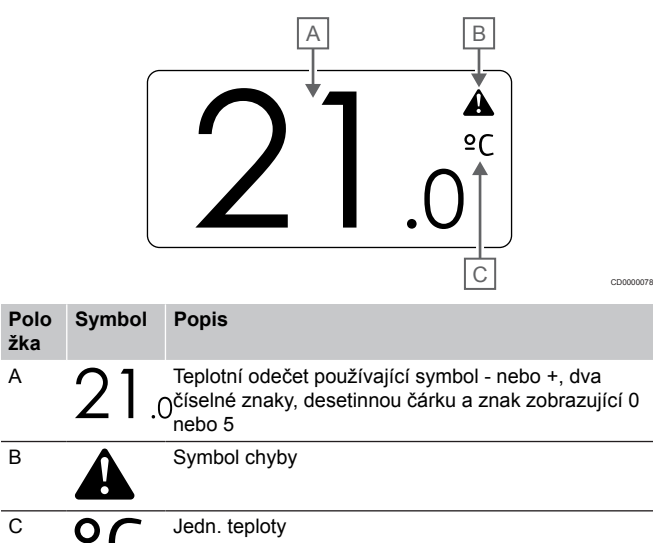

### Změna nastavené teploty

Obrázek zobrazuje všechny možné symboly a znaky, které mohou být zobrazeny na displeji:

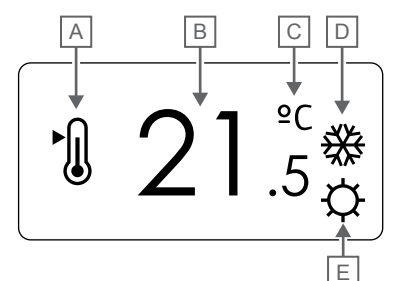

CD0000079

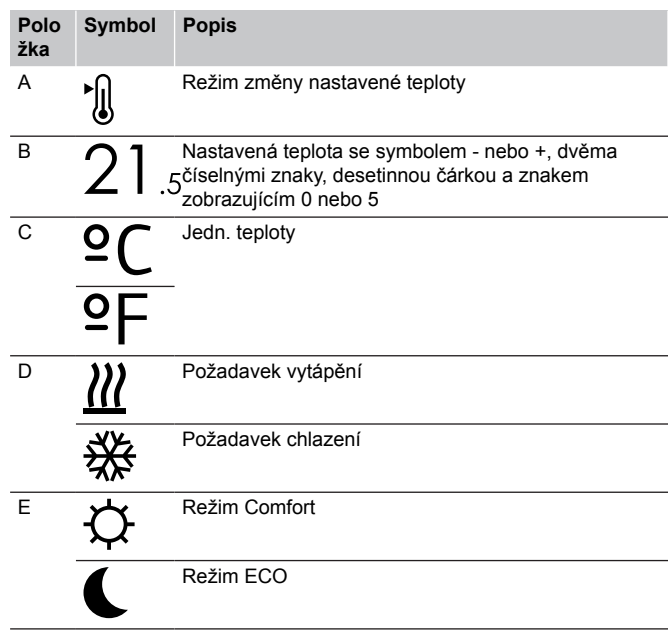

#### Chyby

Obrázek zobrazuje všechny možné symboly a znaky, které mohou být zobrazeny na displeji:

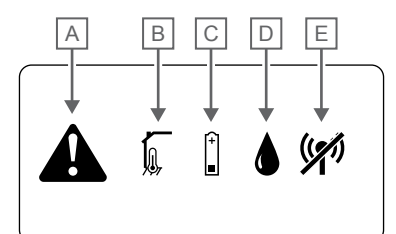

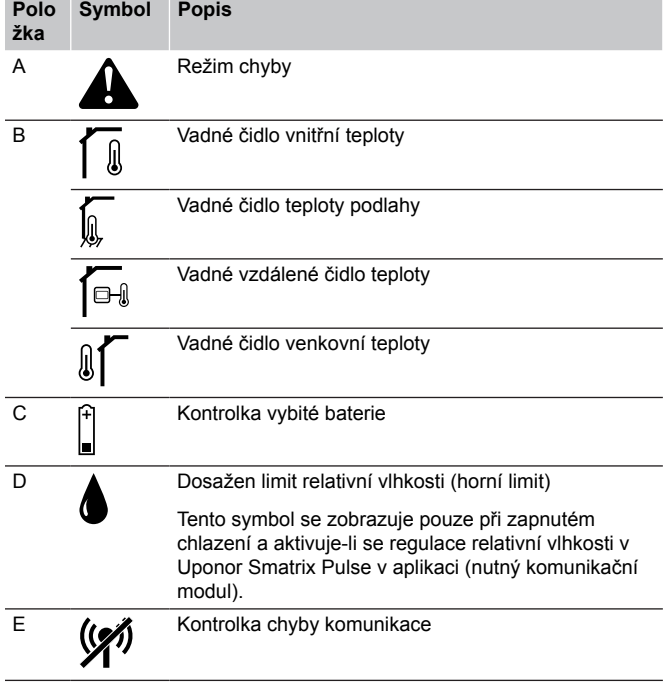

#### Režim řízení

CD0000080

Obrázek zobrazuje všechny možné symboly a znaky, které mohou být zobrazeny na displeji:

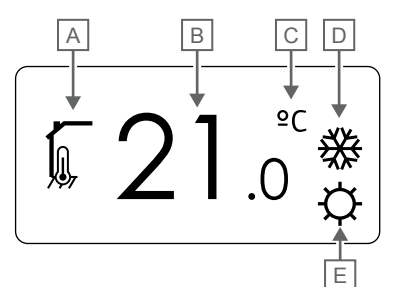

CD000008

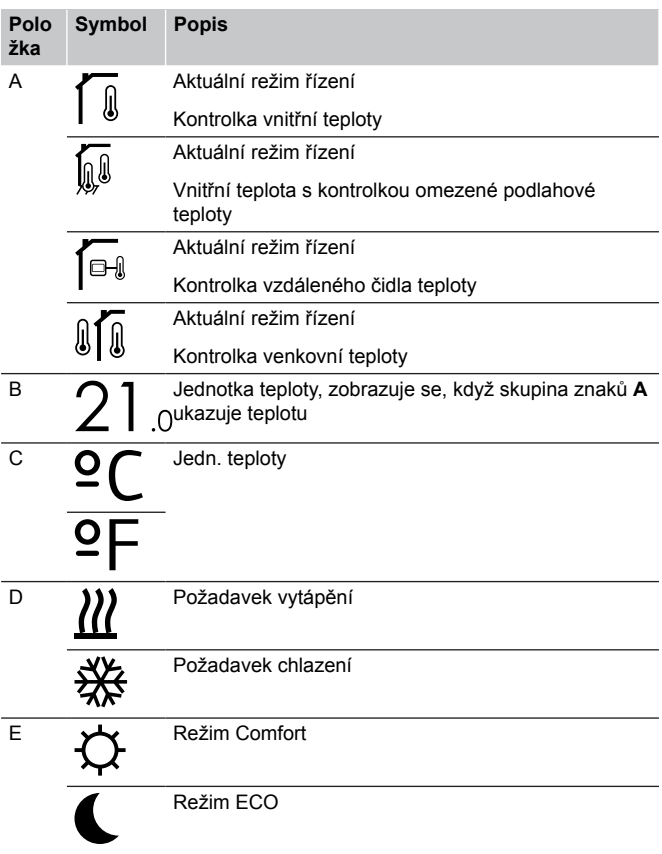

#### Relativní vlhkost

Obrázek zobrazuje všechny možné symboly a znaky, které mohou být zobrazeny na displeji:

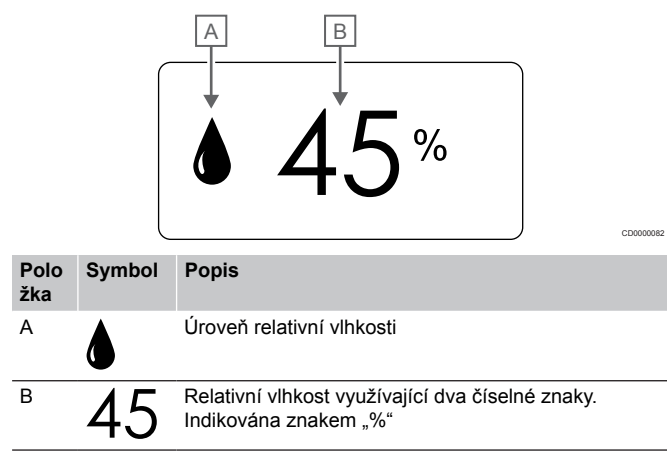

### **Rozložení tlačítek**

Obrázek níže znázorňuje tlačítka použitá k obsluze digitálních termostatů.

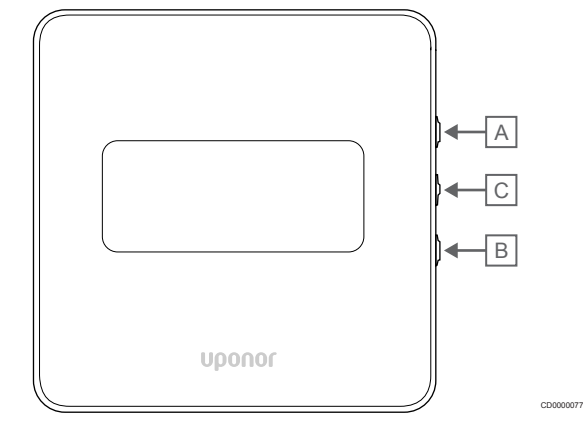

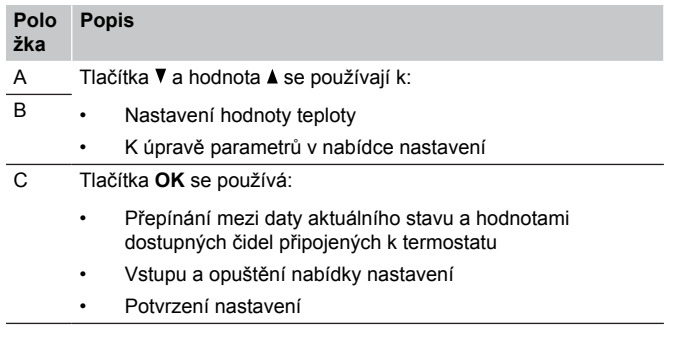

# 14.3 Spouštění

### Analogové termostaty

Termostat po zapnutí provede přibližně 10sekundovou automatickou zkoušku vlastní funkčnosti. Vstup do systém bude zablokován a LED kontrolka termostatu bude během této doby problikávat.

### Digitální termostaty

Při spouštění je verze softwaru zobrazena na displeji asi tři sekundy. Poté se termostat přepne do provozního režimu (kromě programovatelného termostatu, u kterého může být potřeba nastavit datum a čas).

### **Verze softwaru**

T-166

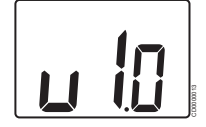

Během spouštění se zobrazuje aktuální verze softwaru.

T-168

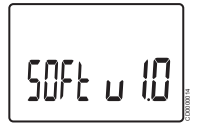

Během spouštění se zobrazuje aktuální verze softwaru.

T-169

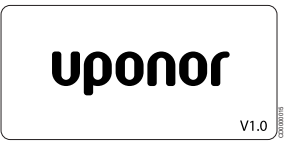

Během spouštění se zobrazuje aktuální verze softwaru.

### **Nastavení času a data (pouze T-168)**

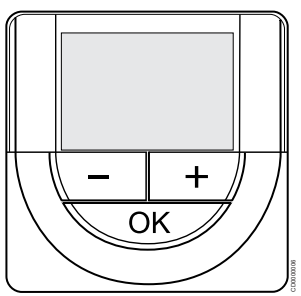

#### **POZNÁMKA!**

Pokud se nacházíte v podnabídce a na termostatu po dobu 8 sekund nestisknete žádné tlačítko, aktuální hodnoty budou uloženy a software opustí nabídku nastavení. Asi o 60 sekund později přejde do režimu chodu.

Po prvním spuštění, po resetu do továrního nastavení nebo při vložení baterií po delší době bude software požadovat nastavení data a času. Toto nastavení se vyžaduje pro využití nastavovaných programů termostatů.

Tlačítky **-** nebo **+** změňte hodnotu, stiskněte tlačítko OK, nastavte hodnotu a přejděte k následující nastavitelné hodnotě.

Datum a čas lze nastavit i později, v nabídce nastavení.

#### 1. Nastavení hodin

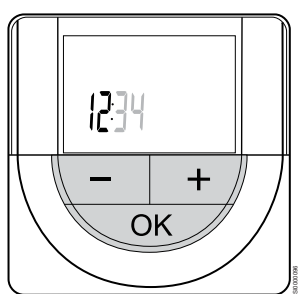

Tlačítky **-** nebo **+** změňte hodnotu, stiskněte tlačítko OK, nastavte hodnotu a přejděte k následující nastavitelné hodnotě.

#### 2. Nastavení minut

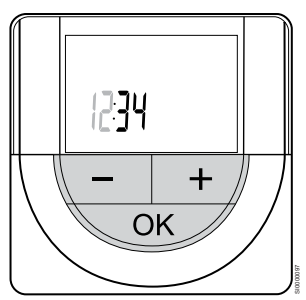

Tlačítky **-** nebo **+** změňte hodnotu, stiskněte tlačítko OK, nastavte hodnotu a přejděte k následující nastavitelné hodnotě.

3. Nastavení formátu času 12/24 hod.

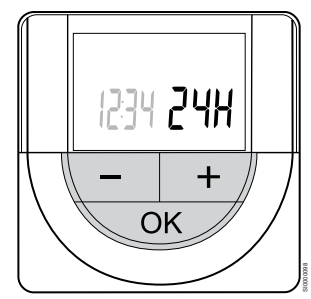

Nastavte 12hod. nebo 24hod. formát času.

Tlačítky **-** nebo **+** změňte hodnotu, stiskněte tlačítko OK, nastavte hodnotu a přejděte k následující nastavitelné hodnotě.

4. Nastavte den v týdnu

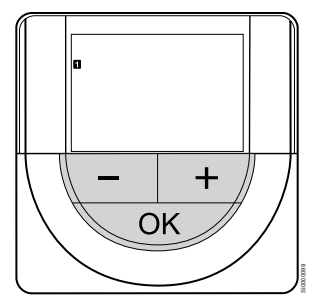

Nastavte den v týdnu (1 = pondělí, 7 = neděle).

Tlačítky **-** nebo **+** změňte hodnotu, stiskněte tlačítko OK, nastavte hodnotu a přejděte k následující nastavitelné hodnotě.

#### 5. Nastavení dne v měsíci

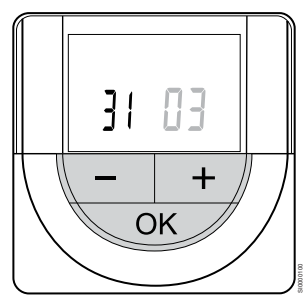

Tlačítky **-** nebo **+** změňte hodnotu, stiskněte tlačítko OK, nastavte hodnotu a přejděte k následující nastavitelné hodnotě.

#### 6. Nastavení měsíce

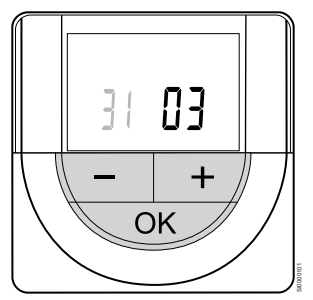

Tlačítky **-** nebo **+** změňte hodnotu, stiskněte tlačítko OK, nastavte hodnotu a přejděte k následující nastavitelné hodnotě.

7. Nastavení roku

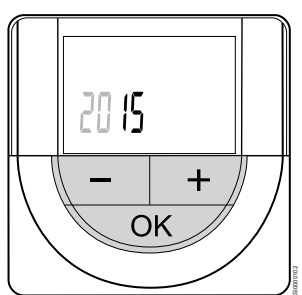

Tlačítky **-** nebo **+** změňte hodnotu, stiskněte tlačítko OK, nastavte hodnotu a přejděte k následující nastavitelné hodnotě.

# 14.4 Úprava teploty

Teplota se mění nastavením hodnoty na termostatu na hodnotu mezi 5 a 35 °C. Minimální a maximální limity teploty lze nastavit pomocí Uponor Smatrix Pulse v aplikaci (nutný komunikační modul).

### Uponor Smatrix Wave T-161

Nastavenou teplotu pro termostat lze změnit pouze prostřednictvím Uponor Smatrix Pulse v aplikaci (nutný komunikační modul). Jinak se teplota nastaví na hodnotu 21 ˚C.

### Uponor Smatrix Wave T-163

Změna nastavené teploty termostatu:

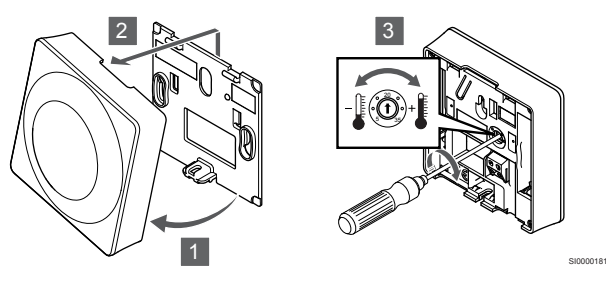

- 1. Natočte termostat v držáku.
- 2. Sejměte jej ze zdi.
- 3. Nastavte požadovanou teplotu pomocí potenciometru.
- 4. Uložte termostat zpět na zeď.

### Uponor Smatrix Wave T-165

Pomocí otočného ovladače termostatu nastavte teplotu. Podsvětlení se rozsvítí, když otáčíte ovladačem. Vypne se asi po 10 sekundách nečinnosti.

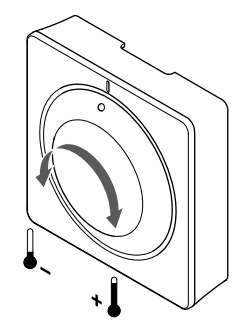

SI0000182

Regulace nastavené teploty termostatu:

- Otočte ovladačem po směru hodinových ručiček a zvyšte teplotu.
- Otočte ovladačem proti směru hodinových ručiček a snižte teplotu.

### Uponor Smatrix Wave T-166

Pomocí tlačítek na termostatu nastavte teplotu. Displej se rozsvítí, když stisknete tlačítko. Vypne se asi po 10 sekundách nečinnosti.

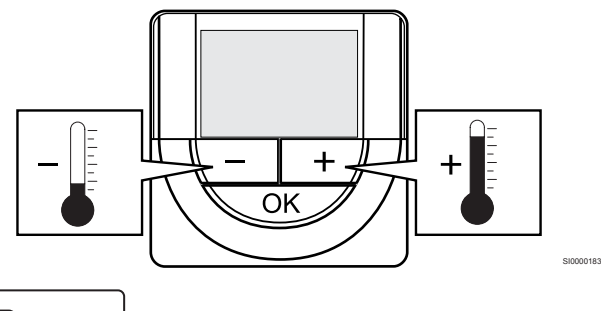

CD0000097

Nastavení hodnoty teploty na termostatu ve stávajícím řídicím režimu:

- 1. Stiskněte jednou tlačítko nebo +. Obrazovka zobrazuje aktuální nastavenou hodnotu.
- 2. Stiskněte nebo + opakovaně a nastavte hodnotu teploty. Mění se v přírůstcích po 0,5 °C.

Když je nastavena hodnota, obrazovka se po několika sekundách vrátí do režimu chodu a zobrazí pokojovou teplotu.

### Uponor Smatrix Wave T-168

Pomocí tlačítek na termostatu nastavte teplotu. Displej se rozsvítí, když stisknete tlačítko. Vypne se asi po 10 sekundách nečinnosti.

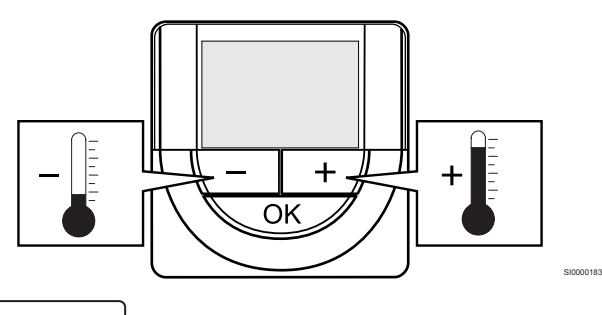

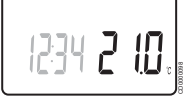

Nastavení hodnoty teploty na termostatu ve stávajícím řídicím režimu:

- 1. Stiskněte jednou tlačítko nebo +.
- Obrazovka zobrazuje aktuální nastavenou hodnotu. 2. Stiskněte - nebo + opakovaně a nastavte hodnotu teploty. Mění

se v přírůstcích po 0,5 °C. Když je nastavena hodnota, obrazovka se po několika sekundách vrátí do režimu chodu a zobrazí pokojovou teplotu.

### Uponor Smatrix Wave T-169

Pomocí tlačítek na termostatu nastavte teplotu. Displej se rozsvítí, když stisknete tlačítko. Vypne se asi po 10 sekundách nečinnosti.

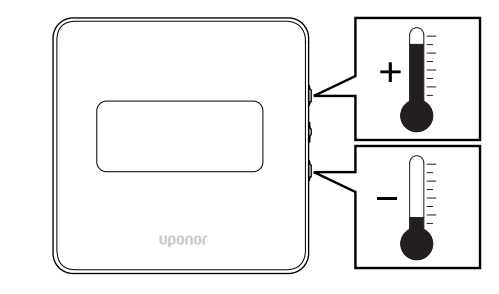

SI0000184

 $2C$  $\sqrt{\frac{1}{2}}$  $\Omega$ ecoco

Nastavení hodnoty teploty na termostatu ve stávajícím řídicím režimu:

- 1. Stisknutím tlačítka v nebo ▲ zmáčkněte jednou. Obrazovka zobrazuje aktuální nastavenou hodnotu.
- 2. Stisknutím tlačítka ▼ nebo A zmáčkněte opakovaně k nastavení teploty. Mění se v přírůstcích po 0,5 °C. Když je nastavena hodnota, obrazovka se po několika sekundách vrátí do režimu chodu a zobrazí pokojovou teplotu.

# 14.5 Funkce analogového termostatu

### Vypnutí funkce časovače (pouze T-163 a T-165)

Termostaty T-163 a T-165 mají na zadní straně spínače, které uživateli umožňují vypnout funkci časovače (režim Comfort) pro kanály řízené termostatem. Přepínač je nastaven na **Comfort/ECO** již z výroby.

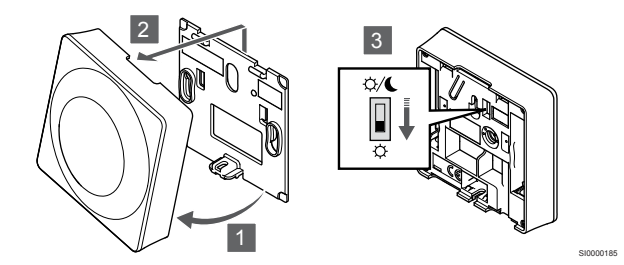

Přepnutí spínače do režimu **Deaktivace časovače**:

- 1. Natočte termostat v držáku.
- 2. Sejměte jej ze zdi.
- 3. Přepněte termostat do režimu Comfort.  $\varphi$ .
- 4. Uložte termostat zpět na zeď.

# 14.6 Funkce digitálního termostatu

### Režim chodu

Během normálního provozu je termostat v režimu chodu.

V režimu chodu displej zobrazuje specifické informace o režimu řízení.

### Režim řízení

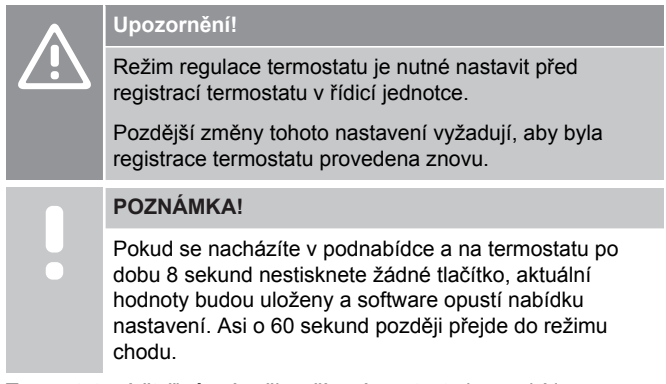

Termostat má čtyři různé režimy řízení, nastavte je v nabídce nastavení.

### **Změna režimu řízení**

Viz *[Změna nastavení, Strana 90](#page-89-0)*pro postup změny nastavení.

### **Uponor Smatrix Wave T-166**

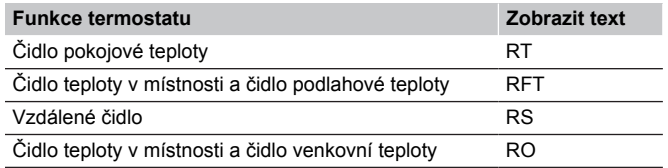

Na displeji je možné v režimu řízení zobrazit různé typy informací. Pomocí tlačítka **OK** přepínejte mezi dostupnými informacemi.

Čidlo pokojové teploty

1. Pokojová teplota (výchozí)

Čidlo teploty v místnosti a čidlo podlahové teploty

- 1. Pokojová teplota (výchozí)
- 2. Teplota podlahy

Vzdálené čidlo

1. Vzdálené čidlo (výchozí)

Čidlo teploty v místnosti a čidlo venkovní teploty

- 1. Pokojová teplota (výchozí)
- 2. Venkovní teplota

### **Uponor Smatrix Wave T-168**

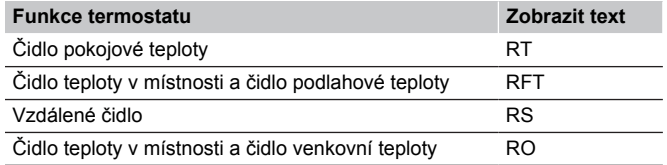

Na displeji je možné v režimu řízení zobrazit různé typy informací. Pomocí tlačítka **OK** přepínejte mezi dostupnými informacemi.

Čidlo pokojové teploty

1. Pokojová teplota (výchozí)

2. Relativní vlhkost

Čidlo teploty v místnosti a čidlo podlahové teploty

- 1. Pokojová teplota (výchozí)
- 2. Relativní vlhkost
- 3. Teplota podlahy

Vzdálené čidlo

- 1. Vzdálené čidlo (výchozí)
- 2. Relativní vlhkost

Čidlo teploty v místnosti a čidlo venkovní teploty

- 1. Pokojová teplota (výchozí)
- 2. Relativní vlhkost
- 3. Venkovní teplota

#### **Uponor Smatrix Wave T-169**

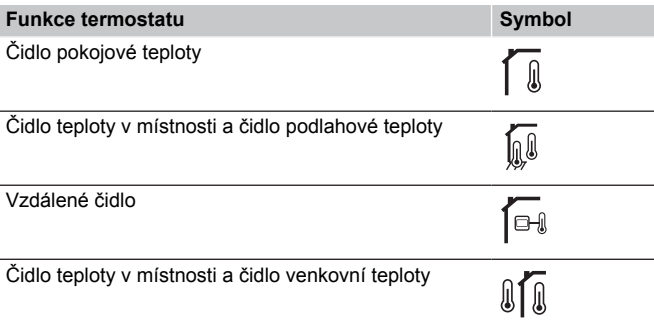

Na displeji je možné v režimu řízení zobrazit různé typy informací. Pomocí tlačítka **OK** přepínejte mezi dostupnými informacemi.

Čidlo pokojové teploty

- 1. Pokojová teplota (výchozí)
- 2. Seznam alarmů (zobrazuje se jen v případě výskytu alarmu)
- 3. Pokojová teplota, současný režim ECO/Comfort a současný požadavek na vytápění/chlazení
- 4. Relativní vlhkost

Čidlo teploty v místnosti a čidlo podlahové teploty

- 1. Pokojová teplota (výchozí)
- 2. Seznam alarmů (zobrazuje se jen v případě výskytu alarmu)
- 3. Podlahová teplota, současný režim ECO/Comfort a současný požadavek na vytápění/chlazení
- 4. Relativní vlhkost

#### Vzdálené čidlo

- 1. Vzdálené čidlo (výchozí)
- 2. Seznam alarmů (zobrazuje se jen v případě výskytu alarmu)
- 3. Vzdálené čidlo, současný režim ECO/Comfort a současný požadavek na vytápění/chlazení
- 4. Relativní vlhkost

Čidlo teploty v místnosti a čidlo venkovní teploty

- 1. Pokojová teplota (výchozí)
- 2. Seznam alarmů (zobrazuje se jen v případě výskytu alarmu)
- 3. Venkovní teplota, současný režim ECO/Comfort a současný požadavek na vytápění/chlazení
- 4. Relativní vlhkost

### Nastavení termostatu

#### **POZNÁMKA!**

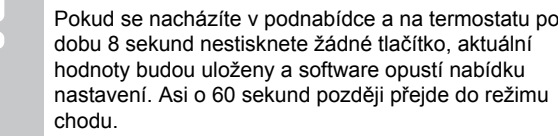

V této nabídce se nastavují všechna nastavení týkající se termostatu.

### <span id="page-89-0"></span>**Změna nastavení**

### Uponor Smatrix Wave T-166

Vstup do nabídky nastavení:

- 1. Stiskněte a podržte **OK** tlačítko na zhruba 3 sekundy.
- 2. Ikona nastavení a čísla nabídek se zobrazují v pravém horním rohu displeje.
- 3. Tlačítky **-** nebo **+** je možné změnit čísla a vyhledat tak podnabídku (viz seznam níže).

#### 02

Přepínání vytápění/chlazení *Tato nabídka není viditelná, pokud je termostat zaregistrován v řídicí jednotce.*

### 03

Teplota poklesu režimu ECO

#### 04

Režim řízení

#### $05$

Horní omezení teploty podlahy

### 06

Dolní omezení teploty podlahy

#### 07 Chlazení povoleno

08

Zobrazená jednotka

#### 09

Integrace regulátoru klimatu

#### 11

Kalibrace teploty v místnosti

- 4. Stisknutím **OK** vstupte do režimu změny parametru. Parametr začne blikat.
- 5. Změňte parametry v podnabídkách.
- 6. Stiskněte a podržte **OK** tlačítko asi na 3 sekundy a opusťte nabídku nastavení.

#### Uponor Smatrix Wave T-168

Vstup do nabídky nastavení:

- 1. Stiskněte a podržte **OK** tlačítko na zhruba 3 sekundy.
- 2. Ikona nastavení a čísla nabídek se zobrazují v pravém horním rohu displeje.
- 3. Tlačítky **-** nebo **+** je možné změnit čísla a vyhledat tak podnabídku (viz seznam níže).

#### $0<sub>0</sub>$ Program

02

### Přepínání vytápění/chlazení

*Tato nabídka není viditelná, pokud je termostat zaregistrován v řídicí jednotce.*

### 03

Teplota poklesu režimu ECO

#### $04$ Režim řízení

05

Horní omezení teploty podlahy

06 Dolní omezení teploty podlahy

07

Chlazení povoleno

#### 08

Zobrazená jednotka

### 09

Integrace regulátoru klimatu

### 10

Datum a čas

### 11

Kalibrace teploty v místnosti

- 4. Stisknutím **OK** vstupte do režimu změny parametru. Parametr začne blikat.
- 5. Změňte parametry v podnabídkách.
- 6. Stiskněte a podržte **OK** tlačítko asi na 3 sekundy a opusťte nabídku nastavení.

#### Uponor Smatrix Wave T-169

Vstup do nabídky nastavení:

- 1. Stiskněte a podržte **OK** tlačítko na zhruba 3 sekundy.
- 2. Ikona nastavení a čísla nabídek se zobrazují v pravém horním rohu displeje.
- 3. Tlačítky ▼ nebo ▲ je možné změnit čísla a vyhledat tak podnabídku (viz seznam níže).

#### 02

Přepínání vytápění/chlazení

*Tato nabídka není viditelná, pokud je termostat zaregistrován v řídicí jednotce.*

#### በ3

Teplota poklesu režimu ECO

#### 04 Režim řízení

05

Horní omezení teploty podlahy

06

Dolní omezení teploty podlahy

07

Chlazení povoleno

08

Zobrazená jednotka

### 09

Integrace regulátoru klimatu

Kalibrace teploty v místnosti

11

12

Převrácení obrazovky

- 4. Stisknutím **OK** vstupte do režimu změny parametru. Číslo nabídky se podtrhne.
- 5. Změňte parametry v podnabídkách.
- 6. Stiskněte a podržte **OK** tlačítko asi na 3 sekundy a opusťte nabídku nastavení.

### **00 Program (pouze T-168)**

**POZNÁMKA!**

Pokud je na digitálním programovatelném termostatu aktivováno programování (program **00**) (není nastaveno Off (vypnuto) **vypnuto**) nesmí žádná jiná jednotka změnit (potlačit) režim Comfort/ECO v dané místnosti.

V této nabídce může být nastaven jeden ze sedmi různých časových programů pro režim Comfort/ECO.

Program 1 až 6 je naprogramovaný a 7. program může definovat uživatel. V nastavených programech se zobrazuje den rozdělený na 30minutové intervaly, které jsou nastaveny do režimu Comfort (černý symbol), nebo ECO (prázdný symbol).

*Tato nabídka není viditelná, pokud je komunikační modul připojen k systému. Nastavení se odkazují na aplikaci Uponor Smatrix Pulse.*

Je-li vybrána výchozí možnost **Off** (Vypnuto), místnost se bude řídit aktuálním režim Comfort/ECO.

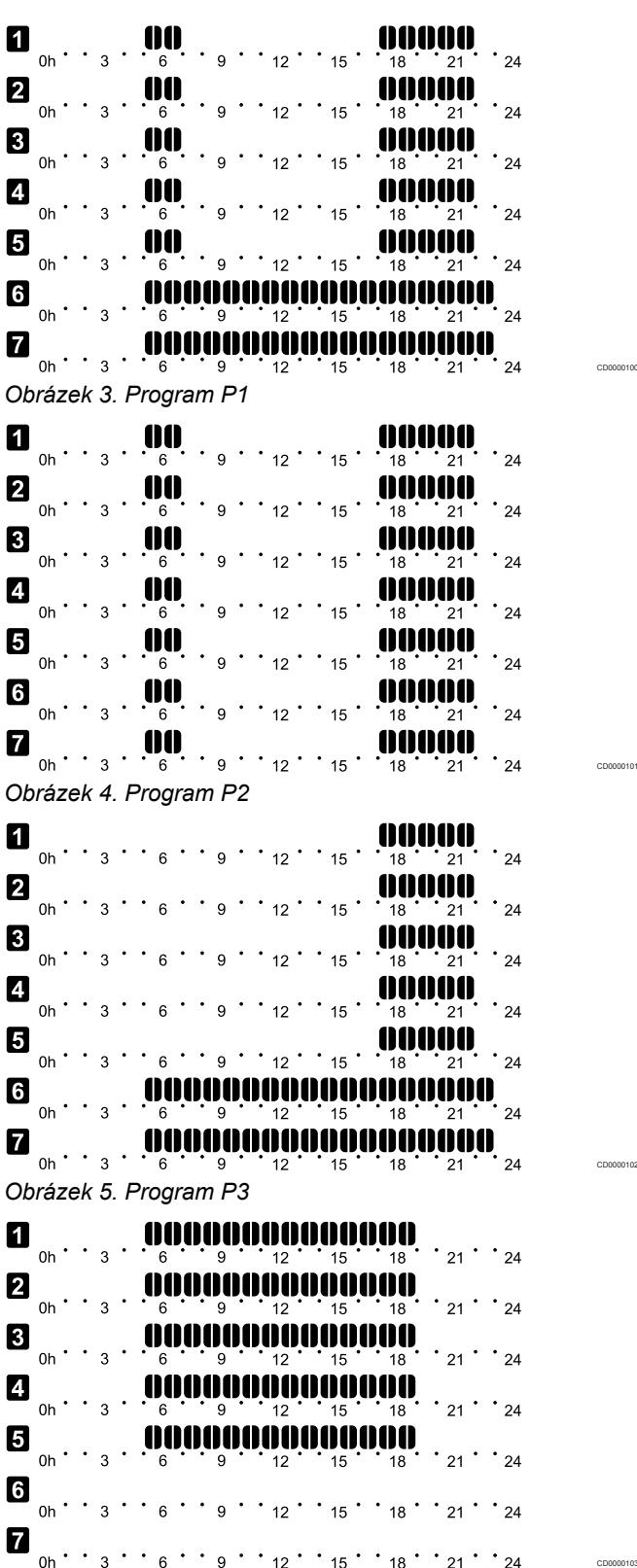

*Obrázek 6. Program P4*

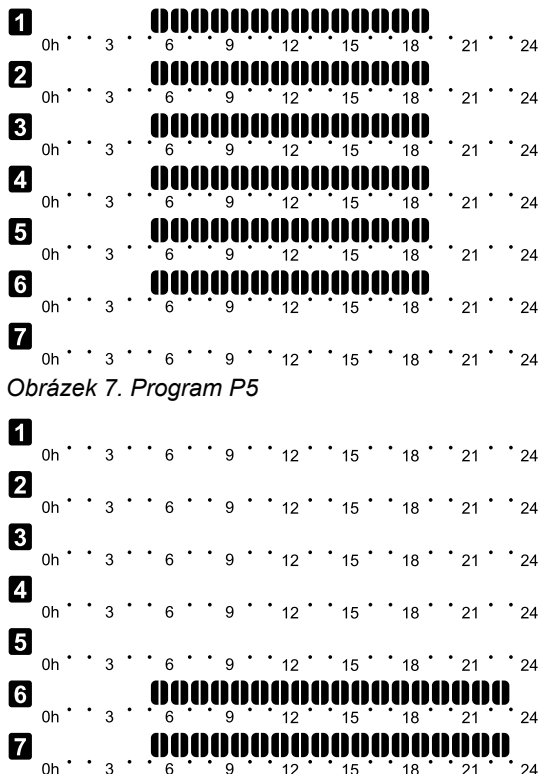

*Obrázek 8. Program P6*

#### Výběr naplánovaného programu

Výběr naplánovaného programu:

- 1. Stisknutím **OK** vstupte do režimu změny parametru.
- 2. Tlačítky **-** nebo **+** pro výběr programu. Vyberte mezi: **P1**–**P6**, **U** (uživatelem definovaný program) a **vypnuto**.
- 3. Stisknutím **OK** potvrďte výběr programu a pak se vraťte do nabídky nastavení.

Úprava uživatelem definovaného programu na jednotlivý den Úprava uživatelem definovaného programu:

- 1. Stisknutím **OK** vstupte do režimu změny parametru.
- 2. Tlačítky **-** nebo **+** pro výběr programu **U**.
- 3. Stisknutím **OK** potvrďte výběr programu a pak se vraťte do nabídky nastavení.
- Rozbliká se stávající den. 4. Tlačítky **-** nebo **+** pro výběr dne.
- 5. Stiskněte a podržte **OK** dokud se na displeji nezobrazí **00:00** (po přibližně 2 sekundách).
- 6. Stisknutím **OK** pro přepnutí označeného intervalu mezi režimy Comfort  $(\vec{\nabla})$  a ECO ( $\blacklozenge$ ).
- 7. Tlačítky **-** nebo **+** pro posun zvýraznění (v dolní části obrazovky). Při přesouvání značky mezi intervaly uložte vybraný režim pro daný interval.
- 8. Opakujte kroky 6 a 7, dokud se na displeji nezobrazí **23:30**.
- 9. Stisknutím **+** dokončete nastavení pro stávající den. Software se vrátí zpět do nabídky nastavení.
- 10. Chcete-li nastavit i jiný den, opakujte postup od kroku 1.

Úprava uživatelem definovaného programu na celý týden

#### **POZNÁMKA!**

CD0000104

CD0000105

Tato metoda vrátí aktuální uživatelem definovaný program na tovární nastavení.

Úprava uživatelem definovaného programu:

- 1. Stisknutím **OK** vstupte do režimu změny parametru.
- 2. Tlačítky **-** nebo **+** pro výběr programu **U**.
- 3. Stiskněte a podržte **OK** než se na displeji zobrazí den **1** a hodnota **00:00** .
- 4. Stisknutím **OK** pro přepnutí označeného intervalu mezi režimy Comfort  $(\vec{\nabla})$  a ECO  $(\bigotimes)$ .
- 5. Tlačítky **-** nebo **+** pro posun zvýraznění (v dolní části obrazovky). Při přesouvání značky mezi intervaly uložte vybraný režim pro daný interval.
- 6. Opakujte kroky 4 a 5, dokud se na displeji nezobrazí **23:30**.
- 7. Stisknutím **+** dokončete programování stávajícího dne. Text **Zobrazí se** Kopírovat Ano (**Ano** problikává).
- 8. Tlačítky **-** nebo **+** pro volbu **Ano** nebo **Ne** a stisknutím **OK** potvrďte.

**Ano**: Zkopírujte nastavení stávajícího dne do následujícího. Opakujte pro každý den, který má být totožný. **Ne**: Vytvořte nový interval plánu pro následující den. Poté opakujte kroky 4 až 8, dokud nebude naprogramován celý týden.

9. Když naprogramujete poslední den, displej se vrátí do nabídky nastavení.

#### **02 Přepínání vytápění/chlazení**

*Tato nabídka není viditelná, pokud je termostat zaregistrován v řídicí jednotce. Přepínání vytápění/chlazení bude řízeno ručním spínačem vytápění/chlazení nebo v Uponor Smatrix Pulse v aplikaci (nutný komunikační modul).*

#### **03 Teplota poklesu režimu ECO**

*Výchozí nastavení: 4 °C*

*Rozsah nastavení: 0 – 11 ˚C, přírůstky 0,5 ˚C*

V této nabídce se nastavuje teplota poklesu pro libovolný kanál v režimu ECO.

Nastavení upravuje aktuální nastavení teploty o nastavenou hodnotu poklesu. V režimu vytápění se nastavená hodnota snižuje a v režimu chlazení se zvyšuje.

Pokud je teplota poklesu nastavena na 0, termostat zůstane neovlivněn, pokud program nastavuje systém v režimu ECO.

*Tato nabídka není viditelná, pokud je komunikační modul připojen k systému. Nastavení je pak k dispozici v Uponor Smatrix Pulse aplikaci.*

Viz *[Změna nastavení, Strana 90](#page-89-0)*pro postup změny nastavení.

#### **04 Režim řízení**

V této nabídce se nastavuje režim řízení termostatu.

Pokud je k termostatu připojeno venkovní čidlo, musí být vybrán režim řízení, aby mohlo být využito dodatečných funkcí čidla.

Zobrazí se aktuální režim řízení (RT, RFT, RS nebo RO).

Viz *[Změna nastavení, Strana 90](#page-89-0)*pro postup změny nastavení.

Uponor Smatrix Wave T-166

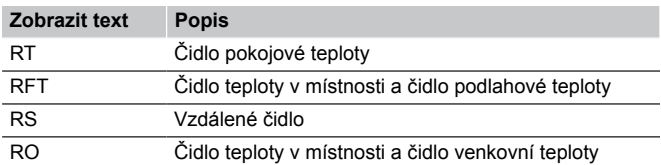

#### Uponor Smatrix Wave T-168

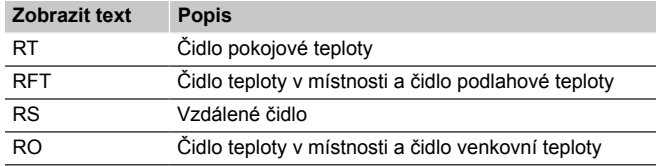

#### Uponor Smatrix Wave T-169

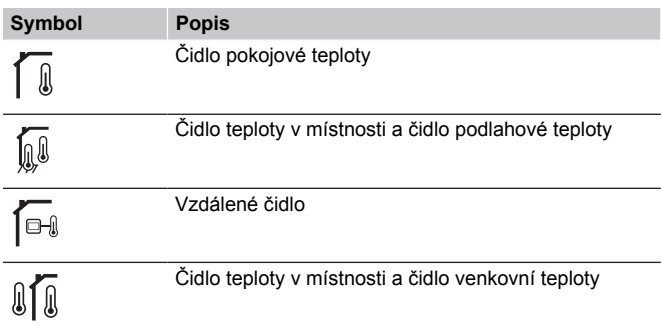

#### **05 Horní omezení teploty podlahy**

**POZNÁMKA!**

Hodnota tohoto parametru nemůže být nižší než hodnota nastavená v nabídce nastavení. **06 Dolní omezení** teploty podlahy

*Výchozí nastavení: 26 °C*

*Rozsah nastavení: 20 – 35 ˚C, přírůstky 0,5 ˚C*

V této nabídce se nastavuje limit maximální přípustné teploty podlahy.

*Tato nabídka je viditelná pouze tehdy, je-li v nabídce nastavení 04 aktivován režim řízení RFT. U systémů s komunikačním modulem tato nabídka pouze zobrazuje nastavenou hodnotu, přičemž změny se provádějí v Uponor Smatrix Pulse aplikaci.*

Viz *[Změna nastavení, Strana 90](#page-89-0)*pro postup změny nastavení.

#### **06 Dolní omezení teploty podlahy**

### **POZNÁMKA!**

Hodnota tohoto parametru nemůže být vyšší než hodnota nastavená v nabídce nastavení. **05 Horní omezení** teploty podlahy

*Výchozí nastavení: 20 °C*

*Rozsah nastavení: 10 – 30 ˚C, přírůstky 0,5 ˚C*

V této nabídce se nastavuje limit minimální přípustné teploty podlahy.

*Tato nabídka je viditelná pouze tehdy, je-li v nabídce nastavení 04 aktivován režim řízení RFT. U systémů s komunikačním modulem tato nabídka pouze zobrazuje nastavenou hodnotu, přičemž změny se provádějí v Uponor Smatrix Pulse aplikaci.*

Viz *[Změna nastavení, Strana 90](#page-89-0)*pro postup změny nastavení.

#### **07 Chlazení povoleno**

V této nabídce se nastavuje, zda je chlazení místnosti povoleno nebo nikoliv.

*Tato nabídka není viditelná, pokud je komunikační modul připojen k systému. Nastavení je pak k dispozici v Uponor Smatrix Pulse aplikaci.*

Viz *[Změna nastavení, Strana 90](#page-89-0)*pro postup změny nastavení.

Uponor Smatrix Wave T-166

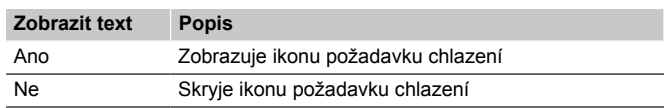

Uponor Smatrix Wave T-168

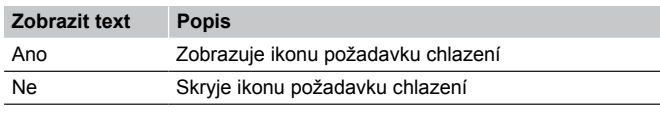

#### Uponor Smatrix Wave T-169

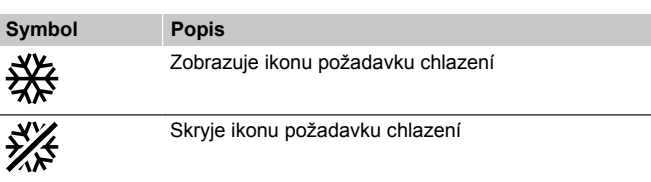

#### **08 Jednotka displeje**

V této nabídce se nastavuje jednotka teploty na displeji.

Viz *[Změna nastavení, Strana 90](#page-89-0)*pro postup změny nastavení.

Uponor Smatrix Wave T-166

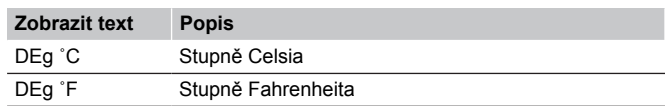

#### Uponor Smatrix Wave T-168

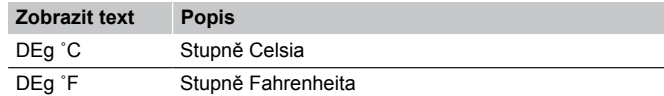

#### Uponor Smatrix Wave T-169

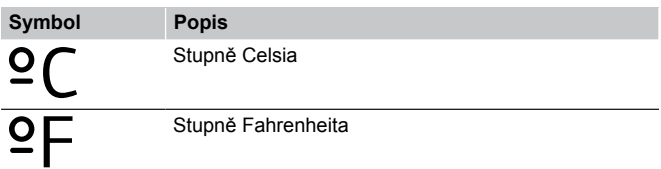

#### **09 Integrace regulátoru klimatu**

V této nabídce se nastavuje, zda má být termostat rovněž integrován a zda mají být sdílena data teploty s řídicí jednotkou Uponor Smatrix Move pro přívod.

S pomocí této nabídky lze rovněž zaregistrovat termostat k reléovému modulu. Reléový modul se používá k regulaci rozvětvených rozdělovačů.

Výchozí hodnota: **no (ne)**

Viz *[Změna nastavení, Strana 90](#page-89-0)*pro postup změny nastavení.

Uponor Smatrix Wave T-166

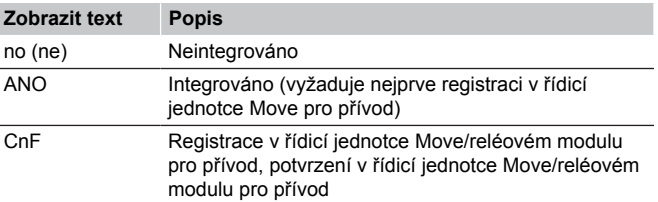

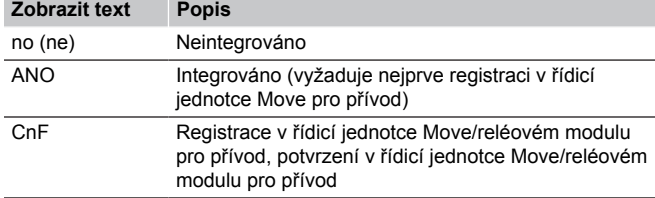

#### Uponor Smatrix Wave T-169

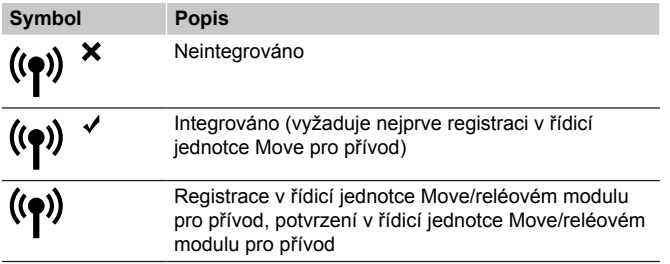

### **10 Čas a datum (pouze T-168)**

V této nabídce se nastavuje čas a datum. Toto nastavení se vyžaduje pro využití nastavovaných programů termostatů.

*Je-li k řídicí jednotce registrovaný ještě jiný programovatelný digitální termostat (s nižším číslem kanálu), nebo při Uponor Smatrix Pulse použití aplikace, tato zařízení přenesou nastavený čas a datum do termostatu. Pak bude dostupné pouze nastavení 12/24 h.*

Tlačítky **-** nebo **+** pro změnu hodnoty. Stisknutím tlačítka **OK** nastavte hodnotu a přejděte k následující nastavitelné hodnotě.

Hodnoty se nastaví v následujícím pořadí.

- 1. Hodiny
- 2. Minuty
- 3. Režim 12/24 hod.
- 4. Den v týdnu (1 = pondělí, 7 = neděle)
- 5. Den v měsíci
- 6. Měsíc
- 7. Rok

Viz *[Změna nastavení, Strana 90](#page-89-0)*pro postup změny nastavení.

#### **11 Kalibrace teploty v místnosti**

*Výchozí nastavení: 0,0 ˚C*

*Rozsah nastavení: -6,0 – +6,0 ˚C, přírůstky 0,1 ˚C*

V této nabídce lze zkalibrovat teplotu v místnosti zobrazovanou na displeji termostatu.

Viz *[Změna nastavení, Strana 90](#page-89-0)*pro postup změny nastavení.

#### **12 Převrácení obrazovky (pouze T-169)**

V této nabídce lze změnit barvy zobrazení.

Viz *[Změna nastavení, Strana 90](#page-89-0)*pro postup změny nastavení.

# 14.7 Výměna baterií

### Uponor Smatrix Wave T-161

Baterii termostatu vyměňte, když LED dioda začne blikat (jednou každé dvě hodiny).

Po vložení baterie termostat provede autodiagnostický test trvající asi 10 sekund. Vstup do systém bude zablokován a LED kontrolka termostatu bude během této doby problikávat.

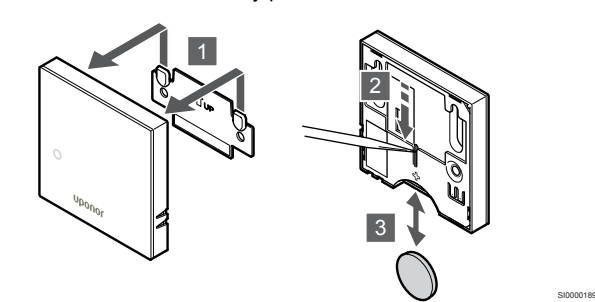

Postup výměny baterie:

- 1. Sejměte termostat ze stěny.
- 2. Pomocí špičatého předmětu vyjměte baterii.
- 3. Vyměňte baterii.

### Uponor Smatrix Wave T-163/T-165

Baterie termostatu vyměňte, když LED dioda uvnitř termostatu při požadavku na vytápění, resp. chlazení dvakrát blikne.

Po vložení baterií termostat provede autodiagnostický test trvající asi 10 sekund. Vstup do systém bude zablokován a LED kontrolka termostatu bude během této doby problikávat.

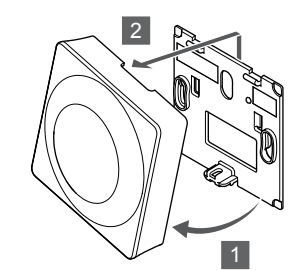

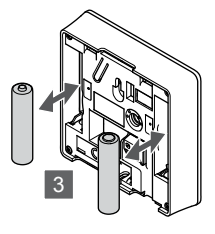

SI0000190

Postup výměny baterií:

- 1. Natočte termostat v držáku.
- 2. Sejměte jej ze zdi.
- 3. Vyměňte baterie.

### Uponor Smatrix Wave T-166/T-168

Vyměňte baterie termostatu, když se na displeji zobrazí dsymbol baterií.

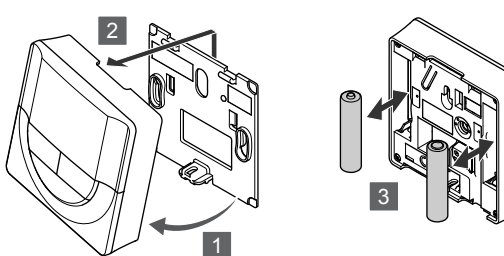

Postup výměny baterií:

- 1. Natočte termostat v držáku.
- 2. Sejměte jej ze zdi.
- 3. Vyměňte baterie.

### Uponor Smatrix Wave T-169

Vyměňte baterii termostatu, když se na displeji zobrazí d symbol vybité baterie (seznam alarmů).

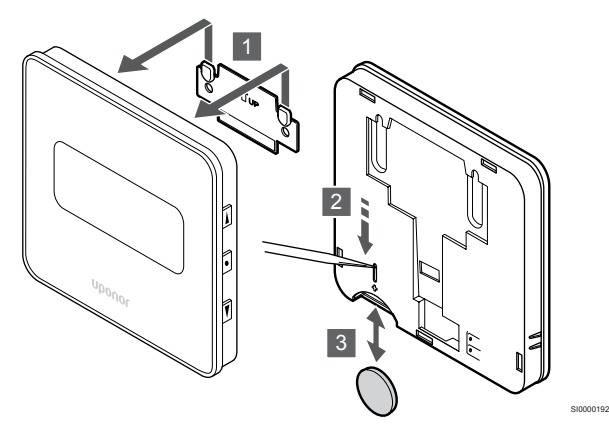

Postup výměny baterie:

- 1. Sejměte termostat ze stěny.
- 2. Pomocí špičatého předmětu vyjměte baterii.
- 3. Vyměňte baterii.

# 14.8 Resetování továrních nastavení

### **POZNÁMKA!**

Neprovádějte resetování továrních nastavení termostatu, pokud to není bezpodmínečně nutné.

#### **POZNÁMKA!**

Resetování továrních nastavení odstraní data registrace termostatu.

Resetování továrních nastavení nastaví všechny hodnoty parametrů na výchozí.

### Uponor Smatrix Wave T-161

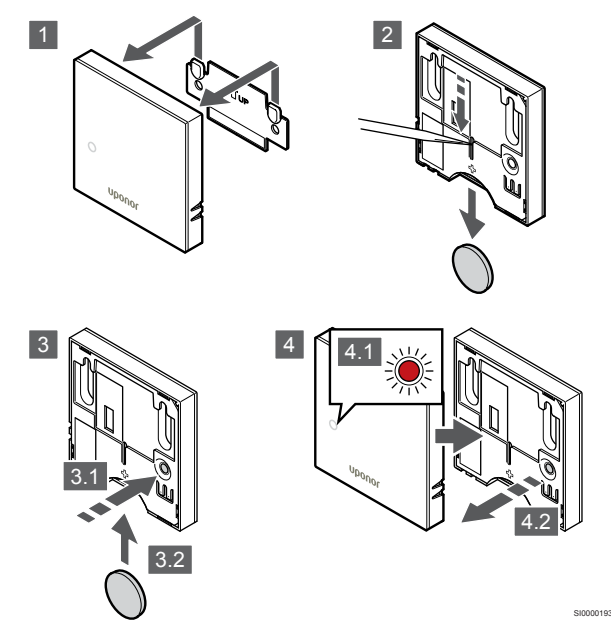

Resetování továrního nastavení termostatu:

1. Sejměte termostat ze stěny.

SI0000191

- 2. Vyjměte baterii z termostatu.
- 3. Stiskněte a podržte tlačítko registrace na termostatu a zároveň baterii znovu vložte.
- 4. Uvolněte tlačítko po přibližně 10 sekundách, když kontrolka LED začne blikat.
- 5. Termostat je nyní resetován na výchozí tovární nastavení.

### Uponor Smatrix Wave T-163

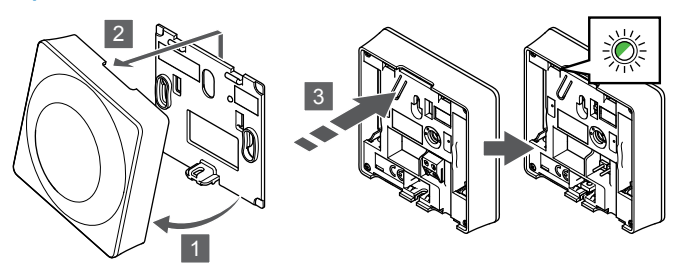

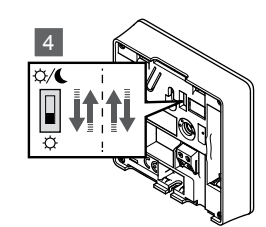

SI0000194

Resetování továrního nastavení termostatu:

- 1. Natočte termostat v držáku.
- 2. Sejměte jej ze zdi.
- 3. Opatrně stiskněte a podržte tlačítko registrace na termostatu, jakmile LED kontrolka požadavku začne problikávat, tlačítko uvolněte.
- 4. Spínač deaktivace hodin změňte dvakrát, bez ohledu na výchozí polohu.
- 5. Termostat je nyní resetován na výchozí tovární nastavení.

### Uponor Smatrix Wave T-165

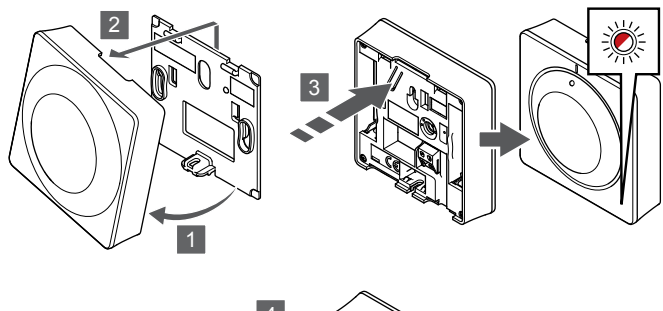

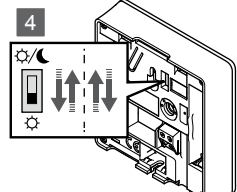

SI0000195

SI0000197

Resetování továrního nastavení termostatu:

- 1. Natočte termostat v držáku.
- 2. Sejměte jej ze zdi.
- 3. Opatrně stiskněte a podržte tlačítko registrace na termostatu, jakmile LED kontrolka požadavku začne problikávat, tlačítko uvolněte.
- 4. Spínač deaktivace hodin změňte dvakrát, bez ohledu na výchozí polohu.
- 5. Termostat je nyní resetován na výchozí tovární nastavení.

### Uponor Smatrix Wave T-166/T-168

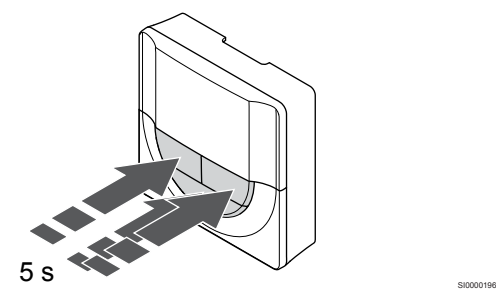

Resetování továrního nastavení termostatu:

- 1. Stiskněte a podržte **-**, **+** a hodnota **OK** po dobu přibližně 5 sekund, dokud se obrazovka nevypne.
- 2. Termostat je nyní resetován na výchozí tovární nastavení.

### Uponor Smatrix Wave T-169

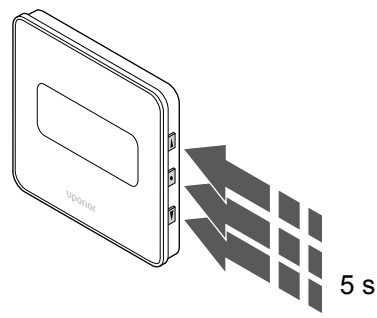

Resetování továrního nastavení termostatu:

- 1. Stiskněte a podržte **V**, ▲ a hodnota OK po dobu přibližně 5 sekund, dokud se obrazovka nevypne.
- 2. Termostat je nyní resetován na výchozí tovární nastavení.

# <span id="page-96-0"></span>**15 Obsluha termostatické hlavice Uponor Smatrix Wave**

Termostatická hlavice nabízí možnost regulovat teplotu v místnosti prostřednictvím radiátorů. Mají displej přenášející informace pro uživatele a tlačítka zajišťující ovládání.

## 15.1 Uspořádání termostatické hlavice

Obrázek níže znázorňuje součásti termostatické hlavice.

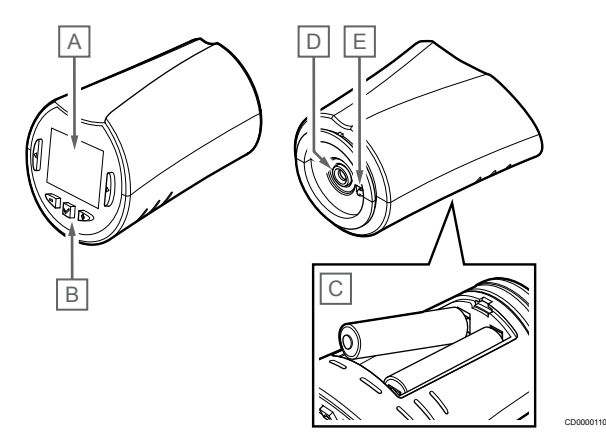

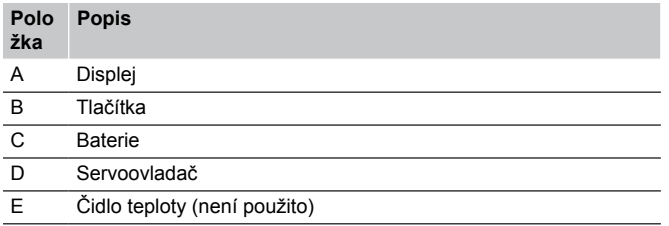

### Uspořádání displeje

Obrázek zobrazuje všechny možné symboly a znaky, které mohou být zobrazeny na displeji:

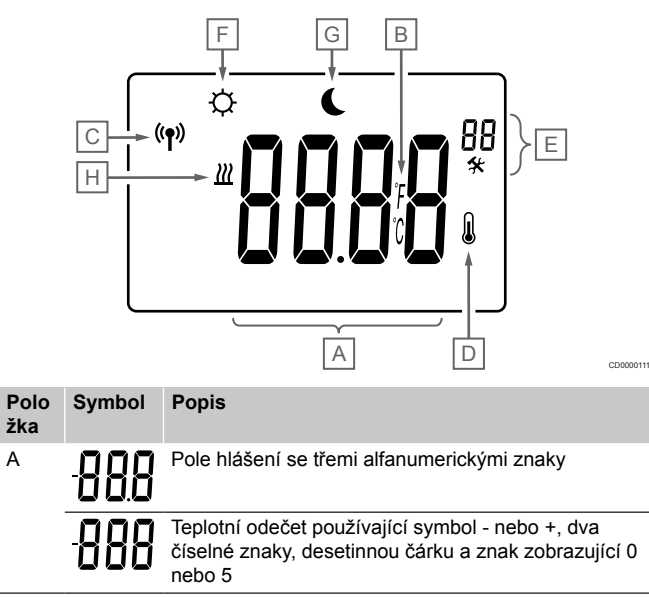

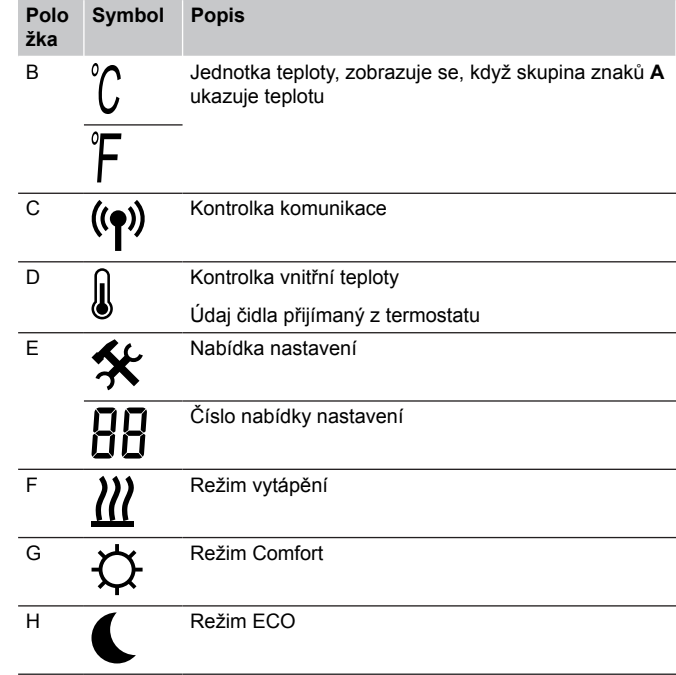

### Rozložení tlačítek

Obrázek znázorňuje tlačítka obsluhy termostatické hlavice.

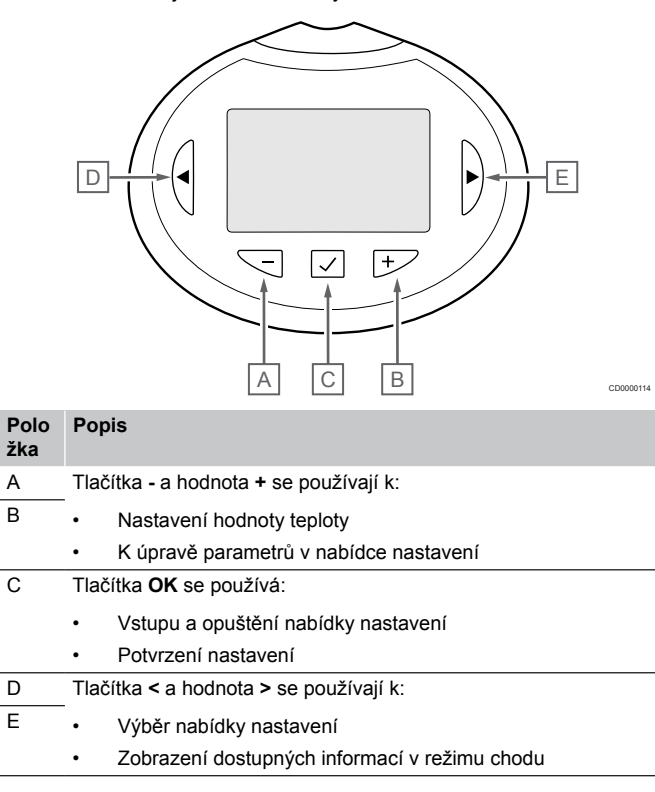

# 15.2 Spouštění

Při spouštění je verze softwaru zobrazena na displeji asi tři sekundy. Pak se termostatická hlavice přepne do režimu chodu.

### Verze softwaru

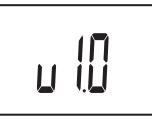

Během spouštění se zobrazuje aktuální verze softwaru.

# 15.3 Úprava teploty

CD0000012

Požadovaná teplota v místnosti se primárně nastavuje pomocí termostatu místnosti.

Pokud je termostatická hlavice instalována v místnosti bez registrovaného pokojového termostatu, požadovaná teplota se nastavuje na termostatické hlavici.

Pomocí tlačítka **-** nebo **+** na termostatické hlavici upravte teplotu. Displej se rozsvítí, když stisknete tlačítko. Vypne se asi po 10 sekundách nečinnosti.

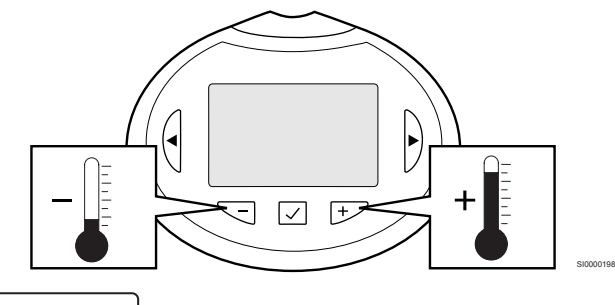

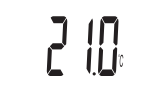

Nastavení teploty na termostatické hlavici ve stávajícím řídicím režimu:

- 1. Stiskněte jednou tlačítko nebo +. Obrazovka zobrazuje aktuální nastavenou hodnotu.
- 2. Stiskněte nebo + opakovaně a nastavte hodnotu teploty. Mění se v přírůstcích po 0,5 °C. Když je nastavena hodnota, obrazovka se po několika sekundách vrátí do režimu chodu a zobrazí pokojovou teplotu.

# 15.4 Režim chodu

CD0000115

Za běžného provozu je termostatická hlavice nastavena v režimu chodu a zobrazuje se aktuální teplota v místnosti.

# 15.5 Nastavení

### **POZNÁMKA!**

Pokud se nacházíte v podnabídce a na termostatu po dobu 8 sekund nestisknete žádné tlačítko, aktuální hodnoty budou uloženy a software opustí nabídku nastavení. Asi o 60 sekund později přejde do režimu chodu.

V této nabídce se nastavují všechna nastavení týkající se termostatické hlavice.

### Změna nastavení

Vstup do nabídky nastavení:

- 1. Stiskněte a podržte **OK** tlačítko na zhruba 3 sekundy.
- 2. Ikona nastavení a čísla nabídek se zobrazují v pravém horním rohu displeje.
- 3. Tlačítky **-** nebo **+** je možné změnit čísla a vyhledat tak podnabídku (viz seznam níže).

### 08

Zobrazená jednotka

- 4. Stisknutím **OK** vstupte do režimu změny parametru. Parametr začne blikat.
- 5. Změňte parametry v podnabídkách.
- 6. Stiskněte a podržte **OK** tlačítko asi na 3 sekundy a opusťte nabídku nastavení.

### 08 Jednotka displeje

V této nabídce se nastavuje jednotka teploty na displeji.

Viz *Změna nastavení, Strana 98*pro postup změny nastavení.

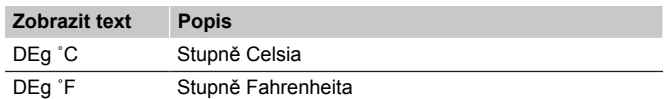

# 15.6 Výměna baterií

CD0000116

Vyměňte baterie termostatu, zobrazí-li se text **bAt** symbol baterií.

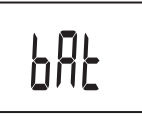

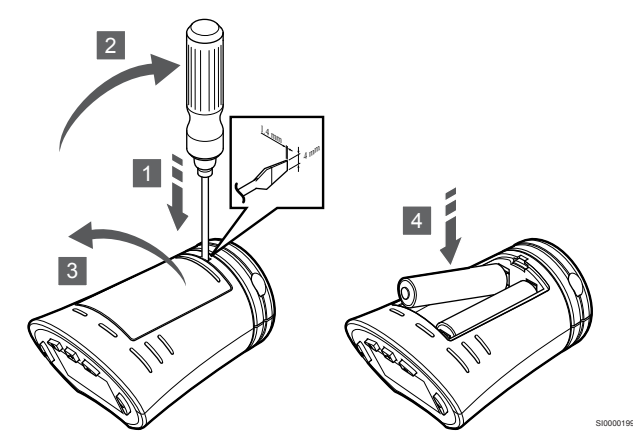

Postup výměny baterií:

- 1. Zasuňte plochý šroubovák do drážky vedle víka na spodní straně termostatické hlavice.
- 2. Opatrným vypáčením pomocí šroubováku otevřete víko.
- 3. Sejměte kryt baterií.
- 4. Vyměňte baterie.

# 15.7 Resetování továrních nastavení

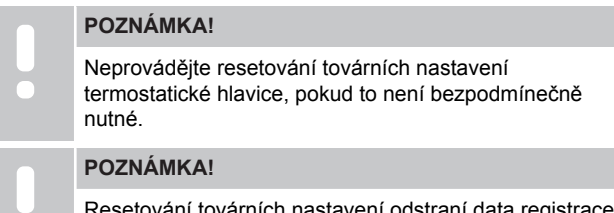

Resetování továrních nastavení odstraní data registrace termostatické hlavice.

Resetování továrních nastavení nastaví všechny hodnoty parametrů na výchozí.

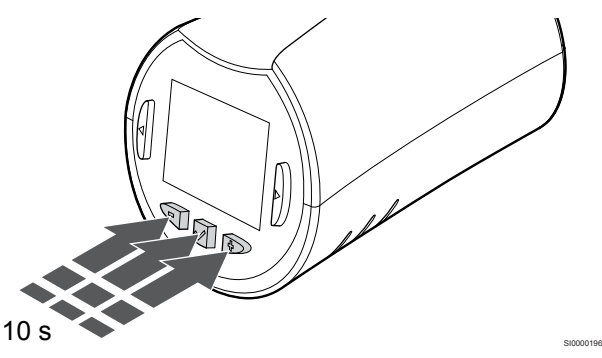

Postup resetování továrního nastavení termostatické hlavice:

- 1. Stiskněte a podržte **-**, **+** a hodnota **OK** po dobu přibližně 10 sekund, dokud se obrazovka nevypne.
- 2. Termostatická hlavice je nyní resetována na výchozí tovární nastavení.

# **16 Údržba**

# 16.1 Manuální preventivní údržba

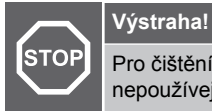

Pro čištění součástí systému Uponor Smatrix nepoužívejte žádné čisticí prostředky.

Řídicí jednotka Uponor Smatrix nevyžaduje žádnou preventivní údržbu, kromě čištění:

1. Součásti čistěte měkkým suchým hadrem.

## 16.2 Automatická preventivní údržba

Řídicí jednotka Uponor Smatrix je vybavena funkcí automatického cvičného chodu. Tato funkce je tvořena testovacím chodem navrženým tak, aby se zabránilo zaseknutí čerpadla a servopohonů v důsledku nečinnosti.

Cvičný chod je obvykle spouštěn náhodně každých 6 dní ±24 hodin:

- Cvičný chod čerpadla se provádí pouze v případě, že čerpadlo nebylo od posledního testu spuštěno. Čerpadlo se během cvičného chodu spustí na 3 minuty.
- Cvičný chod servopohonu se provádí pouze v případě, že servopohony nebyly od posledního testu v činnosti. Cvičení pravidelně otevírá a zavírá servopohony.

Pokud je součástí systému komunikační modul, je možné funkci zkoušky aktivovat kdykoli pomocí aplikace Uponor Smatrix Pulse.

# 16.3 Servis

### Režim snížení teploty

Pokud je zjištěna porucha termostatu nebo pokud není termostat detekován, řídicí jednotka spustí režim snížení teploty, aby udržela teplotu v místnosti (pouze režim vytápění), dokud není problém vyřešen.

### Resetování řídicí jednotky

Pokud řídicí jednotka nepracuje podle očekávání, například v důsledku zaseknutí, může být resetována, aby se problém vyřešil.

1. Odpojte a připojte řídicí jednotku k elektrické síti.

# **17 Odstraňování poruch**

# 17.1 Obecné

Tato část pojednává o obecných problémech a alarmech, které se mohou u systému Uponor Smatrix vyskytnout a popisuje způsoby jejich řešení. Běžnou příčinou problémů mohou být nesprávně nainstalované okruhy nebo pomíchané termostaty.

### Kolísající teplota podlahy

### **Teplota podlahy se v režimu vytápění neobvykle střídá mezi teplou a studenou**

- Teplota vstupní vody je příliš vysoká
	- Zkontrolujte ohřívač vody nebo přípojku
	- Spusťte diagnostický test v Uponor Smatrix Pulse v aplikaci (nutný komunikační modul)

### **Pokojová teplota neodpovídá nastavené hodnotě na termostatu a servopohony se v pravidelném intervalu zapínají a vypínají**

- Funkce poklesu teploty vytápění se aktivuje v důsledku přerušení komunikace s termostatem
	- Zkontrolujte spojení s pokojovým termostatem
	- Zkontrolujte baterie v pokojovém termostatu
	- Zkontrolujte, zda aplikace Uponor Smatrix Pulse (nutný komunikační modul) nehlásí chybu, která říká, že termostat ztratil spojení
	- V případě přerušení spojení jej obnovte

### **Pokojová teplota neodpovídá nastavené hodnotě na termostatu**

- Termostat je umístěn na přímém slunečním záření nebo blízko jiným zdrojům tepla
	- Zkontrolujte umístění termostatu podle pokynů pro montáž a změňte umístění, je-li to nutné
- Termostat je umístěn v nesprávné místnosti.
	- Zkontrolujte umístění termostatů a změňte místnosti, je-li to nutné.

### Místnost je příliš chladná (nebo příliš vyhřátá v režimu chlazení)

#### **Termostat je nastaven na příliš nízkou hodnotu**

- Nastavení termostatu je příliš nízké
	- Změňte nastavení teploty termostatu
	- Pomocí nastavení maximální a minimální teploty v aplikaci Uponor Smatrix Pulse (nutný komunikační modul) chraňte systém před důsledky nepřiměřeně nastavených teplot.

#### **Teplota zobrazená na termostatu po přesunutí termostatu se změní**

- Na termostat může mít vliv externí zdroj tepla
	- Změňte umístění termostatu

### **Neshoduje se instalační zpráva a číslo řídicí jednotky / kanálu na popisku termostatu.**

- Termostaty jednotlivých místností jsou nesprávně zaregistrovány
	- Umístěte termostat do správné místnosti nebo změňte registraci termostatu v řídicí jednotce.

### **Neshoduje se instalační zpráva a číslo řídicí jednotky / kanálu na popisku termostatické hlavice.**

- Termostatické hlavice jednotlivých místností jsou nesprávně zaregistrovány/nainstalovány
	- Umístěte termostatickou hlavici do správné místnosti nebo změňte její registraci v řídicí jednotce.

#### **Bílá kontrolka v okénku servopohon není vidět**

- Servopohon se neotevírá
	- Vyměňte servopohon
	- Obraťte se na technika, který provedl instalaci

### **Nastavená teplota zobrazená v informační nabídce místnosti je nižší než teplota nastavená na termostatu**

- Nesprávné omezení minima/maxima
	- Změňte omezení minima/maxima v Uponor Smatrix Pulse v aplikaci (nutný komunikační modul)

### **Režim ECO**

- ECO v informační nabídce místnosti
	- Změňte aktuální profil ECO místnosti nebo v aplikaci Uponor Smatrix Pulse přiřaďte jiný profil (k tomu je třeba komunikační modul)
	- Snižte hodnotu poklesu ECO pro termostat

### Místnost je příliš vyhřátá (nebo v režimu chlazení příliš chladná)

### **Odpovídající smyčka je horká i po dlouhém období bez požadavku na vytápění**

- Servopohon se nezavírá
	- Obraťte se na technika, který provedl instalaci
	- Zkontrolujte správnou instalaci servopohonu
	- Vyměňte servopohon
- Servopohon může být stále ve výchozí tovární poloze (otevřeno).
	- Dočasně nastavte hodnotu na maximální nastavení, aby se plně otevřely servopohony (kontrolka LED kanálu je červená) a deaktivovala se výchozí poloha.

### Podlaha je studená

### **Teplota místnosti je v pořádku, ale podlaha je studená**

- Systém podlahového vytápění nezasílá požadavek na vytápění
- Místnost je vytápěna jiným zdrojem tepla

### Všechny místnosti jsou chladné (nebo teplé v režimu chlazení)

### **Zobrazuje se symbol režimu ECO**

- Systém v režimu ECO
	- Změňte profil ECO nebo místnosti přidělte jiný profil
	- Snižte hodnotu poklesu ECO pro termostat
	- Snižte hodnotu Obecný pokles ECO v Uponor Smatrix Pulse v aplikaci (nutný komunikační modul)
	- Zrušte dočasný režim ECO

### **Zkontrolujte informace chladiče a provozní režim v Uponor Smatrix Pulse v aplikaci (nutný komunikační modul)**

- Systém se nachází v režimu chlazení
	- Je zapotřebí správný signál z externího zařízení

### **Zkontrolujte informace ohřívače vody a provozní režim v Uponor Smatrix Pulse v aplikaci (nutný komunikační modul)**

- Systém se nachází v režimu vytápění
	- Je zapotřebí správný signál z externího zařízení

### Z čerpadla se každý týden ve stejnou dobu ozývá rušivý hluk.

• Změňte dobu provádění testu čerpadla v Uponor Smatrix Pulse v aplikaci (nutný komunikační modul)

### Žádná komunikace

### **Chyba komunikace**

- Registrace ztracena
	- Obraťte se na technika, který provedl instalaci
	- Zkontrolujte stav registrace řídicí jednotky.
- Nekompatibilní verze softwaru
	- Zkontrolujte softwarové verze součástí Uponor v Uponor Smatrix Pulse aplikaci (nebo na termostatu při jeho zapínání)
	- Obraťte se na technika, který provedl instalaci
- Anténa je nainstalována uvnitř kovové skříně nebo příliš blízko jiným stínícím objektům
	- Změňte umístění antény. Pokud problém přetrvává, kontaktujte instalačního technika
- Komunikační modul je nainstalovaný uvnitř kovové skříně nebo příliš blízko jiným stínícím objektům
	- Komunikační modul umístěte jinam. Pokud problém přetrvává, kontaktujte instalačního technika
- Termostat, termostatická hlavice nebo reléový modul se nacházejí příliš daleko od komunikačního modulu nebo antény.
	- Změňte umístění komunikačního modulu/antény, termostatu, termostatické hlavice nebo reléového modulu. Pokud problém přetrvává, kontaktujte instalačního technika

### Selhání komunikace mezi řídicími jednotkami

### **Chyba komunikace**

- Registrace k řídicí jednotce je ztracena
	- Obraťte se na technika, který provedl instalaci
	- Zkontroluite stav registrace řídicí jednotky.
	- Zkontrolujte konfiguraci řídicí jednotky
- Anténa je nainstalována uvnitř kovové skříně nebo příliš blízko jiným stínícím objektům
	- Změňte umístění antény. Pokud problém přetrvává, kontaktujte instalačního technika
- Komunikační modul je nainstalovaný uvnitř kovové skříně nebo příliš blízko jiným stínícím objektům
	- Změňte umístění antény komunikačního modulu. Pokud problém přetrvává, kontaktujte instalačního technika

# 17.2 Odstraňování poruch po instalaci

### Systém se nespouští

### **Kontrolka napájení řídicí jednotky je zhasnutá**

- V řídicí jednotce není žádné napětí
	- 1. Zkontrolujte, zda je řídicí jednotka připojena k síťovému napájení
	- 2. Zkontrolujte kabeláž v oddíle 230 V
	- 3. Zkontrolujte, zda je napájecí zásuvka 230 V AC pod napětím

### **Napájecí zásuvka 230 V AC je pod napětím**

• Spálená pojistka řídicí jednotky nebo vadný napájecí kabel • Vyměňte pojistku nebo napájecí kabel a zásuvku

### Špatný radiový příjem

#### **Opakované radiové chyby**

- Anténa je nainstalována uvnitř kovové skříně nebo příliš blízko jiným stínícím objektům
	- Změňte umístění antény. Pokud problém přetrvává, kontaktujte instalačního technika
- Komunikační modul je nainstalovaný uvnitř kovové skříně nebo příliš blízko jiným stínícím objektům
	- Změňte umístění antény komunikačního modulu. Pokud problém přetrvává, kontaktujte instalačního technika
- Konstrukce budovy není vhodná pro radiové vysílání
	- Změňte umístění antény. Pokud problém přetrvává, kontaktujte instalačního technika

### Termostat je vadný

### **Kontrolky LED kanálu v řídicí jednotce neustále blikají**

- Termostat není správně umístěn
	- Zkontrolujte umístění termostatu, aby signál nebyl stíněn jiným předmětem
- Anténa řídicí jednotky není správně nainstalována nebo umístěna
	- Zkontrolujte vedení a připojení antény
- Anténa řídicí jednotky je nainstalována uvnitř kovové skříně nebo příliš blízko jiným stínícím objektům
	- Změňte umístění antény. Pokud problém přetrvává, kontaktujte instalačního technika
- Komunikační modul je nainstalovaný uvnitř kovové skříně nebo příliš blízko jiným stínícím objektům
	- Změňte umístění antény komunikačního modulu. Pokud problém přetrvává, kontaktujte instalačního technika

### Externí přepínač Comfort/ECO nefunguje

### **Systém nepřepíná mezi režimy Comfort a ECO**

- K systému je připojen více než jeden přepínač Comfort/ECO (ke vstupu GPI a systémovému zařízení veřejného termostatu)
	- Vyberte jeden z přepínačů (buď GPI nebo systémové zařízení veřejného termostatu) a druhý odinstalujte (je podporován pouze jeden přepínač v systému)

# 17.3 Digitální termostat – alarmy/ potíže

Alarm se vyšle, pokud od doby, kdy řídicí jednotka naposledy komunikovala s termostatem, uplyne více než 1 hodina.

### Uponor Smatrix Wave T-166/T-168

### **Symboly alarmů**

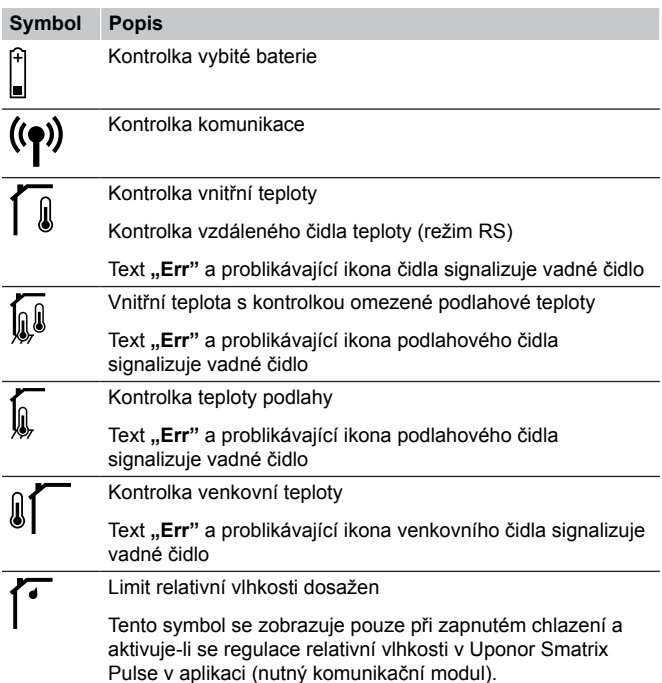

### **Je zobrazena ikona baterie**

- Baterie termostatu dochází
	- Vyměňte baterie

### **Displej je zhasnutý**

- Baterie jsou vybité nebo je použit nesprávný typ baterií • Vyměňte baterie
	- Baterie jsou vloženy opačně (obrácená polarita)
	- Vložte baterie správně
- Není sejmuta ochranná nálepka z baterie
	- Sejměte ochrannou nálepku z baterie

### **Ikona radiového přenosu je zobrazena, ale signály se přijímají pouze pokud je termostat blízko antény**

- Vysílač pracuje se sníženou intenzitou signálu
	- Přikažte termostatu vysílat změnou nastavené teploty
	- Vyměňte termostat
- Anténa řídicí jednotky je nainstalována uvnitř kovové skříně nebo příliš blízko jiným stínícím objektům
	- Změňte umístění antény. Pokud problém přetrvává, kontaktujte instalačního technika
- Komunikační modul je nainstalovaný uvnitř kovové skříně nebo příliš blízko jiným stínícím objektům
	- Změňte umístění antény komunikačního modulu. Pokud problém přetrvává, kontaktujte instalačního technika
- Nové instalace v budově zastiňují radiový signál (například kovové bezpečnostní dveře)
	- Zkuste najít novou polohu termostatu nebo antény či, pokud je to možné, stínícího objektu

### **Při stisknutí tlačítek −/+ se na obrazovce termostatu neobjeví ikona radiového přenosu**

- Vysílač termostatu je vadný
	- Přikažte termostatu vysílat změnou nastavené teploty
	- Vyměňte termostat

#### **Zobrazuje se ikona relativní vlhkosti (pouze T-168)**

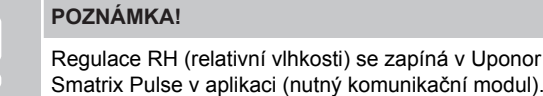

- Limit relativní vlhkosti dosažen
	- Snižte úroveň vlhkost zvýšením ventilace nebo aktivací odvlhčovače

#### **Bliká ikona čidla teploty podlahy**

- Vadné čidlo teploty
	- Zkontrolujte spojení s podlahovým čidlem
	- Odpojte čidlo teploty a zkontrolujte je ohmmetrem. Ověřte, zda se hodnota shoduje s údaji ve schématu teplotního čidla, viz *[Schéma hodnoty odporu externího čidla](#page-104-0) [teploty, Strana 105](#page-104-0)*
- Chybný režim řízení u termostatu nebo nepřipojené čidlo teploty
	- Zvolte u termostatu správný režim řízení (nabídka nastavení č. 4)

### **Bliká ikona venkovního čidla teploty**

- Vadné čidlo teploty
- Zkontrolujte spojení s venkovním čidlem
- Odpojte čidlo teploty a zkontrolujte je ohmmetrem. Ověřte, zda se hodnota shoduje s údaji ve schématu teplotního čidla, viz *[Schéma hodnoty odporu externího čidla](#page-104-0) [teploty, Strana 105](#page-104-0)*
- Chybný režim řízení u termostatu nebo nepřipojené čidlo teploty
	- Zvolte u termostatu správný režim řízení (nabídka nastavení č. 4)

### **Bliká ikona vnitřního čidla teploty**

- Vadné čidlo teploty
	- Kontaktujte instalačního technika nebo vyměňte termostat
	- Zkontrolujte připojení vzdáleného čidla (je-li připojeno)
	- Odpojte vzdálené čidlo teploty (je-li připojeno) a zkontrolujte jej ohmmetrem. Ověřte, zda se hodnota shoduje s údaji ve schématu teplotního čidla, viz *[Schéma hodnoty odporu](#page-104-0) [externího čidla teploty, Strana 105](#page-104-0)*
- Chybný režim řízení u termostatu nebo nepřipojené čidlo teploty
	- Zvolte u termostatu správný režim řízení (nabídka nastavení č. 4)

### Uponor Smatrix Wave T-169

### **Symboly alarmů**

Obrázek zobrazuje všechny možné symboly a znaky, které mohou být zobrazeny na displeji:

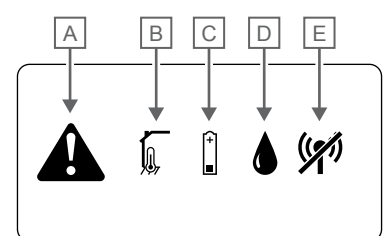

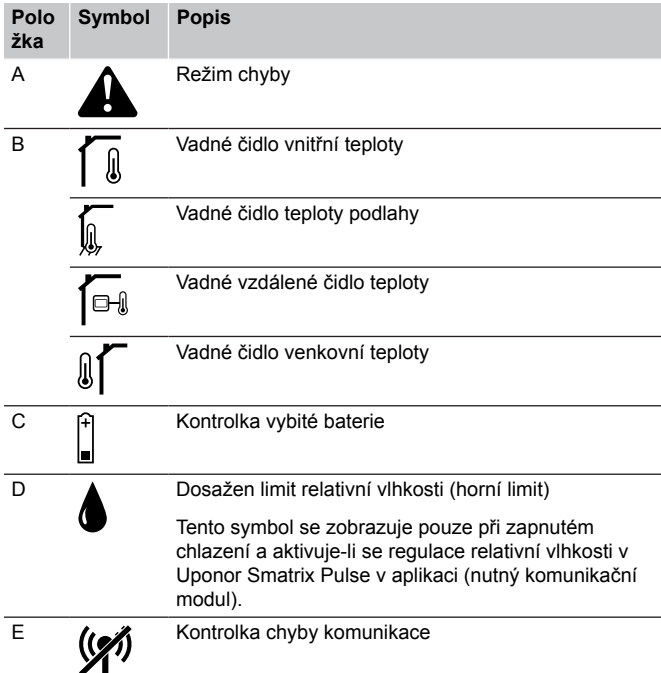

### **Je zobrazena ikona alarmu**

- Došlo k chybě
	- Pro více informací přejděte na seznam chyb

### **V seznamu alarmů se zobrazuje ikona baterie**

- Baterie termostatu dochází
	- Vyměňte baterii

### **Displej je zhasnutý**

- Baterie je vybitá nebo se používá nesprávný typ baterie • Vyměňte baterii
- Baterie je vložena nesprávně (obrácená polarita)
	- Vložte baterii správně

### **V seznamu alarmů se zobrazuje ikona chyby rádiového přenosu**

- Vysílač termostatu je vadný
	- Přikažte termostatu vysílat změnou nastavené teploty
	- Vyměňte termostat
- Vysílač pracuje se sníženou intenzitou signálu
	- Přikažte termostatu vysílat změnou nastavené teploty
	- Vyměňte termostat
- Anténa řídicí jednotky je nainstalována uvnitř kovové skříně nebo příliš blízko jiným stínícím objektům
	- Změňte umístění antény. Pokud problém přetrvává, kontaktujte instalačního technika
- Komunikační modul je nainstalovaný uvnitř kovové skříně nebo příliš blízko jiným stínícím objektům
	- Změňte umístění antény komunikačního modulu. Pokud problém přetrvává, kontaktujte instalačního technika
- Nové instalace v budově zastiňují radiový signál (například kovové bezpečnostní dveře)
	- Zkuste najít novou polohu termostatu nebo antény či, pokud je to možné, stínícího objektu

### **V seznamu alarmů se zobrazuje ikona relativní vlhkosti**

### **POZNÁMKA!**

CD0000080

- Regulace RH (relativní vlhkosti) se zapíná v Uponor Smatrix Pulse v aplikaci (nutný komunikační modul).
- Limit relativní vlhkosti dosažen
	- Snižte úroveň vlhkost zvýšením ventilace nebo aktivací odvlhčovače

### **V seznamu alarmů se zobrazuje ikona čidla teploty podlahy**

- Vadné čidlo teploty
	- Zkontrolujte spojení s podlahovým čidlem
	- Odpojte čidlo teploty a zkontrolujte je ohmmetrem. Ověřte, zda se hodnota shoduje s údaji ve schématu teplotního čidla, viz *[Schéma hodnoty odporu externího čidla](#page-104-0) [teploty, Strana 105](#page-104-0)*
- Chybný režim řízení u termostatu nebo nepřipojené čidlo teploty
	- Zvolte u termostatu správný režim řízení (nabídka nastavení č. 4)

### <span id="page-104-0"></span>**V seznamu alarmů se zobrazuje ikona čidla venkovní teploty**

- Vadné čidlo teploty
	- Zkontrolujte spojení s venkovním čidlem
	- Odpojte čidlo teploty a zkontrolujte je ohmmetrem. Ověřte, zda se hodnota shoduje s údaji ve schématu teplotního čidla, viz *Schéma hodnoty odporu externího čidla teploty, Strana 105*
- Chybný režim řízení u termostatu nebo nepřipojené čidlo teploty
	- Zvolte u termostatu správný režim řízení (nabídka nastavení č. 4)

### **V seznamu alarmů se zobrazuje ikona čidla vnitřní teploty**

- Vadné čidlo teploty
	- Kontaktujte instalačního technika nebo vyměňte termostat

### **V seznamu alarmů se zobrazuje ikona vzdáleného čidla teploty**

- Vadné čidlo teploty
	- Zkontrolujte připojení vzdáleného čidla
	- Odpojte vzdálené čidlo teploty a zkontrolujte je ohmmetrem. Ověřte, zda se hodnota shoduje s údaji ve schématu teplotního čidla, viz *Schéma hodnoty odporu externího čidla teploty, Strana 105*
- Chybný režim řízení u termostatu nebo nepřipojené čidlo teploty
	- Zvolte u termostatu správný režim řízení (nabídka nastavení č. 4)

### Schéma hodnoty odporu externího čidla teploty

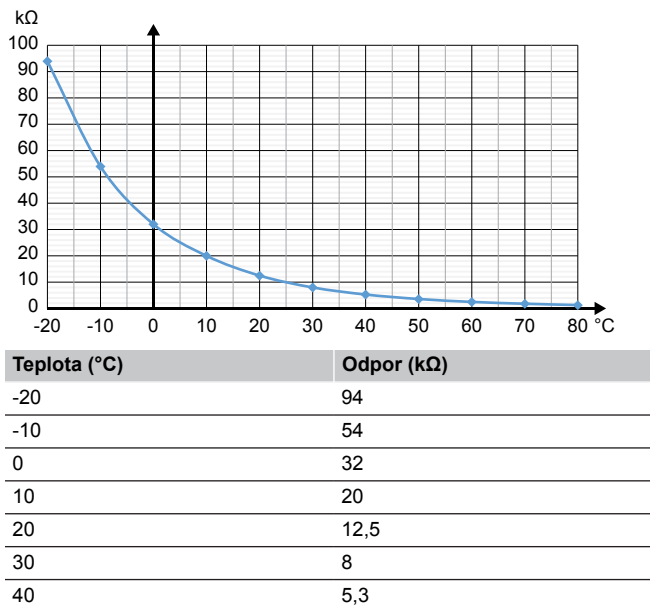

 $50$  3,6 60 2,5 70 1,8  $80$  1,3

# 17.4 Alarmy/problémy analogového termostatu

Alarm se vyšle, pokud od doby, kdy řídicí jednotka naposledy komunikovala s termostatem, uplyne více než 1 hodina.

### Uponor Smatrix Wave T-161

### **Každé dvě hodiny bliká kontrolka LED na termostatu nebo se zobrazí alarm vybité baterie v Uponor Smatrix Pulse v aplikaci (nutný komunikační modul)**

- Baterie termostatu dochází
	- Vyměňte baterii

### **Pro místnost, ve které je termostat registrován, není k dispozici žádné nastavení limitu teploty podlahy.**

- K termostatu není připojeno žádné čidlo teploty podlahy
	- 1. Připojte k termostatu čidlo teploty podlahy
	- 2. Vyjměte baterii z termostatu
	- 3. Počkejte přibližně 30 sekund
	- 4. Baterii znovu vložte

Termostat bude nyní nakonfigurován s podlahovým čidlem • Mezi spuštěním termostatu a vložením čidla uběhla více než jedna hodina

- 1. Vyjměte baterii z termostatu
- 2. Počkejte přibližně 30 sekund
- 3. Baterii znovu vložte

Termostat bude nyní nakonfigurován s podlahovým čidlem

### Uponor Smatrix Wave T-163/T-165

### **Bliká kontrolka LED kanálu na řídicí jednotce**

- Veřejný termostat T-163 je sejmut ze stěny
	- Zkontrolujte nastavení termostatu a uložte jej zpět na zeď

### **Kontrolka LED na termostatu dvakrát problikne**

- Baterie termostatu dochází
	- Vyměňte baterie

DI0000014

## 17.5 Alarmy/problémy termostatické hlavice

Alarm se vyšle, pokud od doby, kdy řídicí jednotka přijala poslední radiový signál z termostatické hlavice, uplynula více než 1 hodina.

### Na displeji se zobrazuje text "bAt"

- Baterie termostatické hlavice je téměř vybitá
	- Vyměňte baterie

### Na displeji se zobrazuje text "POS".

- Kalibrace zdvihu ventilu termostatické hlavice neproběhla správně.
	- Nainstalujte termostatickou hlavici na radiátor a proveďte správně kalibraci zdvihu ventilu. Pokud servopohon nedosáhne na čep klapky ventilu, může být zapotřebí adaptér.

### Displej je zhasnutý

- Baterie jsou vybité nebo je použit nesprávný typ baterií
- Vyměňte baterie
- Baterie jsou vloženy opačně (obrácená polarita) • Vložte baterie správně
- Není sejmuta ochranná nálepka z baterie
	- Sejměte ochrannou nálepku z baterie

### Ikona radiového přenosu se zobrazuje, ale signály se přijímají pouze pokud je termostatická hlavice blízko antény.

- Vysílač pracuje se sníženou intenzitou signálu
	- 1. Změnou nastavené teploty přinuťte termostatickou hlavici, aby přijala novou nastavenou hodnotu z termostatu
	- 2. Počkejte několik minut
	- 3. Stiskněte tlačítka **<**/**>** na termostatické hlavici, dokud se nezobrazí nastavená hodnota
	- 4. Pokud nastavená hodnota neodpovídá hodnotě z termostatu, termostatickou hlavici vyměňte
- Anténa řídicí jednotky je nainstalována uvnitř kovové skříně nebo příliš blízko jiným stínícím objektům
	- Změňte umístění antény. Pokud problém přetrvává, kontaktujte instalačního technika
- Komunikační modul je nainstalovaný uvnitř kovové skříně nebo příliš blízko jiným stínícím objektům
	- Změňte umístění antény komunikačního modulu. Pokud problém přetrvává, kontaktujte instalačního technika
- Nové instalace v budově zastiňují radiový signál (například kovové bezpečnostní dveře)
	- Zkuste najít novou polohu termostatu nebo antény řídicí jednotky, případně přesuňte předmět, který stíní přenosu signálu.

### Při stisku tlačítek </> se na displeji termostatické hlavice nezobrazí ikona radiového přenosu.

- Vysílač v termostatické hlavici je vadný
	- 1. Změnou nastavené teploty přinuťte termostatickou hlavici, aby přijala novou nastavenou hodnotu z termostatu
	- 2. Počkejte několik minut
	- 3. Stiskněte tlačítka **<**/**>** na termostatické hlavici, dokud se nezobrazí nastavená hodnota
	- 4. Pokud nastavená hodnota neodpovídá hodnotě z termostatu, termostatickou hlavici vyměňte

# 17.6 Komunikační modul – alarmy/ problémy

#### **POZNÁMKA!**

Nastavení systému pomocí komunikačního modulu vyžaduje mobilní zařízení (chytrý telefon/tablet).

Viz *[Kontrolky LED na komunikačním modulu, Strana 78](#page-77-0)*pro další informace o kontrolkách LED na komunikačním modulu.

### Alarmy zobrazené v Uponor Smatrix Pulse aplikaci

Pokud se spustí alarm, zobrazí se jako upozornění v Uponor Smatrix Pulse aplikaci. V aplikaci se zobrazí také patřičný popis a možná řešení problému. Je-li k dispozici připojení k Cloudové služby Uponor, je možné alarm v podobě zprávy "Push" zaslat i na mobilní telefon.

#### **Ztráta signálu termostatu**

• Řídicí jednotka má potíže s komunikací s termostatem. Donuťte termostat začít vysílat tím, že změníte nastavení teploty.

Pokud problém přetrvává:

- Termostat je mimo dosah signálu. Zkuste najít novou polohu termostatu nebo antény řídicí jednotky, případně přesuňte předměty, které stíní přenosu signálu.
- Nové instalace v budově zastiňují radiový signál (například kovové bezpečnostní dveře). Zkuste najít novou polohu termostatu nebo antény řídicí jednotky, případně přesuňte předmět, který stíní přenosu signálu.
- Zjištěn slabý rádiový signál (sporadická komunikace s připojenou jednotkou). Vysílač pracuje se sníženou intenzitou signálu
- Vysílač termostatu je vadný. Vyměňte termostat

#### **Téměř vybitá baterie termostatu**

• Baterie termostatu už je téměř vybitá. Vyměňte baterie.

#### **Ztráta signálu termostatické hlavice**

- Řídicí jednotka má potíže s komunikací s termostatickou hlavicí. Změnou nastavené teploty v pokojovém termostatu přinuťte termostatickou hlavici vyslat signál. Několik minut vyčkejte a ověřte, zda se na termostatické hlavici zobrazuje stejná hodnota nastavené teploty (použijte tlačítka </>> </>> jako na termostatu. Pokud problém přetrvává:
	- Termostatická hlavice je mimo dosah. Zkuste anténu řídicí jednotky umístit někam jinam.
	- Nové instalace v budově zastiňují radiový signál (například kovové bezpečnostní dveře). Zkuste anténu řídicí jednotky přesunout jinam nebo přesuňte předmět, který stíní přenosu signálu.
	- Zjištěn slabý rádiový signál (sporadická komunikace s připojenou jednotkou). Vysílač pracuje se sníženou intenzitou signálu
	- Vysílač v termostatické hlavici je vadný. Vyměňte termostatickou hlavici

### **Slabý rádiový signál**

- Zjištěn slabý rádiový signál (sporadická komunikace s připojenou jednotkou).
	- Situace může nastat kvůli jedné z možných příčin:
	- Termostat nebo termostatická hlavice je mimo dosah
	- Nové instalace v budově zastiňují radiový signál (například kovové bezpečnostní dveře)
	- Vysílač pracuje se sníženou intenzitou signálu
	- Vysílač v termostatu nebo v termostatické hlavici je vadný

#### Řešení

- Změnou nastavené teploty přinuťte termostat / termostatickou hlavici vyslat signál. U termostatické hlavice se nastavená teplota mění na pokojovém termostatu. Několik minut vyčkejte a ověřte, zda se na termostatické hlavici zobrazuje stejná hodnota nastavené teploty (použijte tlačítka </>> </>> jako na termostatu.
- Zkuste najít novou polohu termostatu nebo antény či, pokud je to možné, stínícího objektu
- Pokud situaci nelze vyřešit jinak, termostat / termostatickou hlavici vyměňte.

### **Ztráta signálu řídicí jednotky (hlavní řídicí jednotka)**

- Selhání komunikace s řídicí jednotkou Kontrolka řídicí jednotky smazat bliká červeně.
	- Zkontrolujte, zda je řídicí jednotka zapnutá.
	- Zkontrolujte, zda je komunikační kabel mezi komunikačním modulem a řídicí jednotkou připojený a zda není poškozený.
	- Pokud proběhl reset komunikačního modulu do továrního nastavení, restartujte komunikační modul i řídicí jednotku (odpojte řídicí jednotku ze síťové zásuvky a opět ji připojte).

Pokud ne, obraťte se na zhotovitele instalace.

### **Ztráta signálu řídicí jednotky (vedlejší řídicí jednotka)**

- Selhání komunikace s řídicí jednotkou
	- Zkontrolujte, zda je řídicí jednotka zapnutá.
	- Přesvěčte se, zda je k řídicí jednotce připojená anténa a zda anténa není poškozená.
	- Zkuste znovu zaregistrovat vedlejší řídicí jednotku k hlavní řídicí jednotce.

Pokud ne, obraťte se na zhotovitele instalace.

#### **Chyba komunikace s komunikačním modulem**

- Došlo k chybě komunikace s komunikačním modulem. Kontrolka řídicí jednotky smazat bliká červeně.
	- Restartujte řídicí jednotku a komunikační modul (vypojte řídicí jednotku ze zásuvky a opět ji zapojte) a zkuste to znovu.

### **Došlo ke ztrátě komunikace mezi komunikačním modulem a Cloudové služby Uponor**

Tento alarm se bude odesílat pouze v podobě zprávy "Push" a SMS (je-li aktivováno), a to na mobilní číslo registrované s účtem zákazníka v Cloudové služby Uponor.

- Vyskytla se chyba komunikace mezi komunikačním modulem a Cloudové služby Uponor. Kontrolka LED na komunikačním modulu svítí červeně nebo bliká oranžově.
	- Zkontrolujte, zda je komunikační modul připojený k routeru s přístupem k internetu (prostřednictvím ethernetu nebo sítě Wi-Fi).
	- Zkontrolujte, zda je komunikační modul připojený k řídicí jednotce.
	- V případě potřeby restartujte router.
	- V případě potřeby restartujte řídicí jednotku a komunikační modul (vypojte řídicí jednotku ze zásuvky a opět ji zapojte).

### **Komunikační modul znovu navázal komunikaci s Cloudové služby Uponor**

Tento alarm se bude odesílat pouze v podobě zprávy "Push" a SMS (je-li aktivováno), a to na mobilní číslo registrované s účtem zákazníka v Cloudové služby Uponor.

• Komunikace mezi komunikačním modulem a Cloudové služby Uponor se obnovila a kontrolka LED na komunikačním modulu svítí zeleně.

### **Aktualizace softwaru selhala**

- Aktualizace softwaru řídicí jednotky selhala.
	- 1. Zkontrolujte, zda jsou všechny řídicí jednotky v dosahu rádiového signálu a zda přenosu signálu nic nestíní.
	- 2. Restartujte řídicí jednotku (vypnutím a opětovným zapnutím).

Pokud problém přetrvává, obraťte se na zhotovitele instalace.

### **Chyba polohy ventilu termostatické hlavice**

• Kalibrace zdvihu ventilu termostatické hlavice neproběhla správně.

Nainstalujte termostatickou hlavici na radiátor a proveďte správně kalibraci zdvihu ventilu. Pokud servopohon nedosáhne na čep klapky ventilu, může být zapotřebí adaptér.

### **Dosažen limit teploty podlahy**

• Teplota podlahy je příliš nízká nebo příliš vysoká. Možné příčiny:

- Podlahu ohřívá sluneční záření nebo jiný zdroj tepla. Počkejte, až teplota podlahy poklesne.
- Podlahu ochlazuje studený průvan nebo podobný jev. Počkejte, až teplota podlahy vzroste.
- Příliš vysoká vstupní teplota pro místnost. Je-li to relevantní, zkontrolujte nastavení tepelného zdroje.
- Příliš nízká vstupní teplota pro místnost. Je-li to relevantní, zkontrolujte nastavení tepelného zdroje.
- Příliš vysoká nastavená teplota pro místnost. Snižte nastavenou hodnotu.
- Příliš nízká nastavená teplota pro místnost. Zvyšte nastavenou teplotu.
- Příliš nízký limit teploty podlahy. Zvyšte limit.

### **Vadné čidlo teploty**

• U interního čidla teploty v termostatu byla zjištěna chyba. Vyměňte termostat.

### **Vadné externí čidlo teploty**

- Byla zjištěna chyba externího čidla připojeného k termostatu.
- Zkontrolujte, zda je na digitálním termostatu nastavený správný režim řízení (nabídka nastavení č. 4)
- Zkontrolujte připojení externího čidla.
- Odpojte venkovní čidlo teploty a zkontrolujte je ohmmetrem. Ověřte, zda se hodnota shoduje s údaji ve schématu teplotního čidla.

Pokud chyba přetrvává, externí čidlo vyměňte.

### **Vadné čidlo relativní vlhkosti**

#### **POZNÁMKA!**

Regulace RH (relativní vlhkosti) se zapíná v Uponor Smatrix Pulse v aplikaci (nutný komunikační modul).

• U interního čidla relativní vlhkosti v termostatu byla zjištěna chyba.

Vyměňte termostat.

### **Vadný přepínač režimů Comfort/ECO**

• Řídicí jednotka smazat má potíže s komunikací se systémovým zařízením nastaveným jako externí přepínač.

Otevřením/zavřením externího spínače přinuťte termostat vysílat signál.

Pokud problém přetrvává:

- Termostat systémového zařízení je mimo dosah rádiového signálu. Zkuste najít novou polohu termostatu nebo antény systémového zařízení, případně přesuňte předměty, které stíní přenosu signálu.
- Nové instalace v budově zastiňují radiový signál (například kovové bezpečnostní dveře). Zkuste najít novou polohu termostatu nebo antény systémového zařízení, případně přesuňte předmět stínící přenosu signálu.
- Zjištěn slabý rádiový signál (sporadická komunikace s připojenou jednotkou). Vysílač pracuje se sníženou intenzitou signálu
- Vysílač v termostatu systémového zařízení je vadný. Vyměňte termostat

#### **Limit čidla relativní vlhkosti**

#### **POZNÁMKA!**

Regulace RH (relativní vlhkosti) se zapíná v Uponor Smatrix Pulse v aplikaci (nutný komunikační modul).

• Byl dosažen limit relativní vlhkosti. Snižte úroveň vlhkosti spuštěním odvlhčovače nebo zvyšte nastavenou hodnotu teploty přívodu.

### **Vadné čidlo venkovní teploty**

- Byla zjištěna chyba čidla venkovní teploty připojeného k veřejnému termostatu.
	- Zkontrolujte připojení čidla venkovní teploty.
	- Odpojte venkovní čidlo teploty a zkontrolujte je ohmmetrem. Ověřte, zda se hodnota shoduje s údaji ve schématu teplotního čidla.

Pokud chyba přetrvává, externí čidlo vyměňte.

### **Vadné vstupní čidlo vytápění/chlazení**

- Byla zjištěna chyba vstupního čidla vytápění/chlazení připojeného k veřejnému termostatu.
	- Zkontrolujte připojení vstupního čidla vytápění/chlazení.
	- Odpojte venkovní čidlo teploty a zkontrolujte je ohmmetrem. Ověřte, zda se hodnota shoduje s údaji ve schématu teplotního čidla.

Pokud chyba přetrvává, externí čidlo vyměňte.

### **Ztráta signálu externího přepínače vytápění/ chlazení**

• Řídicí jednotka smazat má potíže s komunikací se systémovým zařízením nastaveným jako externí přepínač. Otevřením/zavřením externího spínače přinuťte termostat vysílat

signál. Pokud problém přetrvává:

- Termostat systémového zařízení je mimo dosah rádiového signálu. Zkuste najít novou polohu termostatu nebo antény systémového zařízení, případně přesuňte předměty, které stíní přenosu signálu.
- Nové instalace v budově zastiňují radiový signál (například kovové bezpečnostní dveře). Zkuste najít novou polohu termostatu nebo antény systémového zařízení, případně přesuňte předmět stínící přenosu signálu.
- Zjištěn slabý rádiový signál (sporadická komunikace s připojenou jednotkou). Vysílač pracuje se sníženou intenzitou signálu
- Vysílač v termostatu systémového zařízení je vadný. Vyměňte termostat

### **Obecný alarm systému**

• Zkontrolujte externí zdroj připojený ke konektoru GPI a zkuste zjistit příčinu spuštění obecného alarmu systému.

#### **Vysoká teplota přívodu**

Alarm se zobrazuje pouze při spuštěné diagnostice přívodu (pro funkci je nutné připojení k Cloudové služby Uponor).

• Teplota přívodu je příliš vysoká. Zkontrolujte tepelný zdroj nebo řídicí jednotku teploty přívodu a snižte teplotu přívodu. Pokud problém přetrvává, obraťte se na zhotovitele instalace.

#### **Nízká teplota přívodu**

Alarm se zobrazuje pouze při spuštěné diagnostice přívodu (pro funkci je nutné připojení k Cloudové služby Uponor).

• Teplota přívodu je příliš nízká.

Zkontrolujte tepelný zdroj nebo řídicí jednotku teploty přívodu a zvyšte teplotu přívodu. Mezi další možné příčiny může patřit příliš nízký průtok přívodního potrubí nebo špatně fungující oběhové čerpadlo. Pokud problém přetrvává, obraťte se na zhotovitele instalace.

#### **Alarm neoprávněné manipulace s termostatem**

• Veřejný termostat byl sejmut ze stěny. Zkontrolujte nastavení termostatu a upevněte jej zpět na stěnu.
#### **kdy se spustí alarm**

• Průměrná teplota v systému je nižší než nastavený limit (viz **Nastavení při instalaci**). Průměrná teplota se počítá z teplot ve zvolených místnostech

(aktivovaných v nastavení místností).

Situace může nastat kvůli jedné z možných příčin:

- Termostat je nastavený na příliš nízké hodnoty. Zvyšte nastavené hodnoty u termostatů v těch místnostech, u kterých se počítá průměrná teplota.
- Teplota přívodu je příliš nízká. Zkontrolujte tepelný zdroj nebo řídicí jednotku teploty přívodu a zvyšte teplotu přívodu. Mezi další možné příčiny může patřit příliš nízký průtok přívodního potrubí nebo špatně fungující oběhové čerpadlo. Pokud problém přetrvává, obraťte se na zhotovitele instalace.
- Limit průměrné teploty je příliš nízký. Zvyšte limit průměrné teploty.
- Další faktory jako otevřená okna, dveře atd. Zavřete okna/ dveře, které by mohly mít vliv na měřenou teplotu.

#### **Ztráta signálu reléového modulu**

- Selhání komunikace s reléovým modulem
	- Zkontrolujte, zda je reléový modul zapnutý.
	- Znovu registrujte reléový modul k hlavní řídicí jednotce.

Pokud ne, obraťte se na zhotovitele instalace.

#### Komunikační modul není možné spustit

- Komunikační modul není napájený.
	- Zkontrolujte komunikační kabel mezi řídicí jednotkou a komunikačním modulem. Ověřte, zda jsou tyto prvky řádně propojeny.
	- 2. V případě potřeby komunikační kabel vyměňte.
	- 3. Kontaktujte zhotovitele instalace nebo vyměňte komunikační čidlo

#### Problémy s připojením Wi-Fi

- Komunikační modul ztratí spojení s Wi-Fi sítí.
	- Komunikační modul připojte k místní síti pomocí ethernetového kabelu. Pro více informací viz *[5. Připojení volitelného](#page-24-0) [ethernetového kabelu, Strana 25](#page-24-0)*.
- Komunikační modul nelze připojit k routeru.
	- V některých případech je komunikace routeru s komunikačním modulem pomocí Wi-Fi (802.11 b/g/n na vlnách 2,4 GHz) možná až po změně parametru **režim bezdrátového přenosu** (nebo režim 802.11 apod.). Komunikační modul připojte k místní síti pomocí ethernetového kabelu. Pro více informací viz *[5. Připojení volitelného](#page-24-0) [ethernetového kabelu, Strana 25](#page-24-0)*.

# 17.7 Alarmy/problémy řídicí jednotky

Viz *[Diody rozvaděčů, Strana 74](#page-73-0)*pro další informace o stavu kontrolky LED u řídicí jednotky.

#### Kontrolka LED napájení a kanálu v řídicí jednotce problikává.

- Anténa ve špatné poloze nebo je odpojený kabel
	- Opravte polohu antény a připojte řádně kabel

## 17.8 Obraťte se na technika, který provedl instalaci

Kontaktní informace na technika provádějícího instalaci najdete na konci tohoto dokumentu. Před zkontaktováním technika, který provedl instalaci, si připravte následující informace:

- Instalační zpráva
- Nákresy systému podlahového vytápění (pokud jsou k dispozici)
- Seznam všech chyb včetně času a data

### 17.9 Pokyny pro technika provádějícího instalaci

Abyste zjistili, zda je problém způsoben přívodním systémem nebo řídicím systémem, uvolněte servopohony z rozdělovače pro příslušnou místnost, vyčkejte několik minut a zkontrolujte, zda se průtokové potrubí podlahové vytápěcí smyčky zahřeje.

Pokud se potrubí nezahřeje, vyskytl se problém ve vytápěcím systému. Pokud se smyčka zahřeje, může příčina tkvět v kontrolním systému místnosti.

Závada v přívodním systému může být doprovázena nepřítomností teplé vody v rozdělovači. Zkontrolujte ohřívač vody a oběhové čerpadlo.

# **18 Technické údaje**

# 18.1 Technické údaje

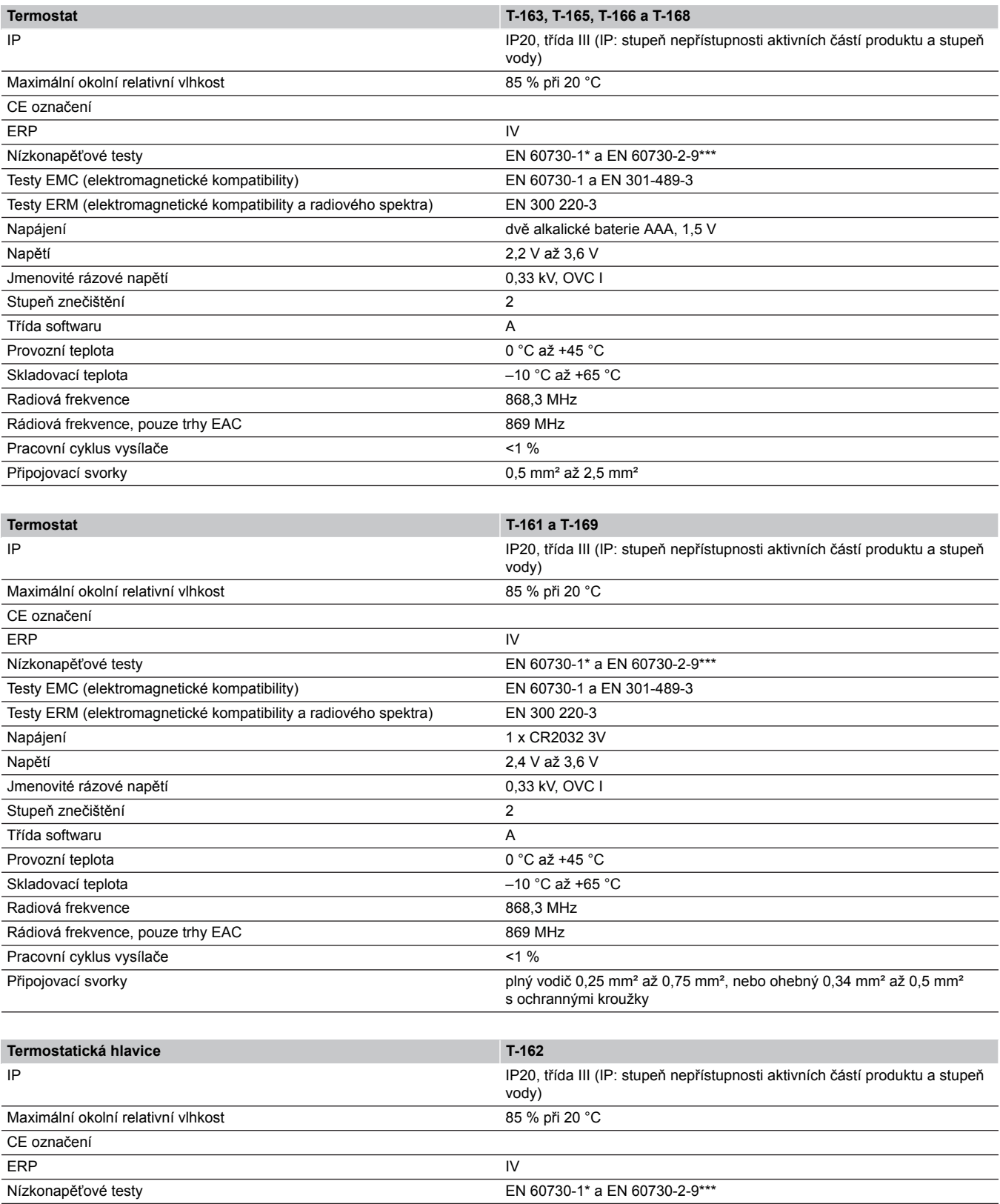

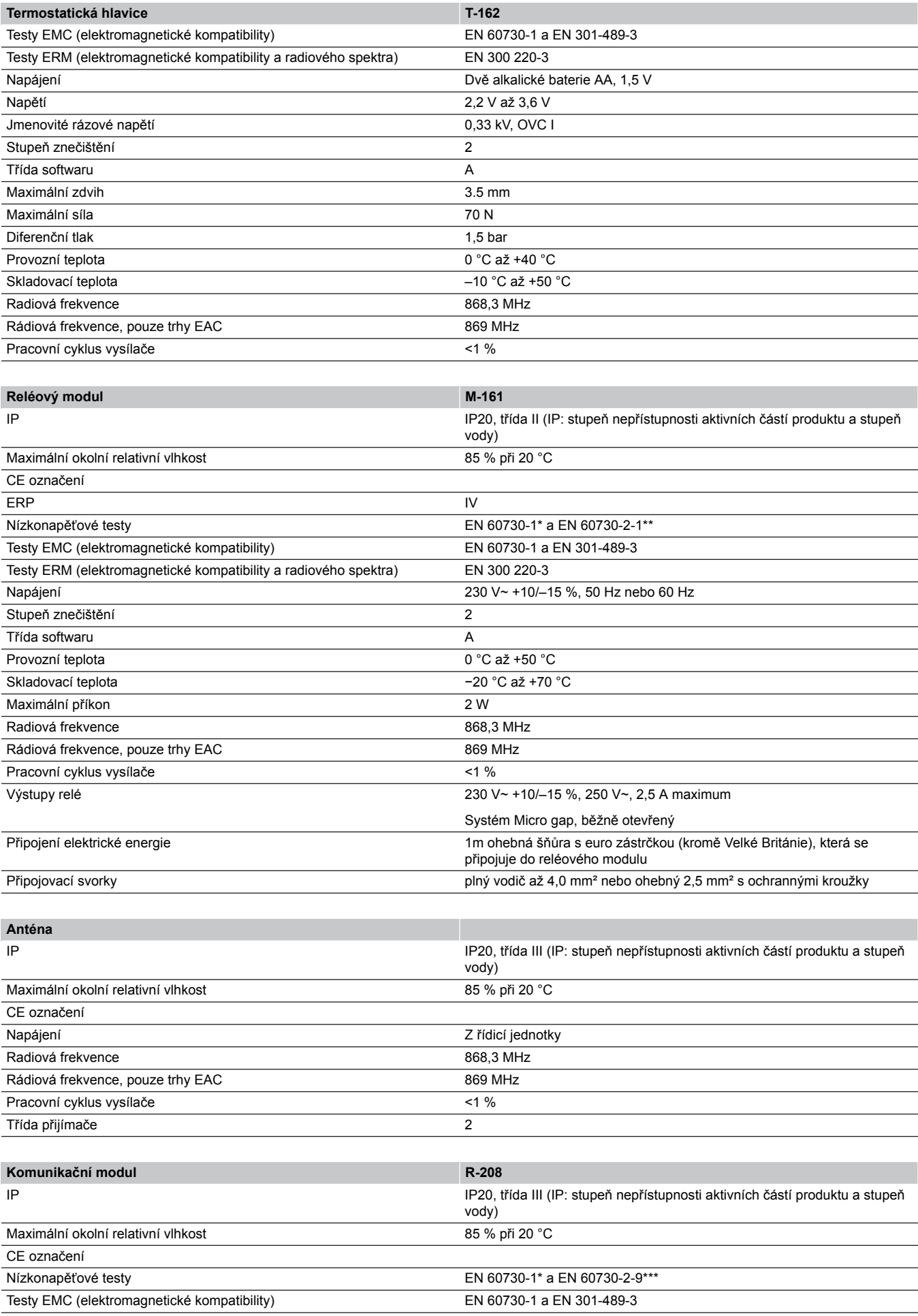

**Contract Contract Contract** 

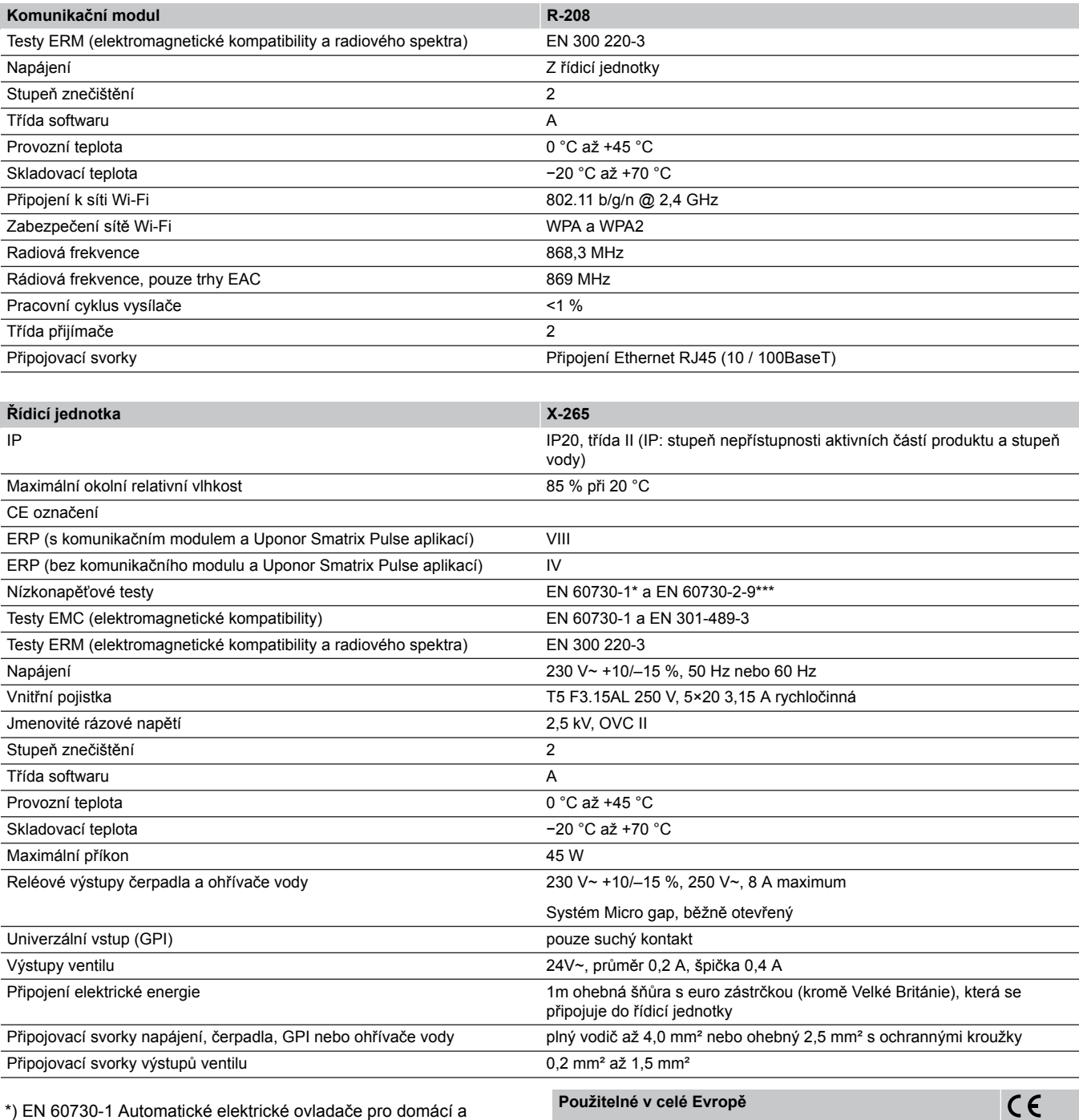

podobné použití – Část 1: Obecné požadavky

\*\*) EN 60730-2-1 Automatické elektrické ovladače pro domácí a podobné použití – Část 2-1: Zvláštní požadavky na elektrická řídicí zařízení pro elektrické domácí spotřebiče

\*\*\*) EN 60730-2-9 Automatické elektrické ovladače pro domácí a podobné použití – Část 2-9: Zvláštní požadavky na ovládací prvky čidel teploty

Tímto prohlašujeme na naši vlastní zodpovědnost, že výrobky uváděné v tomto návodu splňují všechny nezbytné požadavky dle informací uvedených v brožuře s bezpečnostními pokyny.

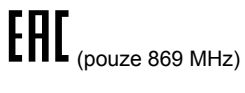

Prohlášení o shodě:

# 18.2 Specifikace kabelů

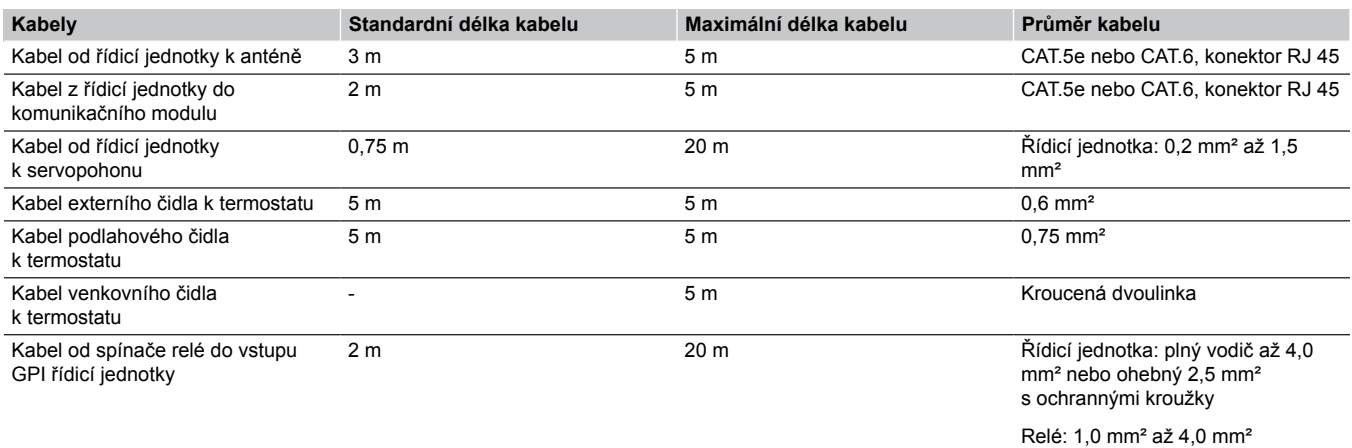

# 18.3 Uspořádání řídicí jednotky Uponor Smatrix Wave Pulse

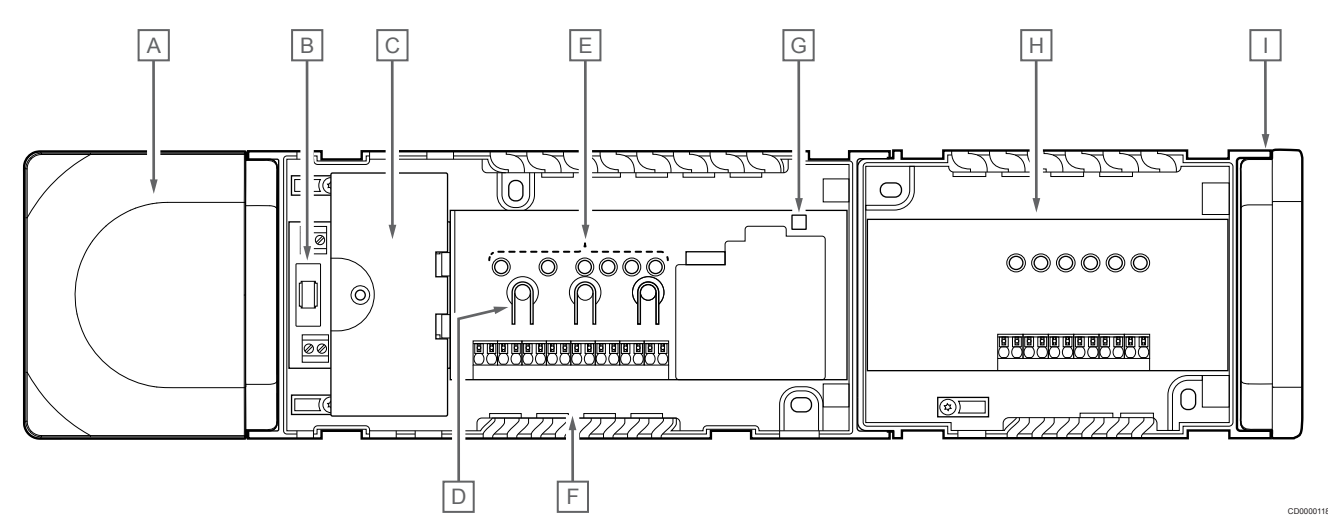

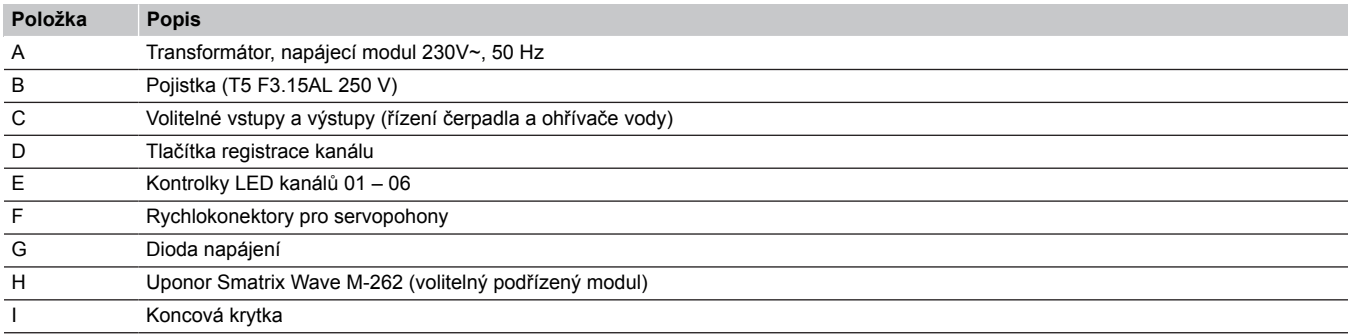

### 18.4 Schéma elektrického zapojení

### Řídicí jednotka Uponor Smatrix Wave Pulse

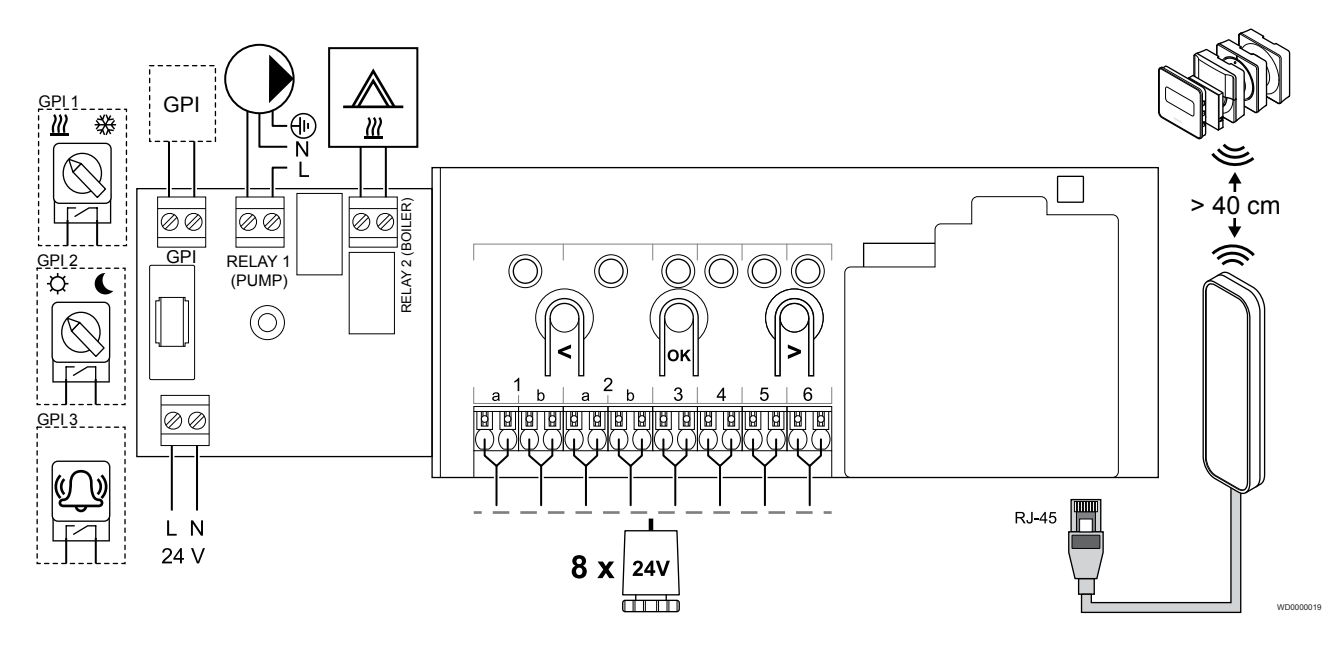

### Rozšiřující modul Uponor Smatrix Wave Pulse

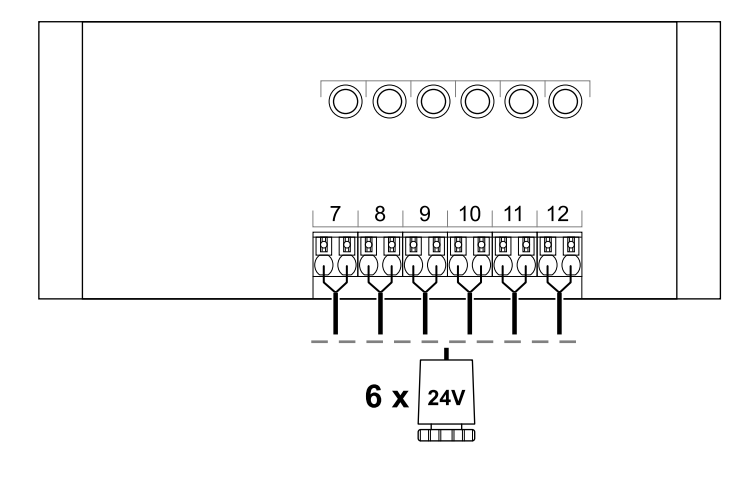

WD0000020

CD0000119

### 18.5 Rozměry

### Řídicí jednotka Uponor Smatrix Wave Pulse

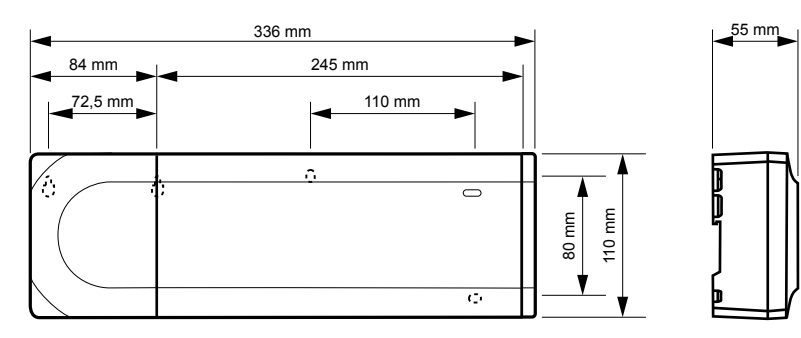

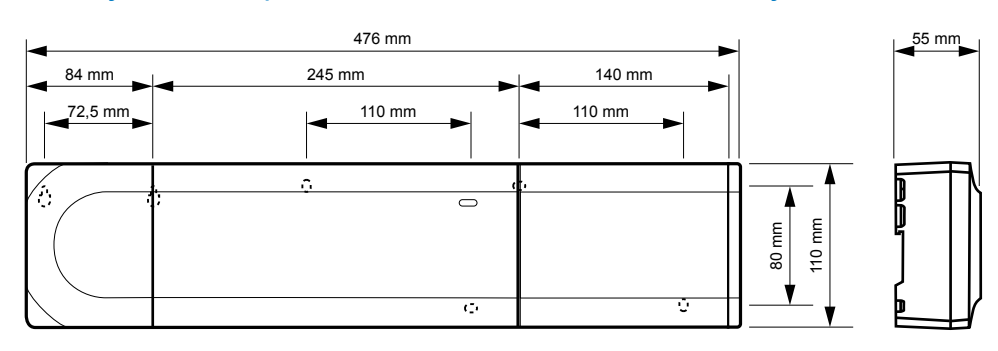

### Řídicí jednotka Uponor Smatrix Wave Pulse a rozšiřující modul

#### Komunikační modul

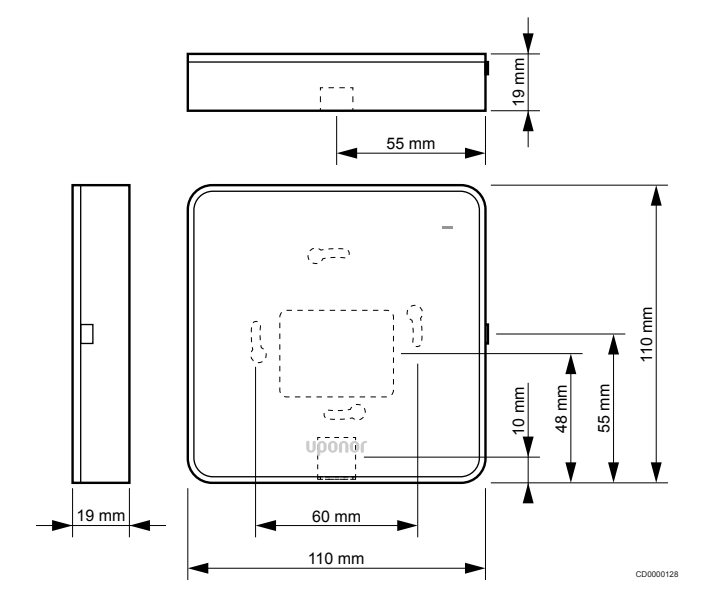

### **Termostaty**

**Uponor Smatrix Wave T-161**

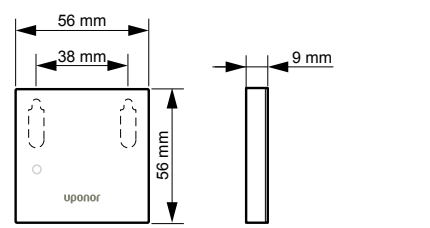

CD0000121

CD0000122

#### **Uponor Smatrix Wave T-163**

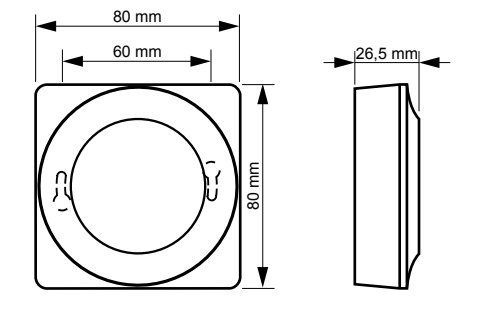

#### **Uponor Smatrix Wave T-165**

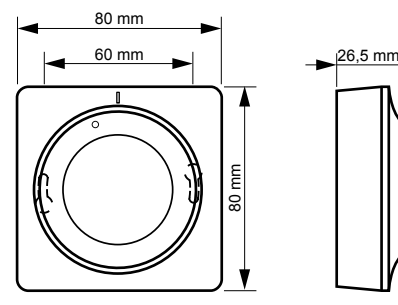

CD0000120

CD0000123

**Uponor Smatrix Wave T-166**

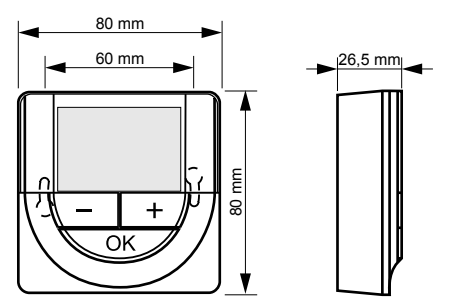

**Uponor Smatrix Wave T-169**

CD0000124

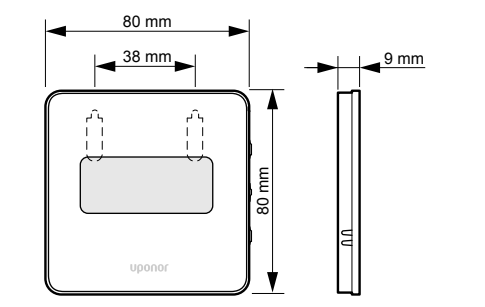

CD0000125

**Uponor Smatrix Wave T-168**

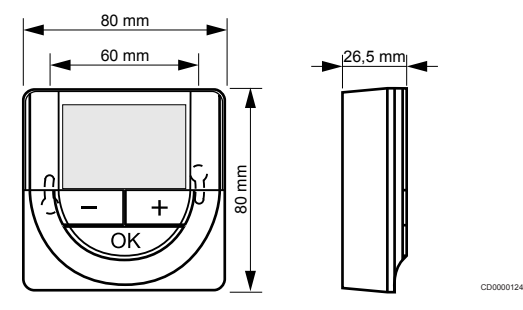

#### Termostatická hlavice

#### **Uponor Smatrix Wave T-162**

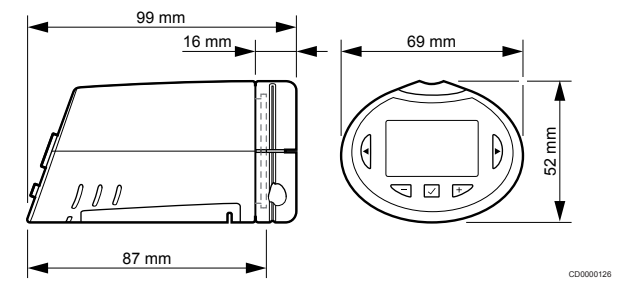

**Contract Contract Contract** 

**Contract Contract Contract** 

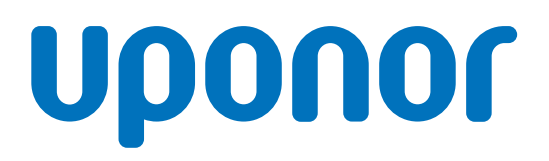

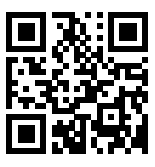

**Uponor, s.r.o**

1137956 v2\_06\_2020\_CZ Production: Uponor/MRY

Společnost Uponor si vyhrazuje právo bez předchozího upozornění měnit specifikace použitých součástek v souladu se svou vnitřní politikou neustálého zlepšování a vývoje. **www.uponor.cz**